# **PRIMENA INFORMACIONIH TEHNOLOGIJA U FIZIČKOM VASPITANJU I SPORTU**

**Dragan Mirkov**

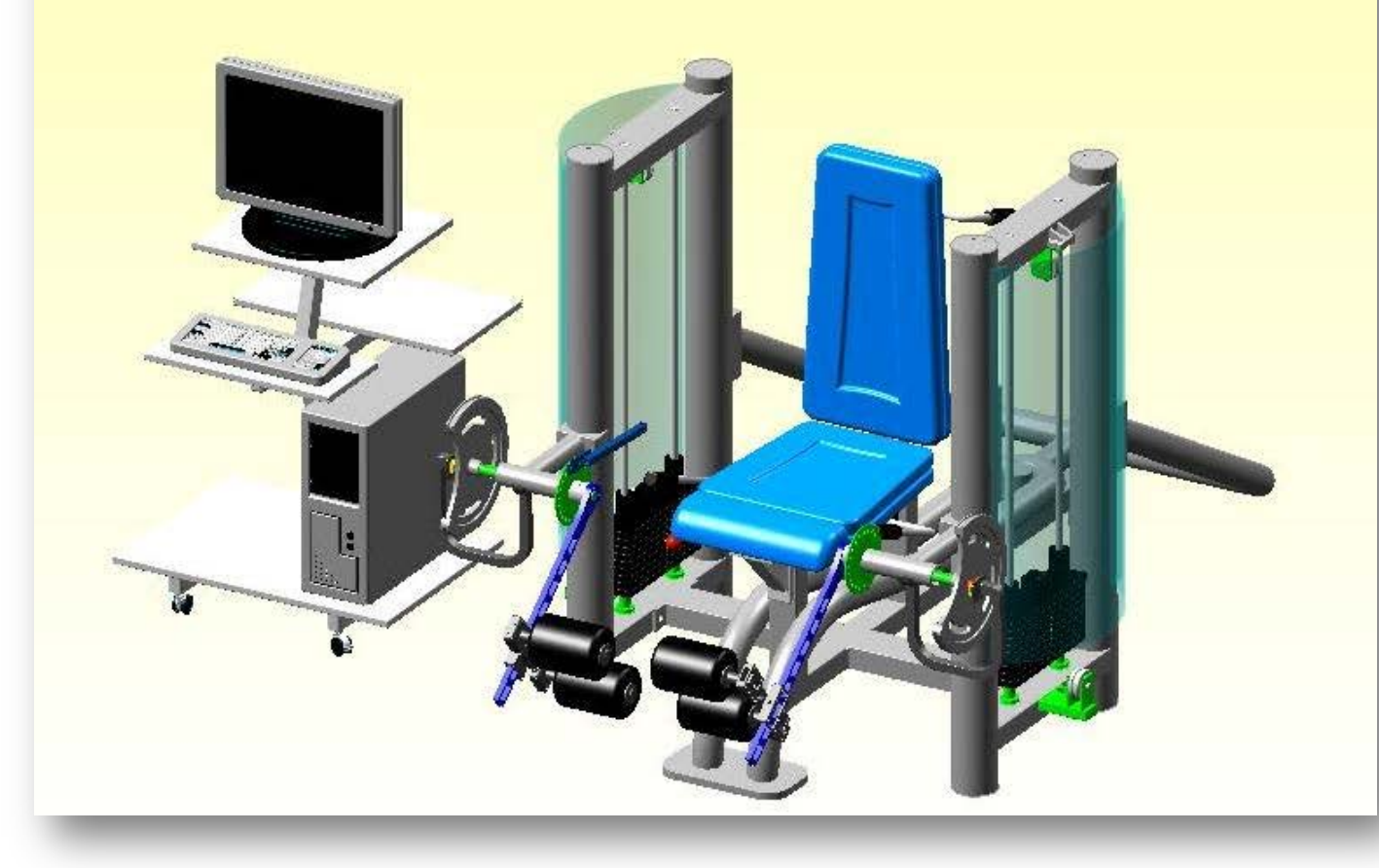

Fakultet sporta i fizičkog vaspitanja

# **PRIMENA INFORMACIONIH TEHNOLOGIJA U FIZIČKOM VASPITANJU I SPORTU**

**Dragan Mirkov**

Beograd, 2013

### **IZDAVAČ:**

Fakultet sporta i fizičkog vaspitanja, Univerziteta u Beogradu

### **ZA IZDAVAČA:**

Prof. dr Đorđe Stefanović, dekan

### **RECENZENTI:**

Prof. dr Damir Sekulić, Kineziološki fakultet, Univerzitet u Splitu

Prof. dr Nebojša Milošević, Institut za Biofiziku, Medicinski fakultet, Univerzitet u Beogradu

V.n. sar. dr Slađan Milanović, Institut za medicinska istraživanja, Univerzitet u Beogradu

### **LEKTURA:**

Svetlana Jovičić Olivera Knežević

### **GRAFIČKA OBRADA:**

Dragan Mirkov

WEB ADRESA KNJIGE: [http://www.fsfv.rs/~PRIMENA\\_IT\\_FV\\_SP/](http://www.fsfv.rs/~PRIMENA_IT_FV_SP/)

### **ISBN**: **978-86-80255-95-8**

**O**va **K**njiga ne bi nastala bez podrške porodice i prijatelja, kojima se zbog toga zahvaljujem. Nadam se da će u narednom periodu, biti dopunjavana i popravljana i poboljšavana.

# **SADRŽAJ**

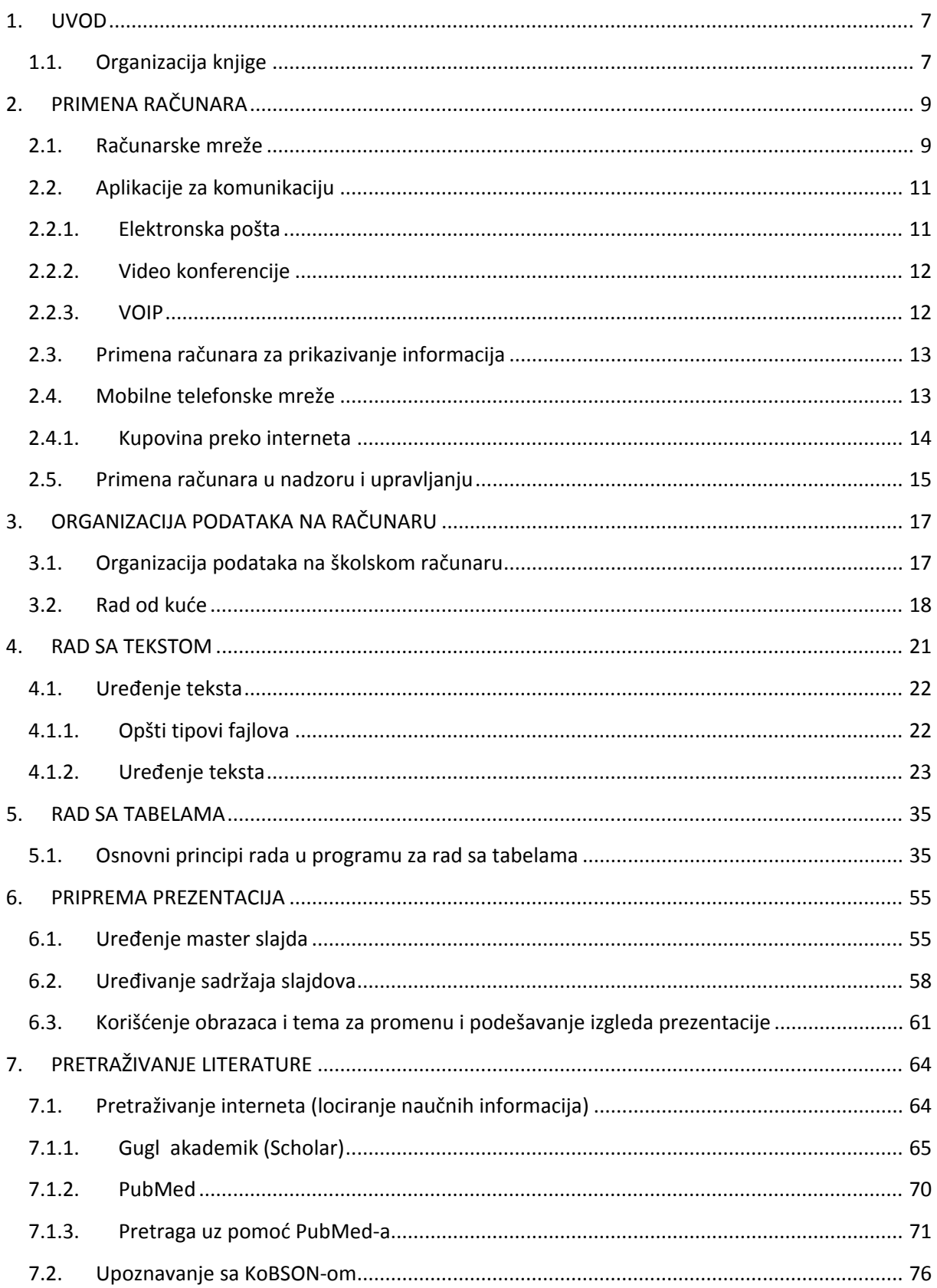

# Primena informacionih tehnologija u fizičkom vaspitanju i sportu

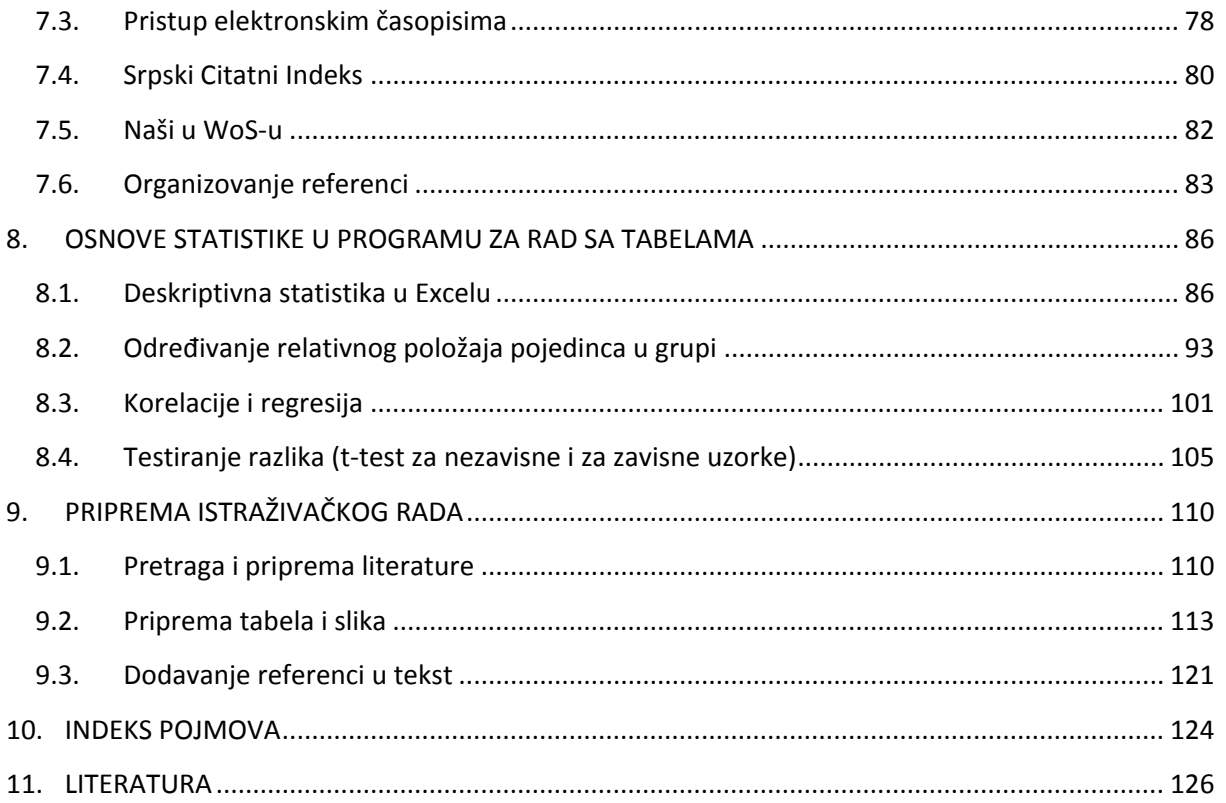

# <span id="page-8-1"></span><span id="page-8-0"></span>1. UVOD

# *1.1. Organizacija knjige*

Iako je cilj ovog udžbenika da pomogne studentima Fakulteta sporta i fizičkog vaspitanja da lakše savladaju gradiva iz predmeta Informatike, Uvoda u istraživački rad i Informacioni sistemi u sportu, neka praktična rešenja koja se ovde mogu pronaći mogu biti od koristi i široj populaciji, posebno mlađim istraživačima, koji ovde mogu pronaći sadržaje koji su napisani sa ciljem da olakšaju i ubrzaju pripremu istraživačkog ili stručnog rada.

Nakon uvoda, u prvom delu prikazani su neki primeri primene računara. Sledi deo u kome su kroz niz praktičnih zadataka objašnjene osnove rada u pojedinim korisničkim programima. U narednom delu dat je prikaz kako se dolazi do naučnih informacija, i objašnjene su osnovne strategije pretrage i pronalaženja literature. U poslednjem delu dat je pregled statističkih funkcija u programu za rad sa tabelama - odnosno kako se te funkcije mogu primenjivati u rešavanju određenih zadataka iz statistike. U dodatku je prikazano uređenje jednog istraživačkog rada, korak po korak, sa idejom da se prikaže kako se znanja i veštine iz prethodne celine mogu objediniti pri rešavanju nekih problema na koje istraživači i svršeni studenti mogu naići u svojoj svakodnevnoj praksi.

Nakon pojedinih celina, dati su zadaci (svetlo plavim pravougaonicima) čije rešavanje služi za proveru razumevanja gradiva koje je prethodno izloženo. Praktični sadržaji propraćeni su zadacima za samostalni rad koji se nalaze u okviru pojedinih celina. Materijal neophodan za praktične sadržaje nalazi se na CD-u koji se dobija uz knjigu, odnosno na web prezentaciji knjige i predmeta [Informatika/Informatika sa osnovama](http://www.fsfv.bg.ac.rs/~informatika/index.htm)  [statistike](http://www.fsfv.bg.ac.rs/~informatika/index.htm) i Uvod u istr[aživački rad](http://www.dif.bg.ac.rs/~metodologija/index.htm) kroz koje se ovde prikazani sadržaji realizuju.

# <span id="page-10-0"></span>2.PRIMENA RAČUNARA

### **U ovom poglavlju biće reči o:**

- Računarskim mrežama
- **Komunikacionim sistemima**
- Različitim mogućnostima prikazivanja informacija
- Mobilnim telefonskim komunikacionim mrežama
- Elektronskoj kupovini
- Aplikacijama za kontrolu i nadzor

Primena računara u svakodnevnom životu i radu donela je sa sobom velike promene i napredak. U ovom poglavlju biće ukratko prikazani samo neki aspekti primene računara.

# <span id="page-10-1"></span>*2.1. Računarske mreže*

Računarska mreža predstavlja pojam za dva ili više računara koji su međusobno povezani sa ciljem razmene informacija. Pri tome, veza može biti klasična (provodnicima) ili tzv. "bežična". U zavisnosti od veličine i lokacije u kojoj se računarska mreža uspostavlja razlikujemo tzv. LAN i WAN mreže. LAN mreža se uspostavlja u manjem "lokalnom" prostoru (Local area network), dok WAN podrazumeva povezivanje više lokalnih mreža koje se nalaze na međusobno udaljenim mestima (wide area network). Računarska mreža na Fakultetu sporta i fizičkog vaspitanja predstavlja LAN, dok Akademska mreža Srbije [\(AMRES\)](http://www.amres.ac.rs/index.php?lang=ser) predstavalja WAN, koja objedinjuje lokalne mreže pojedinih akademskih ustanova [\(Slika 1\)](#page-10-2).

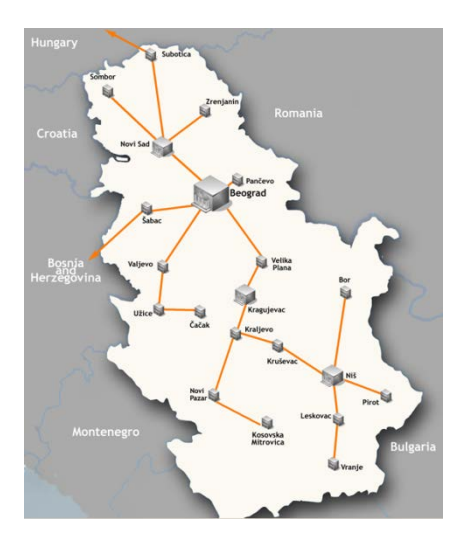

<span id="page-10-2"></span>**Slika 1.** *Topološka mapa Akademske mreže Srbije. Preuzeto sa web prezentacije* **[AMRES](http://www.amres.ac.rs/index.php?option=com_content&task=view&id=25&Itemid=56&lang=ser)***-a***.**

Internet predstavlja najširu, globalnu mrežu koju često nazivaju "mrežom svih mreža". Korisnicima je putem interneta omogućeno da: komuniciraju, pregledaju sadržaje organizovane u tzv web stranice, razmenjuju sadržaje, obavljaju poslove, finansijske transakcije itd.

Jedan od najvažnijih servisa na internetu je WWW (world wide web) čijim se sadržajima pristupa pomoću tzv. internet pretraživača (Internet explorer, Chrome, Firefox, Opera...), koji omogućavaju interakciju korisnika sa sadržajima na internetu (tzv. web sadržajima). WWW ili kraće veb (web) sastoji se od miliona veb prezentacija (websites) i miliona veb stranica (web pages). Veb stranice su sadržaji koji se prikazuju na ekranu računara a mogu biti: tekst, slike, zvuci, animacije ili video (multimedia), pri čemu kolekcije međusobno povezanih web stranica čine web prezentaciju (website). Veb prezentacije sadrže tzv. hiperveze (hyperlinks) koje omogućavaju jednostavno "kretanje" kroz veb stranice. Hiperveze se obično obeležavaju plavim, podvučenim tekstom (u ovoj knjizi ćete naići na veliki broj hiperveza, koje korisniku koji čita elektronsko izdanje knjige omogućavaju da direktno otvori odgovarajući udaljeni sadržaj na internetu). Da bi se na internetu pronašao željeni sadržaj, neophodno je u adresnom polju web pretraživača uneti "adresu" željenog sadržaja ili tzv. jedinstveni lokator sadržaja (uniform recource locator-URL). Ovo je osnovni način pronalaženja sadržaja na internetu. Svaki od njih ima jedinstvenu adresu koju čine četiri niza cifara (147.91.231.2); Da bi se pronalaženje sadržaja olakšalo, svakom nizu cifara odgovara slovno-numerička forma koja obično ima format: **protokol://adresa strane/putanja/ime fajla,** gde je:

- protokol obično http ili https,
- adresa strane koju čine: ime "domaćina" (obično www), tzv. domen (naziv strane), vrsta domena (com., org., co., net., edu....) i obično i kod za zemlju odakle su osobe ili organizacije koje su "vlasnici" veb stranice (rs, de, uk...),
- putanja predstavlja odgovarajuću stranicu (koja je deo veb strane),
- naziv fajla predstavlja eventualni dokument do koga ta adresa vodi.

Tako, puna adresa može da bude:

<http://www.fsfv.bg.ac.rs/~informatika/index.htm>

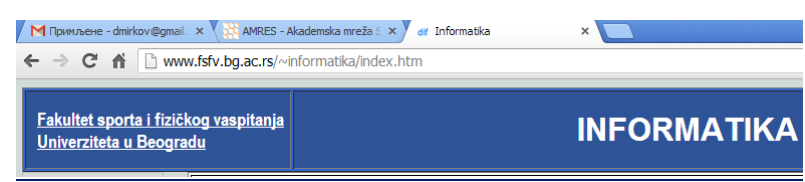

**Slika 2.** *Prikaz adresnog polja internet pretraživača (Chrome), u kome je upisana adresa web prezentacije predmeta Informatika (Fakultet sporta i fizičkog vaspitanja, Univerziteta u Beogradu)***.** 

Priključenje internetu najčešće omogućavaju tzv. davaoci internet usluga (internet service providers-ISP), koji uz odgovarajuću nadoknadu korisniku dodeljuju nalog koji se sastoji iz korisničkog imena (*username*) i lozinke (*password*), putem kojih je moguće pristupiti internetu, a koji omogućava davaocu usluga da tom uslugom upravlja. Pristup internetu, fizički se ostvaruje posredstvom nekog komunikacionog uređaja (modem), koji za uspostavljanje veze koristi komunikacione kanale (kablovske) telefonskih kompanija, kablovskih operatera, operatera mobilne telefonije (bežične). Danas većina računara ima i tzv. WiFi prijemnike, koji omogućavaju da se uz pomoć njih povežu sa internetom ako se računar nađe u blizini neke pristupne tačke (*hotspot*).

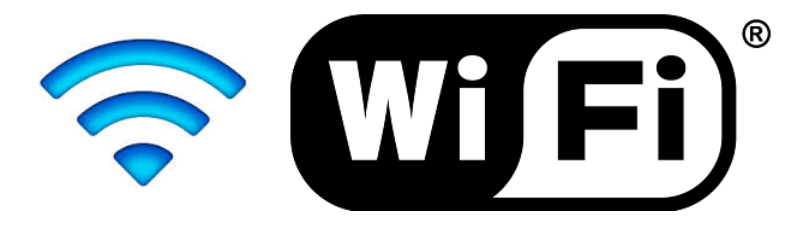

**Slika 3.** *Logo kojim se obeležava mesto u čijoj se blizini nalazi predajnik koji omogućava bežično povezivanje sa internetom (Logo preuzet sa slobodne veb enciklopedije* **– [WIKIPEDIJE](https://sr.wikipedia.org/wiki/%D0%92%D0%B0%D1%98-%D1%84%D0%B0%D1%98)).**

LAN i WAN mreže mogu se uspostaviti uz pomoć internet tehnologija i tada se nazivaju **intranet** i **ekstranet**. Jednostavna definicija intraneta je: računarska mreža zasnovana na internet tehnologiji dizajnirana tako da zadovolji potrebe za razmenom podataka unutar jedne organizacije/kompanije. Ekstranet predstavlja "proširenje" intraneta na više organizacija/kompanija.

# <span id="page-12-0"></span>*2.2. Aplikacije za komunikaciju*

Od nastanka interneta, jedna od važnih uloga računara bila je lakša, jednostavnija i jeftinija komunikacija. Od prvih programa za razmenu elektronskih poruka (e-mail), preko programa za komunikaciju uživo porukama (chat), do razgovora preko interneta (Voice over internet protocol- VOIP) i video konferencija. Ovo poslednje je posebno zanimljivo jer omogućava da se sastanci, predavanja, ispiti, odbrane teza i disertacija održavaju, tako što se akteri nalaze na različitim lokacijama.

# <span id="page-12-1"></span>2.2.1. Elektronska pošta

Ovo je svakako najrasprostranjeniji način korišćenja računara, mada mogućnost razgovora preko interneta polako potiskuje pisanje elektronskih poruka. Pored pristupa internetu, neophodno je imati pristup programu za razmenu elektronske pošte [danas ih je sve više na udaljenim serverima (web mail), ali i dalje se koriste programi koji se instaliraju na računar (Outlook Express, Outlook...)]. Takođe, korisnik mora imati i elektronsku adresu, koju može dobiti prijavom kod provajdera ili kod nekih od veb servisa (Google, Yahoo, Hotmail...). Prednosti ovakvog načina komunikacije su svakako:

- brzina slanja i primanja poruka (odgovora);
- mogućnost slanja i primanja različite vrste dokumenata (fajlova);
- niska cena, ušteda na papiru, mogućnost slanja iz kuće (kancelarije),

dok su nedostaci:

- mogućnost zaraze virusima (i dalje je ovo jako čest način "prenošenja" virusa i crva);
- mogućnost zatrpavanja elektronskih poštanskih sandučića neželjenim sadržajima (spam);
- da bi poruka stigla do onoga kome je namenjena, adresa mora biti tačno napisana,
- $\bullet$  ograničenost veličine fajla koji može biti poslat<sup>[1](#page-13-2)</sup>.

### <span id="page-13-0"></span>2.2.2. Video konferencije

Ovo je način "žive komunikacije" između korisnika koji su na razlčitim, geografskim lokacijama. Od tehnologije pored računara, neophodno je imati veb kamere, uređaje za reprodukciju slike većeg formata (monitore, projektore), mikrofon, slušalice ili zvučnike. Pri tome, prenos se vrši putem mreže (LAN, WAN ili internet). Takođe, neophodan je i odgovarajući softver za konvertovanje i kompresiju analognog signala u digitalni da bi se preneli digitalnim putem (CODEC). Pored toga, da bi zvuk bio prenošen bez smetnji, nephodan je i softver za uklanjanje zvučnih smetnji (eha), koji omogućava sinhronizovani prenos i prijem zvuka u realnom vremenu.

### <span id="page-13-1"></span>2.2.3. VOIP

 $\overline{\phantom{a}}$ 

Iako je prvobitno zamišljen kao alternativa telefonu, jer je omogućavao da se za tu svrhu posebno napravljeni telefoni povežu sa računarom putem USB veze i tako koriste kao klasični telefon, danas programi namenjeni VOIP komunikaciji omogućavaju ne samo prenos glasa već i prenos slike. Velika prednost ovakve komunikacije je besplatna komunikacija između dva i više korisnika čiji su računari povezani internetom. Takođe, moguće je zvati fiksne ili mobilne telefone po znatno povoljnijim uslovima nego koristeći klasičnu telefoniju. Zanimljivost u ovom slučaju je to što se sa jedne strane internet koristi da bi se besplatno telefoniralo (ako se izuzme to što se davaocu usluga plaća internet), pa tako tamo gde postoje pristupne tačke možemo priključiti "pametni" telefon i telefonirati besplatno sa svima koji imaju isti servis i pristup internetu. S druge strane, pametni telefoni se koriste da se omogući pristup internetu, tamo gde nema mogućnost drugačijeg pristupa, što ukazuje da je pitanje dana kada će ove usluge biti objedinjene. Ipak, da bi ovakav vid komunikacije tekao bez smetnji potreban je tzv "brz" internet

<span id="page-13-2"></span><sup>1</sup> Ovo treba prihvatiti uslovno, jer zavisi od mnogo faktora.

(mogućnost veće brzine slanja i primanja sadržaja). Takođe, iako se programi za VOIP stalno unapređuju, još uvek mogu postojati smetnje u slanju ili prijemu zvuka (eho, kašnjenje, "zamrzavanje" zvuka).

# <span id="page-14-0"></span>*2.3. Primena računara za prikazivanje informacija*

Razvoj računara doveo je i do unapređenja grafičkog dizajna i preloma i izrade različitih vrsta štampanog materijala koji je prethodno pripremljen za štampu uz pomoć računara. Pored toga, svakog dana je sve više elektronskih knjiga, koje ne moraju nužno biti na papiru, a sve su rasprostranjeniji elektronski čitači (e-reader) koji predstavljaju elektronske uređaje namenjene za prikazivanje sadržaja elektronskih knjiga.

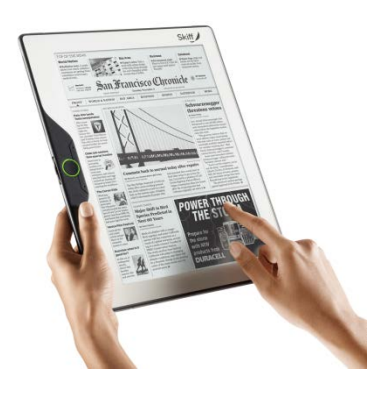

**Slika 4***. Elektronski čitač (slika preuzeta sa web prezentacije ["bubblews"](http://www.bubblews.com/news/242561-e-readers-are-awesome).*

Gotovo ni jedno predavanje, sastanak, promocija, ne može se zamisliti bez prateće elektronske prezentacije (videti poglavlje 7). Rasprostranjena primena računara dovela je do toga da danas veliki broj organizacija, ustanova pa i pojedinaca ima svoj web prezentacije kojima se povećava vidljivost onoga što rade i omogućava znatno većem broju korisnika da se informišu o njihovoj delatnosti.

### <span id="page-14-1"></span>*2.4. Mobilne telefonske mreže*

Mreže mobilne telefonije su danas ravnopravne ako ne i dominantne u odnosu na nekada klasičnu telefonsku "žičanu" mrežu. Razvoj uređaja za mobilnu komunikaciju danas je jedan od najdinamičnijih procesa. Od jednostavnih mobilnih telefona koji su u sebi objedinjavali opcije za komunikaciju sa mogućnostima tzv. ličnih digitalnih asistenata (PDA uređaji), do današnjih pametnih telefona (smartphones) koji se po performansama vrlo malo ili nimalo razlikuju od klasičnih računara, sa tendencijom da dođe do integracije uređaja za komunikaciju i računara. Današnji telefoni imaju gotovo sve performanse računara, a sve je više prenosnih računara koji imaju mogućnost čitanja tzv. SIM kartice, posredstvom koje korisnici mogu da koriste usluge mobilne telefonije. Kao što je već bilo reči, posebno je zanimljiv proces u kome mobilne mreže pored klasičnog telefoniranja, uz pomoć naprednih tehnologija, omogućavaju brz pristup internetu putem mobilne mreže, što opet omogućava alternativnu komunikaciju posredstvom interneta. Pored audiovizuelne komunikacije koja je moguća posredstvom mreže mobilne telefonije, zatim pristupa internetu (gde se mogu koristiti za pretraživanje sadržaja, ali i kao modemi, omogućavajući na taj način da se računar posredstvom mobilne mreže poveže sa internetom), današnji pametni telefoni u sebi imaju ugrađene prijemnike satelitskih signala (GPS), pa se uz pomoć odgovarajućih programa mogu koristiti i kao navigacioni uređaji.

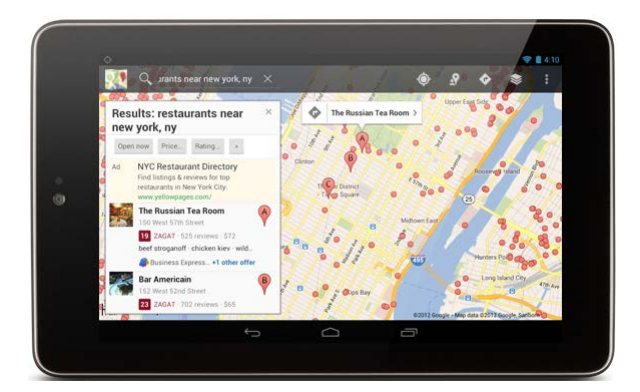

**Slika 5***. Program Gugl maps (Google maps) u kombinaciji sa prijemnikom satelitskog signala za navođenje (GPS), omogućava da se mobilni telefoni koiriste kao navigacioni uređaji (Slika preuzeta sa web prezentacije Gugl [maps\)](http://www.google.com/mobile/maps/).*

Razvoj uređaja za mobilnu komunikaciju, praćen je razvojem softvera za mobilne uređaje. Na taj način sfera upotrebe mobilnih uređaja proširena je do neslućenih razmera. To je opet dovelo do toga da se za sve više drugih elektronskih uređaja (vidi stranice koje slede), koji su se povezivali sa računarom da bi korisnicima prikazali informacije (senzori, merni uređaji, simulatori...), razvijaju softveri koji omogućavaju prikaz tih informacija i putem mobilnih uređaja.

### <span id="page-15-0"></span>2.4.1. Kupovina preko interneta

Iako se kod nas mogućnosti elektronskog plaćanja i kupovine razvija nešto sporije nego u razvijenijim zemljama, ovaj način kupovine polako postaje ravnopravan. Pored činjenice da se većina stanovništa navikla na bezgotovinsko plaćanje korišćenjem platnih kartica, sve veći broj korisnika svoje račune plaća preko elektronskih servisa svojih banaka, plaća usluge, ali i kupuje robu široke potrošnje (ulaznice za društvene događaje, avio karte...). Servisi kao ibej, amazon [\(eBay,](http://www.ebay.com/) [Amazon](http://www.amazon.com/)) i drugi, omogućavaju da robu pronađete, odaberete, poručite i platite vrlo jednostavno (uz pomoć posebnih servisa kao što je [PayPal](http://www.paypal.com/)), pri čemu, ukoliko vam roba iz nekog razloga ne odgovara, možete je istim putem vratiti, bez dodatnih troškova.

# **Primena informacionih tehnologija u fizičkom vaspitanju i sportu**

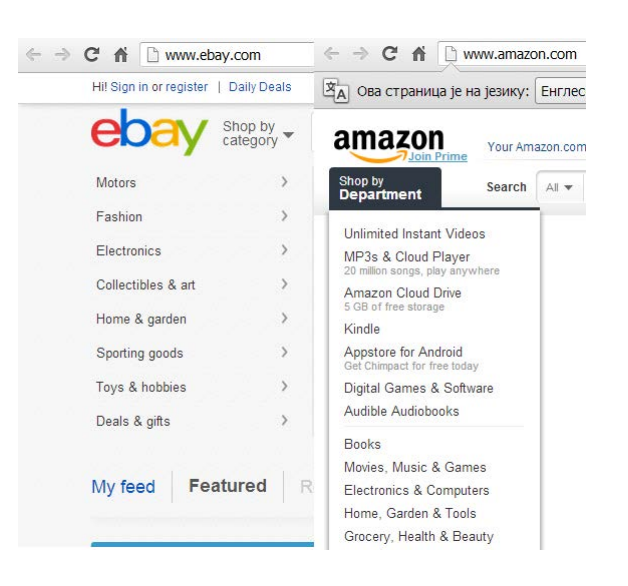

**Slika 6.** *Početne stranice dva najveća servisa* **(eB[ay](http://www.ebay.com/) [i Amazon\)](http://www.amazon.com/)** *za elektronsku kupovinu***.**

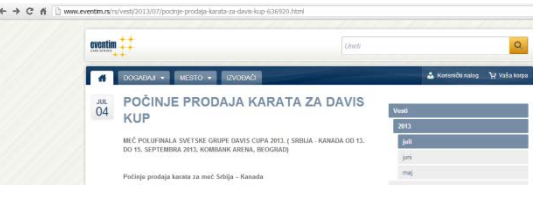

**Slika 7.** *Početna stranica servisa (eventim) za elektronsko naručivanje i prodaju karata za društvene događaje.*

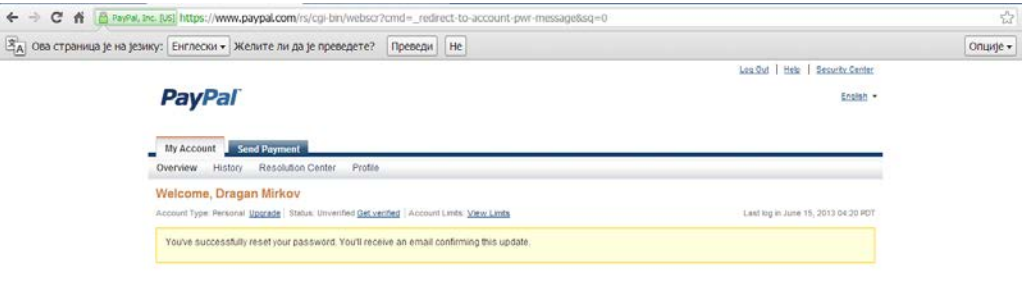

**Slika 8.** *Početna stranica servisa pejpal (PayPal), za elektronsko plaćanje.*

# <span id="page-16-0"></span>*2.5. Primena računara u nadzoru i upravljanju*

Veza računara sa nekim spoljašnjim uređajem (obično su to senzori) koji računaru šalje odgovarajući signal dobijen iz okoline može se koristiti za nadzor i upravaljanje različitim procesima. Senzori uz pomoć dodatnih elektronskih komponenti šalju signal računaru, koji u prvom slučaju dobijene podatke poredi sa nekim kriterijumskim vrednostima te po potrebi o tome obaveštava (upozorava) korisnika, dok je u slučaju upravljanja procesima, računar programiran da pored nadzora preduzme i odgovarajuće mere da bi izvršio korekciju, odnosno upravljao odgovarajućim procesom. Kod nas se pojam nadzora najćešće poistovećuje sa video nadzorom, koji je samo jedan od aspekata primene računara u te svrhe. Računari se danas uz pomoć odgovarajućih senzora (temperature,

svetla, pritiska, vlažnosti...) koriste u bolnicama (praćenje vitalnih znakova života kod pacijenata), u laboratorijama, u praćenju promena u životnoj sredini. Koriste se i na sportskim takmičenjima, za registrovanje promena uslova koji mogu imati uticaja na ishod takmičenja (brzina vetra kod skijaških skokova, na atletskim takmičenjima,...). U nekim sportskim disciplinama sprega senzora i računara sa odgovarajućim softverima koristi se kao pomoć sudijama u donošenju odluka (u gimnastici - merenje visine skoka na trambolini). Jako je širok i spektar primene računara u upravljačkim procesima od upravaljanja hemijskim reakcijama u nekim tehnološkim procesima, do upravljanja mašinama u proizvodnji, saobraćajnom signalizacijom....

U sportu se pomoću sprege senzora i računara mogu sprovoditi različita merenja fizičkih veličina, na osnovu kojih se vrši procena psiho-fizičkih sposobnosti. Na primer, fotoćelije se mogu koristiti za procenu agilnosti, ubrzanja i brzine; različiti prekidači za merenje vremena reakcije, vremena između dva događaja (recimo kod skokova, iz čega se procenjuje eksplozivna snaga); senzori sile/pritiska za procenu ravnoteže, jačine i brzine razvoja sile mišića; potenciometri i enkoderi za merenje pomeraja i brzine (iz čega se u odgovarajućim uslovima mogu izvesti i neke druge dinamičke veličine, kao što su izvršeni rad, snaga...); elektrode za merenje boielektrične aktivnosti organizma (srca, mišića, mozga) izazvanih različitim stimulusima, itd.

# <span id="page-18-0"></span>3. ORGANIZACIJA PODATAKA NA RAČUNARU

### **U ovom poglavlju biće reči o:**

- Organizaciji podataka na računaru
- Organizacija podataka sa računara koji se nalaze na različitim lokacijama

### <span id="page-18-1"></span>*3.1. Organizacija podataka na školskom računaru*

Kako je ova knjiga na prvom mestu namenjena studentima Fakulteta sporta i fizičkog vaspitanja, koji će neke od ovih sadržaja realizovati i praktično (na vežbama u računarskoj učionici), ovde će biti data neka opšta uputstva kako organizovati podatke, pre svega na računarima u učionici, mada se na osnovu tih uputstava mogu organizovati i drugi sadržaji na računarima kod kuće.

Bez obzira da li zadatke radili na času ili kao samostalni rad kod kuće, neophodno je predvideti mesto na kome ćete čuvati materijal sa vežbi. Ukoliko radite na času, pitati predmetnog nastavnika kako organizovati podatke. Uobičajeno je da se materijal čuva na tačno predviđenom mestu na fakultetskom serveru, gde svaki student pravi svoj folder i organizuje materijal po nedeljama ili vežbama. U slučaju samostalnog rada kod kuće, najbolje je napraviti folder sa nazivom predmeta (recimo: Informatika\_vezbe) i onda tu kasnije praviti foldere u kojima ćete čuvati materijal sa vežbi. Primer ilustrovan slikom [\(Slika 9\)](#page-18-2), pokazuje lokaciju na fakultetskom serveru na kojoj je smešten folder za čuvanje materijala sa vežbi. Putanja je Y:Informatika\12\_13\Akademske studije\IV\_grupa.

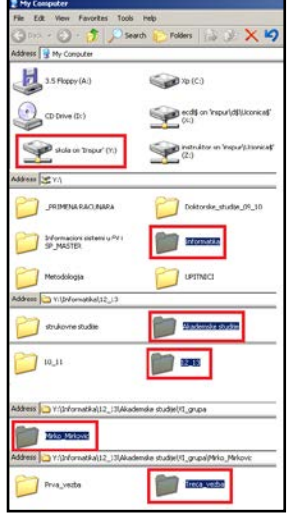

<span id="page-18-2"></span>**Slika 9.** *Na slici je prikazana putanja foldera u kome je student (Mirko Mirković) napravio folder za čuvanje materijala sa vežbi.*

### **ZADATAK 1:**

- Pri prvom ulasku u učionicu, na adresu elektronske pošte predmeta (adresu pronaći na web prezentaciji predmeta) poslati sledeće podatke: broj indeksa, prezime i ime, broj odeljenja/grupe.
- Napraviti sebi elektronski podsetnik (poslati na sopstvenu adresu) sa korisničkim imenom i lozinkom koja se koristi za pristup računaru u učionici sa računarima.
- Pronaći fasciklu koja je predviđena za čuvanje podataka (My computer/disk na serveru računara/predmeti/naziv predmeta/god slušanja/odeljenje) i tu napraviti fasciklu sa imenom i prezimenom, unutar koje je potrebno napraviti fascikle za svaku vežbu. Zadaci za svaku vežbu (prema kojima treba dati imena fascikli) mogu se pronaći na web prezentaciji knjige, ili web prezentaciji predmeta **[Informatika](http://www.fsfv.bg.ac.rs/~informatika/Vezbe_inf.htm)**).

## <span id="page-19-0"></span>*3.2. Rad od kuće*

•

Za sve studente koji vežbe rade kod kuće, a žele da fajlovima koje su napravili pristupe i u učionici na Fakultetu, jedno od mogućih rešenja je korišćenje besplatnog servisa "dropbox" (kutija za odlaganje ili jednostavno kutija). Ovaj servis omogućava čuvanje podataka sa odabranog računara (recimo onog kod kuće) na "udaljenom" serveru (dropbox), koje korisnik vidi kao jednu od lokacija na matičnom računaru ([Slika](#page-20-0) 11), a kojima može pristupiti i na ma kom računaru koji ima pristup internetu. Dovoljno je da se željeni fajlovi sa matičnog (kućnog) računara prebace u dropbox, čime se omogućava preuzimanje ili otvaranje tih fajlova sa bilo kog drugog računara (ili mobilnog telefona) povezanog na internet.

### **ZADATAK 2:**

- Na web lokaciji [https://www.dropbox.com](https://www.dropbox.com/) kreirati nalog (obavezno na bezbedno mesto zapisati korisničko ime i lozinku).
- Na računaru koji se koristi za samostalni rad kod kuće, instalirati odgovarajući program (**[dropbox](http://www.dropbox.com/)**).
- Pri prvom dolasku na vežbe prijaviti se na svoj nalog pa zatim tu napraviti kopiju fascikle (sa njenim celokupnim sadržajem) u kojoj čuvate materijal i zadatke sa vežbi.
- Fasciklu sa materijalom i zadacima sa vežbi, sačuvatina računaru kod kuće.
- Sve promene (nastale tokom rada na vežbama ili kod kuće) sačuvati u dropbox-u.

Prvi korak predstavlja registracija na web lokaciji <https://www.dropbox.com/>. Sa te lokacije, na matični (kućni) računar treba preuzeti i instalirati izvršni program [\(Slika 10\)](#page-20-1) čime se "dobija" kutija (dropbox) koja je vidljiva na radnoj površini (desktopu) i u traci zadataka [\(Slika 11\)](#page-20-0).

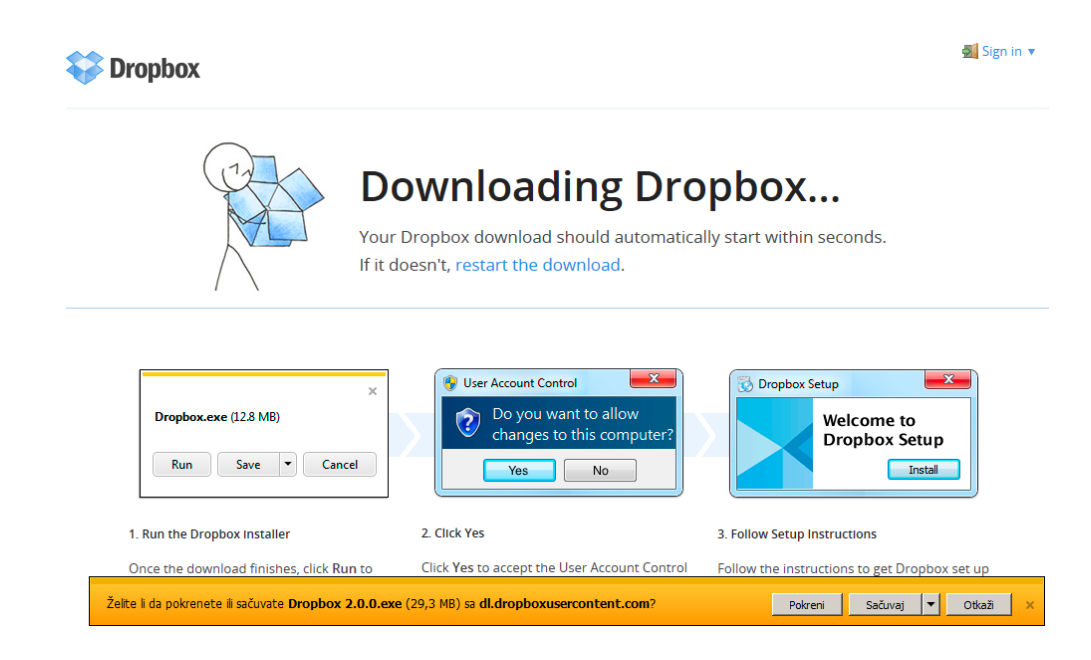

**Slika 10.** *Preuzimanje programa Dropbox, koji omogućava čuvanje i sinhronizaciju fajlova na "udaljenom" serveru, kome se može pristupiti sa ma kog računara koji ima pristup internetu.*

<span id="page-20-1"></span>Nakon toga, prebacivanjem željenih fajlova u kutiju (dropbox), ti fajlovi bivaju dostupni na ma kojem računaru koji ima pristup internetu. Na taj način moguće je preuzeti materijal za vežbe i zadatak sa web prezentacije predmeta, uraditi vežbu i zatim folder sa rešenim zadacima prebaciti u kutiju. Taj folder je onda moguće u terminu vežbi kopirati na za to predviđeno mesto na fakultetskom serveru (videti deo sa objašnjenjem kako organizovati čuvanje podataka na fakultetskom serveru).

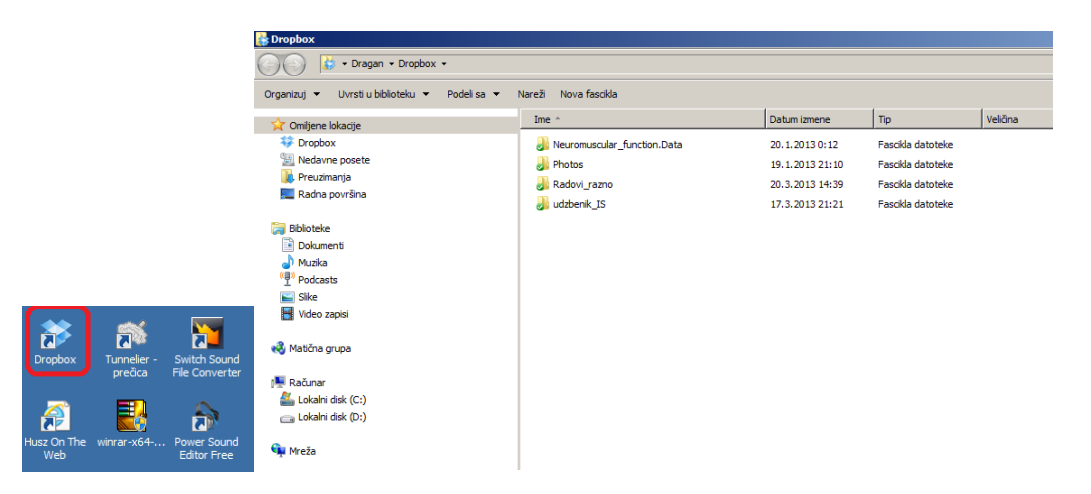

<span id="page-20-0"></span>**Slika 11***. Kutiji (Dropbox-u) pristupa se odabirom odgovarajuće ikone sa radne površine (desktop-a), čime se otvara lokacija na kojoj se vide prethodno dodate, ili na koju je moguće kopirati nove fascikle (foldere).*

# <span id="page-22-0"></span>4. RAD SA TEKSTOM

### **U ovom poglavlju biće opisano kako:**

- Uneti podatke iz postojećih fajlova
- Obeležiti i izmeniti tekst
- Podesiti položaj i urediti slike
- Podesiti veličinu i orijentaciju stranice
- Podesiti rastojanje teksta od ivica
- Podesiti zaglavlje i poglavlje
- "Prelomiti" dokument (stranica, celina (sekcija), kolona)
- Napraviti "liste" sa nabrajanjem
- Napraviti i urediti tabele
- Popraviti greške u dokumentu
- Ubaciti slike iz različitih izvora
- Napraviti cirkularno pismo
- Sačuvati dokument u nekom drugom formatu (šablone, generičke fajlove...)

Često imamo potrebu da napravimo neki tekstualni dokument, bilo da se radi o dopisu, belešci, domaćem zadatku, seminarskom ili nekom drugom radu. Poznavanje programa za obradu teksta može u mnogome olakšati te poslove. Kao i u drugim slučajevima, tako i kod pravljenja tekstualnog dokumenta, puno vremena može se uštedeti ukoliko su neke stvari unapred isplanirane i osmišljene. Neke od postavki određene su i vrstom dokumenta koji se kreira, pa se o tome mora unapred voditi računa. Bez obzira na vrstu, svaki dokument je u stvari elektronska verzija "papirnatog", gde svaka stranica ima svoj format (veličinu strane), orijentaciju, razmak teksta od ivica (margine); kad je sadržaj u pitanju, tu su "hijerarhija" sadržaja (naslovi, podnaslovi, tekst...), veličina i vrsta slova za svaki od tih delova, poravnavanje teksta sa ivicama dokumenta, prored između redova, prored između pasusa i mnogi drugi elementi. Planiranje ovih "elemenata" unapred, može značajno ubrzati i olakšati izradu dokumenta i njegovu pripremu za štampu. Ako se radi o dokumentu koji ima više delova (celina), korisno je znati i kako ga podeliti u odgovarajuće celine (sekcije), što u velikoj meri olakšava naprednije podešavanje konačnog izgleda dokumenta. To se pre svega odnosina dodavanje zaglavlja i podnožja, koja mogu biti različita za različite celine, ali koji se bez podele dokumenta ne mogu zasebno urediti. Takođe, ukoliko imamo potrebu da u dokument ubacimo slike i tabele, korisno je znati na koji način to uraditi. Kroz primer koji sledi, biće prikazano kako uz pomoć programa za rad sa tekstom možemo jednostavno i efikasno urediti dokument.

# <span id="page-23-1"></span><span id="page-23-0"></span>*4.1. Uređenje teksta*

## 4.1.1. Opšti tipovi fajlova

Fajlovi nastali u određenim korisničkim programima, imaju odgovarajući nastavak (ekstenziju) kao obeležje tog programa, koju obično čine tri slova koja asociraju na "vrstu" fajla ili program u kome su nastali. Ove fajlove moguće je otvoriti samo uz pomoć programa u kome su nastali. Međutim, postoje tzv. fajlovi opšteg tipa, koje je moguće otvoriti u programima različitih proizvođača. Najčešći fajlovi opšteg tipa su:

- vrednosti odvojene zarezom (coma separated values) ― ovi fajlovi imaju nastavak (ekstenziju) csv, i oni sadrži podatke "složene" u tabele ili baze podataka, sačuvane u formatu teksta, gde su pojedinačni podaci razdvojeni zarezom;
- tekst ― ovi fajlovi imaju nastavak txt. Tekst je neuređen, ali se ovi fajlovi mogu otvoriti u ma kom programu za obradu teksta;
- "obogaćeni" tesktualni format (rich text format): Ovo je vrsta fajla koji sadrži tekst koji može biti uređen.

#### **ZADATAK 3:**

<span id="page-23-2"></span> $\overline{\phantom{a}}$ 

• Koristeći program za obradu teksta, otvoriti dokument *abstract.rtf*. (Dokument se nalazi na CD-u koji se dobija uz knjigu, web prezentaciji knjige, ili web prezentaciji predmeta **[Informatika](http://www.fsfv.bg.ac.rs/~informatika/Vezbe_inf.htm)**).

Otvaranje dokumenta u txt ili rtf<sup>[2](#page-23-3)</sup> formatu moguće je izvesti na sledeći način. Nakon otvaranja programa za rad sa tekstom (Word) [\(Slika 12\)](#page-23-2), iz glavnog menija odabrati opciju za umetanje "Insert" a zatim "Object", pa "Text from File" [\(Slika 12\)](#page-23-2).

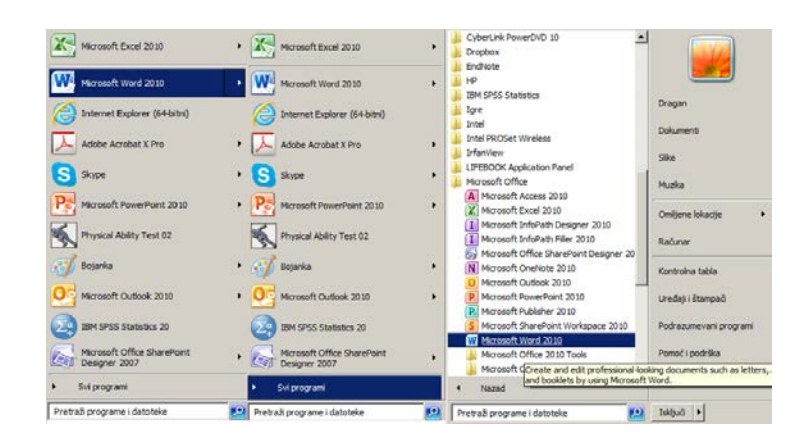

**Slika 12.** *Pokretanje programa za rad sa tekstom. Pokrenuti (Start), pa Miscrosoft Word, ukoliko je prikazan među skoro pokrenutim programima. Ukoliko nije, odabrati "Svi programi", zatim Micorsoft Office, pa Microsoft Word).*

<span id="page-23-3"></span><sup>&</sup>lt;sup>2</sup>Fajlovi u rtf formatu mogu se i direktno otvoriti programom za obradu teksta (ukoliko je recimo word podrazumevani program za obradu teksta, dovoljno je odabrati fajl u dirketorijumu i on će se otvoriti kao word dokument).

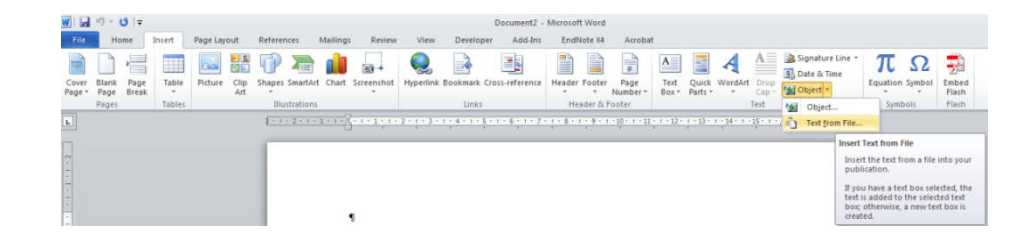

**Slika 13.** *Otvaranje ili umetanje teksta iz drugog dokumenta***.**

# <span id="page-24-0"></span>4.1.2. Uređenje teksta

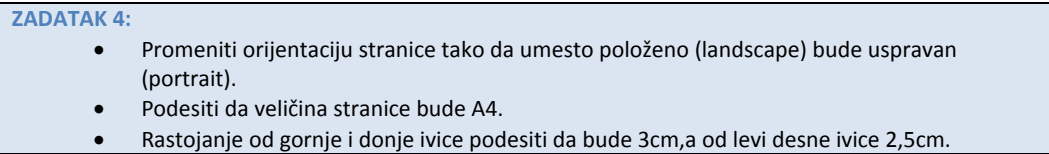

Nakon otvaranja dokumenta sa tekstom sažetka, za promenu orijentacije dokumenta najpre treba odabrati opciju za podešavanje izgleda stranice (Page layout), a zatim komandu za podešavanje orijentacije (Orientation) [\(Slika 14\)](#page-24-1).

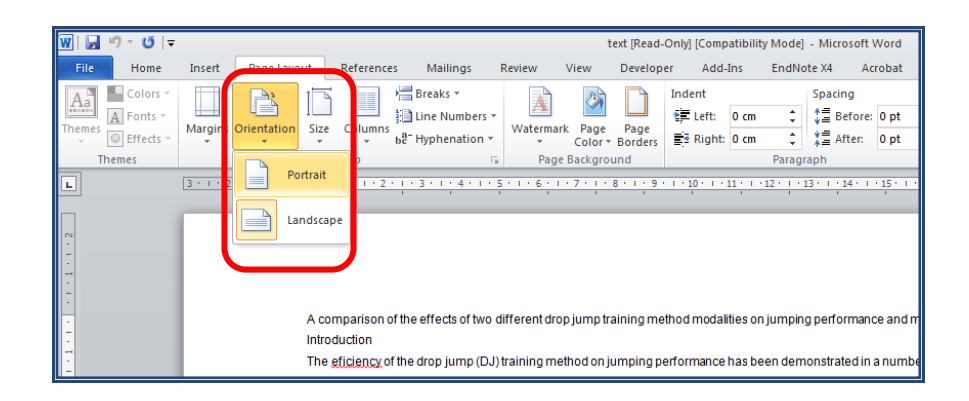

### <span id="page-24-1"></span>**Slika 14.** *Promena orijentacije stranice.*

Pored komande za promenu orijentacije stranice, nalaze se i komande za odabir veličine stranice (Size), odnosno za podešavanje rastojanja teksta od ivice papira (Margins), gde slično promeni orijentacije, treba odabrati željenu veličinu stranice (A4) i rastojanje od ivice lista prema zahtevima uputstva (razmak teksta od gornje i donje ivice treba da bude 3 cm, odnosno od leve i desne ivice 2,5 cm) [\(Slika 15\)](#page-25-0).

| $W =  V $ $\frac{1}{2}$ $\frac{1}{2}$ $\frac{1}{2}$ $\frac{1}{2}$ $\frac{1}{2}$ $\frac{1}{2}$ $\frac{1}{2}$ $\frac{1}{2}$ $\frac{1}{2}$ $\frac{1}{2}$ $\frac{1}{2}$ $\frac{1}{2}$ $\frac{1}{2}$ $\frac{1}{2}$ $\frac{1}{2}$ $\frac{1}{2}$ $\frac{1}{2}$ $\frac{1}{2}$ $\frac{1}{2}$ $\frac{1}{2}$ $\frac{1}{2}$ $\frac$                                                                                                    | w<br>$H$ $9.01$                                                                                                  |                                                                                                    | <b>Page Setup</b>                                                                                                    | 2x                                 |
|----------------------------------------------------------------------------------------------------|----------------------------------------------------------------------------------------------------|----------------------------------------------------------------------------------------------------|----------------------------------------------------------------------------------------------------|------------------------------------|
| Mailings<br>Page Layout<br>References<br>Insert<br>Home                                                                                                    | File<br>Home                                                                                                    | Page Layout<br>Mailin<br>References<br>Insert                                                                                                    | Margins<br>Paper Layout                                                                                                    |                                    |
| Sreaks -<br>斟<br>$\mathbf{A}^3$<br>Colors."<br>-n)<br>J mit<br>A Fonti -<br>Elline Numbers -<br>Margins Orientation<br>Sire<br>Themes<br>Columns<br>C Effects<br>bz" Hyphenation -<br>Themes<br>16K 184x760 mm<br>18.39 cm x 25.98 cm<br>$\boxed{\mathbf{L}}$<br>$3 - 1 + 2 - 1 + 2 - 1$<br>16K 195x270 mm<br>19.49 cm x 26.98 cm<br>16K 197x273 mm<br>19,69 cm x 27,31 cm<br>8,5x13(prilagodeno)<br>21.59 cm x 33.02 cm<br>A4<br>21 cm x 29.7 cm<br>A5<br>14,8 cm x 21 cm<br>A6<br>10,49 cm x 14,79 cm<br><b>RS (ISO)</b><br>17.6 cm x 25 cm | Colors<br>$\mathbf{A}_2^{\mathcal{B}}$<br>A Fonts :<br>Themes<br>@ Bleds<br>Themes<br>$\overline{r}$<br><b>M</b> | Breaks<br>пñ<br>$\frac{1}{2}$<br>Ell Line Nur<br>Size<br>Margins<br>Drientation<br>Columns<br>be Hyphen<br>$\mathbf{r}$<br>٠<br><b>Last Custom Setting</b><br>2.5 cm<br>Bottom: 2 cm<br>Top:<br>Left:<br>Right: 2 cm<br>2 cm<br>Normal<br>Bottom: 2,5 cm<br>Top:<br>2,5 cm<br>Lett:<br>Right: 2 cm<br>3 cm<br>Narrow<br>$1,27$ cm<br>Sottom: 1.27 cm<br>Top:<br>Left:<br>$1.27$ $cm$<br>Right: 1,27 cm<br>Moderate<br>2.54 cm<br>Sottom: 2,54 cm<br>Top:<br>Left:<br>$1.91$ cm<br>Right: 1.91 cm<br>Wide<br>2.54 cm<br>Sottom: 2,54 cm<br>Top:<br>Left:<br>5.08 cm<br>Right: 5.08 cm<br><b>Linked</b><br>Mirrored<br>2,54 cm<br>Bottom: 2.54 cm<br>Top:<br>$\Box$<br>Inside: 3,18 cm<br>Outside: 2,54 cm | Margins<br>췳<br>3 <sub>cm</sub><br>3 <sub>cm</sub><br>Bottom:<br>Top:<br>칅<br>$2,5$ cm<br>$2,5$ cm<br>Right:<br>Left:<br>픨<br>Left<br>Gutter position:<br>Gutter:<br>0 cm<br>Orientation<br>$\mathbf{A}^{\mathsf{s}}$<br>A<br>Landscape<br>Portrait<br>Pages<br>Normal<br>Multiple pages:<br>▼<br>Preview | 줄<br>골<br>$\overline{\phantom{a}}$ |
| <b>B5 (JIS)</b><br>18.2 cm x 25.7 cm<br>Double Japan Postcard<br>14,7 cm x 20,1 cm                                                                                                    | W                                                                                                    | <b>Custom Margins</b><br>$\mathcal{L}$<br>Custom Margins                                                                                                    | Apply to: Whole document<br>Set As Default<br>$\alpha$                                                                                                    | Cancel                             |

<span id="page-25-0"></span>**Slika 15.** *Odabir veličine strane, odnosno rastojanja teksta od ivice lista.*

#### **ZADATAK 5:**

- Odabrati naslov teksta (*A comparison of the effects...*) pa podesiti da tip slova bude Courier New, podebljan (bold), veličine 11 tačaka (pt).
- Tekst naslova uokviriti plavim okvirom debljine 3 tačke.
- Odabrati čitav tekst, pa podesiti da bude poravnat sa obe ivice (justify).
- Slova treba da budu Times New Roman veličine 10pt, sa "jednostrukim" proredom (single).
- Naslovi celina (Introduction, Methods...) treba da budu podebljani (bold), a boja slova treba da bude crvena.
- Tekst u delu Reference (ceo tekst ispod naslova: Reference) treba da bude iskošen.
- Podesiti da razmak pre (before) i posle (after) početka svakog pasusa bude 6 tačaka (pt).

Odabir celog teksta može se izvršiti odabirom opcije "Home" iz glavnog menija, a zatim opcije za odabir (Select), gde treba odabrati sve (Select All). Sada je moguće poravnati ceo tekst (justify) i odabrati prored (single line) komandama koja se nalaze u grupi komandi za uređenje pasusa (Paragraph) [\(Slika 16\)](#page-25-1).

| $W = 30.00$<br>Page Layout<br>Insert<br>Home                                                                                                    | test (Read-Only) (Compatibility Mode) - Microsoft Word<br>References<br>Maillings<br>Review<br>Developer<br>Add-Int<br>View                                                                                                    | EndNote X4<br>· Acrobat                                                                                                    | 四国:<br>i.                                                                                                    |
|----------------------------------------------------------------------------------------------------|----------------------------------------------------------------------------------------------------|----------------------------------------------------------------------------------------------------|----------------------------------------------------------------------------------------------------|
| A CUL<br>Arial<br>A Copy<br>Pacte<br>$B$ $I$<br>Format Painter<br>Cloboard<br>Font                                                                                       | 日・日・守 健健 針 相<br>$-9$ $ A$ $A$ $Ax$<br>罩<br>▦<br>te-<br>$* 11 *$<br>1 Heading L<br>×<br>Paragraph<br>1121222222222<br>ntroduction<br>The eficiency of the drop jump (DJ) training method on jumping performance has been demonstrated in a                                                                                                    | AaBb AMBbCcD AMBbCcD AaBbC AaBbCcI<br>AndSCoDe AndbCol<br>Subtle Em., Emphysics<br>1 Normal 1 No Space<br>Title<br>Subtitle<br>Styles                                                                                                    | $44$ Find $-$<br>ΔА<br>Ein Replace<br>H.<br>Change<br>w<br>Styles - 12 Select -<br>Safect All<br>Select All (Ctrl+A)<br>Select all items.<br>anventon yame: |
| $H \rightarrow 0.5$<br>Insert<br>Fde<br>Page Leyout<br>Home<br>Cut<br>Artal<br>$A$ Cooy<br>Darte<br>$^{\text{II}}$<br>$B$ $I$<br>Format Painter<br>Clobbard<br><b>CO</b> | test (Read-Only) (Compatibility Mode) - Microsoft Word<br>Maillings<br>View<br>References<br>Review<br><b>Developer</b><br>Add-Ins<br>・9 - A' A' Air   巴 田・田・守・建建  公  町<br>AaBb<br>T Please at I<br>1,0<br>$\mathcal{L}$<br>Justify (Chit-J)<br>1.15<br>Align text to both the left and right<br>margins, adding extra space<br>1,5<br>between words as necessary.<br>2.0        | EndNote XA<br>Arrobat<br>AaBbC<br>AaBbCcI<br>And MCrDr.<br>AaBbCcD AaBbCcD<br>1 Normal<br>Title<br>Subtitle<br>Subtle Em<br>T No Spack<br>Styles<br>● < p × 20 < 0 × 21 × 2 × 22 < 0 × 21 × 2 × 24 × 0 × 2 × 2 × 24 × 2 × 22 × 2 × 2<br>lo performance has been demonstrated in a<br>ping height associated with DJ training varies                                                                             | <b>JA</b> Find +<br>AaBbCcDc<br>EL Replace<br>Change<br>Emphasis<br>i tr<br>Le Select -<br>Shifac v<br>Editing<br>n.                                        |
|                                                                                                    | This creates a clean look along the<br>left and right side of the page.<br>2.5<br>psyometric training st.<br>3.0<br>Matassal et al. 2001). I<br>DJ on the leg extenso<br>Line Spacing Options<br>main aim of the study.<br>umping performance<br>Add Space Before Paragraph<br>sportleM<br>Fifty-seven male physic =<br>Add Space After Paragraph<br>is and affect a six seekely | ning method modality is the most efficient<br>ilities are influenced by DJ height in some<br>has been progressively increased in others<br>edheight that was not changed. The effect of<br>young et at 1999; Matavulj et al. 2001). The<br>and drop jump training method modalities on<br>orce production.<br>is experience in DJ training were tested prior.<br>formly allocated to three necess that included |                                                                                                    |

<span id="page-25-1"></span>**Slika 16***. Odabir, poravnavanje i zadavanje proreda teksta u čitavom dokumentu***.** 

Dodatna podešavanja pasusa kao što su uvlačenje prvog reda, razmak između pasusa (*before paragraph* i *after paragraph*) moguće je izvršiti otvaranjem čitavog dijaloga za podešavanje pasusa (pokazivač miša dovesti pa kliknuti levi taster, "pokazujući" mali kvadrat sa strelicom usmerenom dijagonalno naniže [\(Slika 17\)](#page-26-0), a koji se nalazi u donjem desnom uglu podgrupe komandi za podešavanje pasusa (Paragraph)).

# **Primena informacionih tehnologija u fizičkom vaspitanju i sportu**

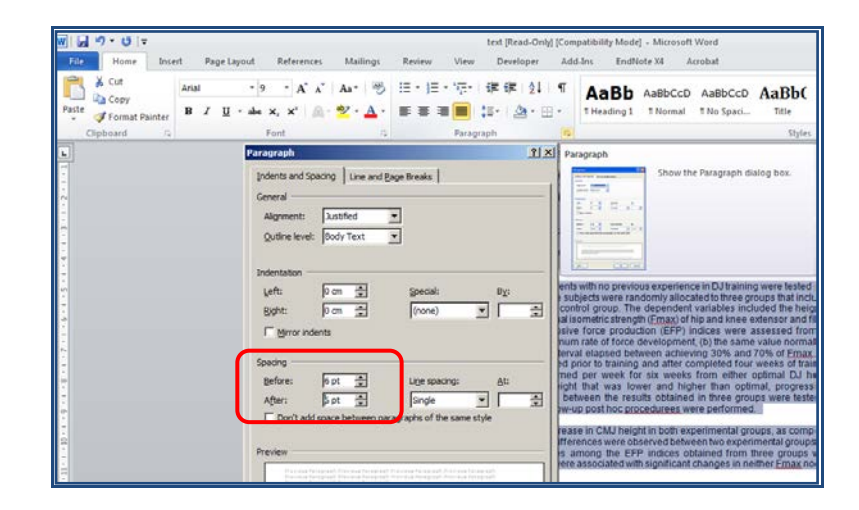

<span id="page-26-0"></span>**Slika 17.** *Dodatna podešavanja pasusa u tekstu.*

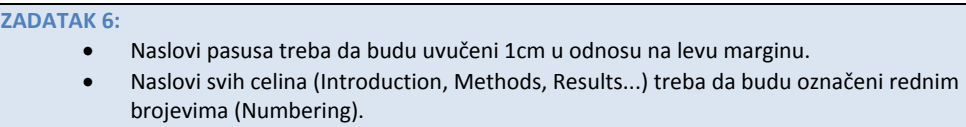

• Reference treba da budu označene po tačkama (Bullets).

Uključivanje opcije nabrajanja (brojčano, slovima, po tačkama), takođe se bira iz glavnog menija u delu za uređenje pasusa (pargraph), gde iz glavnog menija treba odabrati opciju za nabrajanje (Bullets and numbering) [\(Slika 18\)](#page-26-1). Pre toga, neophodno je obeležiti deo teksta koji treba da počne nabrajanjem (više nesusednih delova teksta odabiraju se tako što se nakon obeležavanja prvog dela, pristisne kontrolni taster (Ctrl), pa se zatim obeleži sledeći...), nakon čega treba odabrati odgovarajuću opciju za nabrajanje ([Slika 18\)](#page-26-1).

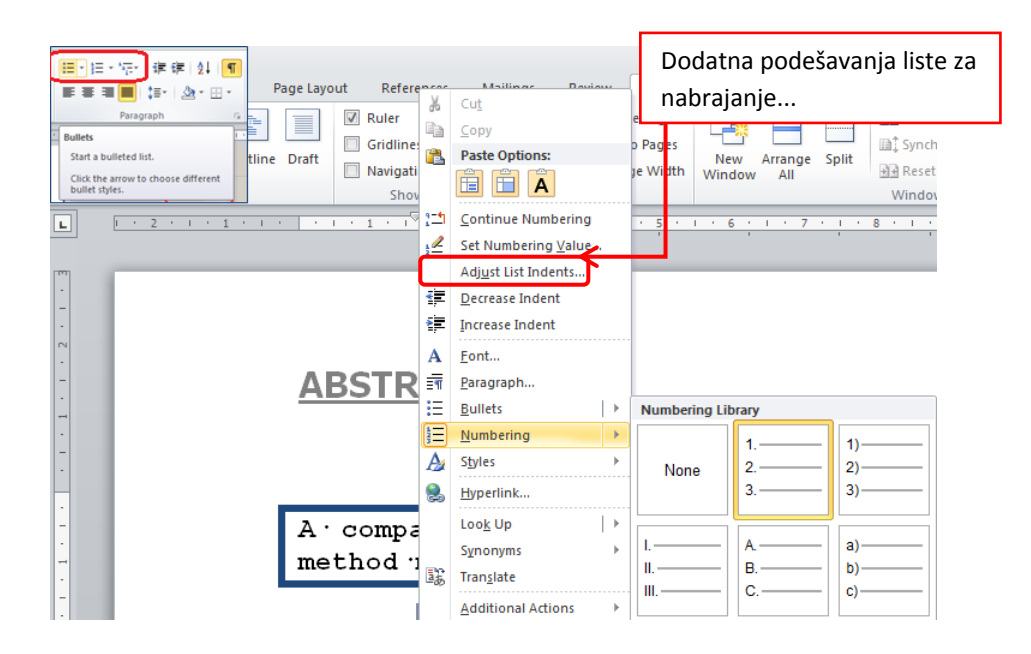

<span id="page-26-1"></span>**Slika 18***. Uključivanje i podešavanje opcije za nabrajanje.*

**ZADATAK 7:**

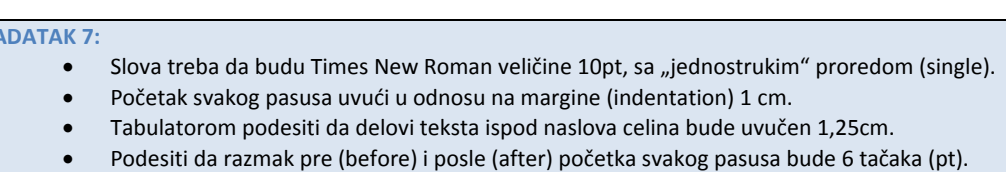

Odabir slova (npr. vrste, veličine, debljine...) takođe se vrši u glavnom meniju početni dijalog iz početnog dijaloga (Home), na kome je jedna od grupa namenjena uređenju slova (Font). Pre promene u tekstu, najpre je neophodno odabrati reč, delove rečenice, rečenicu ili pasus, koje je potrebno urediti (pokazivač miša se dovede do prve reči i zatim se, držeći pritisnut levi taster, miš pomera obeležavajući sve one delove koji želite urediti, dok se za odabir nesusednih reči ili delova teksta, nakon odabira prvog dela, pritisne kontrolni taster pa držeći ga pritisnutim, obeleži sledeći deo). Tako odabrani delovi postaju zatamnjeni [\(Slika 19\)](#page-27-0).

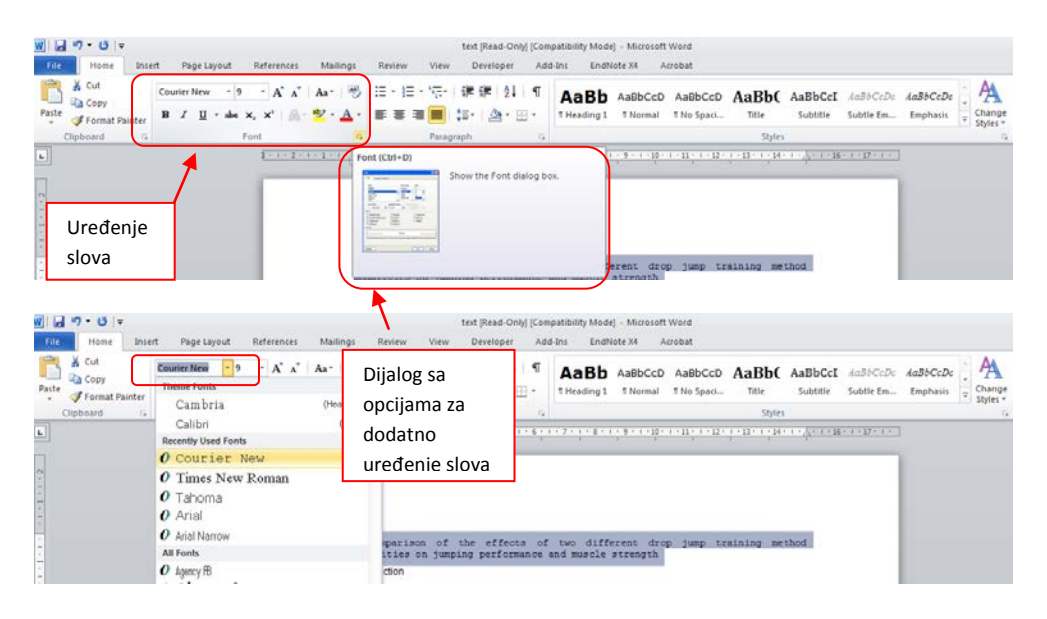

<span id="page-27-0"></span>**Slika 19.** *Opcije koje omogućavaju uređenje slova u tekstu.*

#### **ZADATAK 8:**

 $\overline{\phantom{a}}$ 

- Umetnuti sliku *graph.jpg* (fajl se može pronaći na CD-u koji se dobija uz knjigu, na web prezentaciji knjige i web prezentaciji predmeta) na završetku pasusa Rezultati. Podesiti da visina slike bude 7 cm (ostavljajući odnos visine i širine sačuvan-*keep aspect ratio*).
	- Nakon slike započeti novu stranicu (page break).
	- U celini Methods kreirati novi pasus koji počinje rečenicom: The dependent variables included…
	- U zaglavlje dodati tekst ABSTRACT (velikim slovima), podvučeno (underline), koristeći slova Tahoma, veličine 14 tačaka (pt), tako da bude na sredini.
- U podnožju dokumenta, na sredini, obeležiti broj strane.

Slika se umeće tako što se kursor postavi na željeno mesto, zatim se iz glavnog menija odabere opcija za umetanje (Insert), pa Picture, čime se otvara dijalog u kome treba odabrati putanju do slike koju treba umetnuti [\(Slika 20](#page-28-0)). Umetnutu sliku moguće je urediti tako što se pokazivač miša dovede do slike pa se na nju "klikne" desnim tasterom miša čime se otvara dijalog iz koga je moguće odabrati opcije za podešavanje veličine i boja okvirnih linija<sup>[3](#page-28-2)</sup> (Color and lines), velličine slike (Size), položaja u odnosu na tekst (Layout) [\(Slika 21\)](#page-28-1). Veličina se može podesiti u apsolutnim jedinicama mere (cm) ili procentualno, sa zadržavanjem odnosa širine i visine (dovoljno je promeniti jednu dimenziju da bi se

<sup>&</sup>lt;sup>3</sup>U zavisnosti od toga da li je dokument sačuvan u starom (\*.doc) ili novom formatu (\*.docx), ovaj dijalog se razlikuje. Zbog rada u učionici u kojoj je trenutno jedino moguć rad sa starijom verzijom (\*.doc).

druga automatski promenila čime se zadržava početni odnos ― keep aspect ratio) ili bez zadržavanja tog odnosa (tada je moguće nezavisno odabrati dimenzije dužine i širine).

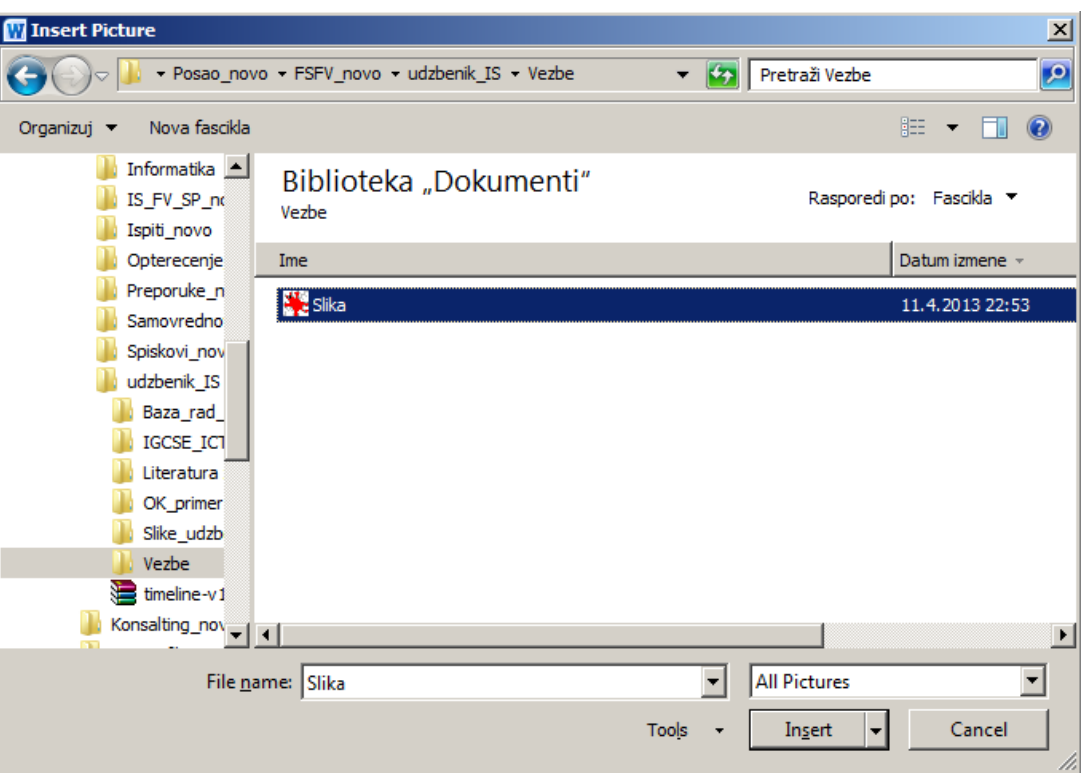

**Slika 20.** *Odabir putanje na kome se nalazi slika koja se želi umetnuti. Slika može biti u vidu fajla (Picture), kao na ovom primeru, ili iz kolekcije slika (Clip Art).*

<span id="page-28-0"></span>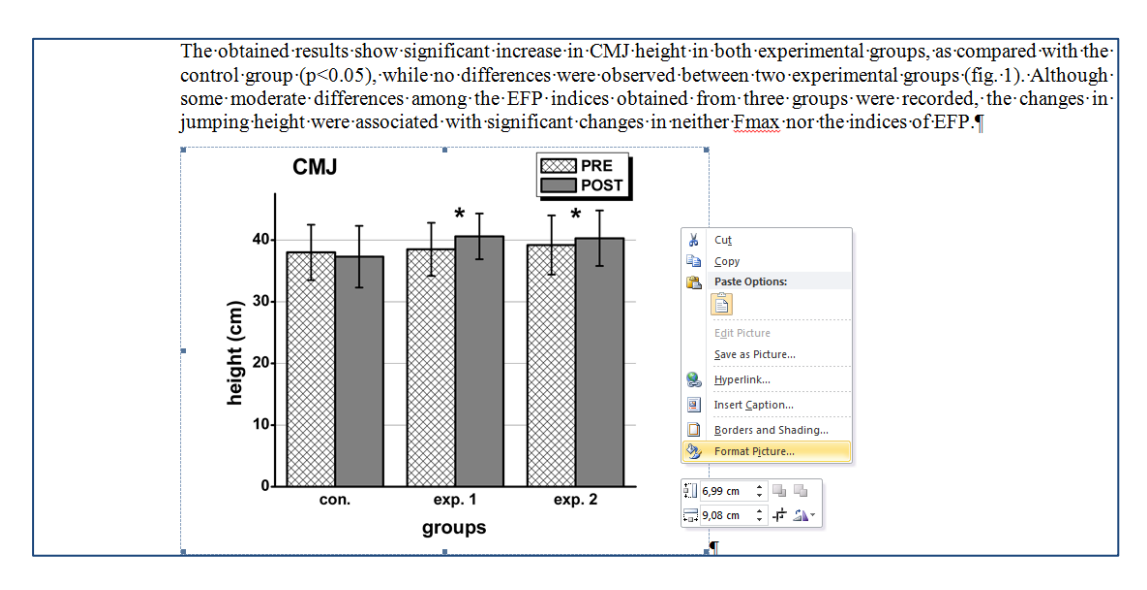

#### <span id="page-28-1"></span>**Slika 21.** *Podešavanje formata (veličine i položaja) slike***.**

<span id="page-28-2"></span>Da bi se pratile promene u tekstu, korisna "alatka" je tzv. obeleživač u pasusu ("paragraph marker"), čijim uključivanjem se u tekstu pojavljuju simboli koji ukazuju na to kako su pojedini delovi teksta uređeni [\(Slika 23](#page-29-0)). Na taj način može se videti da li je razmak između reči jedno slovno mesto, gde se završava, odnosno gde počinje novi pasus (paragraph), gde je zadat prelom strane, a gde je izvršena podela dokumenta na

"sekcije". Ova poslednja opcija omogućava da se pojedini delovi dokumenta nezavisno uređuju. Na primer, moguće je zadavati nezavisne naslove zaglavlja i poglavlja (za različite celine). Uređenje zaglavlja i poglavlja (Header i footer), koji se uređuju nezavisno od ostalih delova dokumenta, omogućena je odabirom dijaloga za opcije za umetanje (Insert) iz glavnog menija [\(Slika 24\)](#page-30-0).

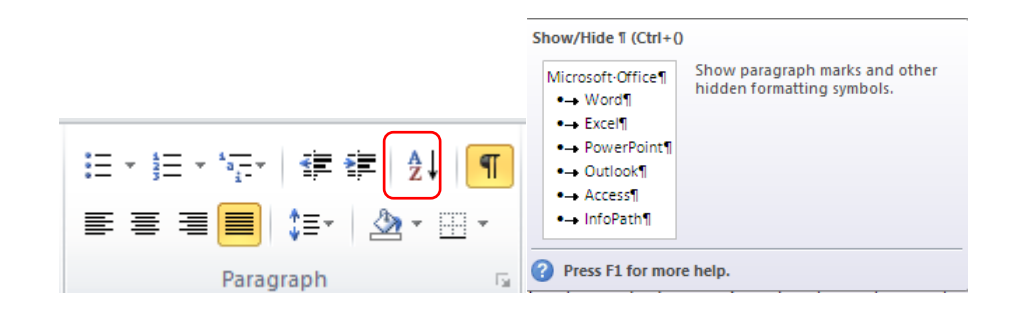

**Slika 22.** *Uključivanje "vidljivosti" oznaka (simbola) za obeležavanje promena u tekstu***.**

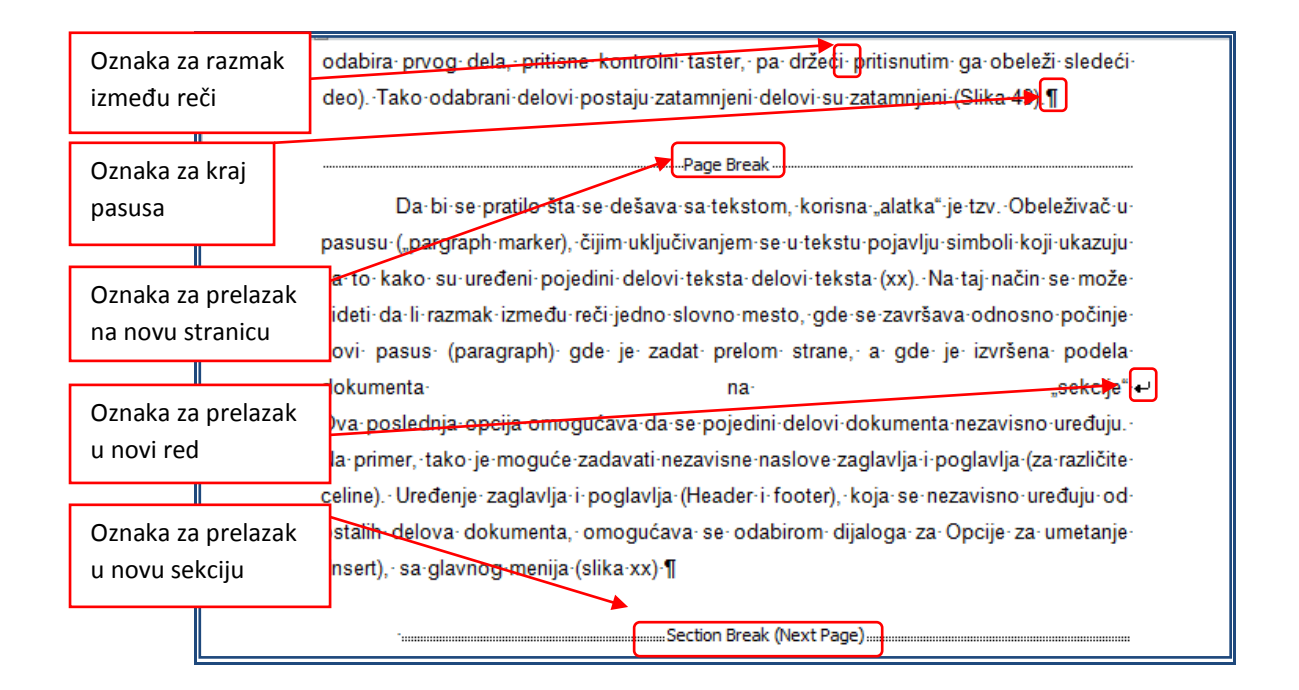

<span id="page-29-0"></span>**Slika 23.** *Neke oznake (simboli) koje olakšavaju praćenje promena izvršenih u tekstu.*

Pored teksta, opcija za "umetanje" (Insert) omogućava da se u dokument dodaju tabele (Tables), ilustracije (slike,različiti oblici, grafikoni), veze ka sadržajima u tekstu ili van dokumenta (Links), zatim uređivanje zaglavlja i poglavlja (Header and Footer), ili dodavanje izdvojenih delova teksta, sadržaja iz drugih dokumenata (napravljenih u drugom programu) [\(Slika 24\)](#page-30-0).

# **Primena informacionih tehnologija u fizičkom vaspitanju i sportu**

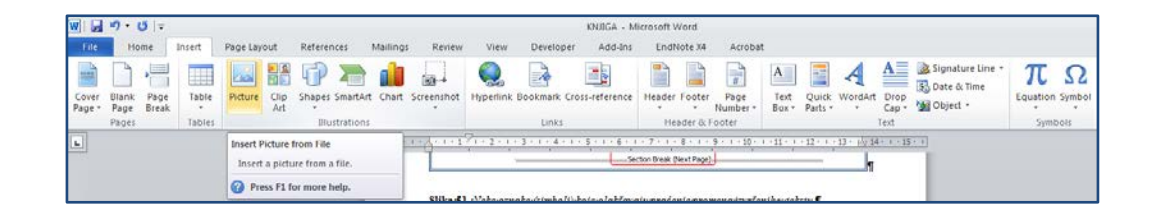

<span id="page-30-0"></span>**Slika 24.** *Opcija za umetanje, povezivanje i uređenje objekata (tabela, ilustracija, veza, teksta, simbola, jednačina...).*

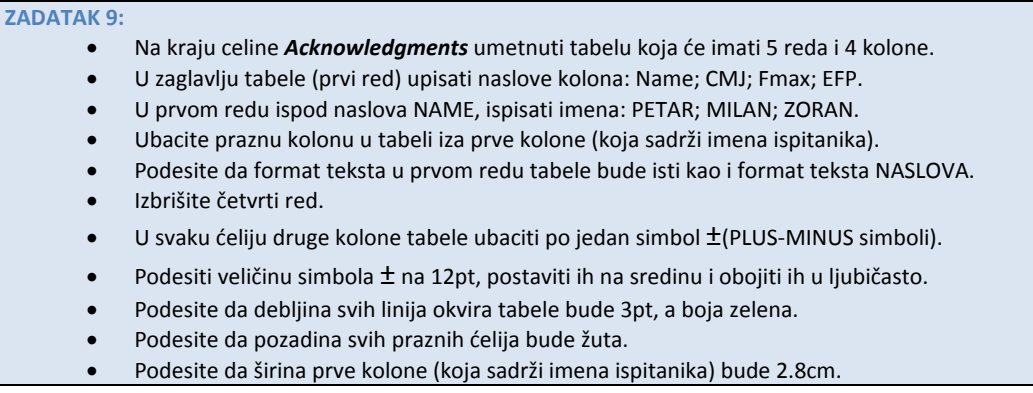

Kao što je već rečeno, da bi umetnuli tabelu, iz glavnog menija treba odabrati opciju za umetanje (INSERT) pa TABELE (Tables), čime se otvara padajući meni koji omogućava iscrtavanje ćelija, odabirom željenog broja redova i kolona ([Slika 25\)](#page-30-1), ili se broj redova i kolona (rows and colums) može zadati upisom broja u odgovarajuće "kućice" ([Slika 26\)](#page-30-2).

|                                                                                                    |                          |                                  | ABSTRACT (Recovered) [Compatibility Mode] - Microsoft Word |        |      |                                    |         |                                                                                                    |                  |                                        |         |                 |
|----------------------------------------------------------------------------------------------------|--------------------------|----------------------------------|------------------------------------------------------------|--------|------|------------------------------------|---------|----------------------------------------------------------------------------------------------------|------------------|----------------------------------------|---------|-----------------|
| Insert                                                                                                    | Page Layout              | References                       | <b>Mailings</b>                                            | Review | View | Developer                          | Add-Ins | EndNote X4                                                                                               | Acrobat          |                                        |         |                 |
|                                                                                                    | ย⊿                       |                                  |                                                            |        |      |                                    | ⊒₹      |                                                                                                    | $\frac{1}{4}$    | $A \equiv$<br>E                        |         |                 |
| Table<br>$\overline{\phantom{0}}$                                                                                                 | Picture<br>Clip<br>Art   | Shapes SmartArt Chart Screenshot |                                                            |        |      | Hyperlink Bookmark Cross-reference |         | <b>Header Footer</b>                                                                                     | Page<br>Number * | <b>Text</b><br>Ouick<br>Box<br>Parts * | WordArt | Drop<br>$Cap -$ |
|                                                                                                    | 4x5 Table                | ions                             |                                                            |        |      | Links                              |         | <b>Header &amp; Footer</b>                                                                               |                  |                                        | Text    |                 |
|                                                                                                    |                          |                                  |                                                            |        |      |                                    |         | . 1 2 3 4 5 6 7 8 9 10 11 12 13 14 15                                                                    |                  |                                        |         |                 |
| $6. - Acknowledgments$<br>The study was supported in part by a grant from the Serbian Research Foundation (# 1758). The conducted |                          |                                  |                                                            |        |      |                                    |         |                                                                                                    |                  |                                        |         |                 |
|                                                                                                    |                          |                                  |                                                            |        |      |                                    |         | study complied in general with the current laws of the country in which the experiments were performed.[ |                  |                                        |         |                 |
|                                                                                                    |                          |                                  | ۰                                                          |        |      | ۰                                  |         | ۰                                                                                                    |                  | ۰                                      |         | Ħ               |
|                                                                                                    |                          |                                  | ۰                                                          |        |      | ۰                                  |         | ō                                                                                                    |                  | ۰                                      |         | ы               |
|                                                                                                    | <b>Insert Table</b>      |                                  | ۰                                                          |        |      | ۰                                  |         | ٥                                                                                                    |                  | ۰                                      |         | ×               |
| -4                                                                                                    | <b>Draw Table</b>        |                                  | ۰                                                          |        |      | o                                  |         | ö                                                                                                    |                  | o                                      |         | ×               |
| 国                                                                                                    | Convert Text to Table    |                                  |                                                            |        |      |                                    |         |                                                                                                    |                  |                                        |         |                 |
| 露                                                                                                    | <b>Excel Spreadsheet</b> |                                  | ۰                                                          |        |      | ۰                                  |         | ۰                                                                                                    |                  | ۰                                      |         | ж               |
| ⊞                                                                                                    | Quick Tables             |                                  |                                                            |        |      |                                    |         |                                                                                                    |                  |                                        |         |                 |

<span id="page-30-1"></span>**Slika 25.** *Umetanje tabele određenog broja redova i kolona***.** 

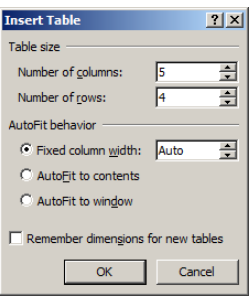

<span id="page-30-2"></span>**Slika 26.** *Odabir broja kolona i redova kao i podešavanje automatskog uređenja umetnute tabele***.**

Kada se pokazivač miša dovede u polje tabele, iznad levog gornjeg ugla tabele pojavljuje se kvadrat sa krstom, kojim se mogu odabrati sve ćelije tabele. Takođe, dovođenjem pokazivača miša sa strane (pored redova), odnosno iznad (iznad kolona) i jednim pritiskom ("klikom") levog tastera odabiraju se odgovarajući redovi odnosno kolone (Slika [26\)](#page-30-2).

| $+$            |  | The study was supported in part by a grant from the Serbian Research Foundation $(# 1758)$ . The conducted<br>study complied in general with the current laws of the country in which the experiments were performed. |                                                                                                    |
|----------------|--|----------------------------------------------------------------------------------------------------|----------------------------------------------------------------------------------------------------|
|                |  |                                                                                                    |                                                                                                    |
|                |  |                                                                                                    |                                                                                                    |
|                |  |                                                                                                    |                                                                                                    |
|                |  |                                                                                                    |                                                                                                    |
| $\overline{+}$ |  | The study was supported in part by a grant from the Serbian Research Foundation (#1758). The conducted<br>study complied in general with the current laws of the country in which the experiments were performed.     |                                                                                                    |
|                |  |                                                                                                    |                                                                                                    |
|                |  |                                                                                                    |                                                                                                    |
|                |  |                                                                                                    |                                                                                                    |
|                |  |                                                                                                    |                                                                                                    |
|                |  | study complied in general with the current laws of the country in which the experiments were performed.                                                                                                    | The study was supported in part by a grant from the Serbian Research Foundation $# 1758$ ). The conducted |
|                |  |                                                                                                    |                                                                                                    |
|                |  |                                                                                                    |                                                                                                    |
|                |  |                                                                                                    |                                                                                                    |
|                |  |                                                                                                    |                                                                                                    |

**Slika 27.** *Odabir svih ćelija, kolone ili reda u tabeli***.** 

Ostala podešavanja (boja i debljina linija okvira, širine kolona, visine redova) vrše se odabirom opcije *Table tools***,** u kojoj postoje dve zasebne opcije za uređenje dizajna (Design), odnosno promenu izgleda tabele (Layout), koja se automatski otvara kad se odabere tabela ili neki deo tabele. Dijalog koji omogućava podešavanje osobina tabele može se otvoriti i desnim tasterom miša [\(Slika 28\)](#page-31-0).

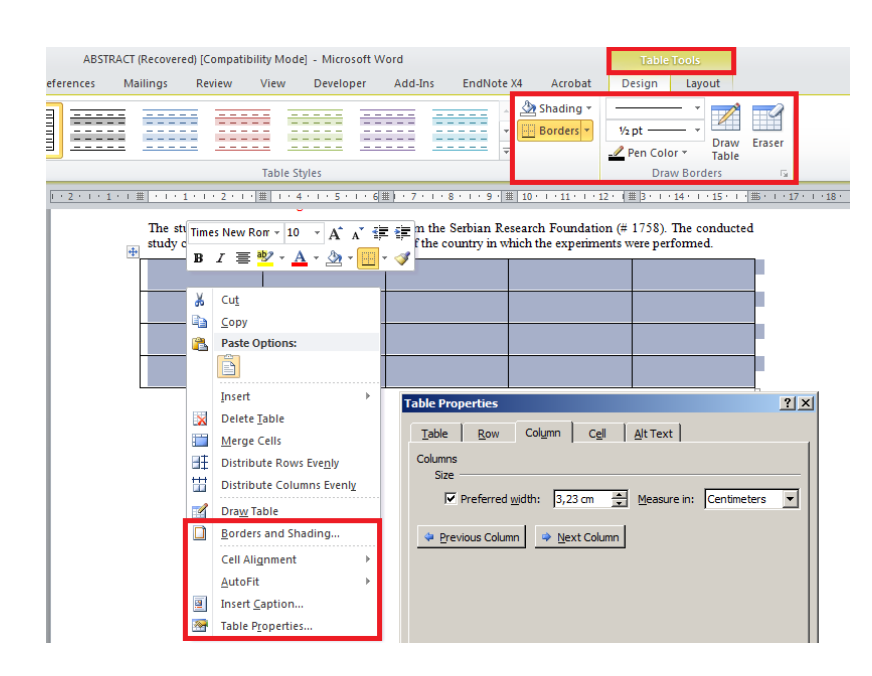

<span id="page-31-0"></span>**Slika 28.** *Podešavanje osobina tabele***.** 

#### **ZADATAK 10:**

- Koristeći opciju za proveru ispravnosti ispisa reči (Spelling and Grammar) pronaći u dokumentu reči koje nisu pravilno napisane (imaju slovnu grešku) i ispraviti ih. Ignorisati imena i skraćenice.
- Opcijom Find u tekstu pronaći sve skraćenice Fmax i nastavak max postaviti kao subscript.
- Opcijom za pronalaženje i zamenu pronađenih reči (Replace), skraćenicu DJ zameniti sa DROP JUMP.
- Sačuvati uređeni dokument pod imenom Abstract1 (**Abstract.doc**/**Abstract1.docx**).

Provera ispravnosti ispisa vrši se odabirom opcije za pregled dokumenta (Review), Spelling & Grammar [\(Slika 29\)](#page-32-0).

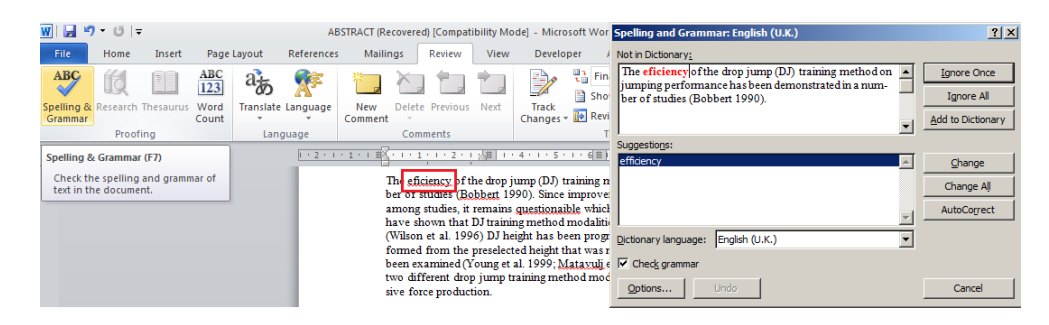

<span id="page-32-0"></span>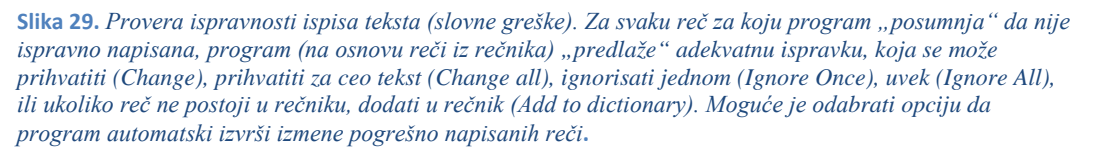

U slučaju da je u tekstu potrebno pronaći reč koja se sistematski ponavlja, a postoji potreba da se zameni sa nekom drugom, moguće je iz glavnog menija odabrati opcije za pronalaženje (Find) ili zamenu (Replace). Upisivanjem reči koju treba zameniti i sa kojom je treba zameniti [\(Slika 30\)](#page-32-1), može se zadati izvršenje željene zamene, jednu po jednu reč ili sve odjednom.

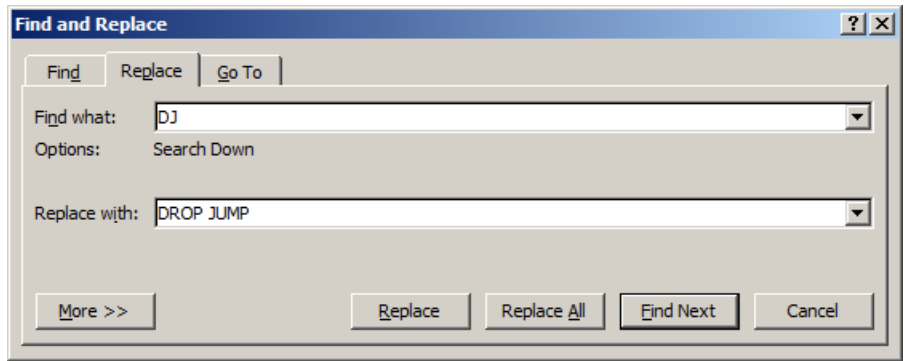

<span id="page-32-1"></span>**Slika 30.** *Zamena reči. Može se menjati jedna po jedna reč (Replace), ili sve odjednom (Replace All). Odabirom ove komande vrši se zamena reči od mesta gde je zadata komanda, nakon čega se pojavljuje "izveštaj" o tome koliko je izmena izvršeno i da li se želi ponoviti "pretraga" od početka dokumenta***.**

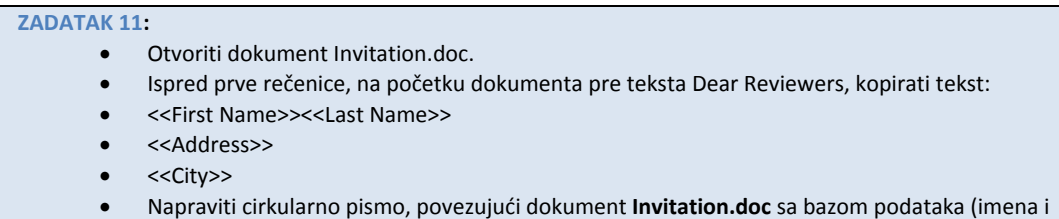

- adrese) osoba kojima treba poslati pismo (**Addrst.doc**).
- Cirkularno pismo sačuvati pod novim imenom: **Letter.dot** (ili **Letter.dotx**).
- Odštampati prvu stranu dokumenta sačuvavši "otisak" kao fajl (print to file), pod imenom: **Stampa.prn***.*
- Otvoriti dokument **abstract1.doc** (**abstract1.docx**) i sačuvati ga u obliku generičkog fajla (u **rtf** formatu).

Ukoliko postoji potreba da se jedan dokument pošalje na više adresa, a da sadržaj ostane isti, moguće je formirati tzv. adresna polja, koje zatim treba povezati sa "*bazom podataka"* u kojoj se nalaze podaci o osobama kojima se pismo šalje. Recimo da je potrebno poslati pozivno pismo recenzentima koji bi radili recenzije za časopis, pri čemu se svima šalje isti tekst, samo se u prvim redovima pojavljuju adrese odabranih osoba (potencijalnih recenzenata). Potrebno je otvoriti željeni dokument (u ovom primeru je to **Invitation.doc**), iz glavnog menija odabrati opciju za pravljenje pisama "Mailings" (Slika [31](#page-33-0)) pa za započinjanje "spajanja" pisama (Mail merge). Dalje spajanje najlakše je izvršiti uz pomoć "čarobnjaka" koji je osmišljen da korisnicima olakša ovaj postupak i koji korak po korak [\(Slika 31\)](#page-33-0) vodi do kreiranja "cirkularnog" pisma [\(Slika 32,](#page-34-0) [Slika 33\)](#page-35-0).

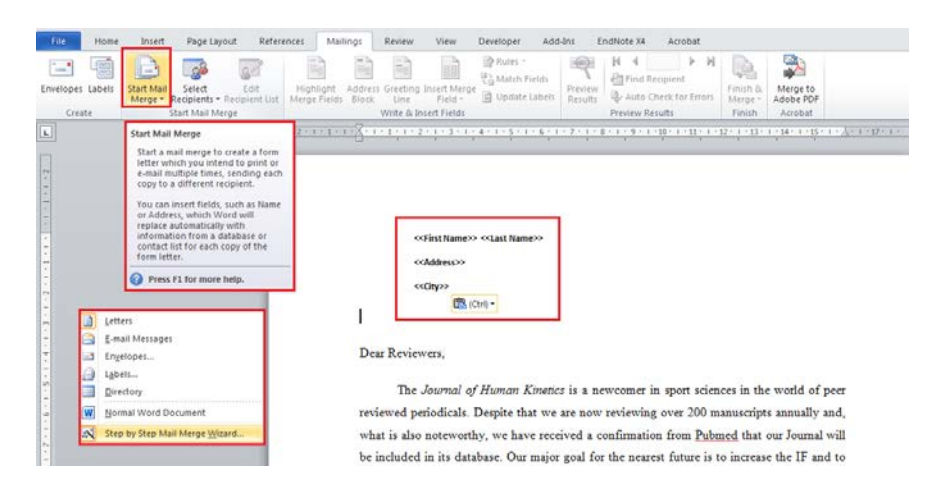

<span id="page-33-0"></span>**Slika 31.** *Pokretanje "čarobnjaka" za pravljenje "cirkularnog" pisma.*

# **Primena informacionih tehnologija u fizičkom vaspitanju i sportu**

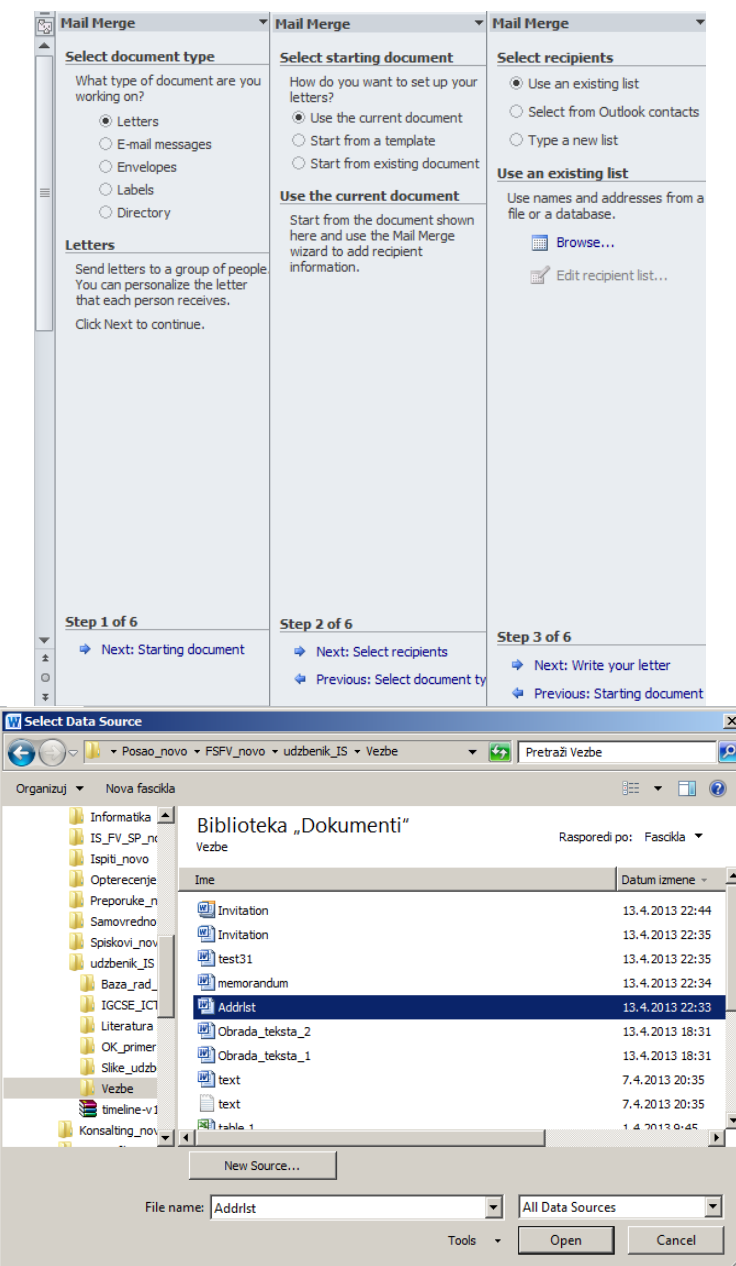

<span id="page-34-0"></span>**Slika 32.** *Prva tri od ukupno šest koraka u formiranju cirkularnog pisma (povezivanje "cirkularnog pisma" i "baze" sa željnim podacima.*

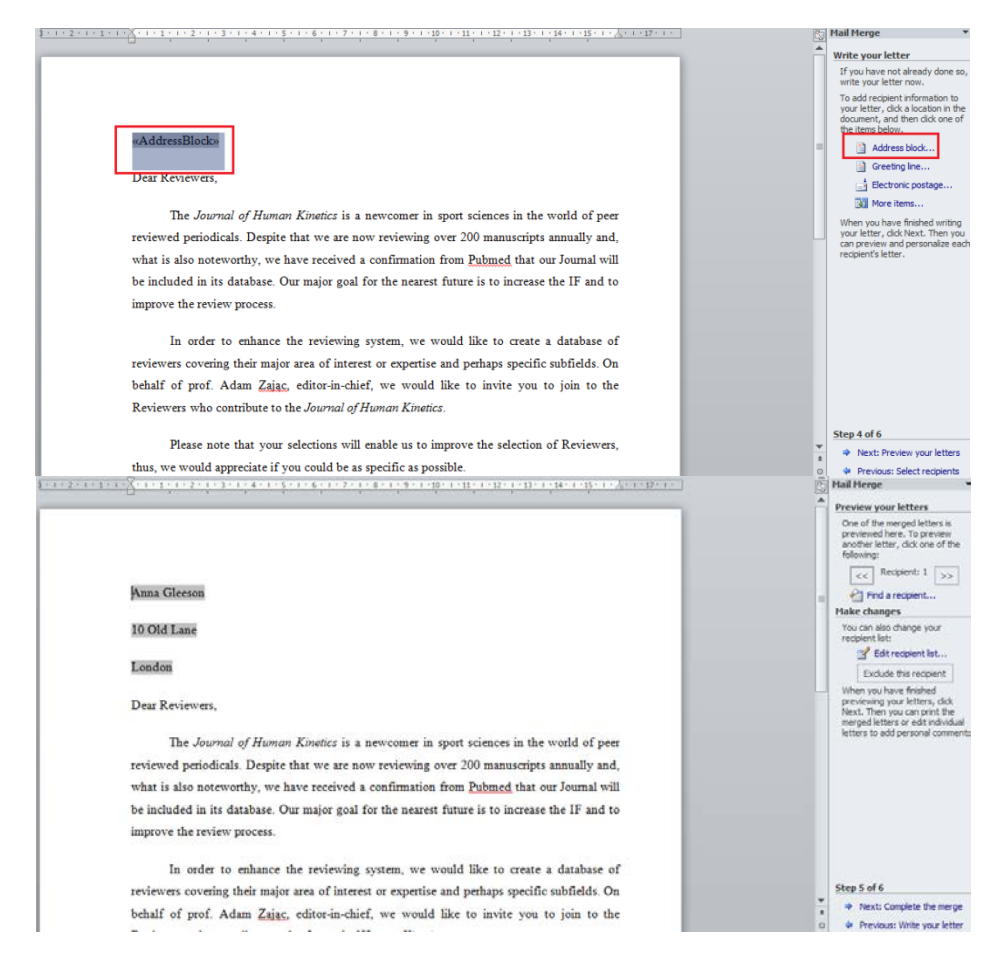

**Slika 33.** *Završni koraci u formiranju "cirkularnog" pisma.*

<span id="page-35-0"></span>Štampanje dokumenta vrši se odabirom opcije kojom se "upravlja" fajlovima (File), gde se nalazi opcija za štampanje dokumenta, odnosno za podešavanje svih željenih opcija štampanja (i opcija za štampanje u dokument ― print to file) [\(Slika 34\)](#page-35-1).

| <b>Ed</b> Save<br><b>W.</b> Save As<br>Save as Adobe PDF | Print<br>毎<br>t<br>Copies: 1<br>Print                           |                   | Aksa Olessoc                                                           |                                                                                                    |
|----------------------------------------------------------|-----------------------------------------------------------------|-------------------|------------------------------------------------------------------------|----------------------------------------------------------------------------------------------------|
| <b>Co</b> Open<br>Close<br>Info<br>Recent                | Printer<br>/ Adobe PDF<br>Ready<br>Pimter Properties            |                   | 10 Old Lane<br>Lease<br>Dear Reviewers.                                | The Journal of Human Kinetic is a newcapar in sport sciences in the world of peer                                                                                                    |
| New                                                      | Settings                                                        |                   | Printer                                                                | animal acidicity Depts there are now reviewing over 200 manutrips annully and.<br>efty, we have received a confirmation from Pubmed that our Journal will<br>subus. Our major goal for the nearest future is to increase the IF and to                                                                                                    |
| <b>Print</b>                                             | Print All Pages<br>Print the entire document                    | ٠                 | Adobe PDF<br><b>PTC</b> Ready                                          | process.<br>eshance the preiswing system, we would like to create a database of                                                                                                    |
| Save & Send<br>Help                                      | Pages:<br>Print One Sided<br>Only print on one side of the page | ä<br>÷            | Adobe PDF<br>Ready<br>Canon LBP2900<br>Offline                         | ther major area of interest or expertise and perhaps specific subfields. On<br>lan Zając editor in chief, we would like to invite you to join to the<br>atellrate to the Journal of Human Einetics.<br>that your adjections will enable us to improve the selection of Reviewers,<br>preciate if you could be as specific as possible.<br>twy much for your support in improving the quality of the Jearnal's |
| Add-Ins -<br>Options                                     | Collated<br>1,2,3 1,2,3 1,2,3<br>Portrait Orientation           | ٠<br>٠            | Fax<br>Ready                                                           |                                                                                                    |
| E3 Ext                                                   | A4<br>21 cm x 29.7 cm                                           |                   | HP LaserJet P1006<br>Offline<br>Microsoft XPS Document Writer<br>Ready |                                                                                                    |
|                                                          | Normal Margins<br>Left: 3 cm Right: 2 cm                        | ٠                 | Send To OneNote 2010<br>Ready                                          |                                                                                                    |
|                                                          | 1 Page Per Sheet<br>٠                                           |                   | Artis Printer                                                          |                                                                                                    |
|                                                          |                                                                 | <b>Page Setup</b> | <b>Print to File</b>                                                   |                                                                                                    |

<span id="page-35-1"></span>**Slika 34.** *Štampanje dokumenta.*
## 5. RAD SA TABELAMA

### **U ovom poglavlju biće pokazano kako:**

- Organizovati prikaz podataka u radnom listu
- Uneti tekstualne i brojčane podatke u radni list
- Koristititi funkcije za "isecanje" (Cut), "kopiranje" (Copy), i "prebacivanje" (Paste)
- Izvršiti jednostavne računske operacije, odnosno napraviti sopstvene i kako koristiti neke od gotovih funkcija za analizu podataka
- Kopirati napravljene funkcije
- Ispitati neki "model" podataka
- Odabrati deo ili delove radnog lista
- Promeniti izgled i format podataka u ćelijama
- Promeniti veličinu redova i kolona
- Sortirati podatke
- Podesiti orijenatciju stranice
- **Promeniti ime radnom listu**
- Premeštati radne listove unutar i između radnih svesaka
- Brisati i dodati radne listove
- Praviti različite tipove grafikona
- Podesiti prikaz za štampu i štampati radne listove
- Čuvati radne sveske u različitim formatima

Programi za rad sa tabelama ili za tabelarna izračunavanja predstavljaju važnu i korisnu alatku u velikom broju oblasti. Mogućnosti primene najviše su ograničene poznavanjem programa i maštom korisnika. U tekstu koji sledi, kroz primer će biti predstavljeni osnovni principi rada, a za sve one koji žele da nauče više, postoji obilje literature o ovim programima, od kojih će neke reference i veze (internet sadržaji) biti dati na kraju ovog dela. I ovo poglavlje podeljeno je u dve celine. U prvom delu biće prikazane osnove rada u ovom programu, dok će u drugom delu biti prikazan praktičan primer dela primene ovog programa u pripremi i prikazu podataka za pisanje istraživačkog rada.

## *5.1. Osnovni principi rada u programu za rad sa tabelama*

Pokretanjem programa otvara se stranica (list) čiji najveći deo zauzima mreža pravougaonika čiji položaji su definisani brojem redova, odnosno kolona (za redosled kolona koriste se velika slova abecede). Odgovarajući red, odnosno kolona, predstavljaju "koordinate" pravougaonika koji se naziva "ćelija" [\(Slika 35\)](#page-37-0).

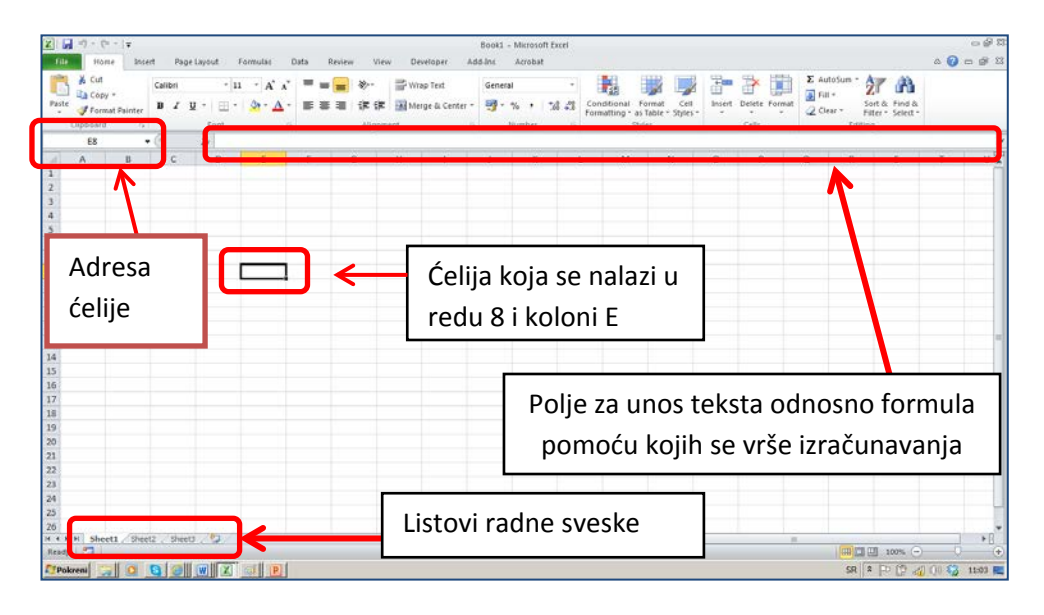

<span id="page-37-0"></span>**Slika 35.** *Početni ekran nakon pokretanja programa za rad sa tabelama.*

<span id="page-37-2"></span>**ZADATAK 12**

- Koristeći program za obradu teksta, otvoriti dokument **Tabela\_1.xls** (dokument se nalazi na CD-u koji se dobija uz knjigu, web prezentaciji knjige, ili web prezentaciji predmeta **Informatika**).
	- Podesite veličinu radnog lista Rezultati na ekranu, tako da zoom bude 100% .
	- Podesite širinu **B** kolone tako da podaci budu potpuno vidljivi.
- Premestite sadržaj **28.** reda **u 2.** red**.**
- Premestite sadržaj kolone **D** u kolonu **M**.

Veličina prikaza radne sveske podešava se odabirom opcije iz glavnog menija za Prikaz (View) pa 100%. Ako je potrebno zadati procenat prikaza koji je veći ili manji od podrazumevanog, to se može postići odabirom komande "Zoom" ([Slika 36\)](#page-37-1).

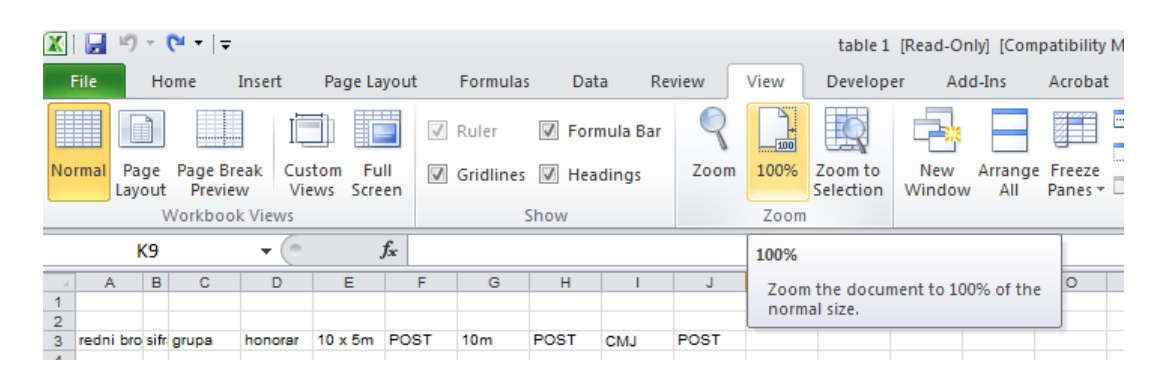

### <span id="page-37-1"></span>**Slika 36.** *Podešavanje veličine prikaza radnog lista***.**

Visina reda odnosno širina kolone podešava se tako što se pokazivač miša dovede do obeležja redova, odnosno kolona (čime se vrši odabir reda ili kolone) i onda se pritisne desni taster čime se otvara dijalog iz koga treba odabrati opciju za podešavanje visine reda odnosno širine kolone [\(Slika 37\)](#page-38-0).

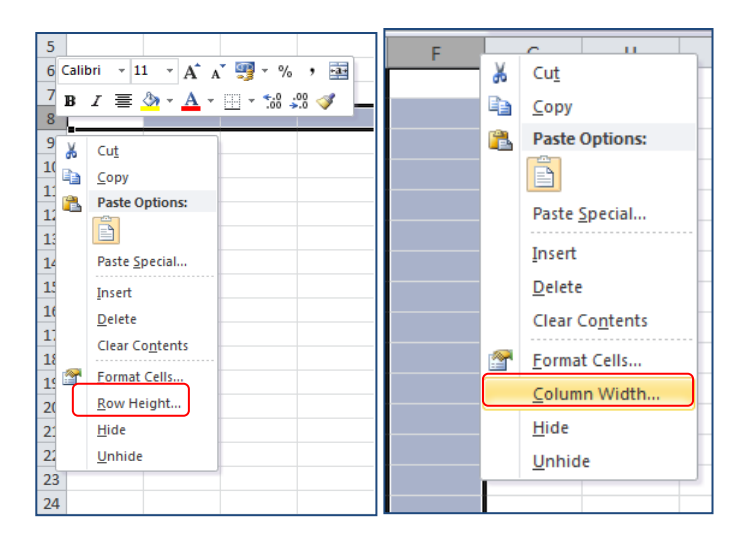

<span id="page-38-0"></span>**Slika 37.** *Podešavanje visine reda odnosno širine kolone.*

Visina reda, odnosno širina kolone može se i automatski prilagoditi sadržaju, tako što se pokazivač dovede do ivice reda/kolone na granici sa susednim redom/kolonom čime se pokazivač menja u oblik koji omogućava da se pomeri za željenu visinu/širinu, ili se jednostavno pritisne levi taster čime se visina/širina automatski podesi prema sadržaju koji je unet u ćelije tog reda/kolone.

Pored podešavanja širine/visine obeležene kolone/reda, obeležene kolone/redove, moguće je brisati (Delete), kopirati (Copy) ili isecati (Cut). Razlika između komandi za kopiranje i isecanje je u tome što pri odabiru prve (Copy), sadržaj ostaje na mestu sa koga je kopirano, dok se pri isecanju ta kolona/red brišu i pojavljuju na mestu (kolona/red) gde se vrši premeštanje [\(Slika 38\)](#page-38-1).

| $\mathbf{x}$ :                               | Ы                    |         | $10 + 01 + \frac{1}{2}$ |         |        |                                          |       |           |                 |                      |                |      |       | $\mathbf{x}$                              | Ы                | $-9 - (1 - 7)$ |                              |                        |                                  |                  |                 |                      |                              |              | tal            |
|----------------------------------------------|----------------------|---------|-------------------------|---------|--------|------------------------------------------|-------|-----------|-----------------|----------------------|----------------|------|-------|-------------------------------------------|------------------|----------------|------------------------------|------------------------|----------------------------------|------------------|-----------------|----------------------|------------------------------|--------------|----------------|
|                                              | File                 | Home    |                         | Insert  |        | Page Layout                              |       |           | <b>Formulas</b> | Data                 | Review         |      | View  |                                           | File             | Home           | Insert                       |                        | Page Layout                      |                  | Formulas        | Data                 | Review                       | View         | Dev            |
|                                              |                      |         |                         |         |        |                                          |       | $\sqrt{}$ | Ruler           | Formula Bar          |                |      | - 100 |                                           |                  |                |                              |                        |                                  | $\sqrt{ }$ Ruler |                 | <b>7</b> Formula Bar |                              | 100          | K              |
| Normal                                       | Page<br>Lavout       |         | Page Break<br>Preview   |         |        | Custom<br>Full<br><b>Views</b><br>Screen |       |           |                 | Gridlines M Headings |                | Zoom | 100%  |                                           | Normal<br>Lavout | Page           | <b>Page Break</b><br>Preview | Custom<br><b>Views</b> | Full<br>Screen                   |                  |                 | Gridlines V Headings |                              | 100%<br>Zoom | Zoom<br>Select |
|                                              |                      |         | <b>Workbook Views</b>   |         |        |                                          |       |           |                 | Show                 |                |      | Zoom  |                                           |                  |                | <b>Workbook Views</b>        |                        |                                  |                  | Show            |                      |                              | Zoom         |                |
|                                              |                      | A28     |                         | ۰       | $\sim$ |                                          | $f_x$ |           |                 |                      |                |      |       |                                           |                  | A <sub>2</sub> | ٠                            | $\sim$                 | fx                               |                  |                 |                      |                              |              |                |
|                                              | A                    | B       | Ċ                       | D.      |        | E                                        | F     |           | G               | н                    |                |      | K     |                                           | A                | B              | c                            | D                      | E                                | F                | G               | H                    |                              | л            | K.             |
| $\overline{1}$                               |                      |         |                         |         |        |                                          |       |           |                 |                      |                |      |       | $\overline{1}$                            |                  |                |                              |                        |                                  |                  |                 |                      |                              |              |                |
| $\overline{\mathbf{2}}$<br>3                 | redni bro sifr grupa |         |                         | honorar |        | $10 \times 5m$                           | POST  |           | 10 <sub>m</sub> | POST                 | <b>CMJ</b>     | POST |       | $\overline{2}$<br>$\overline{\mathbf{3}}$ | redni bro sifra  |                |                              | honorar                | <b>TRCANJA</b><br>$10 \times 5m$ | POST             | 10 <sub>m</sub> | POST                 | <b>SKOKOVI</b><br><b>CMJ</b> | <b>POST</b>  |                |
|                                              |                      |         |                         |         |        |                                          |       |           |                 |                      |                |      |       | 4                                         |                  |                | grupa                        |                        |                                  |                  |                 |                      |                              |              |                |
| $\begin{array}{c}\n4 \\ 6 \\ 6\n\end{array}$ |                      | 1 bos   | a                       | 1.805,0 |        | 16,75                                    | 15,74 |           | 1.64            | 1,65                 | 44.7           | 43.5 |       | 5                                         |                  | 1 bogmar       | a                            | 1.805,0                | 16,75                            | 15,74            | 1,64            | 1,65                 | 44.7                         | 43.5         |                |
|                                              |                      | $2$ cat | b                       | 1.757.0 |        | 17,09                                    | 16,13 |           | 1,82            | 1,81                 | 39.7           | 39,4 |       | 6                                         |                  | 2 cabmar       | ь                            | 1.757,0                | 17,09                            | 16,13            | 1,82            | 1,81                 | 39.7                         | 39,4         |                |
|                                              |                      | 3 cuc   | ь                       |         |        |                                          |       |           | 1.72            | 1,86                 | 31.0           | 30.7 |       | 7                                         |                  | 3 cucrad       | ь                            | 1.897,0                | 17,04                            | 16,21            | 1.72            | 1,86                 | 31,0                         | 30.7         |                |
| $\frac{7}{8}$                                |                      | 4 cuk   | a                       | ക്      |        | Cut                                      |       |           | 1.74            | 1,97                 | 32.0           | 29.5 |       | 8                                         |                  | 4 cukiva       | a                            | 1.849.0                | 17.35                            | 16,94            | 1.74            | 1.97                 | 32.0                         | 29.5         |                |
| 9                                            |                      | 5 dia   | ь                       | ۹a      |        | Copy                                     |       |           | 1,82            | 1,86                 | 42.1           | 43.1 |       | 9                                         |                  | 5 diofil       | ь                            | 1.932.0                | 17,06                            | 16,74            | 1,82            | 1,86                 | 42.1                         | 43.1         |                |
| 10                                           |                      | 6 djo   | b                       |         |        |                                          |       |           | 1,82            | 1.94                 | 38.7           | 46.3 |       | 10                                        |                  | 6 diomil       | ь                            | 1.812.0                | 17,18                            | 17.13            | 1,82            | 1.94                 | 38.7                         | 46.3         |                |
| 11                                           |                      | 7 dju   | b                       | Ĥ       |        | <b>Paste Options:</b>                    |       |           | 1.77            | 1.62                 | 34.9           | 35.3 |       | 11                                        |                  | 7 diumar       | ь                            | 1.866.0                | 16.00                            | 15,94            | 1.77            | 1.62                 | 34.9                         | 35.3         |                |
| 12                                           |                      | 8 jan   | ь                       |         |        |                                          |       |           | 1.69            | 1.83                 | 34.3           | 35.4 |       | 12                                        |                  | 8 janogn       | ь                            | 1.836.0                | 17.20                            | 16.25            | 1.69            | 1.83                 | 34.3                         | 35.4         |                |
| 13                                           |                      | 9 nik   | A                       |         |        | D                                        |       |           | 1.77            | 1.75                 | 38.3           | 37.6 |       | 13                                        |                  | 9 nikslo       | я                            | 1.709.0                | 16,89                            | 16,90            | 1.77            | 1.75                 | 38.3                         | 37.6         |                |
| 14                                           | 10 <sub>pe</sub>     |         | ь                       |         |        |                                          |       |           | 1.82            | 1.68                 | 45.3           | 45.1 |       | 14                                        |                  | 10 petmar      | ь                            | 1,863.0                | 16.88                            | 16.64            | 1.82            | 1.68                 | 45.3                         | 45.1         |                |
| 15                                           | 11 pla               |         | я                       |         |        | Paste Special                            |       |           | 1.85            | 1.73                 | 37.6           | 36.5 |       | 15                                        |                  | 11 planen      | я                            | 1,900.0                | 17.20                            | 17.07            | 1.85            | 1.73                 | 37.6                         | 36.5         |                |
| 16                                           | $12$ por             |         | ь                       |         |        |                                          |       |           | 1.79            | 1.87                 | 39.9           | 41.9 |       | 16                                        |                  | 12 popstr      | ь                            | 1.779.0                | 17.07                            | 16,68            | 1.79            | 1.87                 | 39.9                         | 41.9         |                |
| 17                                           | 13 stal              |         | ь                       |         |        | Insert                                   |       |           | 1.80            | 1.87                 | 33.5           | 35.0 |       | 17                                        |                  | 13 stabor      | Ь                            | 1.731.0                | 16.66                            | 16.23            | 1.80            | 1.87                 | 33.5                         | 35.0         |                |
| 18                                           | 14 star              |         | я                       |         |        | <b>Delete</b>                            |       |           | 1.80            | 1.85                 | 38.7           | 35.0 |       | 18                                        |                  | 14 stamar      | я                            | 1,823.0                | 16.94                            | 16,51            | 1.80            | 1.85                 | 38.7                         | 35.0         |                |
| 19                                           | 15 tas               |         | ь                       |         |        |                                          |       |           | 1.70            | 1.75                 | 45.9           | 46.6 |       | 19                                        |                  | 15 tasand      | b                            | 1.902.0                | 15.92                            | 15.56            | 1.70            | 1.75                 | 45.9                         | 46.6         |                |
| 20                                           | $16$ ton             |         | a                       |         |        | <b>Clear Contents</b>                    |       |           | 1.85            | 1.90                 | 40.8           | 39.7 |       | 20                                        |                  | 16 tomstr      | a                            | 1.947.0                | 16.28                            | 16.39            | 1.85            | 1.90                 | 40.8                         | 39.7         |                |
| 21                                           | 17 vid               |         | a                       |         |        |                                          |       |           | 1.79            | 1.84                 | 33.6           | 31,0 |       | 21                                        |                  | 17 vidvla      | я                            | 1.791.0                | 17.68                            | 16.44            | 1.79            | 1.84                 | 33.6                         | 31.0         |                |
| 22                                           | 18 vul               |         | a                       | 合       |        | Format Cells                             |       |           | 1.88            | 1.82                 | 39.2           | 37.3 |       | 22                                        |                  | 18 vukmil      | a                            | 1.860.0                | 17.05                            | 16.76            | 1.88            | 1.82                 | 39.2                         | 37.3         |                |
| 23                                           | 19 vul               |         | я                       |         |        |                                          |       |           | 1.86            | 1.96                 | 36.5           | 33.6 |       | 23                                        |                  | 19 vuldus      | я                            | 1.790.0                | 16.70                            | 16.48            | 1.86            | 1.96                 | 36.5                         | 33.6         |                |
| 24<br>25<br>26                               | 20 zat               |         | я                       |         |        | Row Height                               |       |           | 1.84            | 1.99                 | 33.9           | 33.1 |       | 24                                        |                  | 20 zabdar      | a                            | 1.854.0                | 17.56                            | 16.91            | 1.84            | 1.99                 | 33.9                         | 33.1         |                |
|                                              |                      |         |                         |         |        |                                          |       |           |                 |                      |                |      |       | 25                                        |                  |                |                              |                        |                                  |                  |                 |                      |                              |              |                |
|                                              |                      |         |                         |         |        | Hide                                     |       |           |                 |                      |                |      |       | 26                                        |                  |                |                              |                        |                                  |                  |                 |                      |                              |              |                |
| $\frac{27}{28}$                              |                      |         |                         |         |        | Unhide                                   |       |           |                 |                      |                |      |       | 27                                        |                  |                |                              |                        |                                  |                  |                 |                      |                              |              |                |
|                                              |                      |         |                         |         |        |                                          |       |           |                 |                      | <b>SKOKOVI</b> |      |       | 28                                        |                  |                |                              |                        |                                  |                  |                 |                      |                              |              |                |
|                                              |                      |         |                         |         |        |                                          |       |           |                 |                      |                |      |       | $\sim$                                    |                  |                |                              |                        |                                  |                  |                 |                      |                              |              |                |

<span id="page-38-1"></span>Slika 38. "Isecanje" i premeštanje reda.

### **ZADATAK 13**

- Promenite naziv u ćeliji **M3** sa honorar u euro.
- Unesite u ćeliju **L3** reč DINAR.
- Obrisati sadržaj ćelija F3, H3 i J3.
- Spojiti (Merge) ćelije **E3 i F3**, pa to ponoviti za ćelije **G3 i H3** odnosno **I3 i J3**.
- Uneti u ćelije **E3:J3** naizmenično reči **PRE** i **POST.**

Ćelija se odabira tako što se pokazivač miša koji je u obliku belog krstića dovede u njeno polje i pritisne levi taster miša. Za odabir više ćelija istovremeno (opseg ćelija), neophodno je odabrati početnu ćeliju i onda držati pritisnut levi taster dok se ne obuhvati željeni opseg. Nesusedne ćelije ili opseg ćelija moguće je odabrati tako što se odabere prva ćelija (opseg), pa se zatim ne puštajući levi taster, na tastaturi pritisne taster Control (CTRL) i odabere sledeća ćelija ili opseg. Da bi se u ćeliju uneo određeni sadržaj, neophodno je dva puta brzo pritisnuti levi taster miša (tzv. dvostruki "klik"). Sadržaj ćelije može biti brojčani, ali tekstualni (iako excel nije program za unos teksta), vreme i datum, novčani iznos ili neki drugi format ([Slika 39](#page-39-0)). Format se zadaje tako što se odabere ćelija pa se pritisne desni taster, čime se otvara "meni" iz koga treba odabrati opciju za podešavanje sadržaja (Format cells). Dve ili više ćelija mogu se spojiti opcijom za spajanje (Merge and Center) koja se nalazi u dijalogu za uređenje ćelija pod komandom za poravnavanje (Alignment), gde je i komanda za spajanje dve ili više ćelija (Merge) [\(Slika 40\)](#page-40-0).

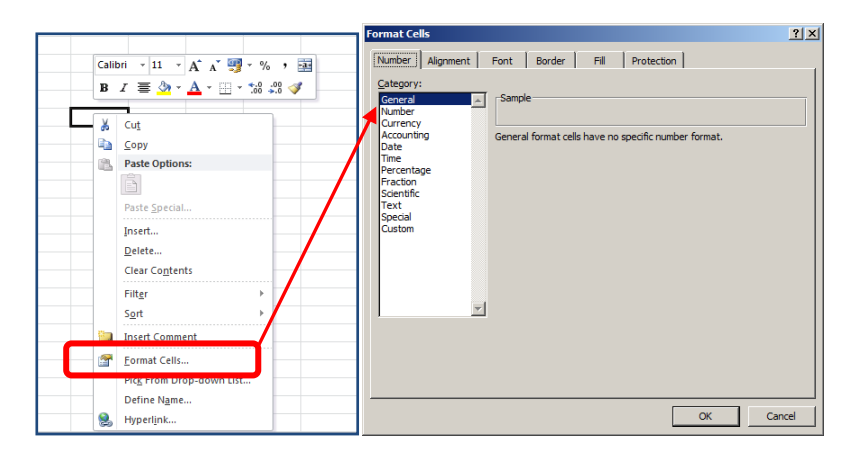

<span id="page-39-0"></span>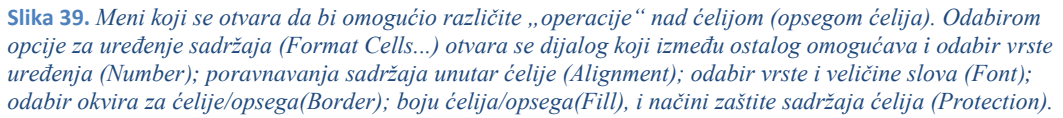

### **ZADATAK 14** • Odabrati ćelije **D3:M3** i podesite da tekst u njima bude poravnat centralno i po horizontali. • Sadržaj ćelije **A3** (Redni broj) zameniti skraćenicom RB. • Obojiti ćelije **A4:I4** u svetlo plavo i podebljati (bold) slova teksta u njima. • Spojiti sadržaj ćelija **A2 i A3** (Merge). Ponoviti to i za ćelije **B2 i B3** odnosno **C2 i C3**, pa slova u novonastalim ćelijama obojiti u tamno plavo. • Podesiti da se sadržaj ćelija **B3:C3** prikazuje pod uglom od 45 stepeni. • U ćelijama **A4:K4** podesiti da okvir sa donje ivice bude dvostruka linija. • Urediti ćelije **D5:D24** tako da podaci budu prikazani u formatu za novac sa simbolom € bez decimala.

Pored zadavanja formata, opcija za uređenje ćelija (Format Cells) omogućava i promenu orijentacije prikaza sadržaja ćelija (Alignment), odabir vrste, veličine, boje i visine slova (Font), zadavanje i definisanje vrste okvira ćelija (Borders), boje ćelija () kao i kontrole ko i pod kojim uslovima sme da menja sadržaj (Protection) [\(Slika 39;](#page-39-0) [Slika 40](#page-40-0)[;Slika 41\)](#page-40-1).

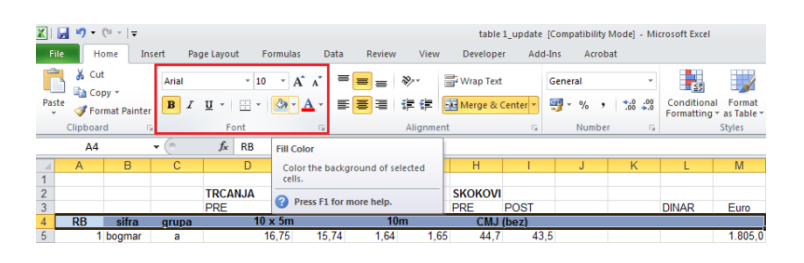

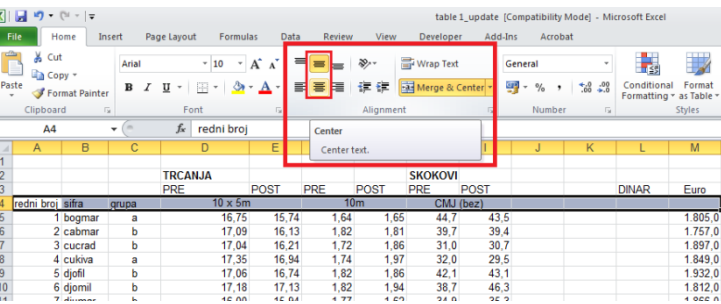

<span id="page-40-0"></span>**Slika 40.** *Uređenje zadatog opsega ćelija. Poravnavanje sadržaja opsega ćelija po sredini (i po visini i po širini), bojenje i podebljavanje teksta***.**

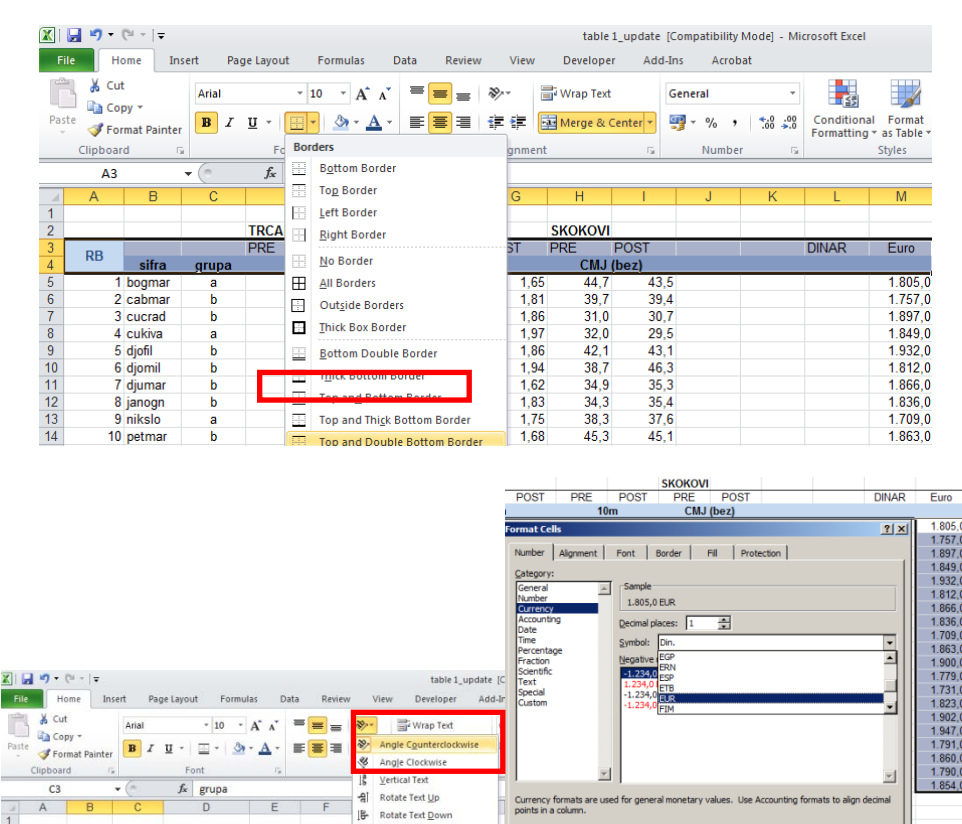

<span id="page-40-1"></span>**Slika 41.** *Podešavanje okvira i orijentacije teksta unutar ćelija, kao i zadatog formata opsega ćelija.*

 $\frac{CMJ (bez)}{44.7}$ 

 $\overline{\alpha}$ 

Cancel

s. Format Cell Alio

 $165$ 

 $\frac{10m}{1.64}$ 

TRCAN.IA

 $RE$ 

POST PRE

 $16, 74$ 

 $\frac{10 \times 5m}{16.75}$ 

## **ZADATAK 15**

- U ćeliju L1 upisati tekst *Kurs*:, a u ćeliju **M1** upisati vrednost **111,5[4](#page-41-1)** .
- U ćeliji **L5** preračunati vrednost ćelije **M5** (izražene u evrima) u dinare. Koristiti tzv. apsolutno referenciranje ćelije **M1** pri množenju (**M5\*\$M\$1**). Iskopirati formulu iz ćelije **L5** u opseg ćelija**L6:L24**.
- Urediti ćelije **L5:L24** tako da podaci budu prikazani sa jednom decimalom i bez separatora za hiljade.
- U ćeliju J4 upisati tekst *Razlika*. U ćeliji **J5** napraviti formulu pomoću koje se računarazlika **I5** i **K5**. Iskopirati formulu iz ćelije **M5** u ćelije **M6:M24**.
- Umetnuti novi red između redova **K** i **L**. U ćeliju **L4** upisati tekst *Procenat*. U ćeliji **L5** napraviti formulu za računanje količnika **J5**i**H5**. Iskopirajte formulu iz ćelije **L5** u ćelije **L6:L24**.
- Formatirajte ćelije **O5:O24**tako da podaci budu prikazani kao **procenti (bez decimalnih mesta).** Poravnati ih po sredini, podebljati brojeve (Bold) i obojiti ih u crveno**.**

Kako je excel program za rad sa podacima koji se slažu u tabele, njegova najvažnija karakteristika je da omogućava laka i efikasna izračunavanja, od onih najjednostavnijih do formiranja vrlo složenih funkcija. Da bi se zadala računarska operacija, neophodno je računsku formulu (funkcija) započeti unosom znaka jednakosti. Pri tome se račun može vršiti "nad" sadržajem ćelija (broj, novčana jedinica, vreme ili datum, pa čak i tekst<sup>[5](#page-41-2)</sup>), ili nad unetim brojevima [\(Slika 42\)](#page-41-0). Osnovna razlika je u tome što se rezultat "računa" u koji su "uključene" ćelije, odnosno njihovi sadržaji, menja kako se menja i sadržaj računom obuhvaćenih ćelija, dok je sa unetim brojevima rezultat "nepromenjiv".

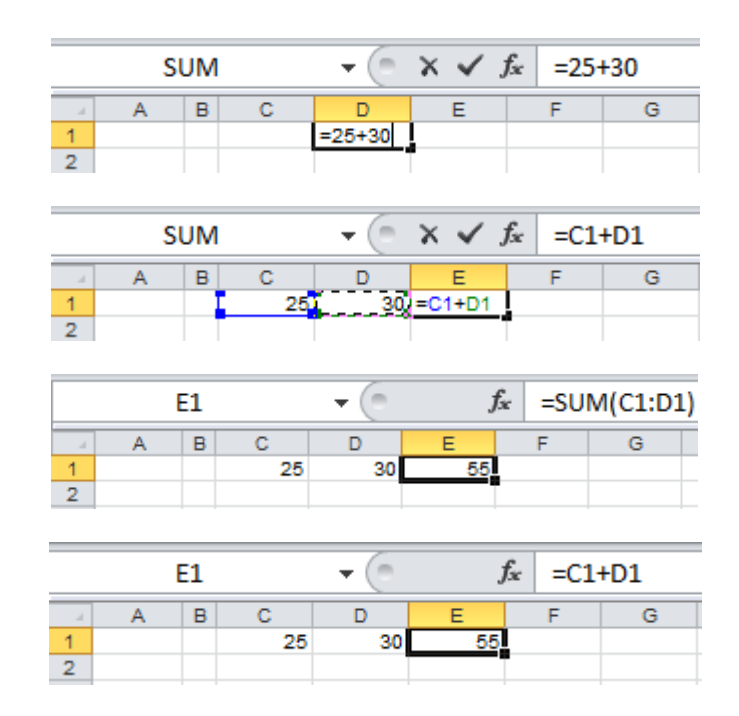

<span id="page-41-0"></span>**Slika 42***. Unos formula treba započeti znakom jednakosti, nakon čega slede brojevi ili ćelije nad kojima treba izvršiti zadate računske operacije. Pored standardnog formiranja formula uz pomoć simbola odgovarajućih*  računskih operacija (+,-,/...), postoji i čitav niz fukcija koje olakšavaju "računanje" u Excelu.

l

<span id="page-41-1"></span><sup>4</sup> Voditi računa o tzv. regionalnom podešavanju, jer ako se koristi Englesko (USA ili GB) podešavanje, decimalna mesta su odvojena tačkom a ne zarezom.

<span id="page-41-2"></span><sup>5</sup> U excelu postoji niz funkcija koje omogućavaju i olakšavaju rad sa tekstualnim sadržajima.

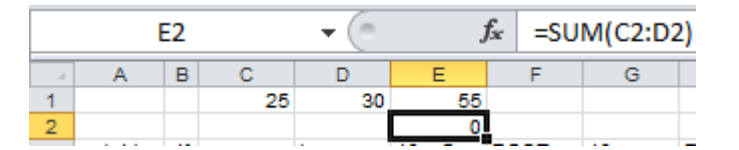

<span id="page-42-0"></span>**Slika 43***. Kopiranjem formule, zadržava se relativni položaj ćelija nad kojima je "zadata" odgovarajuća formula.*

Jednom zadata formula može se kopirati (copy) i "nalepiti" u neku drugu ćeliju, pri čemu, ukoliko se ne zada drugačije, izračunavanje na novoj lokaciji vrši se relativno u odnosu na zadate ćelije (ako je formula zadata u ćeliji E1 "sabirala" sadržaj prve dve susedne ćelije sa leve strane (**C1 i D1**), kopiranjem formule u ćeliju koja je red ispod **E2**, za jedan red se pomeraju i ćelije čiji sadržaj treba sabrati (**C2, D2**) [\(Slika 43\)](#page-42-0). Ponekad je neophodno podesiti računske operacije tako da se izbegne pomeranje ćelije (pri kopiranju), pa je tu ćeliju potrebno obeležiti (apsolutno je "obeležiti" ili referencirati), što se postiže postavljanjem simbola \$ ispred slova (ako se želi zadržati apsolutni položaj u odnosu na kolonu), ispred brojke (ako se želi zadržati apsolutni položaj u odnosu na red), odnosno ispred i slova i brojke, ako se želi izbeći pomeranje i po koloni i po redu [\(Slika](#page-43-0)  [44\)](#page-43-0). Recimo, ukoliko želimo da se opsegu ćelija **L5:L24** pojavljuju dinarske vrednosti odgovarajućih iznosa u evrima (prikazanih u opsegu ćelija **M5:M24**), potrebno je svaku vrednost iz ćelija u koloni **M** pomnožiti vrednošću kursa ispisanog u ćeliji **M1**. Ako bi formulu *=***M5\*M1** kopirali u sledeći red, pojavila bi se formula =**M6\*M2***,* jer dolazi do relativnog pomeranja (pri kopiranju formule). Da bi se pri kopiranju stalno pojavljivala ćelija **M1** (u kojoj je vrednost kursa), neophodno je obeležiti (apsolutno referencirati) \$ ispred **M** i ispred **1**, tako da formula sad glasi =**M5\*\$M\$1***.* To je moguće uraditi i jednostavnije, tako što se u prostoru za ispis formule (Formula bar), obeleži **M1** i pritisne taster **F4**.

## **Rad sa tabelama**

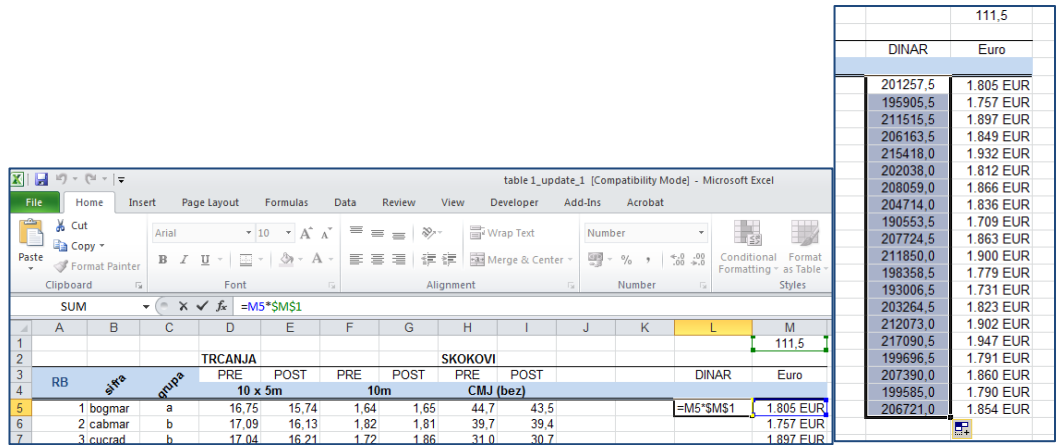

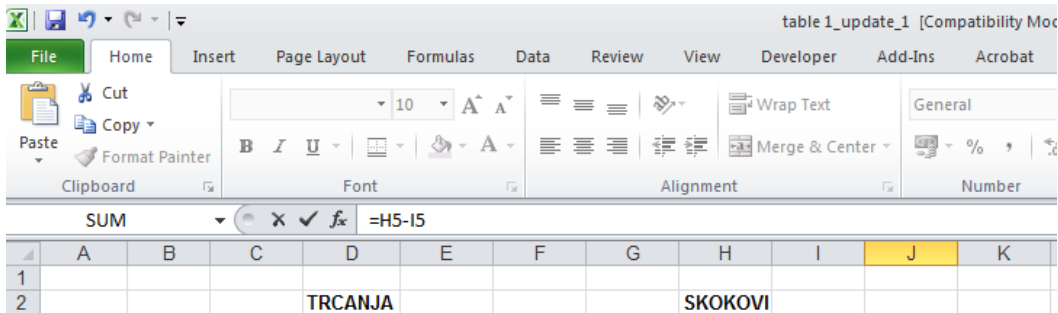

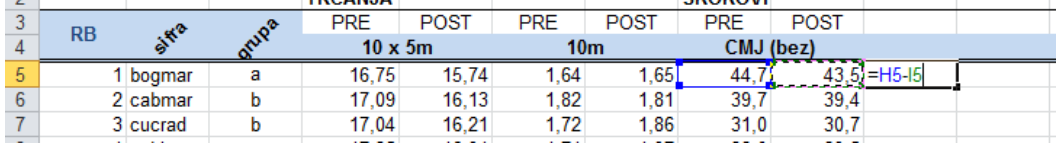

#### **SUM**  $\mathbf{v}$   $\begin{array}{|c|c|c|c|c|}\n\hline\n\mathbf{v} & \mathbf{X} & \mathbf{v}' & \mathbf{f_x} & \mathbf{0.5} & \mathbf{0.5} \\
\hline\n\end{array}$

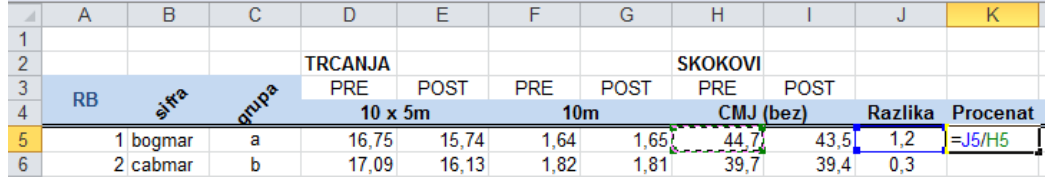

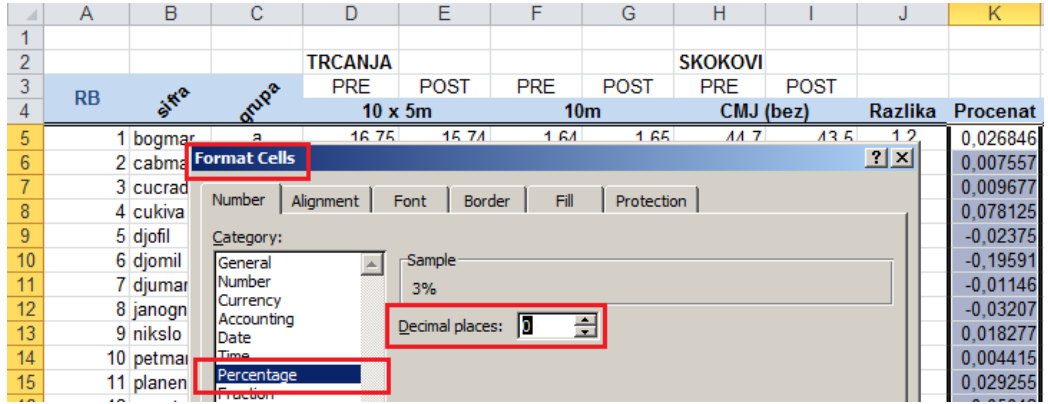

<span id="page-43-0"></span>**Slika 44***. Pravljenje formule sa tzv. "apsolutnim referenciranjem", i jednostavnih formula za računanje razlika odnosno količnika.*

### **ZADATAK 16**

- U ćeliji **K5**, koristeći logičku funkciju "**AKO**" (**IF**), omogućiti ispisivanje reči *Bolji***,** ukoliko je vrednost u ćeliji **J5** veća od 0, odnosno *Lošiji*, ako je manja od 0. Iskopirajte formulu iz ćelije **K5** u ćelije **K6:K24**.
	- U ćelije od C26 do C29 (C26:C29) redom upisati: SUMA; MINIMUM; MAKSIMUM; SR. **VREDNOST**
- Proširiti kolonu C tako da se u tekst odgovarajućim ćelijama vidi u celosti.
- U ćeliji **D26** izračunati sumu vrednosti koje se nalaze u opsegu ćelija **D5:D24**. Koristiti gotovu formulu za sumiranje (**SUM**). Iskopirati formulu iz ćelije **D26** u opseg ćelija **E26:K26**.
- U ćeliji **D27**, koristeći formulu za "pronalaženje" najmanje vrednosti (**MIN**), upisati najmanju vrednost (minimum) iz opsega ćelija **D5:D24**. Iskopirati formulu iz ćelije **D27** u opseg ćelija **E27:K27**.
- U ćeliji D28, koristeći formulu za "pronalaženje" najveće vrednosti (MAX), upisati najveću vrednost (maksimum) iz opsega ćelija **D5:D24**. Iskopirati formulu iz ćelije **D28** u opseg ćelija **E28:K28**.
- U ćeliji D29 koristeći formulu za izračunavanje aritmetičke sredine (**AVERAGE**) srednju vrednost opsega ćelija **D5:D24**. Iskopirati formulu iz ćelije **D29** u ćelije **E29:K29**.

Odabirom opcije za pregled formula (Formulas) iz glavnog menija, otvara se "traka" sa koje se mogu odabrati različite funkcije koje su grupisane ([Slika 45\)](#page-44-0) prema oblasti primene. Ovde se redom mogu pronaći funkcije neophodne za sabiranje (SUM), pronalaženje najmanje (MIN) ili najveće (MAX) vrednosti u nekom opsegu [\(Slika 47\)](#page-45-0).

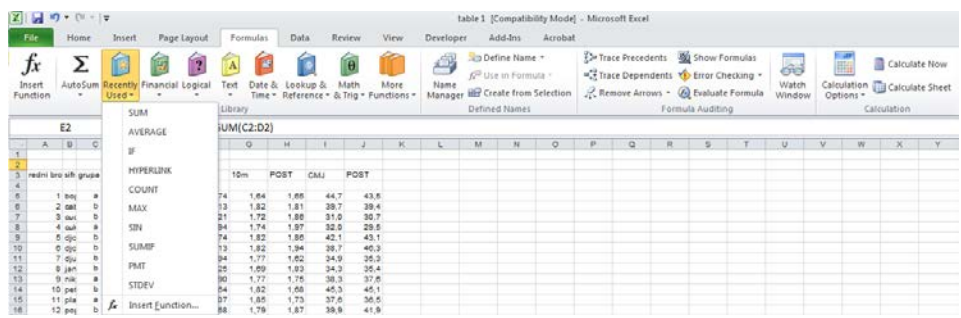

<span id="page-44-0"></span>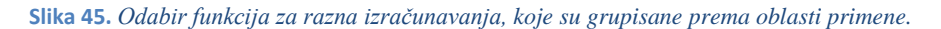

Funkcija "ako" postavlja određeni "uslov" (Logical test) koji omogućava da se na osnovu ispunjenosti uslova napiše "jedan komentar" ukoliko je uslov ispunjen (TRUE), a drugi ako uslov nije ispunjen (FALSE). U primeru u tabeli, izračunata je razlika rezultata nekog merenja u post i pre testu (posle i pre neke intervencije). Ukoliko je rezultat u postestu bolji od rezultata pretesta, razlika će biti pozitivna, dok će u suprotnom biti negativna. Logička funkcija koja na osnovu rezultata u ćeliji **J5**, omogućava ispis komentara (*Bolji*, ako je razlika pozitivna, odnosno *Lošiji* ako je razlika negativna) u ćeliji **L5**, prikazana je na slici 46.

|                |            |            |                  |                                             |                                                        |                  |      |                |           |     |                  |          | 2 X <br><b>Function Arguments</b>                                                                                    |
|----------------|------------|------------|------------------|---------------------------------------------|--------------------------------------------------------|------------------|------|----------------|-----------|-----|------------------|----------|----------------------------------------------------------------------------------------------------|
|                |            |            |                  |                                             |                                                        |                  |      |                |           |     |                  |          | Logical test 35>0<br>56<br>$-$ mus<br>Value if true Bob"<br>$=$ Bols"<br>ъ.<br>Value if false Color<br>$= 1000$<br>薗 |
|                | <b>SUM</b> |            | $\mathbf{v}$ (m) | $X \sim f_1 = [F(J5>0, "Boljj", "Lošiji'])$ |                                                        |                  |      |                |           |     |                  |          | $= 305^\circ$<br>Checks whether a condition is met, and returns one value if TRUE, and another value if FALSE.       |
|                | А          | в          | C.               |                                             | D   Filogical_test; [value_if_true]; [value_if_false]) |                  |      |                |           |     | К                |          | Value if false is the value that is returned if Logical, test is FALSE, If omtted, FALSE<br>icreturned.              |
| $\overline{ }$ |            |            |                  | <b>TRCANJA</b>                              |                                                        |                  |      | <b>SKOKOVI</b> |           |     |                  |          |                                                                                                    |
|                | <b>RB</b>  |            |                  | <b>PRE</b>                                  | POST                                                   | PRE              | POST | <b>PRE</b>     | POST      |     |                  |          | Formula result = Bols                                                                                                |
|                |            | <b>AND</b> |                  | $10 \times 5m$                              |                                                        | 10 <sub>rn</sub> |      |                | CMJ (bez) |     | Razlika Procenat |          | the contract of the contract of the con-                                                                             |
|                |            | bogmar     |                  | 16.75                                       | 15.74                                                  | 1.64             | 1.65 | 44.7           | 43.5      | 1.2 | 3%               | Lošiii") | Cancel<br>CK.<br>Help on this function                                                                               |

**Slika 46***. Pravljenje logičke funkcije upisom odgovarajuće formule u traku za formule (gornja slika), odnosno odabirom željene funkcije (IF) iz menija često korišćenih formula ili izlistavanjem logičkih funkcija.* 

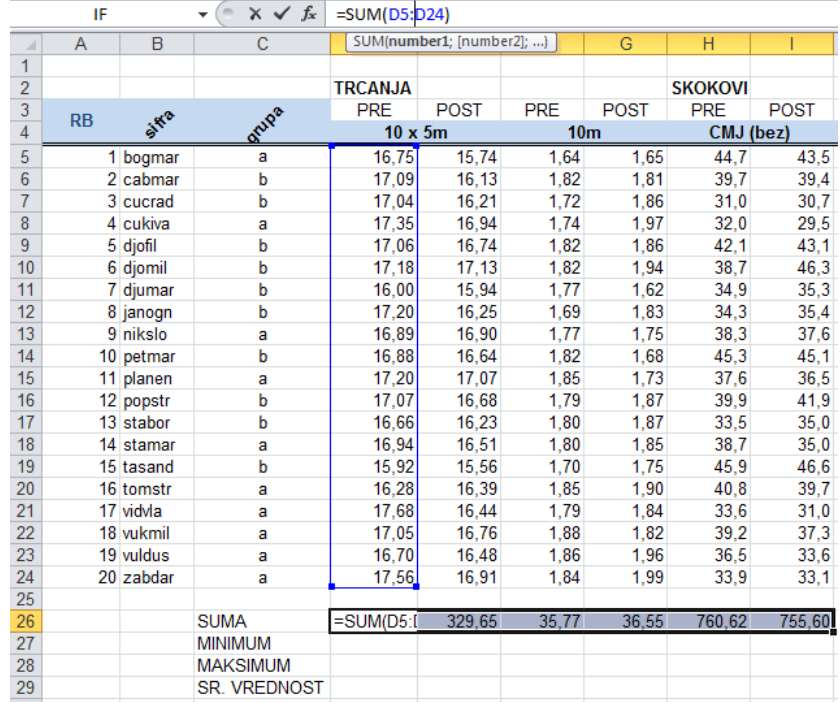

<span id="page-45-0"></span>**Slika 47.** *Korišćenje gotovih formula koje iz zadatog opsega računaju tražene vrednosti (na primeru je to suma brojeva koji se nalaze u opsegu D5:D25).*

#### **ZADATAK 17**

- Na radnom listu *rezultati* sortirati podatke u tabeli koja se nalazi u opsegu **B5:N24** prema podacima u koloni **K** po opadajućem redosledu (nije uključeno zaglavlje pri odabiru opsega za sortiranje).
- Dodajte Vaše ime i prezime u levoj strani hedera (*Header*) radnog lista rezultati.
- Podesite da se u desnoj strani hedera (*Header*) radnog lista rezultati automatski prikazuje njegov naziv.
- Na radnom listu rezultati podesite da se linije okvira ćelija prikazuju i prilikom štampanja. Nemojte štampati dokument (koristiti opciju *Print to file*).
- Promenite orijentaciju stranice u Portrait. Podesite (bez promene fonta ili margina) da se sadržaj radnog lista rezultati štampa na jednoj strani. Nemojte štampati dokument (*[Slika](#page-47-0)  [50](#page-47-0)*).

Sortiranje podataka u tabeli prema nekom kriterijumu, odnosno prema vrednostima u nekoj od kolona, moguće je izvesti tako što se odabere cela tabela (uključujući i zaglavlje), pa se iz menija za uređenje (Editing) odabere opcija za soritranje (Sort), zatim se "popuni" kućica kojom se naznačava da tabela ima zaglavlje (My data has headers), i odabere po kom kriterijumu (Sort by) "složiti" podatke [\(Slika 48\)](#page-46-0).

|                                    | A         | B         | Ċ.    | D              | E                         | F               | G              | н                        |                      | J              | K                        |                                    | M                            | N              |
|------------------------------------|-----------|-----------|-------|----------------|---------------------------|-----------------|----------------|--------------------------|----------------------|----------------|--------------------------|------------------------------------|------------------------------|----------------|
|                                    |           |           |       |                |                           |                 |                |                          |                      |                |                          |                                    |                              | 111,5          |
| $\frac{2}{3}$                      |           |           |       | <b>TRCANJA</b> |                           |                 |                | <b>SKOKOVI</b>           |                      |                |                          |                                    |                              |                |
|                                    |           |           |       | <b>PRE</b>     | <b>POST</b>               | <b>PRE</b>      | <b>POST</b>    | <b>PRE</b>               | <b>POST</b>          |                |                          |                                    | <b>DINAR</b>                 | Euro           |
| $\overline{4}$                     | <b>RB</b> | sifra     | grupa | $10 \times 5m$ |                           | 10 <sub>m</sub> |                | CMJ (bez)                |                      | <b>Razlika</b> | Procenat                 |                                    |                              |                |
| 5                                  |           | 1 bogmar  | a     | 16,75          | 15,74                     | 1.64            | 1,65           | 44.7                     | 43,5                 | 1,2            | 3%                       | Bolji                              | 201257.5                     | 1.805 EUR      |
| $\overline{6}$                     |           | 2 cabmar  | b     | 17,09          | 16,13                     | 1,82            | 1,81           | 39,7                     | 39,4                 | 0,3            | 1%                       | Bolji                              | 195905,5                     | 1.757 EUR      |
| $\overline{7}$                     |           | 3 cucrad  | b     | 17,04          | 16,21                     | 1,72            | 1,86           | 31,0                     | 30,7                 | 0,3            | 1%                       | Bolji                              | 211515,5                     | 1.897 EUR      |
| $\overline{8}$                     |           | 4 cukiva  | a     | 17,35          | Sort                      |                 |                |                          |                      |                |                          |                                    | 2x                           | 849 EUR        |
| $9\,$                              |           | 5 djofil  | b     | 17,06          |                           |                 |                |                          |                      |                |                          |                                    |                              | 932 EUR        |
| 10                                 |           | 6 djomil  | b     | 17,18          | <sup>G</sup> AI Add Level |                 | X Delete Level |                          | <b>La Copy Level</b> |                | Options                  |                                    | $\nabla$ My data has headers | <b>812 EUR</b> |
| 11                                 |           | 7 djumar  | b     | 16,00          |                           |                 |                |                          |                      |                |                          |                                    |                              | <b>866 EUR</b> |
| 12                                 |           | 8 janogn  | b     | 17,20          | Column                    |                 |                | Sort On                  |                      |                | Order                    |                                    |                              | <b>836 EUR</b> |
| 13                                 |           | 9 nikslo  | a     | 16,89          | Sort by                   | Procenat        |                | Values<br>$\blacksquare$ |                      |                | $\overline{\phantom{a}}$ | <b>Largest to Smallest</b>         |                              | <b>709 EUR</b> |
|                                    |           | 10 petmar | b     | 16,88          |                           |                 |                |                          |                      |                |                          | Smallest to Largest                |                              | 863 EUR        |
| $\frac{14}{15}$<br>$\frac{15}{16}$ |           | 11 planen | a     | 17,20          |                           |                 |                |                          |                      |                |                          | Largest to Smallest<br>Custom List |                              | 900 EUR        |
|                                    |           | 12 popstr | b     | 17,07          |                           |                 |                |                          |                      |                |                          |                                    |                              | 779 EUR        |
| $\overline{17}$                    |           | 13 stabor | b     | 16,66          |                           |                 |                |                          |                      |                |                          |                                    |                              | <b>731 EUR</b> |
| $\overline{18}$                    |           | 14 stamar | a     | 16,94          |                           |                 |                |                          |                      |                |                          |                                    |                              | 823 EUR        |
| $\overline{19}$                    |           | 15 tasand | b     | 15.92          |                           |                 |                |                          |                      |                |                          |                                    |                              | 902 EUR        |
| $\overline{20}$                    |           | 16 tomstr | a     | 16.28          |                           |                 |                |                          |                      |                |                          |                                    |                              | <b>947 EUR</b> |
| $\overline{21}$                    |           | 17 vidvla | a     | 17,68          |                           |                 |                |                          |                      |                |                          |                                    |                              | 791 EUR        |
| 22                                 |           | 18 vukmil | a     | 17,05          |                           |                 |                |                          |                      |                |                          | <b>OK</b>                          | Cancel                       | <b>860 EUR</b> |
| 23                                 |           | 19 vuldus | a     | 16,70          |                           |                 |                |                          |                      |                |                          |                                    |                              | <b>790 EUR</b> |
| $\overline{24}$                    |           | 20 zabdar | a     | 17,56          | 16,91                     | 1.84            | 1,991          | 33.9                     | 33.T                 | 0.8            | 2%                       | <b>Bolji</b>                       | 206721.0                     | 854 EUR        |

<span id="page-46-0"></span>**Slika 48.** *Sortiranje podataka u tabeli koja ima zaglavlje. Odabran je opseg A4:N24, odabrana opcija za sortiranje, zadat kriterijum (Procenat) i kako da se podaci sortiraju (od najvećeg do najmanjeg).*

Da bi se u programu za rad sa tabelama uredilo zaglavlje ili podnožje, potrebno je iz glavnog menija odabrati opciju za podešavanja izgleda stranice (Page Layout), čime se otvaraju komande za podešavanje štampe (Page setup), veličine prikaza (Scale to fit), odnosno šta se od elemenata radnog lista želi videti pri štampi (Sheet options). Standardni dijalog za podešavanje svih ovih opcija dobija se kad se pokazivač miša dovede do jednog od kvadratića koji se nalaze na levom donjem uglu svake od ove tri grupe komandi [\(Slika 49\)](#page-46-1).

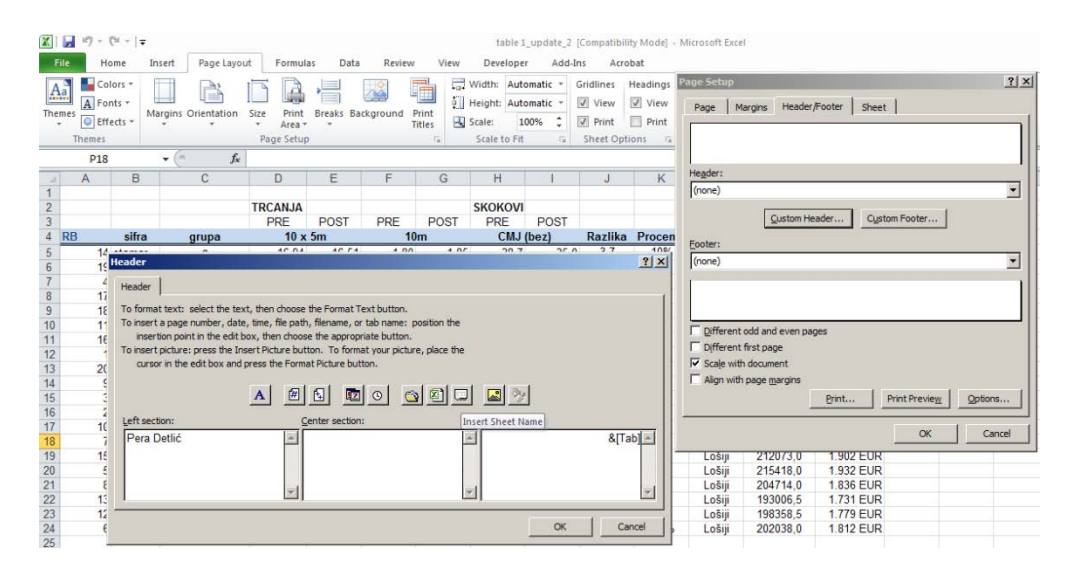

<span id="page-46-1"></span>**Slika 49.** *Podešavanja teksta koji će se ispisivati u zaglavlju odnosno podnožju štampanog dokumenta nastalog u programu za rad sa tabelama***.**

| <b>TRCANJA</b><br><b>SKOKOVI</b><br>DINAR<br><b>PRF</b><br><b>POST</b><br>PRE<br><b>POST</b><br><b>PRE</b><br>POST<br>onipa<br>$\mathbf{a}^{\mathbf{c}^{\mathbf{a}}}$<br><b>RB</b><br>CMJ (bez)<br>Razilka Procenat<br>$10 \times 5m$<br>10 <sub>m</sub><br>ä<br>16.75<br>15.74<br>43.5<br>201257.5<br>1 bogmar<br>1,64<br>1,65<br>44.7<br>12<br>3%<br>Boll<br>ö<br>17.09<br>39.7<br>16.13<br>1.82<br>39.4<br>1%<br>1.81<br>03<br>2 cabmar<br>Boll<br>195905.5<br>17.04<br>1.72<br>31.0<br>30.7<br>03<br>1%<br>3 cucrad<br>16.21<br>211515.5<br>b<br>1.86<br>Boll<br>4 cuk tra<br>17.35<br>16.94<br>1.74<br>1.97<br>32.0<br>29.5<br>2.5<br>8%<br>206163.5<br>a.<br>Boll<br>-1.0<br>17.06<br>16.74<br>1.82<br>42.1<br>$-2\%$<br>215418.0<br>1.86<br>43.1<br>5 idio fill<br>ь<br>Lost | 111.5<br>Euro<br>1,805 EUR<br>1757 FUR<br>1.897 EUR |
|----------------------------------------------------------------------------------------------------|-----------------------------------------------------|
|                                                                                                    |                                                     |
|                                                                                                    |                                                     |
|                                                                                                    |                                                     |
|                                                                                                    |                                                     |
|                                                                                                    |                                                     |
|                                                                                                    |                                                     |
|                                                                                                    |                                                     |
|                                                                                                    | 1.849 EUR                                           |
|                                                                                                    | 1.932 EUR                                           |
| 17.18<br>17.13<br>1.82<br>1.94<br>38.7<br>46.3<br>6 djom1<br>$-20%$<br>202038.0<br>$-7.6$<br>b<br>Lošili<br>35.3<br>7 dlumar<br>16.00<br>15.94<br>1.77<br>1.62<br>34.9<br>$-0.4$<br>$-1%$<br>208059.0<br>Losin<br>۰                                                                                                    | 1.812 EUR<br>1.866 EUR                              |
| 34.3<br>8 janogn<br>17,20<br>16.25<br>35.4<br>$-3%$<br>ъ<br>$-1,1$<br>204714.0<br>1.69<br>1.83<br>Lotil                                                                                                    | 1.836 EUR                                           |
| 9 nikslo<br>16.89<br>16.90<br>1.77<br>1.75<br>38.3<br>37.6<br>0.7<br>2%<br>190553.5<br>а.<br>Boll                                                                                                    | 1.709 EUR                                           |
| 0.2<br>16.88<br>16.64<br>1.82<br>45.3<br>45.1<br>0%<br>207724.5<br>1.68<br>Boll<br>10 petman<br>ь                                                                                                    | 1.863 EUR                                           |
| 17.20<br>17,07<br>1,73<br>37.6<br>1.85<br>36,5<br>11 planen<br>211850.0<br>1.1.<br>3%<br>Boll<br>а<br>17.07<br>16.68<br>1.79<br>39.9<br>41.9<br>$-2.0$<br>-5%<br>198358.5<br>12 popstr<br>1.87<br>Losill<br>ь                                                                                                    | 1.900 EUR<br>1.779 EUR                              |
| 33.5<br>13 stabor<br>Ъ<br>16.66<br>16.23<br>1.80<br>35.0<br>-1.5<br>-4%<br>193006.5<br>1.87<br>Lotil                                                                                                    | 1.731 EUR                                           |
| 14 stamar<br>16.94<br>16.51<br>1.80<br>38.7<br>35.0<br>37<br>10%<br>203264.5<br>a<br>1.85<br>Boll                                                                                                    | 1.823 EUR                                           |
| 15.92<br>15.56<br>1.70<br>46.6<br>$-0.7$<br>$-2%$<br>212073.0<br>15 tasand<br>1.75<br>45.9<br>ъ<br>Lota<br>16.28<br>16.39<br>1.85<br>1,90<br>40.8<br>39.7<br>16 to ms tr<br>217090.5                                                                                                    | 1,902 EUR<br>1.947 EUR                              |
| <u>а.,</u><br>1,1<br>3%<br>Boll<br>17.68<br>17 viovia<br>16.44<br>1.79<br>33.6<br>31,0<br>199696.5<br>1.84<br>8%<br>2.6<br><b>Boll</b><br>а                                                                                                    | 1.791 EUR                                           |
| ÷<br>18 yuk mil<br>17.05<br>39.2<br>37.3<br>16,76<br>5%<br>1,88<br>1.82<br>1.9<br>207390.0<br>Boll                                                                                                    | 1.860 EUR                                           |
| 19 vuldus<br>2.9<br>8%<br>16,70<br>16,48<br>1.86<br>1.96<br>36.5<br>33.6<br>Boll<br>199585.0<br>a                                                                                                    | 1.790 EUR                                           |
| 33,9<br>33.1<br>206721.0<br>20 zabdar<br>17,56<br>16.91<br>1,84<br>1,99<br>0,8<br>2%<br>Bolj<br>a                                                                                                    | 1.854 EUR                                           |
| 338.50<br>329.65<br>35.77<br>5.02<br><b>SUMA</b><br>36.55<br>760.62<br>755.60<br>0.15                                                                                                    |                                                     |
| $-7.58$<br>$-0.20$<br><b>MINI MUM</b><br>15.92<br>15.56<br>1.64<br>31.00<br>29.50<br>1,62                                                                                                    |                                                     |
| <b>MAKSIMUM</b><br>17,68<br>17,13<br>1,88<br>1,99<br>45.90<br>46.60<br>3.70<br>0.10<br><b>SR VREDNOST</b><br>16.93<br>1.79<br>1,83<br>16.48<br>38.03<br>37,78<br>0.25<br>0.01                                                                                                    |                                                     |
|                                                                                                    |                                                     |

<span id="page-47-0"></span>**Slika 50***. Izgled dela štampane stranice nakon podešavanja iz zadatka 17.*

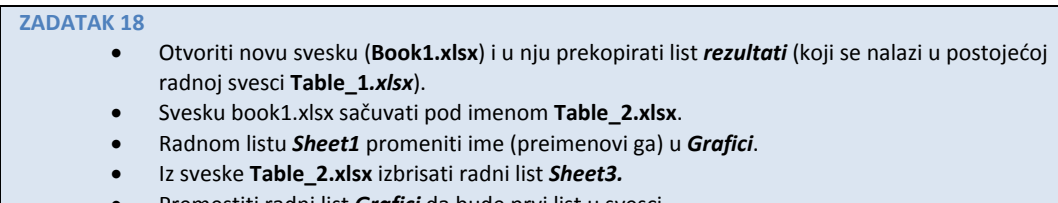

• Premestiti radni list *Grafici* da bude prvi list u svesci.

Na početku je već rečeno da svaki novootvoreni dokument u programu za rad sa tabelama predstavlja "svesku" (Book) koju čine jedan ili više listova (Sheet). Pokretanjem novog dokumenta, otvara se sveska koja se podrazumevano zove Book1 (sa tri lista, Sheet1, Sheet2 i Sheet3), koju nakon završetka rada, treba sačuvati pod novim imenom. Listovi se mogu dodavati, brisati, premeštati (Move) ili kopirati (Move and Copy) unutar (menjajući im redosled) i između svezaka [\(Slika 51\)](#page-47-1).

| 17              | 10                    | Insert                                                 | <b>Move or Copy</b>  |    | ? X            | 45.3  | 45.1   | 0.2     | $0\%$   | <b>Bolii</b> | 207724.5 | 1.863 EUR |
|-----------------|-----------------------|--------------------------------------------------------|----------------------|----|----------------|-------|--------|---------|---------|--------------|----------|-----------|
| 18              |                       |                                                        |                      |    |                | 34,9  | 35,3   | $-0.4$  | $-1%$   | Lošiii       | 208059.0 | 1.866 EUR |
| 19              | $15 - x$              | Delete                                                 | Move selected sheets |    |                | 45.9  | 46.6   | $-0.7$  | $-2%$   | Lošiji       | 212073.0 | 1.902 EUR |
| 20              |                       | Rename                                                 | To book:             |    |                | 42,1  | 43,1   | $-1.0$  | $-2%$   | Lošiji       | 215418.0 | 1.932 EUR |
| 21              |                       | Move or Copy                                           | (new book)           |    |                | 34,3  | 35,4   | $-1.1$  | $-3%$   | Lošiji       | 204714.0 | 1.836 EUR |
|                 |                       |                                                        | <b>Before sheet:</b> |    |                | 33.5  | 35.0   | $-1.5$  | $-4%$   | Lošiji       | 193006.5 | 1.731 EUR |
| $\frac{1}{22}$  | $Q -$<br>12           | <b>View Code</b>                                       |                      |    | $\overline{a}$ | 39.9  | 41.9   | $-2.0$  | $-5%$   | Lošiji       | 198358.5 | 1.779 EUR |
|                 |                       | Protect Sheet                                          |                      |    |                | 38.7  | 46.3   | $-7.6$  | $-20%$  | Lošiji       | 202038.0 | 1.812 EUR |
| $\frac{24}{25}$ |                       | <b>Tab Color</b>                                       |                      |    |                |       |        |         |         |              |          |           |
| 26              |                       |                                                        |                      |    |                | b0.62 | 755.60 | 5.02    | 0.15    |              |          |           |
| 27              |                       | Hide                                                   |                      |    |                | 1.00  | 29.50  | $-7.58$ | $-0.20$ |              |          |           |
| 28              |                       | Unhide                                                 |                      |    |                | 5.90  | 46.60  | 3,70    | 0.10    |              |          |           |
| 29              |                       | S.                                                     |                      |    |                | 8.03  | 37.78  | 0.25    | 0.01    |              |          |           |
| $-$<br>$14 - 4$ | $\blacktriangleright$ | <b>Select All Sheets</b><br>rezuman / pincer / pincero | √ V Create a copy    |    |                |       |        |         |         | ∏⊣           |          |           |
|                 |                       |                                                        |                      |    |                |       |        |         |         |              |          |           |
|                 |                       |                                                        |                      | OK | Cancel         |       |        |         |         |              |          |           |

<span id="page-47-1"></span>**Slika 51***. Listovi se mogu uređivati (umetanje, brisanje, promena imena, pregled "koda", zaštita lista, boja lista, skrivanje/otkrivanje lista,o svih listova), tako što se pokazivač miša dovede do jezička sa imenom lista (donji levi ugao u prozoru dokumenta) i pritisne desni taster (ili levi dvostruko-"dvostruki klik"), čime se otvara dijalog iz koga se može odabrati neka od komandi.*

### **ZADATAK 19**

- Kopirajte sadržaj ćelija **D4:J24** sa iskopiranog radnog lista rezultati na radni list **Grafici** počev od ćelije **B1**.
- Promenite vrednost u ćeliji **E9** sa **1.62** u **1.70** i sačuvajte dokument.
- U ćeliji **B24** pomoću formule izračunajte koliko vrednosti ima u ćelijama **B3:B22**. Iskopirajte formulu iz ćelije **B24** u ćelije **C24:G24**.
- U ćeliji **C25** korišćenjem operatora za sabiranje, izračunajte sumu ćelija **B24** i **C24**. Iskopirajte formulu iz ćelije **C25** u ćeliju **E25** i ćeliju **G25**.
- U ćeliju **A24** unesite ukupno rezultata i podesite da se uneti tekst prikazuje i po horizontali i po vertikali centralno u spojenim (merge) ćelijama **A24:A25.**
- Podesite da tekst u ćelijama **A24:A25** ne prelazi u sledeću ćeliju (wrap).
- U ćelijama **A24:A25** podesite da boja teksta bude **crvena bold**, a veličina fonta **9pt**.
- U ćeliju **J1** uneti datum **12/12/06** i formatirati ga tako da se prikazuje u formatu **12-Dec-06**.
- Izbrišite **kolonu** i sačuvajte dokument.
- (Videti slike 52 i 53)

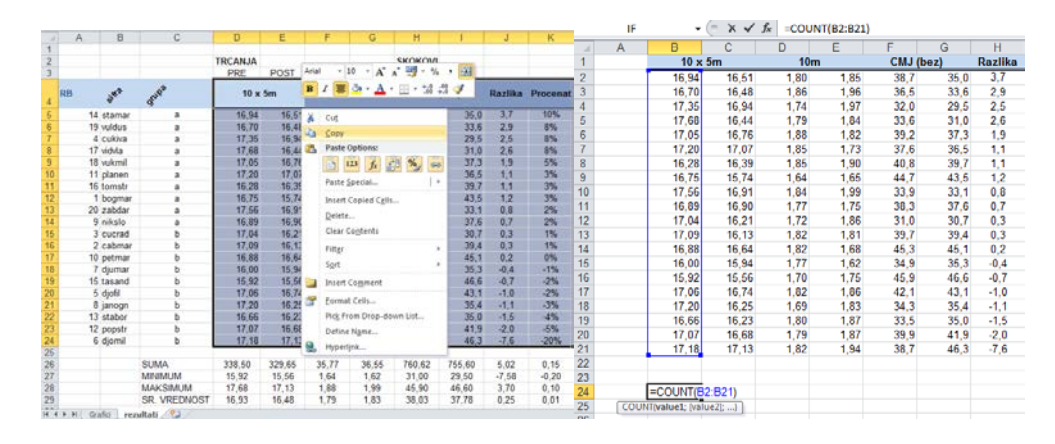

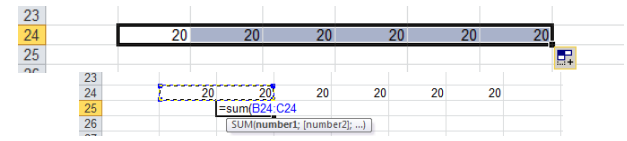

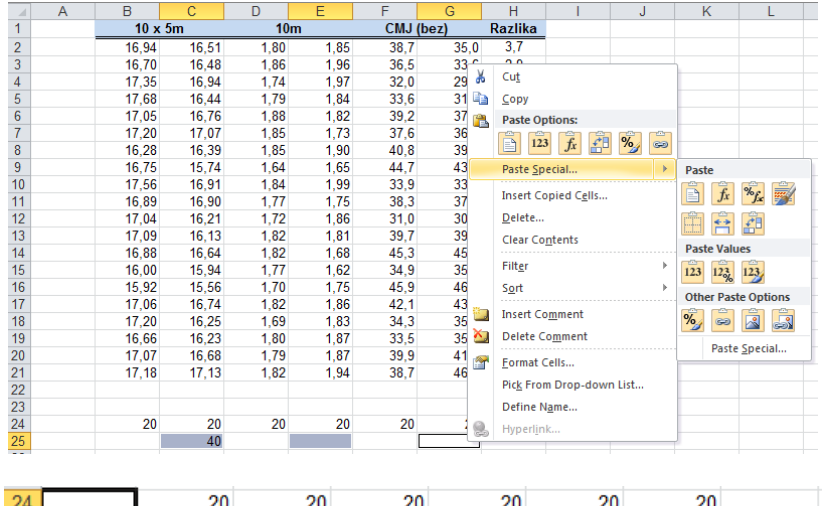

| $\frac{24}{25}$ | <b>UKUPNO</b> | 20           | 20                                | 20                          | 20             | ົ | 20 |  |
|-----------------|---------------|--------------|-----------------------------------|-----------------------------|----------------|---|----|--|
|                 |               |              | 40                                |                             | 40             |   | 40 |  |
| 26              |               |              |                                   |                             |                |   |    |  |
| 27              |               | Arial<br>- 9 | $\mathcal{F}$                     | $A^A$ $A^B$ $\rightarrow$ % | <b>Fax</b>     |   |    |  |
| 28              |               | $\mathbf{B}$ | <mark> ≣ ଓ · A</mark> · ⊞ · *೫ -೫ |                             |                |   |    |  |
| 29              |               |              |                                   |                             | Merge & Center |   |    |  |
| 22.0            |               |              |                                   |                             |                |   |    |  |

**Slika 52***. Ilustracija rešavanja zadataka (Zadatak 19).*

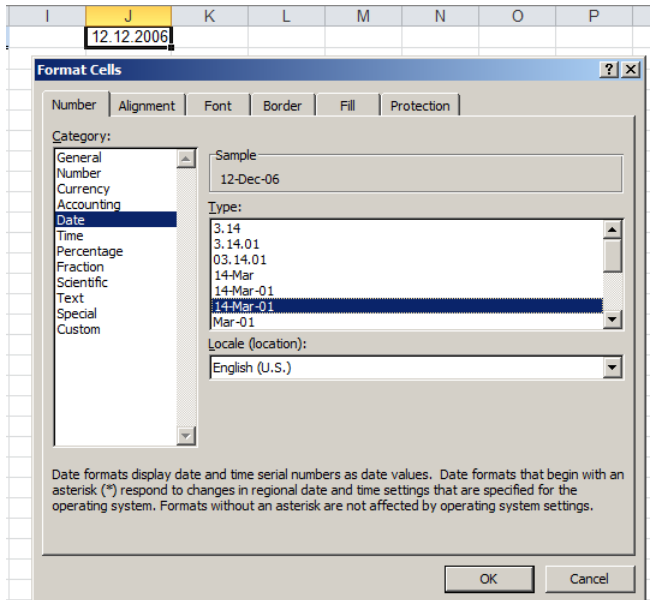

**Slika 53***. Podešavanje formata prikaza datuma.* 

### **ZADATAK 20** • Na radnom listu grafici kreirajte dijagram sa stubićima (Column), koji sadrži podatke iz ćelija **B2:B21**. • Podesite da kreirani dijagram sa stubićima bude pozicioniran tako da počinje od ćelije **I3**. • Podesite dimenzije dijagrama tako da zauzima prostor između ćelija **I3:N3** i ćelija **I17:N17**. • Na radnom listu rezultati kreirajte linijski dijagram (Linechart), koji sadrži podatke iz ćelija **D2:D21**. Podesite položaj dijagrama tako da zauzima prostor između ćelija **I18:N18** i ćelija **I32:N32**. • Podesite da naslov u dijagramu bude **Linijski dijagram**. • Prekopirajte linijski dijagram iz radnog lista grafici u radni list **Sheet2** tako da počinje od ćelije **E9**. • Promenite vrstu dijagrama na radnom listu **Sheet2** tako da bude kružni (Pie chart). • Izbrišite naslov Linijski dijagram. • Podesite da kreirani kružni dijagram ima žutu pozadinu i sačuvajte dokument.

Jedna od važnih mogućnosti programa za rad sa tabelama predstavlja grafičko prikazivanja podataka, odnosno crtanje grafika iz tabelarno "složenih" podataka. U glavnom meniju, u okviru komande za umetanje (Insert), postoji opcija koja omogućava izbor grafičkog prikazivanja podataka (Charts[-Slika 54\)](#page-49-0).

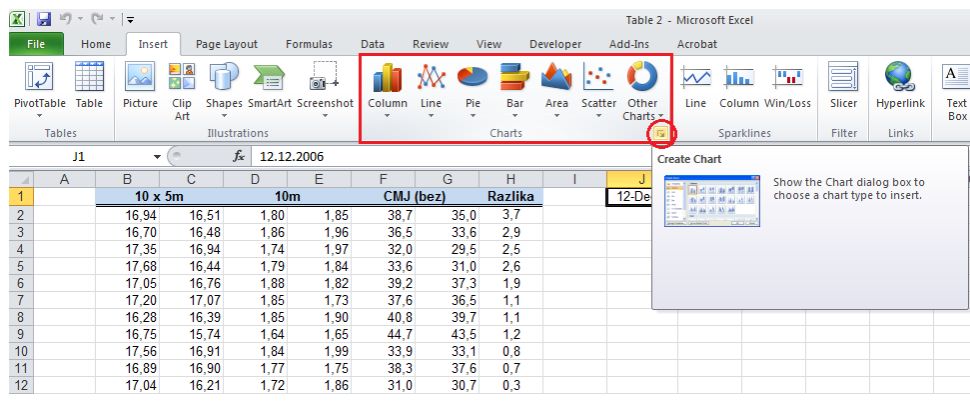

<span id="page-49-0"></span>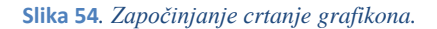

Jedan od načina pravljenja grafikona je da se odabere opseg podataka koji se želi prikazati grafički, a zatim pokrene opcija za crtanje grafikona (Insert/Charts).

| File                      | Home             | Insert                           | Page Layout                      |                              | Formulas                     | Data               | Review                                                                    | View         |               | Developer |                                    | Add-Ins           |
|---------------------------|------------------|----------------------------------|----------------------------------|------------------------------|------------------------------|--------------------|---------------------------------------------------------------------------|--------------|---------------|-----------|------------------------------------|-------------------|
|                           |                  |                                  | R<br>Κŧ                          |                              | o'r                          |                    |                                                                           |              |               |           |                                    |                   |
|                           | PivotTable Table | Picture                          | Clip<br>Art                      | Shapes SmartArt Screenshot   |                              | Column             | Line<br>$\mathbf{v}$                                                      | Pie<br>v     | Bar<br>÷      | Area      | Scatter<br>$\overline{\mathbf{v}}$ | Other<br>Charts * |
|                           | <b>Tables</b>    |                                  |                                  | Illustrations                |                              | 2-D Column         |                                                                           |              |               |           |                                    | Б.                |
|                           | <b>B2</b>        | $\overline{\phantom{a}}$         | $\equiv$                         | $f_x$<br>16,94               |                              |                    |                                                                           |              |               |           |                                    |                   |
| ⊿                         | $\overline{A}$   | B                                | $\mathbf C$                      | D                            | E                            |                    |                                                                           |              |               |           |                                    | J                 |
| 1                         |                  | $10 \times 5m$                   |                                  | 10 <sub>m</sub>              |                              |                    | <b>Clustered Column</b>                                                   |              |               |           | $-06$                              |                   |
| $\overline{2}$            |                  | 16.94                            | 16,51                            | 1.80                         | 1,85                         |                    |                                                                           |              |               |           |                                    |                   |
| $\overline{\overline{3}}$ |                  | 16,70                            | 16,48                            | 1.86                         | 1,96                         |                    | Compare values across categories<br>by using vertical rectangles.         |              |               |           |                                    |                   |
| 4                         |                  | 17,35                            | 16.94                            | 1.74                         | 1,97                         |                    |                                                                           |              |               |           |                                    |                   |
| $\overline{5}$            |                  | 17.68                            | 16.44                            | 1.79                         | 1.84                         |                    | Use it when the order of categories<br>is not important or for displaying |              |               |           |                                    |                   |
| 6                         |                  | 17,05                            | 16,76                            | 1.88                         | 1,82                         |                    | item counts such as a histogram.                                          |              |               |           |                                    |                   |
| $\overline{7}$            |                  | 17.20                            | 17.07                            | 1.85                         | 1.73                         |                    |                                                                           |              |               |           |                                    |                   |
| 8                         |                  | 16.28                            | 16.39                            | 1.85                         | 1.90                         |                    |                                                                           |              |               |           |                                    |                   |
| $\overline{9}$            |                  | 16,75                            | 15.74                            | 1.64                         | 1,65                         |                    |                                                                           |              |               |           |                                    |                   |
| 10                        |                  | 17.56                            | 16.91                            | 1.84                         | 1.99                         | Cone               |                                                                           |              |               |           |                                    |                   |
| 11                        |                  | 16,89                            | 16,90                            | 1,77                         | 1.75                         |                    |                                                                           |              |               |           |                                    |                   |
| 12                        |                  | 17.04                            | 16,21                            | 1.72                         | 1,86                         |                    |                                                                           |              |               |           |                                    |                   |
| 13                        |                  | 17,09                            | 16,13                            | 1,82                         | 1,81                         |                    |                                                                           |              |               |           |                                    |                   |
| 14                        |                  | 16.88                            | 16.64                            | 1.82                         | 1.68                         | Pyramid            |                                                                           |              |               |           |                                    |                   |
| 15                        |                  | 16.00                            | 15.94                            | 1.77                         | 1.62                         |                    |                                                                           |              |               |           |                                    |                   |
| 16                        |                  | 15.92                            | 15.56                            | 1.70                         | 1.75                         |                    |                                                                           |              |               |           |                                    |                   |
| 17                        |                  | 17.06                            | 16.74                            | 1.82                         | 1.86                         |                    |                                                                           |              |               |           |                                    |                   |
|                           |                  |                                  |                                  |                              |                              |                    |                                                                           |              |               |           |                                    |                   |
|                           |                  |                                  |                                  |                              |                              |                    | All Chart Types                                                           |              |               |           |                                    |                   |
|                           |                  |                                  |                                  |                              |                              |                    |                                                                           |              |               |           |                                    |                   |
| 18<br>19<br>20<br>21      |                  | 17.20<br>16,66<br>17,07<br>17.18 | 16.25<br>16.23<br>16,68<br>17,13 | 1.69<br>1.80<br>1.79<br>1,82 | 1.83<br>1.87<br>1,87<br>1.94 | dī<br>ن.نن<br>38,7 |                                                                           | 41.J<br>46.3 | Z,U<br>$-7.6$ |           |                                    |                   |

<span id="page-50-0"></span>**Slika 55***. Crtanje tzv. stubičastog grafikona. Nakon odabira podataka koje treba prikazati, iz menija za crtanje grafikona (Charts) treba odabrati opciju za crtanje tzv. stubičastog grafikona (Column).*

Odabirom odgovarajuće vrste grafikona, grafikon se iscrtava i iz glavnog menija se otvara paleta za njegovo uređenje [\(Slika 55\)](#page-50-0). Ta paleta se pokreće i svaki put kad pokazivač miša dovedemo u uokvireni prostor u kome je grafikon iscrtan i koji možemo uređivati nezavisno od lista u kome se nalazi (menjati veličinu, vrstu, premeštati unutar ili između radnih listova ili ga postaviti u zaseban radni list (Move chart ― [Slika 56](#page-50-1) i [Slika 57.](#page-51-0))

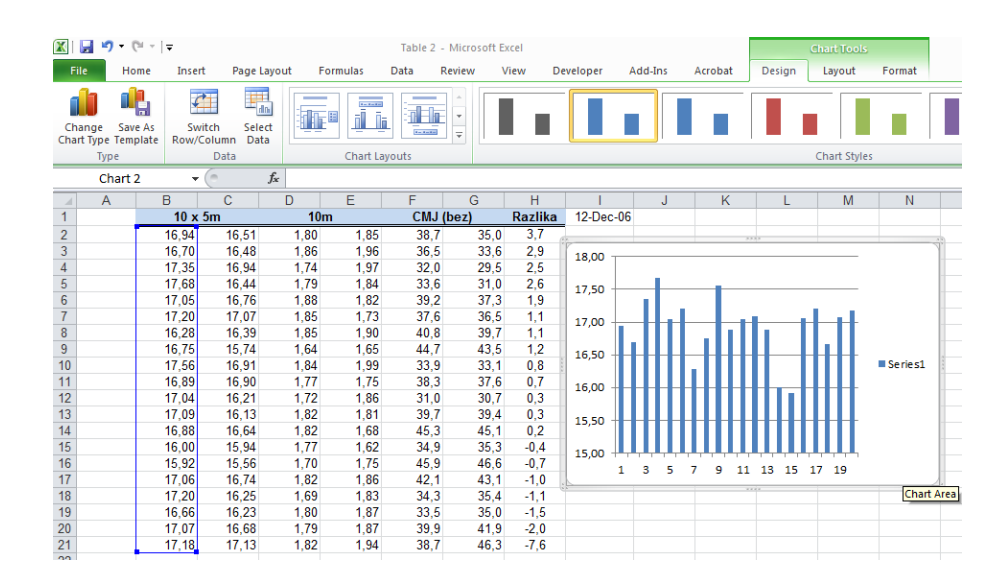

<span id="page-50-1"></span>**Slika 56***. Uređenje grafikona.*

## **Rad sa tabelama**

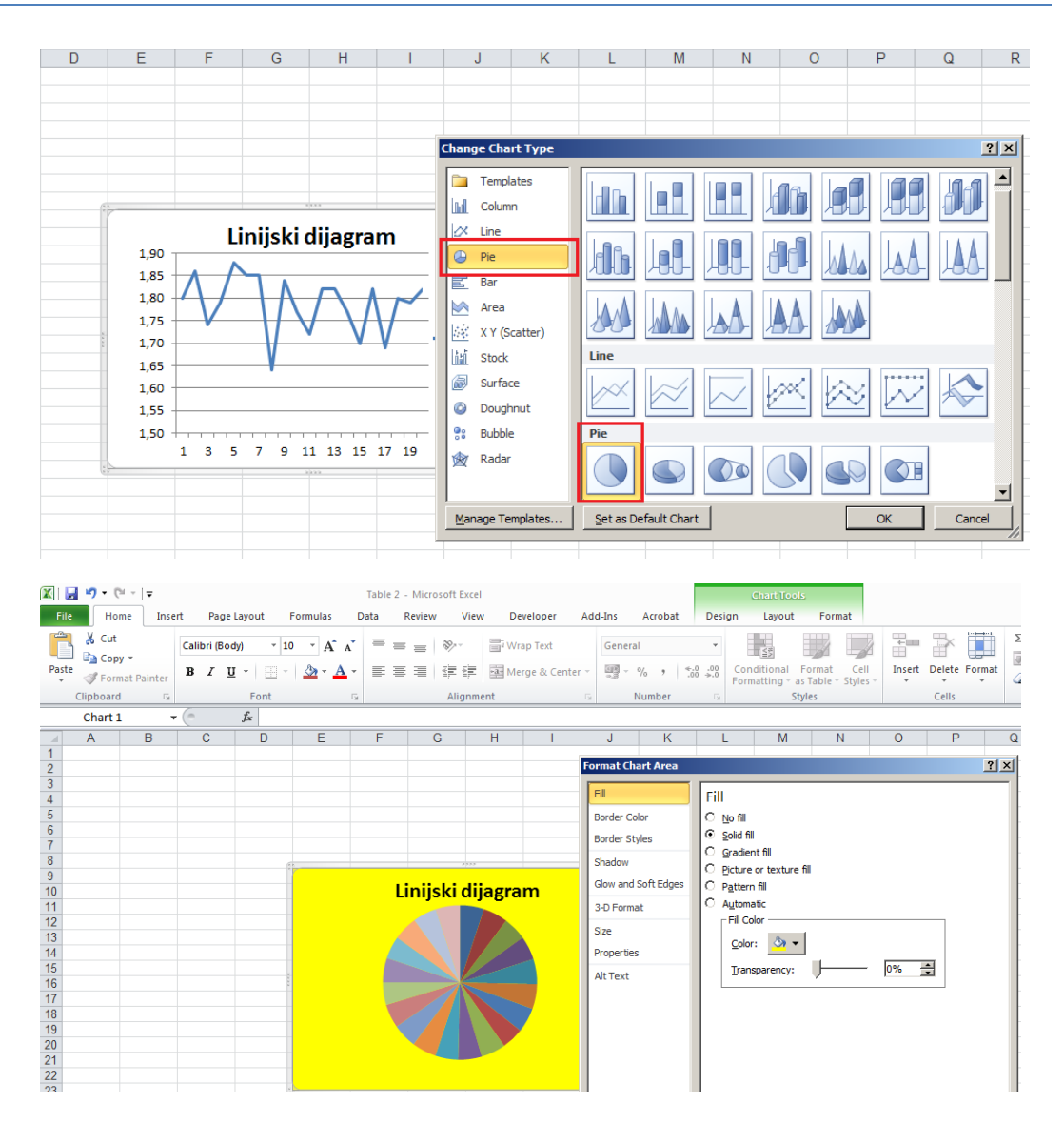

<span id="page-51-0"></span>**Slika 57***. Promena vrste grafikona (slika gore) i podešavanje pozadine grafikona (slika dole).*

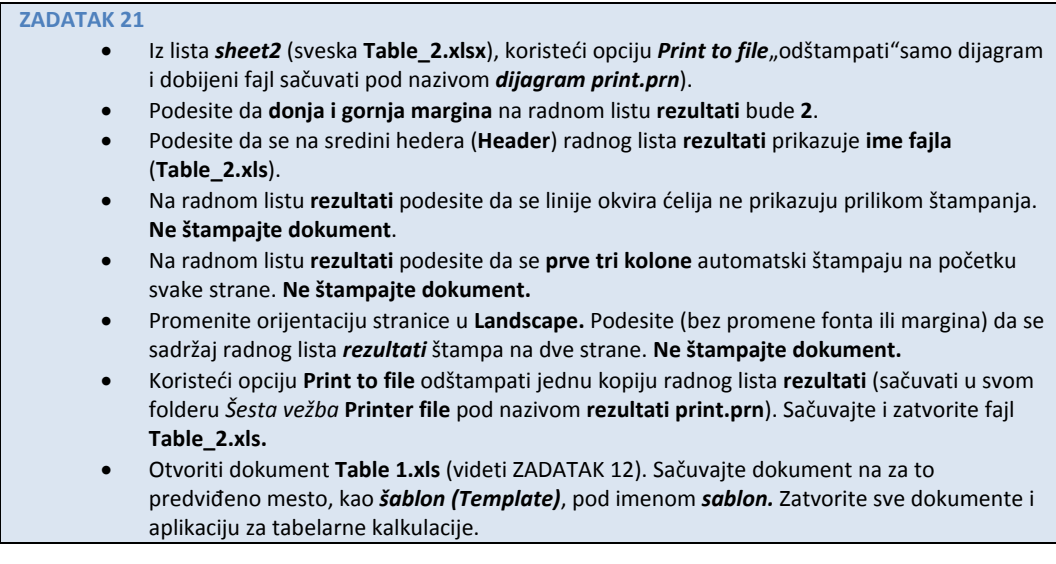

Priprema za štampu željenog sadržaja iz programa za rad sa tabelama (to može biti deo radnog lista, grafikon, sadržaj iz više radnih listova), može se izvršiti tako što se iz glavnog menija odabere opcija za podešavanje izgleda stranice (Page Layout). Ukoliko se ne podesi drugačije, program će štampati ceo sadržaj radnog lista, na onoliko stranica koliko taj sadržaj zauzima. Margine se podešavaju odabirom opcije za podešavanje margina (Margins[-Slika 58](#page-52-0)), dok se veličina (Size) i orijentacija (Orientation) stranice mogu podesiti odabirom odgovarajućih ikonica. Ukoliko je potrebno odštampati samo deo lista, to se može zadati pomoću opcije za zadavanje oblasti koju treba štampati (Print area). Pokretanjem dijaloga za podešavanje stranice (Page setup), može se detaljnije podesiti željeni "rezultat" štampanja.

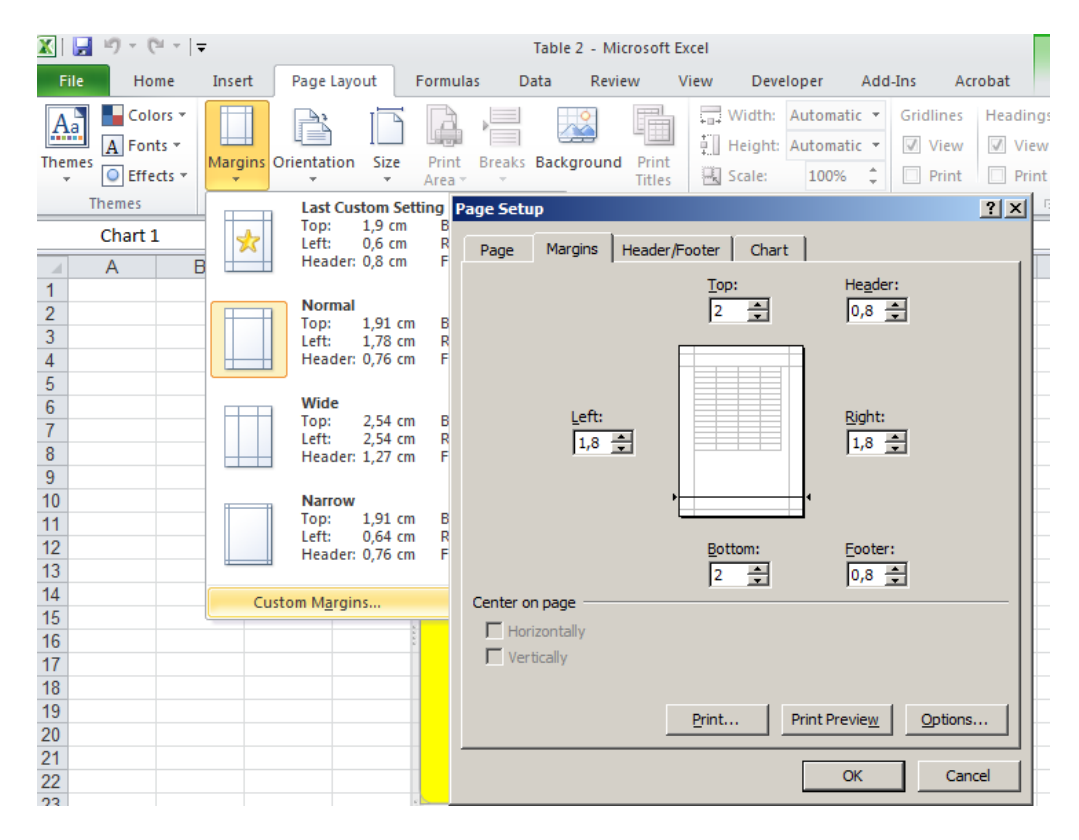

<span id="page-52-0"></span>**Slika 58***. Podešavanje položaja u odnosu na centar stranice i margina (rastojanja štampanog sadržaja od ivice lista).*

Zaglavlje i poglavlje mogu se dodati korišćenjem opcije za dodavanje zaglavlja i poglavlja (Header/Footer), čijim pokretanjem se otvara dijalog u kome se između ostalog može odabrati komanda zaglavlje (Header) ili poglavlje (Footer), kojima se otvara novi dijalog sa poljem za unos teksta u levom, u srednjem i desnom delu zaglavlja [\(Slika 59\)](#page-53-0). Odabirom odgovarajućih ikonica u zaglavlje je moguće uneti tekst ili dodati: *broj strana*, *datum*, *vreme*, *putanju fajla (dokumenta)*, *ime radne sveske* ili *lista*, ili neku *sliku* [\(Slika](#page-53-0)  [59\)](#page-53-0). Ukoliko postoji potreba da se neki sadržaj (redovi ili kolone) ponavlja na svakoj strani (recimo zaglavlje tabele koja se prelama na više strana), to se podešava odabirom opcije za podešavanje lista (Sheet), i unošenjem adrese kolona, odosno redova koje se žele prikazati na svakoj strani. Takođe, ovde se vrše podešavanja da li će se štampati okviri ćelija kao i neke druge opcije ([Slika 60\)](#page-53-1).

Kako će izgledati štampani dokument, može se videti odabirom opcije za pregled pre štampe (Print Preview), dok je štampanje dokumenta potrebno odabrati opciju "štampaj" (Print [-Slika 61;](#page-54-0) [Slika 62\)](#page-54-1).

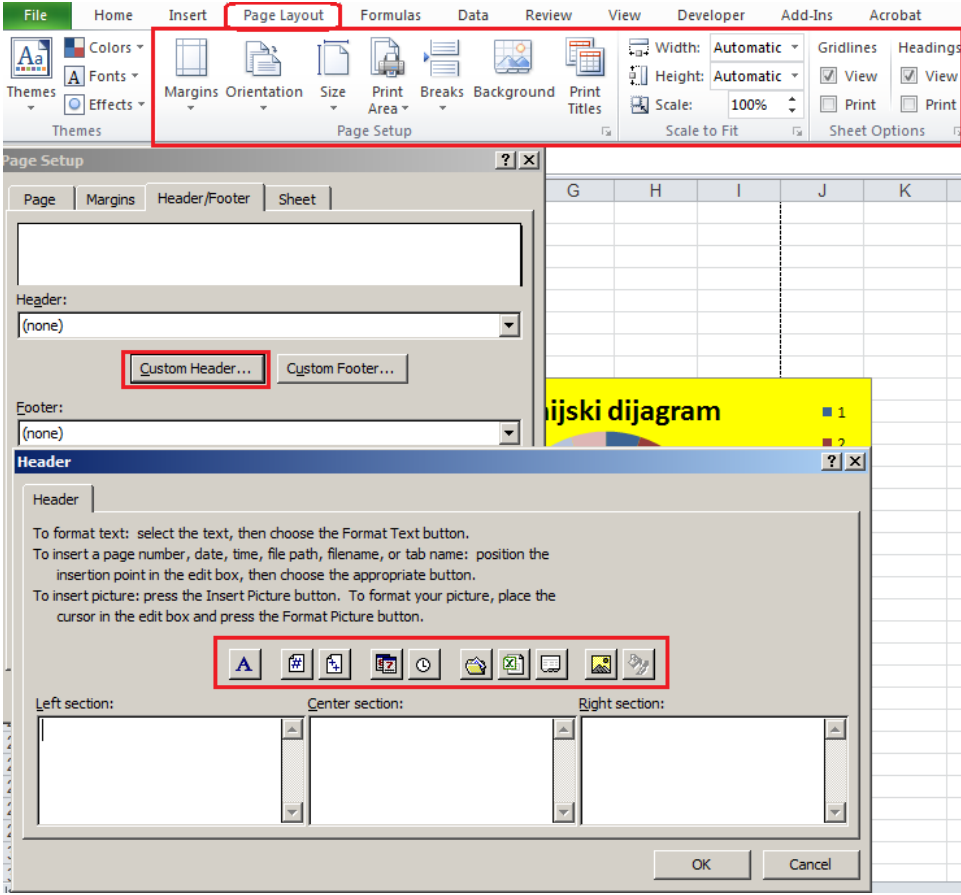

<span id="page-53-0"></span>**Slika 59.** *Dodavanje sadržaja u zaglavlje i podnožje dokumenta.*

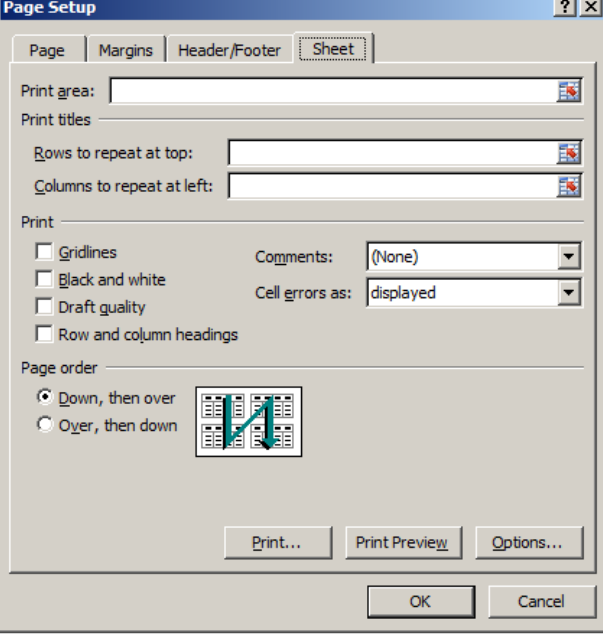

<span id="page-53-1"></span>**Slika 60***. Podešavanje šta će biti prikazano na štampanim stranama*.

Ponekad je potrebno sačuvati podešavanja za štampu i izgled pripremljenog dokumenta, ali ga ne štampati odmah (recimo nedostatak štampača u datom trenutku), već sačuvati (Print to file). Odabirom te opcije, i komande za štampu, umesto pokretanja štampača (ukoliko postoji), zapis biva sačuvan kao fajl koji može imati različite ekstenzije (troslovni nastavak nakon imena, koji označava vrstu dokumenta), od kojih je podrazumevana "**prn**". U tom slučaju, kao i pri čuvanju dokumenta potrebno je odabrati ime dokumenta i "putanju" do mesta u računaru gde će se čuvati.

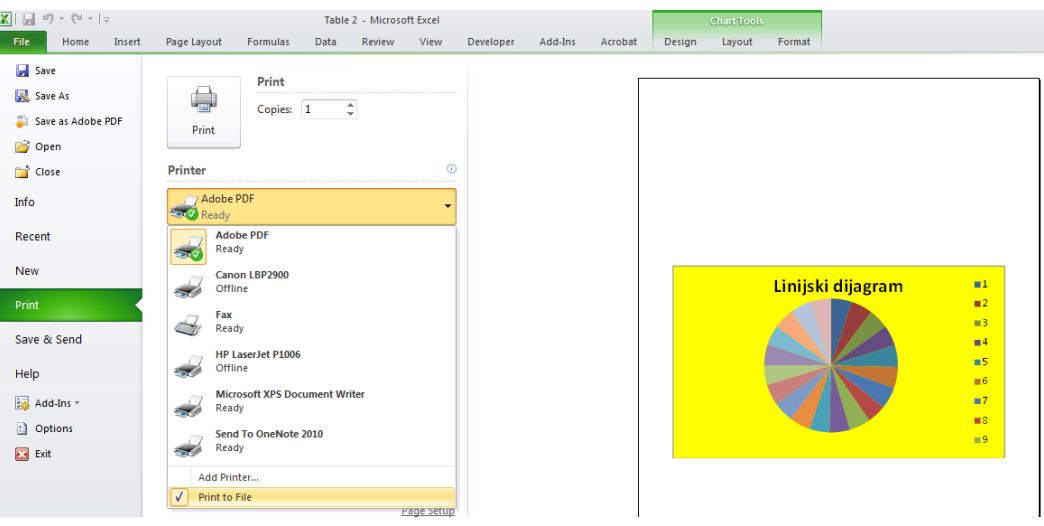

<span id="page-54-0"></span>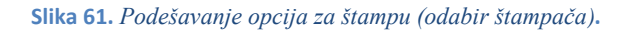

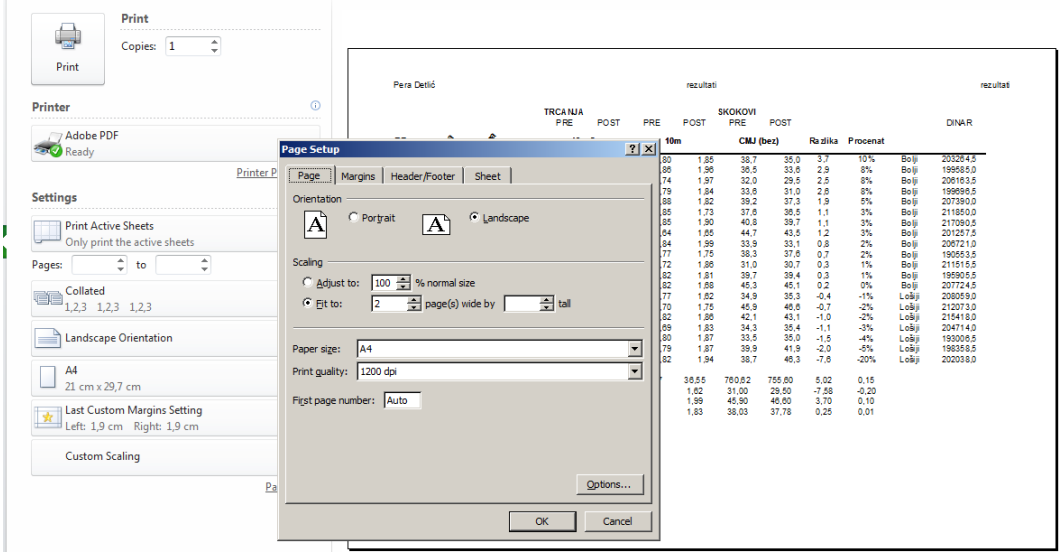

<span id="page-54-1"></span>**Slika 62***. Parametri podešavanja štampe, sa rezultujućim izgledom dokumenta.*

Kao i u programu za obradu teksta, i ovde je moguće jednom kreirane tabele i grafikone iskoristiti kao šablon, tako što će se dokument sačuvati u formatu šablona (Template). Tako sačuvan dokument, umesto standardne ekstenzije *xlsx*, ima ekstenziju (*xltx*, odnosno *xlt*[-Slika 63\)](#page-55-0).

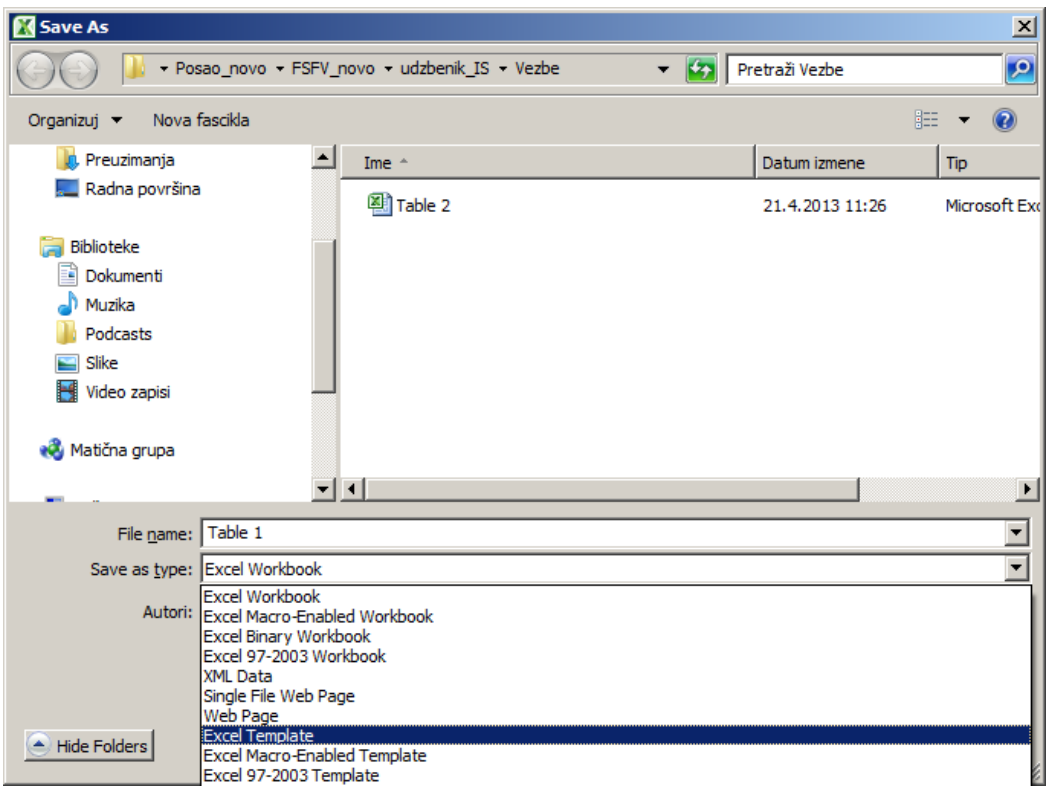

<span id="page-55-0"></span>**Slika 63.** *Čuvanje dokumenta (program za rad sa tabelama) kao šablon (Template).*

## 6.PRIPREMA PREZENTACIJA

### **U ovom poglavlju biće pokazano kako:**

- Podesiti izgled slajdova uređenjem master slajda
- Upotrebljavati predloške (Template)
- Dodati slajdove u prezentaciju
- Dodati i urediti tekst prezentacije
- Ubaciti slike i grafičke objekte
- Dodati i urediti grafikone
- Podesiti animacije i prelaz između slajdova
- Štampati prezentaciju
- Sačuvati prezentaciju u različitim formatima

Prezentacija predstavlja niz slajdova, sa idejom da posluže kao vizuelna podrška nekom usmenom izlaganju (predavanje, prikaz, izlaganje na naučnom skupu, marketinška prezentacija...). Izgled, sadržaj i broj slajdova određen je vrstom, sadržajem i dužinom izlaganja, kao i time kome se željeni sadržaj izlaže. Nezavisno od toga pre početka pravljenja svake prezentacije potrebno je pažljivo isplanirati njen sadržaj i opšti izgled. U programu za uređenje prezentacija, to se postiže jednostavno, uz pomoć tzv. master slajda, čijim uređenjem se definiše izgled čitave prezentacije, odnosno jednom primenjena podešavanja (veličina polja za unos sadržaja, raspored, veličina i oblik slova...). Na taj način postiže se da prezentacija ima ujednačen izgled, a svi novi slajdovi koji se dodaju u prezentaciju biće unapred tako podešeni. I pojedinačne slajdove dalje je moguće dodatno podešavati, ali ukoliko želite da svi elementi budu jednaki na svim slajdovima, podešavanje master slajda će značajno doprineti uštedi vremena.

Nakon pokretanja programa za rad sa prezentacijama pojavljuje se slajd koji je predviđen da se u njega unese naslov prezentacije. Tema slajda podešava se odabirom opcije dizajn (DESIGN) iz glavnog menija, dok se novi slajdovi i njihov izgled (način prikazivanja sadržaja) podešava u početnom (HOME) meniju, opcijama za dodavanje novog slajda (NEW SLIDE i SLIDE LAYOUT) [\(Slika 64\)](#page-57-0).

## *6.1. Uređenje master slajda*

U primeru koji sledi neophodno je na nekoliko slajdova pripremiti prezentaciju, koji će informisati studente o praktičnim sadržajima na časovima informatike.

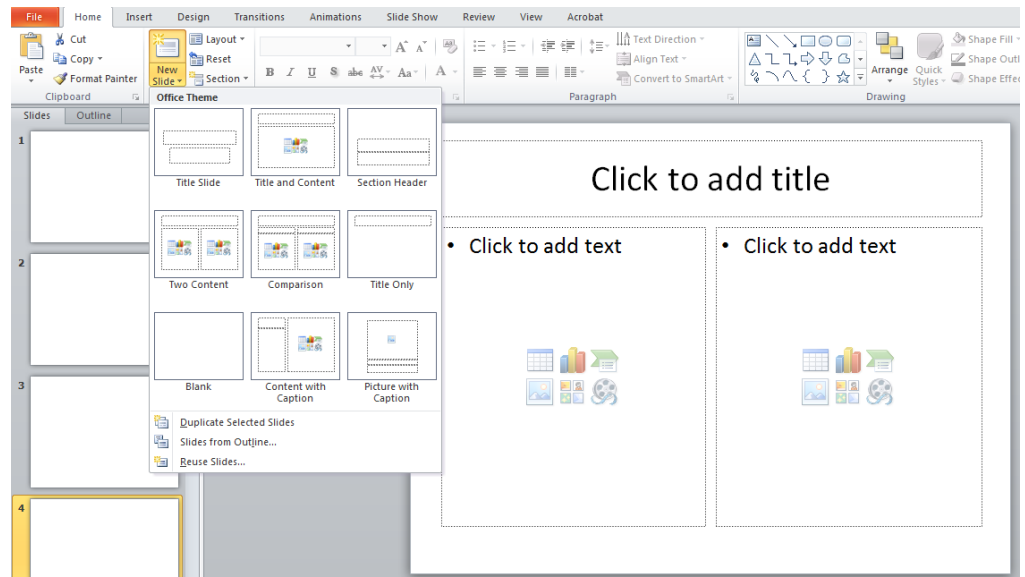

<span id="page-57-0"></span>**Slika 64.** *Umetanje novih slajdova i odabir njihovog izgleda (vrste i način prikazivanja sadržaja).*

| <b>ZADATAK 22</b> |                                                                                                    |
|-------------------|----------------------------------------------------------------------------------------------------|
|                   | Nakon pokretanja programa za uređenje prezentacija, na početnom slajdu u prvom (većem)<br>polju upisati tekst: "INFORMATIKA", a ispod u manjem prozoru, "praktična nastava" (ne<br>vršiti dodatna podešavanja).                                          |
|                   | Umetnuti (Insert) još tri nova slajda (New Slide), i podesiti (Slide Layout) da se na prvom i<br>drugom slajdu prikazuje naslov i sadržaj (Title and Content), a na trećem uporedni sadržaj<br>(Two Content).                                            |
| $\bullet$         | Master slajd (Slide Master) urediti na sledeći način:                                                                                                    |
| $\bullet$         | Podesiti da na početnom slajdu (naslov) tekst u većem prozoru bude ispisan velikim slovima<br>Arial, podebljano, crvenom bojom, veličine 44, a da se u polju ispod tekst ispisuje slovima<br>Verdana, tamno plavom bojom, iskošeno (italic) veličine 32. |
| $\bullet$         | Podesiti da na slajdu sa naslovom i sadržajem (Title and Content) veličina prozora u kome se<br>ispisuje naslov bude visine 3 cm i širine 20 cm, a da bude 1,3 cm udaljen od leve ivice i 0,8 cm<br>od gornje.                                           |
| $\bullet$         | Da naslov bude ispisan slovima Arial, podebljano, veličine 44, tamno plave boje.                                                                                                    |
| $\bullet$         | Da prvi nivo teksta zadrži predloženi format samo bez nabrajanja.                                                                                                    |
| $\bullet$         | Da se u levom donjem uglu pojavljuje datum sa automatskim podešavanjem (prikazuje<br>datum pokretanja prezentacije) u sredini tekst "INFORMATIKA: Praktični sadržaji" i da se<br>desnom uglu pojavljuje broj slajda.                                     |
| $\bullet$         | U desnom gornjem uglu umetnuti grb fakulteta (simbol.jpg nalazi se na CD-u koji se dobija<br>uz knjigu, na veb prezentaciji knjige ili predmeta informatika).                                                                                            |
|                   | Veličinu grba podesiti da bude 3,87 x 4cm, da bude udaljen 0 cm od gornje ivice i 21,4 cm od<br>desne ivice.                                                                                                    |
|                   | Zatvoriti prikaz master slajda (preći na uobičajeni prikaz).                                                                                                    |

Za podešavanje master slajda, iz glavnog menija potrebno je odabrati opciju za pregled (VIEW) pa zatim master slajd (SLIDE MASTER). Za početak uređenja, odabrati jednu vrstu slajda, a zatim tu izvršiti sva potrebna podešavanja [\(Slika 66\)](#page-59-0). Da bi se uredio ispis teksta, potrebno je odabrati tekst (kojim je označeno mesto i vrsta ispisa), pa slično kao u programu za rad sa tekstom, podesti veličinu, vrstu i boju slova (iz glavnog menija izabrati opciju za podešavanje slova (FONT)), dok se polja za ispis teksta (položaj i veličina pravougaonika u kome se ispisuje tekst) mogu podesiti tako što se pokazivač miša dovede do ivice polja i zatim desnim tasterom miša otvori dijalog iz koga dalje treba izabrati opciju za podešavanje veličine i položaja (Size and Position). Slike ili neki druge vrste sadržaja dodaju se opcijom za umetanje (glavni meni).

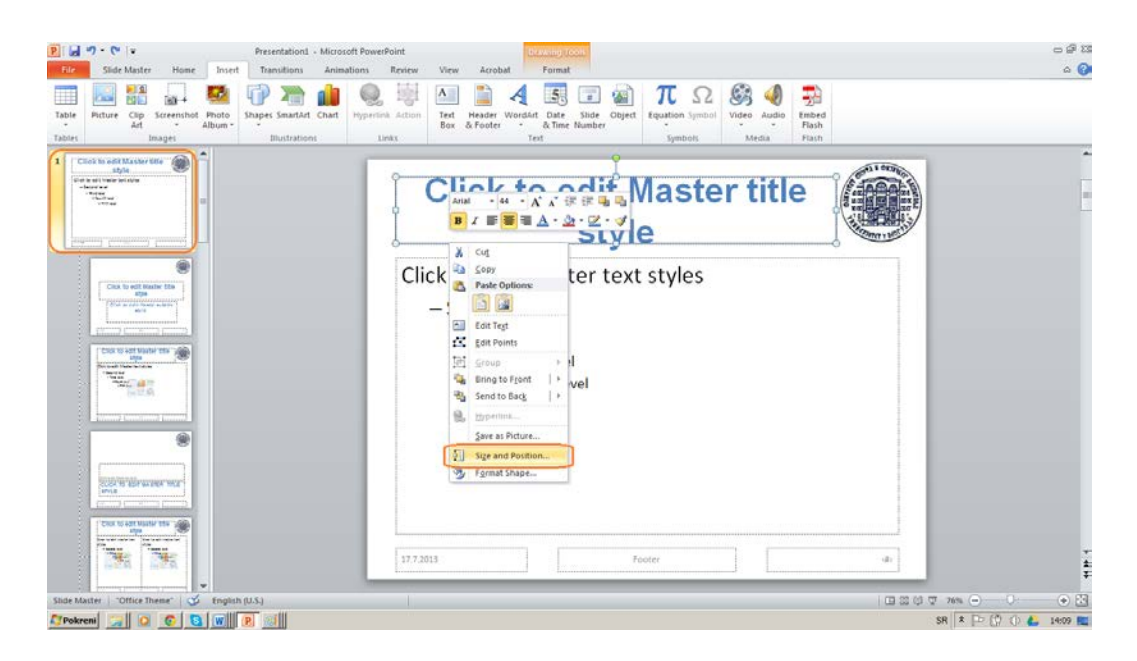

**Slika 65***. Podešavanje master slajda.*

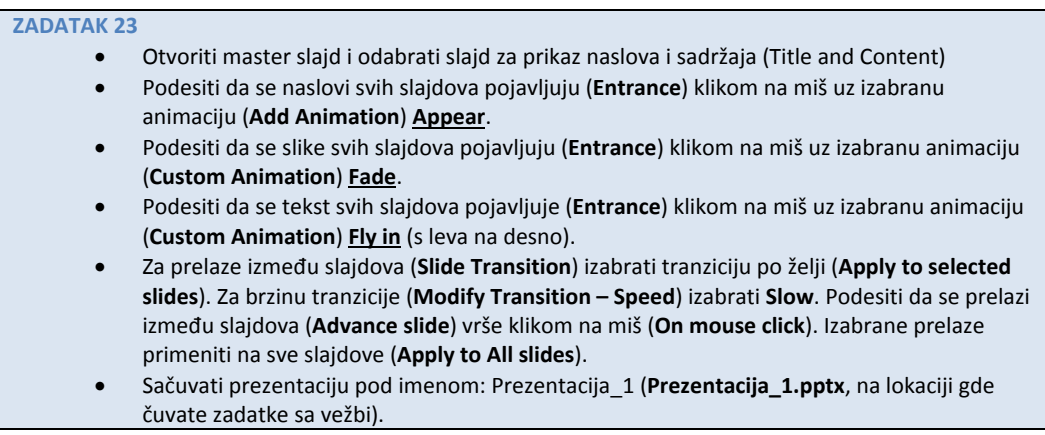

Pored sadržaja, master slajd se može iskoristiti i za podešavanje određenih efekata koji se odnose na način pojavljivanje sadržaja, njihovu promenu tokom prezentacije, kao i prelazak na sledeći slajd. Najpre se odabere sadržaj čija se promena želi urediti, a zatim i opcija za animaciju (ANIMATION). Dalje se komandom za dodavanje vrste animacije (ADD ANIMATION) može odabrati vrsta promene (ulazak, promena i izlazak), pri čemu se svaka posebna promena može dodatno podesiti [\(Slika 66\)](#page-59-0). Za svaki slajd može se odabrati da se nakon njegovog ulaska podesi i njegova promena, odnosno "napuštanje" polja, pri čemu se vremenski sled promena može zasebno podešavati, a najjednostavnije je da se promena pokrene pritiskom levog tastera miša. Podešavanje načina prelaska na sledeći slajd vrši se uz pomoć opcije za tranziciju slajdova (TRANSITION), odnosno odabirom odgovarajućeg prelaza ([Slika 67\)](#page-59-1).

| 躗<br>貪<br>Preview<br>None<br>Fade<br>Appear                                                                                                    | Fly In<br>Float In                    | ٦r<br>×<br>Spit<br>Wipe                                                               | Ĥ<br>в<br>Shape<br>Wheel | <b><i><u>P</u></i></b><br><b>William</b><br>All Colorado<br>٠<br>Effect<br>$\equiv$<br>Options * | 爤<br>н<br>Add<br>hdrimation                               | <b>The Animation Pane</b><br>Trigger +<br><b>Ky</b> Animation Painter                                                                     | <b>F Start</b><br><b>Q</b> Duration:<br>@ Delays       | Auto<br>00,00                                   | Reorder Anima<br>A Move Carli<br>t<br>* Move Late |
|----------------------------------------------------------------------------------------------------|---------------------------------------|---------------------------------------------------------------------------------------|--------------------------|--------------------------------------------------------------------------------------------------|-----------------------------------------------------------|----------------------------------------------------------------------------------------------------|--------------------------------------------------------|-------------------------------------------------|---------------------------------------------------|
| Preview<br>Click to edit Manter title<br>state<br>7b<br>shot is add trade bet sale.<br><b>Changing</b><br>19.600<br><b>STRATEGIC</b><br><b>TRIAN</b><br>and accompanies because | Animation                             | <b>Click to edit Maste</b>                                                            | style                    | n.                                                                                               | <b>Entrance</b><br>λ.<br>Appear<br>×<br>Wipe<br>嵩<br>Zoom | R<br>Fade<br>ŵ<br>Shape<br>Swivel                                                                                                    | 彚<br>Fty In<br>쉊<br>Wheel<br>基<br>s<br>Bounce          | A<br>Float In<br>Random Bars                    | ٦r<br>Split<br>2000<br>Grow & Turn                |
| Click to self Master title<br>stre<br>Disk is not face acking<br>$-$<br>CALL 10 ANY MAIDS TON<br>stress<br>Din kraft Vaderfactulule<br>Industries<br>The co<br><b>Charles</b>   | m<br>$^{12+}$<br>121<br>$11 -$<br>1.1 | Click to edit Master text styles<br>- Second level<br>· Third level<br>- Fourth level | » Fifth level            |                                                                                                  | Emphasis<br>×<br>Pulse<br>Desafurate<br>Complemen.        | Ŵ<br><b>Color Pulse</b><br>Darken<br>Line Color<br>в                                                                                      | ÷<br>Teeter<br>tighten<br>٦k<br><b>Fill Color</b><br>т | Spin<br>Transparents<br>Δ<br><b>Brush Color</b> | Grow/Shrink<br>۰.<br>Object Color<br>Font Color   |
| FOR ALBAMAN AKA<br><b>STFLE</b><br>CAY 10 HOT MADE WITH<br>stow<br>the least twist be  the ball fatarial<br>1 Doubl Ave<br>748<br>山であ                                           |                                       | 17.7.2013                                                                             |                          | INFORMATIKA: Praktični sadržali                                                                  | Underline<br>Exit<br>崇<br>Disaggear<br>业<br>来<br>☆<br>á.  | <b>Bold Flach</b><br>Fade<br>More Entrance Effects<br>More Emphasis Effects<br>More Exit Effects<br>More Motion Paths<br>OLE Action Verbs | <b>Bold Reyeal</b><br>Fly Out                          | Wave<br><b>Float Out</b>                        | γk<br>R<br>Spitt                                  |

**Slika 66.** *Podešavanje pojavljavanja i promene sadržaja na slajdu.*

<span id="page-59-0"></span>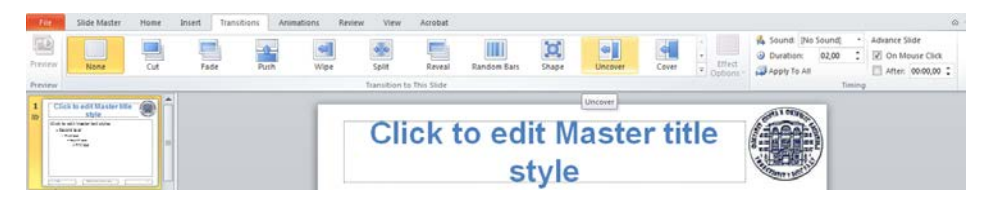

**Slika 67.** *Podešavanje prelaska na sledeći slajd.*

## <span id="page-59-1"></span>*6.2. Uređivanje sadržaja slajdova*

### <span id="page-59-2"></span>**ZADATAK 24**

- Otvoriti prezentaciju Prezentacija\_1 sačuvanu u prethodnom zadatku (Materijal se nalazi i na CD-u koji se dobija uz knjigu, ili na veb prezentaciji knjige ili predmeta Informatika**).**
- **Slajd 1** urediti na sledeći način:
- U polje za naslov slajda napisati: Predmet Informatika.
- Za tekst slajda uneti po tačkama: El-poruke; Internet; Rad sa tekstom; Rad sa tabelama i Uređenje prezentacija.
- U prostor za unos dodatnog sadržaja (Click icon to add content) umetnuti sliku računara iz Clip Art-a (Insert Clip Art).
- **Slajd 2** urediti na sledeći način:
- U polje za naslov slajda napisati: *Distribucija časova*.
- Uneti grafik koji će predstavljati distribuciju časova praktične nastave i to: *El-poruke (2 časa); Internet (1 čas); Rad sa tekstom (2 časa); Rad sa tabelama (2 časa) i Uređenje prezentacija (1 čas)*. Na X-osi predstaviti nastavne celine, a na Y-osi predstaviti broj časova.
- Za veličinu fonta oznaka na X-osi i Y-osi izabrati (**Size**) 12.
- Skale (**Scale**) na X-osi i Y-osi podesiti tako podeoci između oznaka budu 1.
- **Slajd 3** urediti na sledeći način:
- U polje za naslova slajda napisati*: Ispit* (**Click to add title**).
- U prostor za unos sadržaja (desno) umetnuti dijagram (**Double click to add diagram or organization chart**) koji će predstavljati delove ispita na predmetu Informatika: prvi nivo *Ispit;* drugi nivo *Aktivnost* (30%) *Praktični deo (42%)*i *Teorijski deo (28%).*
- U prostor za unos sadržaja (levo) upisati tekst (po tačkama): Praktični deo: Rad sa tekstom-16 %; Rad sa tabelama-16 %; Uređenje prezentacija-16%; Teorijski deo: Test-28%.
- Sačuvajte prezentaciju pod imenom Prezentacija\_2 (**Prezentacija\_2.pptx**, na lokaciji gde čuvate zadatke sa vežbi).

Dodavanje objekata na slajd može se izvesti na dva načina. Ako je izgled slajda definisan, odabirom opcije za pisanje (ADD TEXT) polje se definiše kao tekstualno. U tekstualno polje se i dalje mogu dodavati objekti (recimo sličice ― Klip art) pomoću opcije

Insert i zatim po volji podešavati. Odabirom jedne od opcija koja je grafički prikazana na sredini polja [\(Slika 68\)](#page-60-0) definiše se koja vrsta objekta će se uneti. Ako se odabere opcija za umetanje grafika, pojavljuje se paleta različitih grafikona ([Slika 69\)](#page-60-1).

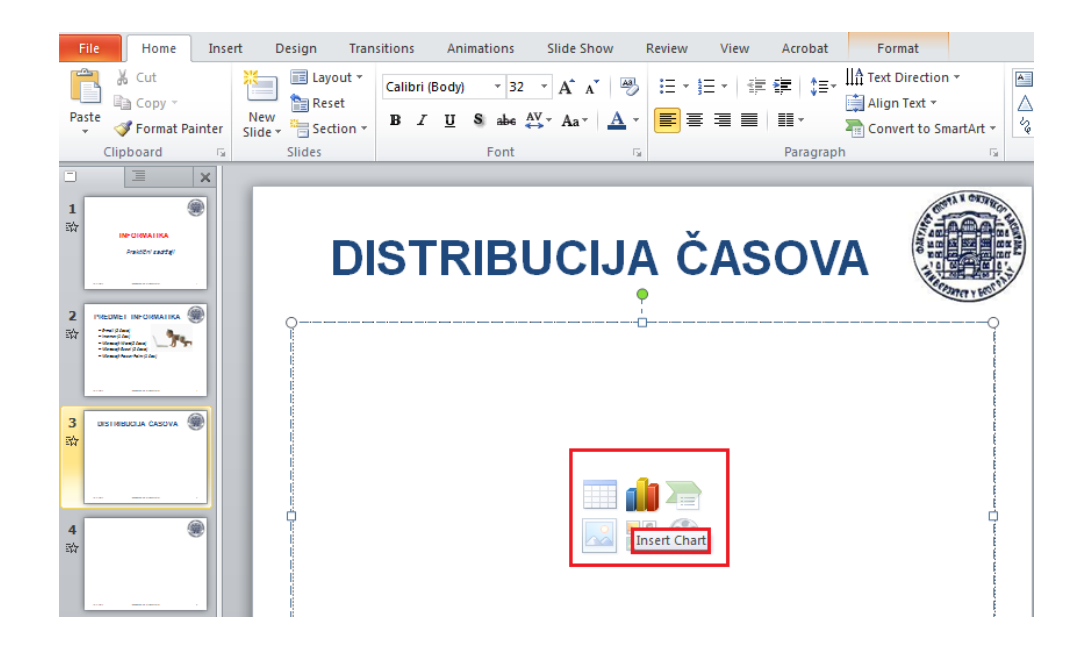

<span id="page-60-0"></span>**Slika 68.** *Odabir sadržaja koji se želi prikazati u glavnom polju za prikaz unutar slajda.*

Odabirom željenog grafikona, otvara se Excel tabela u kojoj je definisana tabela koja odgovara modelu grafika prikazanog na slajdu. Imenovanjem zaglavlja za redove i kolone, odnosno smanjivanjem i povećavanjem brojem redova i kolona i unošenjem brojeva koji odgovaraju onom što se želi grafički prikazati, definiše se izgled grafikona [\(Slika 69\)](#page-60-1).

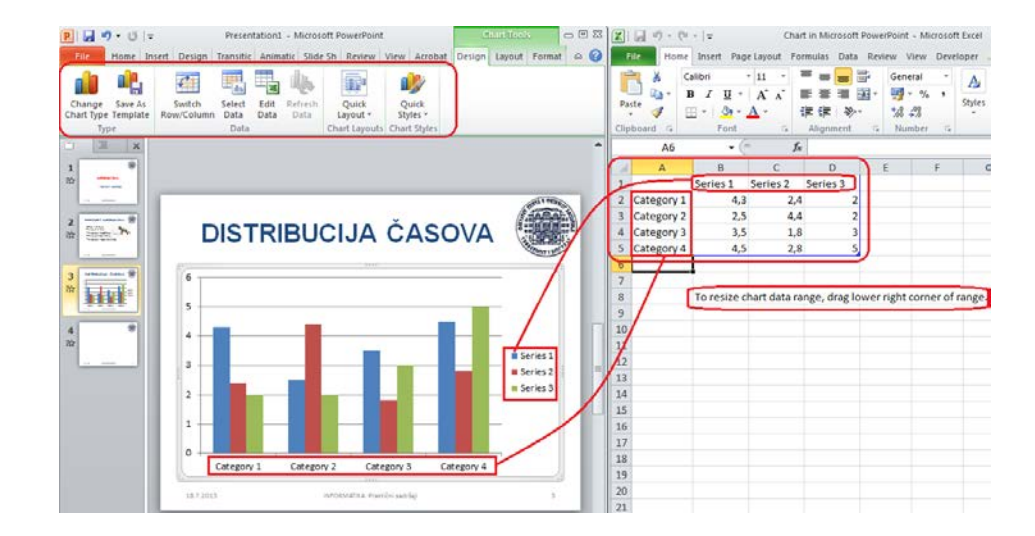

<span id="page-60-1"></span>**Slika 69.** *Podešavanje izgleda grafikona.*

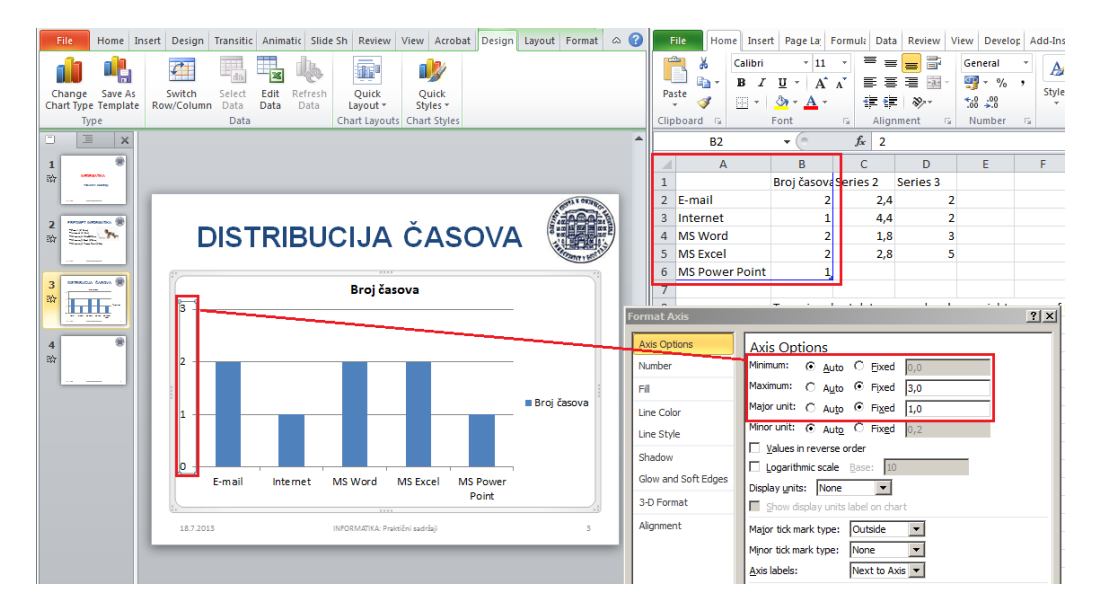

**Slika 70.** *Podešavanje grafika prema zahtevima zadatka [\(ZADATAK 24\)](#page-59-2).*

Slično opciji za dodavanje grafika, može se dodati i neki druga vrsta sadržaja, recimo dijagram koji prikazuje neku organizacionu strukturu (INSERT-SMART ART-ORGANISATION CHART). Tom prilikom se broj grana i hijerarhija bira u skladu sa vrstom i organizacijom, a pojedine grane i elementi u granama se jednostavno dodaju, raspoređuju ili po potrebi brišu ([Slika 71\)](#page-61-0).

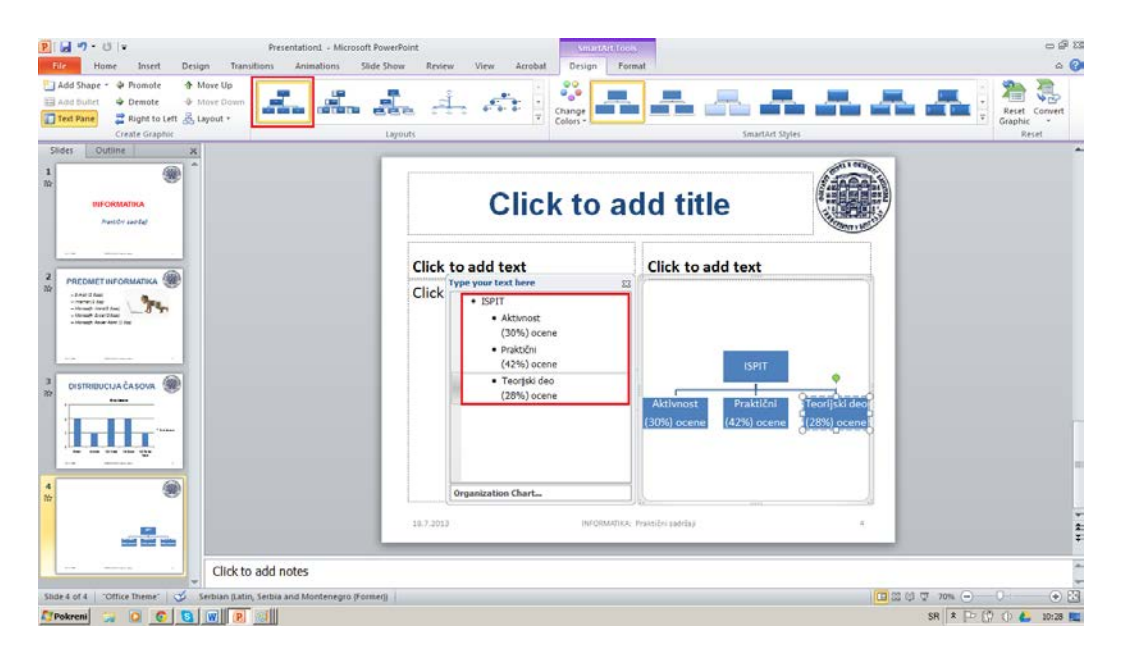

<span id="page-61-0"></span>**Slika 71***. Dodavanje ilustracije koja prikazuje neku organizacionu strukturu.*

## *6.3. Korišćenje obrazaca i tema za promenu i podešavanje izgleda prezentacije*

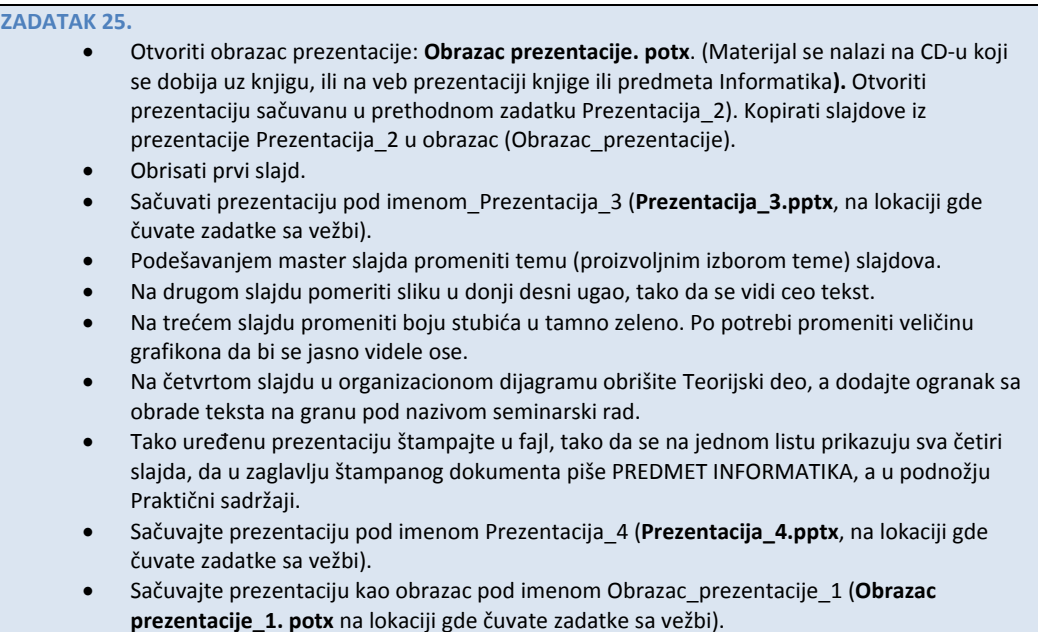

Kao i u programu za rad sa tekstom ili tabelama, i u programu za uređenje prezentacija moguće je napraviti sopstvene obrasce (jednom podešenu prezentaciju sačuvati kao model [\(Slika 72\)](#page-62-0) za neke naredne koje želimo da imaju ista podešavanja i raspored sadržaja), ili koristiti unapred predefinisane obrasce, koje je neko drugi napravio<sup>[6](#page-63-1)</sup> (Slika [73\)](#page-63-0).

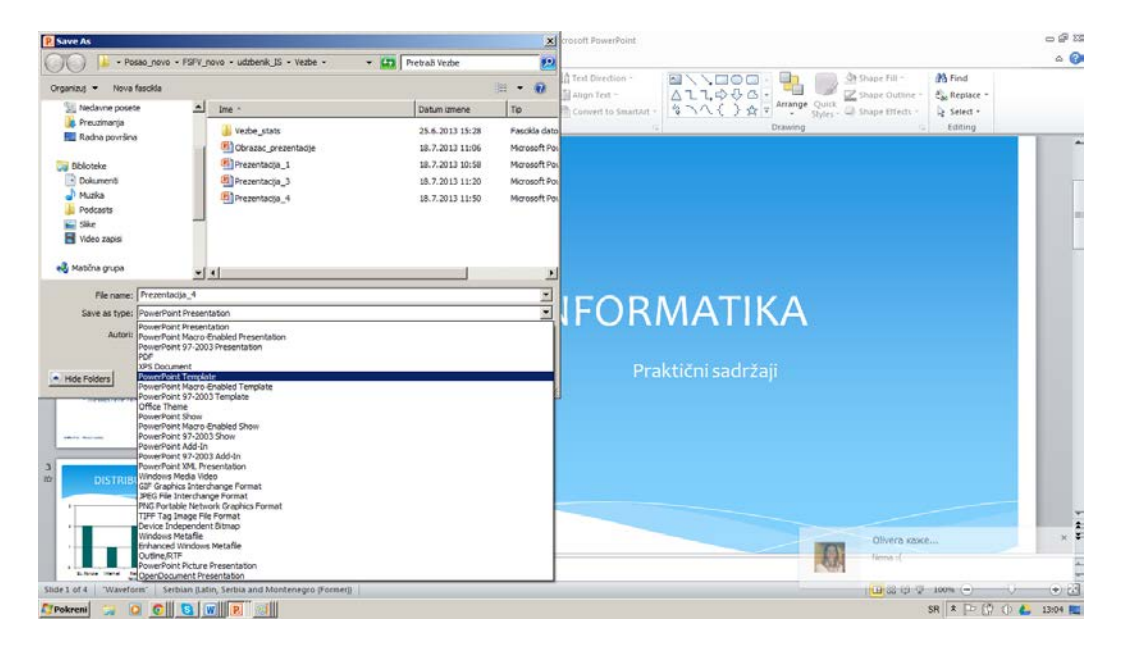

**Slika 72***. Čuvanje postojeće prezentacije u formi obrasca.*

<span id="page-62-0"></span>**<sup>.</sup>** 6 Na internetu se može naći veliki broj različitih obrazaca.

Pored gotovih obrazaca, izgled slajdova može se jednostavno promeniti izborom gotovih tema do kojih se dolazi odabirom opcije DESIGN iz glavnog menija. I celokupnoj prezentaciji se može zadati tema dodavanjem master slajdu ili pojedinačnim slajdovima. Konačno, slično kao u programim koji su opisani u prethodna dva poglavlja, odabirom odgovarajuće opcije moguće je pripremiti za štampu celu ili pojedine delove prezentacije [\(Slika 74\)](#page-63-2).

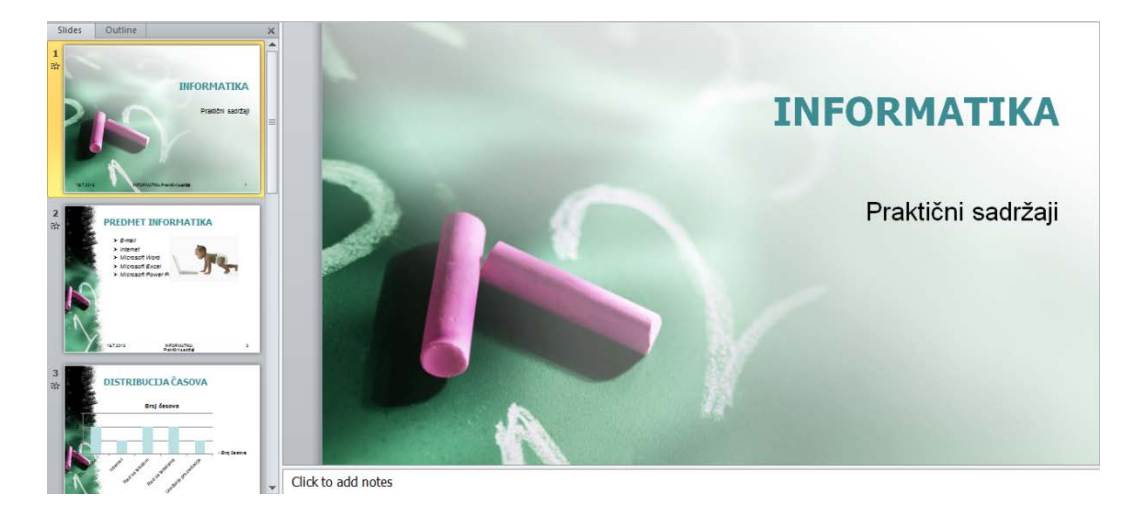

**Slika 73.** *Prezentacija nastala upotrebom* **[gotovog obrasca](http://office.microsoft.com/en-us/ctndirectdownload.aspx?AssetID=TC102809934&Application=PP&Version=12&qu=school&Result=2).** 

<span id="page-63-0"></span>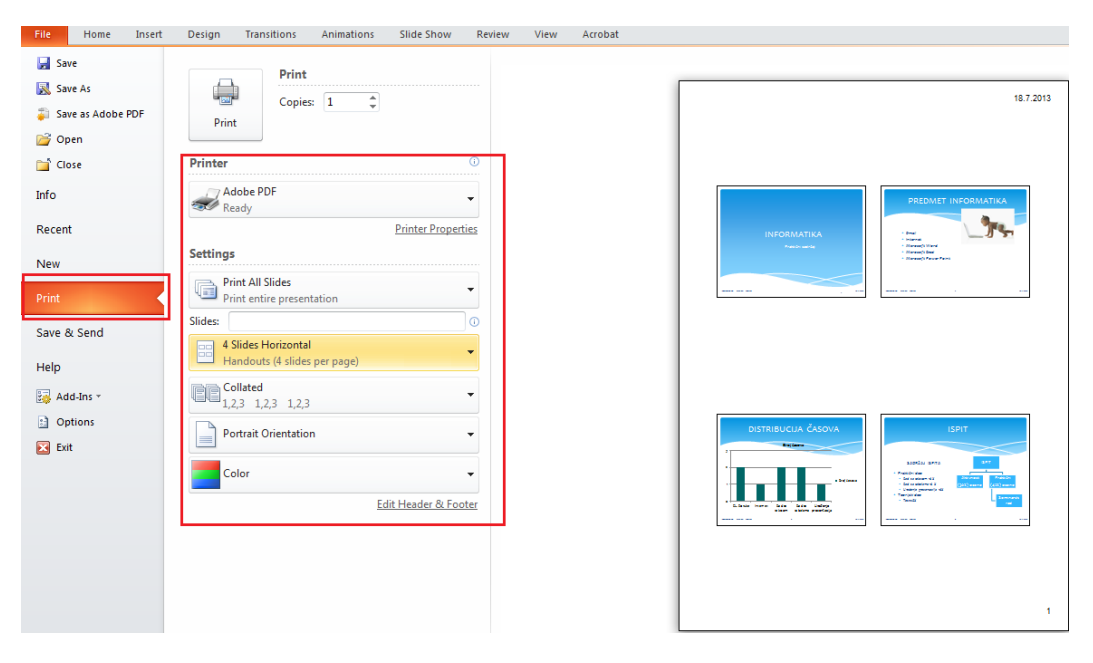

<span id="page-63-2"></span><span id="page-63-1"></span>**Slika 74.** *Podešavanje opcije za štampanje prezentacije.* 

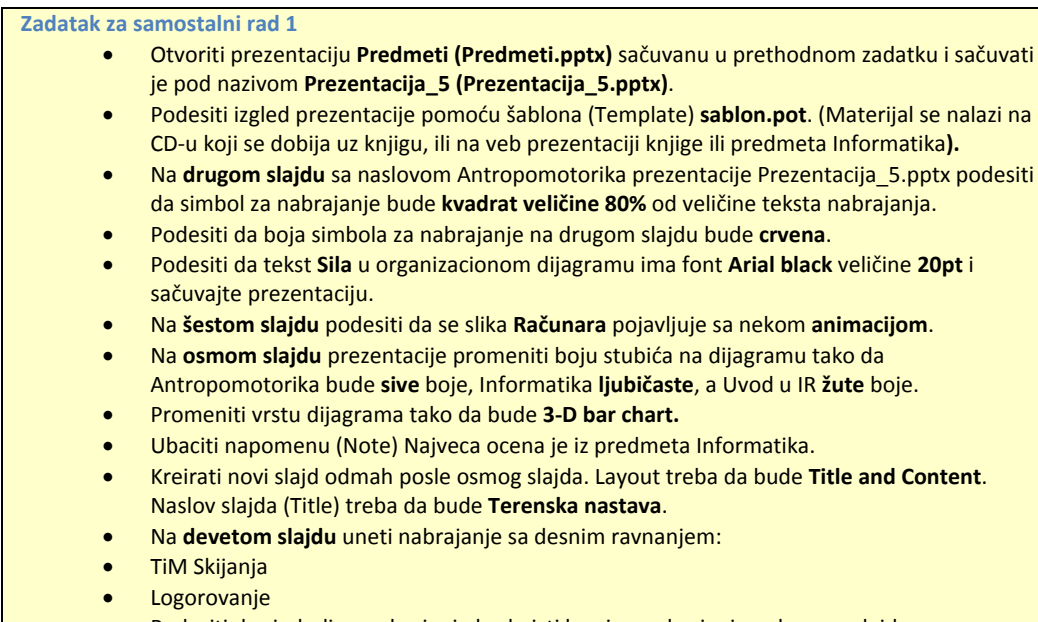

- Podesiti da simboli za nabrajanje budu isti kao i za nabrajanje u drugom slajdu.
- Kreirati **text box** koji sadrži tekst **Oblici nastave koje studenti najviše vole**, u donjem levom uglu devetog slajda.
- Premestiti oblačić sa trećeg slajda na deveti slajd.
- Rotirati oblačić za 90 stepeni u desno.
- Promeniti **veličinu oblačića** tako da popuni levi središnji deo slajda pri čemu svi sadržaji treba da budu vidljivi.
- Usmeriti **početak oblačića** ka TiM Skijanja.
- Premestiti text box sa tekstom "Oblici nastave..." iz donjeg levog ugla u oblačić i učiniti ga vidljivim prikazujući ga ispred oblačića.
- Promeniti **debljinu** oblačića tako da bude **3pt**.
- Na slajdu koji ima naslov **Terenska nastava** kreirajte **kružni dijagram (pie chart)** koji sadrži sledeće podatke:
- TiM Skijanje 60
- Logorovanje 40
- Podesiti da se na dijagramu koji ste kreirali u devetom slajdu prikazuje **vrednosti u procentima** za svaku kategoriju.
- Premestiti šesti slajd (sa naslovom Računar) tako da bude poslednji u prezentaciji.
- Podesiti da svi slajdovi u prezentaciji u **futeru** (Footer) imaju tekst **Omiljeni predmeti**.
- Podesiti da se svi slajdovi u prezentaciji pojavljuju sa animacijom **Elegant**.
- Podesiti da svi slajdovi u prezentaciji automatski imaju **redni broj** slajda.
- Upotrebiti spell-check i napravite izmene ukoliko je potrebno (imena ignorišite).
- Odštampati prezentaciju tako da na jednoj strani budu 4 slajda.
- Promeniti orijentaciju strane (samo za štampanje) tako da bude **portrait**. Ne štampati prezentaciju.
- Sačuvati u za to predviđenoj fascikli prezentaciju **sablon.ppt** kao šablon (**template**) pod imenom **mustra.pot**.
- Odštampati prezentaciju **sablon.ppt (outline view)**. Sačuvati je pod nazivom **Prezentacija\_6.pptx** i zatvoriti.

# 7.PRETRAŽIVANJE LITERATURE

### **U ovom poglavlju biće pokazano kako:**

- Uz pomoć ključnih reči izvršiti pretraživanje interneta sa ciljem pronalaženja odgovarajućih naslova od interesa za neko istraživanje
- Uz pomoć interneta pronaći određene naslove objavljene u domaćim i međunarodnim naučnim časopisima
- Kako pronaći i preuzeti radove kojima se može pristupiti u celini

## *7.1. Pretraživanje interneta (lociranje naučnih informacija)*

Ako se pogleda sadržaj ma kog istraživačkog rada, vidi se da poslednju celinu svakog rada čine REFERENCE [\(Slika 75\)](#page-65-0).

> by 6 months, a combination of closed kinetic chain  $(CKC)^1$  and open kinetic chain  $(OKC)^2$  result in optimum but incomplete recovery of quadriceps strength enabling more athletes to return to their previous sporting activities at the same level as before (Mikkelsen et al. 2000; Morrissey et al. 2000a, b; Snyder Mackler et al. 1995). The underlying reasons for post-operative muscle weakness associated with some residual pain and swelling continue to be unresolved and the strategies that control motor unit recruitment remain unknown (Bernardi et al. 1995). Muscle function tests that include superimposition of electrical stimulation provide an indicator of muscle

<span id="page-65-0"></span>**Slika 75.** *Isečak iz rada u kome se vide citirane reference.*

Reference predstavalju popis literature koja je u radu korišćena: od pripreme rada (definisanja problema), pregleda prethodnog znanja o uočenom problemu, ukazivanja na značaj ispitivanog problema, iznošenja argumenata zašto je opisano istraživanje sprovedeno, preko prikaza metoda koje su negde već korišćene do diskusije dobijenih nalaza, odnosno da li su oni i u kojoj meri u vezi sa rezultatima prethodnih istraživanja. Reference su najčešće originalni istraživački radovi, ili pregledni radovi u kojima je dat presek stanja o istraživanju određenog problema. To mogu biti i neki aktuelni udžbenici u kojima su sažeta odgovarajuća saznanja o problemu od interesa. Takođe, koristan izvor literature (referenci) mogu biti i doktorske disertacije, ali i saopštenja sa naučnih skupova. Istraživački radovi ili članci, objavljuju se u naučnim časopisima koji izlaze periodično

(mesečno, na dva, tri, četiri ili šest meseci). Kvalitet časopisa meri se brojem citata (koliko su pojedinačni radovi iz tog časopisa citirani), iz kojih se računa tzv. faktor uticaja (impact factor-IF) časopisa za svaku godinu (jedno od merila kvaliteta časopisa). Do časopisa se može doći direktnom pretplatom kod izdavača, pozajmljivanjem iz biblioteke koja je pretplaćena na časopis, ili kontakiranjem autora. Danas, najveći broj časopisa je elektronski dostupan što značajno olakšava nabavku časopisa, odnosno pojedinačnih radova od interesa. Zbog toga, svaki istraživački proces počinje pregledom literature, odnosno njenim lociranjem i pronalaženjem, kako bismo mogli da je pregledamo, analiziramo i iz nje izdvojimo ono što nam je važno. Iako se i ovde mogu koristiti klasični pretraživači ([Google,](http://www.google.rs/) [Yahoo!,](http://www.yahoo.com/) [Bing](http://www.bing.com/) i dr.) daleko efikasniji način je upotreba pretraživača koji su namenjeni upravo tome.

## 7.1.1. Gugl akademik (Scholar)

### **ZADATAK 26**

•

- Upotrebom nekog od pretraživača pronaći veb adresu Gugl [Akademika](http://scholar.google.com/)
	- U podešavanjima odabrati opciju za povezivanje sa Narodnom bibilotekom Srbije [i KoBSON](http://kobson.nb.rs/kobson.82.html)om.
	- Podesiti da se na stranici za pretragu pojavljuje 20 navoda po stranici.
	- Podesiti da se navodi čuvaju u ENDNOTE formatu baza.
	- U polje za pretragu ukucati Physical performance test, pa videti koliko navoda je pronađeno.
	- U polje za pretragu ukucati "Physical performance test" (ovaj put sa navodnicima), pa videti koliko navoda je pronađeno.
	- Sopstvenim izborom ključnih reči izvršiti pretragu za željenim navodima.
	- U "Pokazateljima" u kategoriji "zdravlje i medicinske nauke" pronaći podkategoriju: "Fizičko vaspitanje i sportska medicina" (Physical Education and Sports Medicine) pa pregledati koji se časopisi pojavljuju na toj listi.

Gugl je za potrebe pretraživanja literature razvio poseban pretraživač *Gugl [akademik](http://scholar.google.com/)  [\(Google Scholar\)](http://scholar.google.com/)*, koji se iz dana u dan razvija i koji omogućava ne samo pretragu već i lociranje radova (njihovo preuzimanje) preko elektronskih servisa biblioteka kojima istraživači imaju pristup [\(Slika 76\)](#page-66-0).

<span id="page-66-0"></span>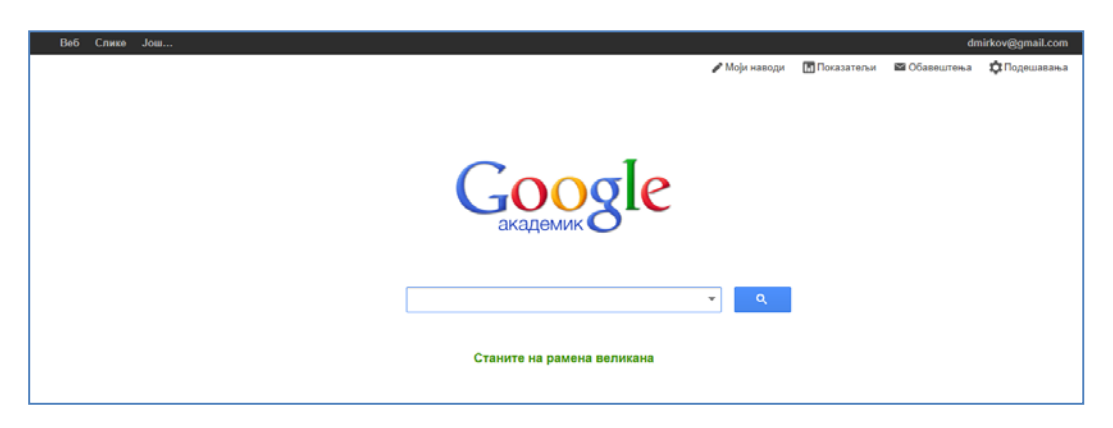

**Slika 76.** *Početna stranica pretraživača Gugl akademik (Google Scholar).*

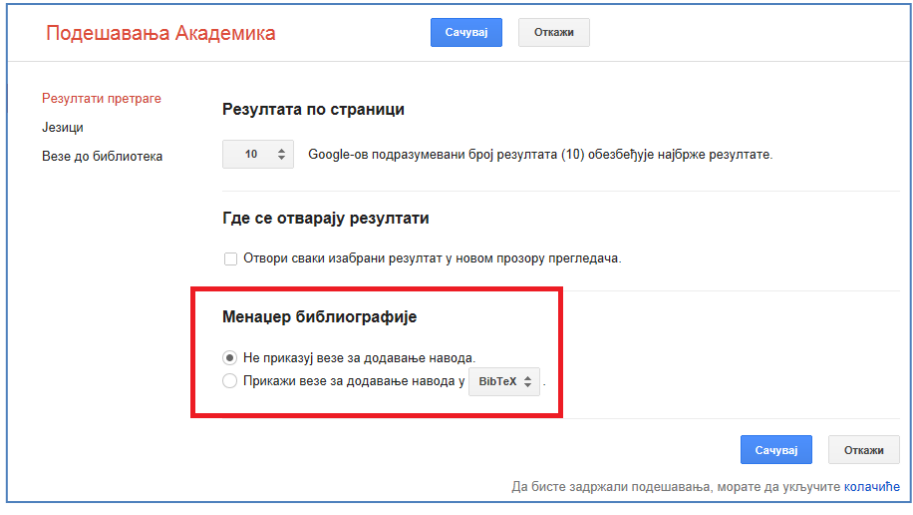

<span id="page-67-0"></span>**Slika 77.** *Podešavanja Gugl akademika. Pored rezultata pretrage, moguće je podesiti jezik prikaza, veze sa bibliotekama putem kojih se može pristupiti člancima (putem servisa na koje je biblioteka pretplaćena).*

Akademik u sebi objedinjuje sve mogućnosti klasičnih pretraživača i indeksnih baza podataka namenjenih istraživačima (vidi naredna potpoglavlja), a funkcionalnost je značajno povećana time što je uz pomoć akademika moguće povezivanje sa bibliotekama (istraživači u Srbiji mogu da se povežu sa elektronskim servisima Narodne biblioteke Srbije, i servisom [KoBSON](http://www.kobson.nb.rs/), o kome će biti više reči u potpoglavlju [7.2\)](#page-77-0). Veza sa [KoBSON-](http://www.kobson.nb.rs/)om se ostvaruje uz pomoć opcije "Veza sa bibliotekama" (koja se pojavljuje kad se sa početne strane odaberu "podešavanja" [[Slika 77](#page-67-0)]), čime se otvara polje za pretragu u koje je potrebno upisati ime biblioteke za koju smo zadali da se izvrši povezivanje(u ovom slučaju [KoBSON\)](http://www.kobson.nb.rs/). Ako je u polje za pretragu upisano ["KoBSON"](http://www.kobson.nb.rs/), onda se pojavljuju dva polja sa nazivom servisa [\(Slika 78](#page-67-1)) koji će "posredovati" u pretrazi, odnosno sa kojima će [Akademik](http://scholar.google.com/) "ukrstiti" buduće rezulate pretrage, te im omogućiti pristup, naravno, ukoliko je to moguće uz posredstvo odabrane biblioteke (u ovom slučaju [KoBSON-](http://www.kobson.nb.rs/)a.

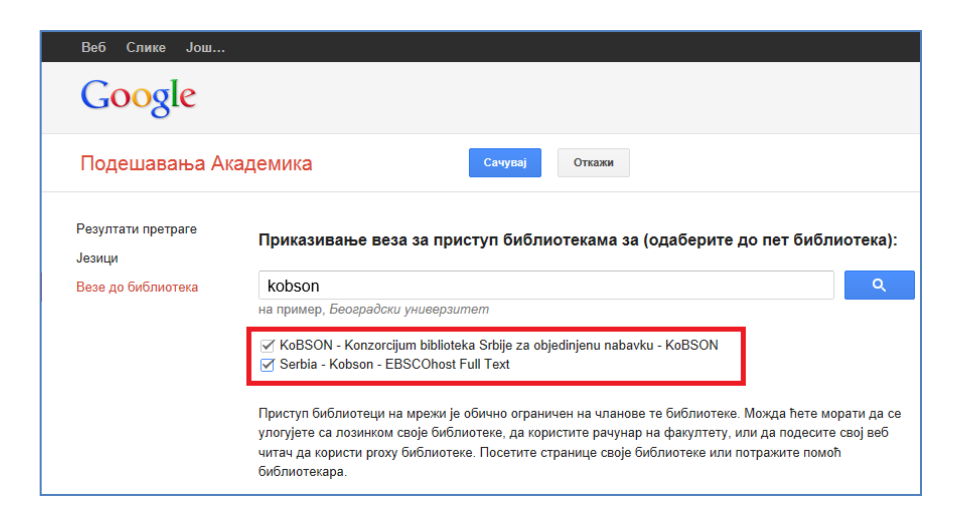

<span id="page-67-1"></span>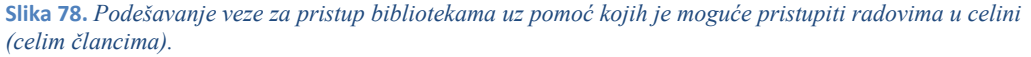

Na taj način pojednostavljuje se postupak koji se inače korišćenjem nekih drugih opcija pretrage (recimo preko [PubMed-](http://www.ncbi.nlm.nih.gov/pubmed/)a) sastoji iz dva koraka (biće objašnjeni kasnije), od kojih je prvi lociranje informacije, a drugi pristup informaciji (najčešće naučnom radu u celini) uz pomoć [KoBSON-](http://www.kobson.nb.rs/)a.

Gugl Akademik koristi se na vrlo sličan način kao i klasični pretraživači (npr. [Google,](http://www.google.rs/) [Bing,](http://www.bing.com/) [Yahoo!.](http://www.yahoo.com/)..). U polje za pretragu upisuje se jedna ili više ključnih reči (detaljnije zadavanje pretrage postiže se odabirom iz padajućeg menija [[Slika 79\]](#page-68-0)).

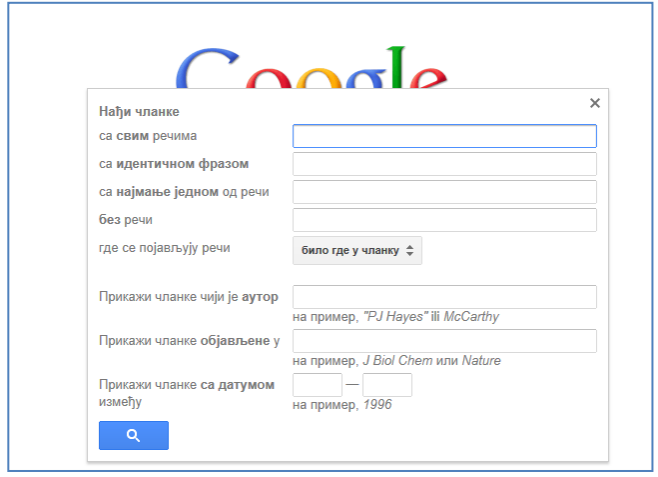

<span id="page-68-0"></span>**Slika 79.** *Odabirom padajućeg menija (glavno polje pretrage) otvara se opcija za detaljnjije podešavanje pretrage.*

Tako na primer, ako se upiše tekst "*soccer training"* biće izlistani svi radovi koji u svom naslovu sadrže ova dva pojma. Ono što je važno, pored izlistane reference, nalazi se i informacija [\(Slika 80](#page-68-1)) da li je tom sadržaju moguće pristupiti putem [KoBSON-](http://www.kobson.nb.rs/)a, ili ne).

<span id="page-68-1"></span>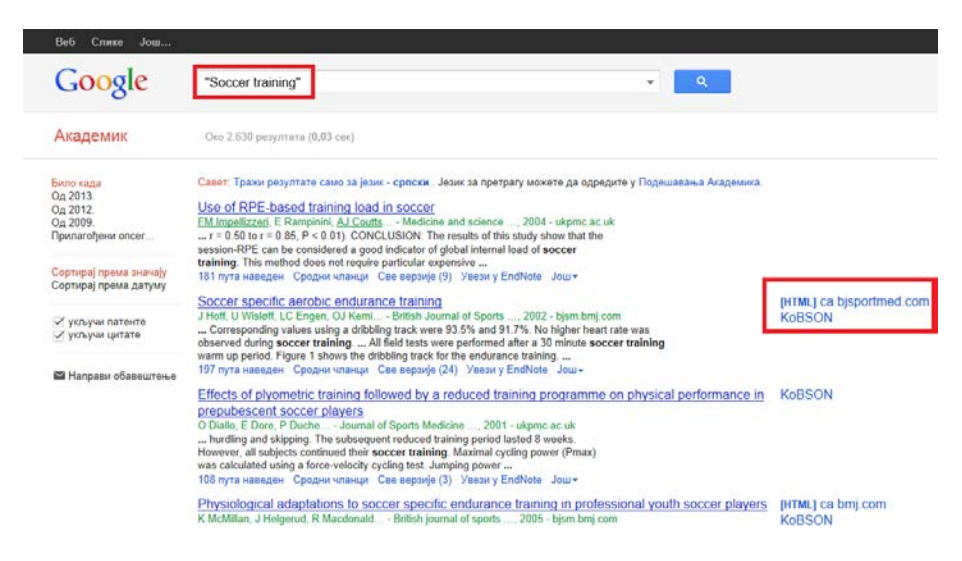

**Slika 80.** *Rezultati pretrage u koju su upisane ključne reči za pretragu (u ovom slučaju "soccer training") sa podacima kojim radovima je moguće pristupiti u celini putem KoBSON-a.*

Odabirom odgovarajućeg naslova, otvara se elektronska verzija časopisa iz koga se može preuzeti rad, ukoliko [KoBSON](http://www.kobson.nb.rs/) ima mogućnost pristupa radovima u celini u tom časopisu [\(Slika](#page-69-0) 81).

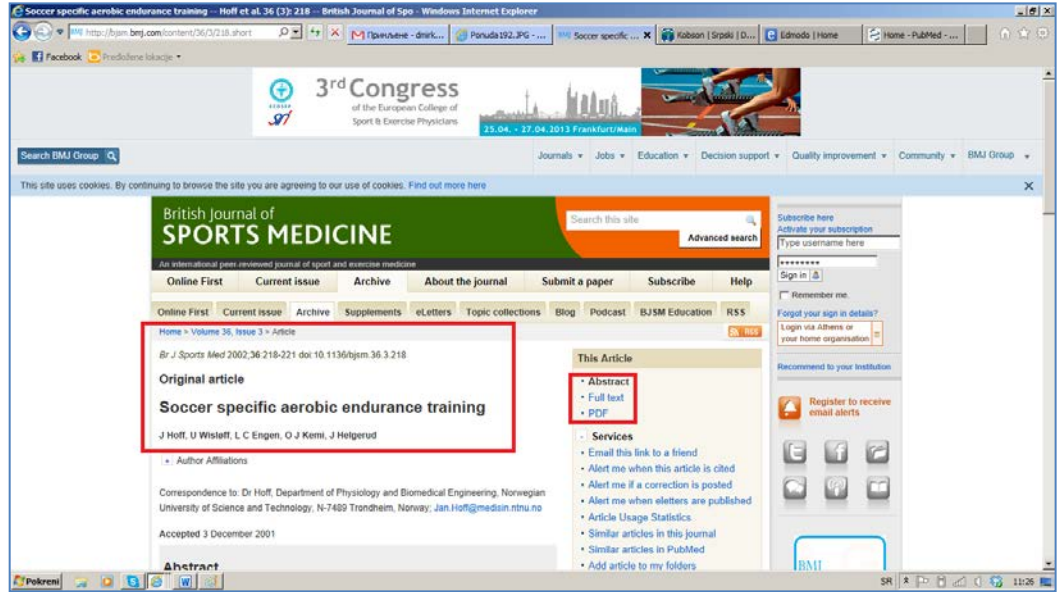

<span id="page-69-0"></span>**Slika 81.** *Prikaz strane web prezentacije časopisa British Journal of Sports Medicine sa koje je moguće preuzeti rad koji smo izabrali.*

Pored podatka koliko puta je naslov citiran, moguće je preusmeriti pretragu na slične naslove, ali i "izvesti" naslov u odgovarajuću bazu sa bibliografskim podacima, ili naslov kopirati onako kako ga treba citirati [\(Slika 82](#page-69-1) i [Slika 83](#page-70-0)), o čemu će biti više reči u poslednjem delu u kome je opisano kako urediti tekst za slanje u časopis.

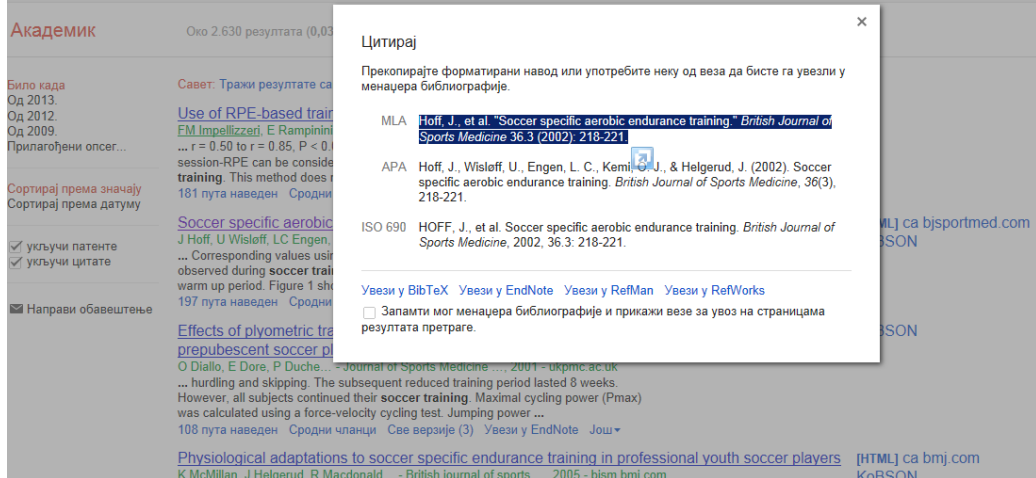

<span id="page-69-1"></span>**Slika 82.** *Odabrane naslove moguće je "izvesti" u bazu bibliografskih podaka ili jednostavno kopirati jedan od ponuđenih formata.*

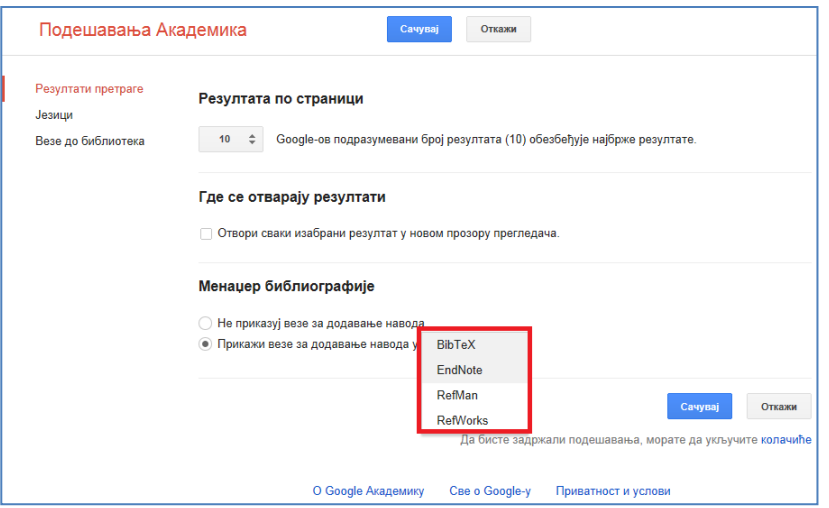

<span id="page-70-0"></span>**Slika 83.** *Podešavanje veze za dodavanje citata u odgovarajuću bazu sa bibliografskim podacima (kasnije će biti opisana jedna takva baza [Endnote WEB 3.5] koja je korišćena u primerima opisanim u ovoj knjizi).*

Konačno, ukoliko se želi videti koliki je značaj pojedinih časopisa u naučnoj zajednici (u zavisnosti od naučne oblasti), potrebno je odabrati "Pokazatelji", gde se koristi "metrika" koju je razvio Gugl [\(Google scholar metrics](http://scholar.google.com/intl/sr/scholar/metrics.html)). Nakon odabira odgovarajuće naučne oblasti, javlja se opcija za odabir podoblasti. Zanimljivo je da su fizičko vaspitanje i sportska medicina (ne postoji kategorija sportske nauke) potkategorija u okviru kategorije "zdravlje i medicinske nauke" [\(Slika 84](#page-70-1)). Takođe, pregledom časopisa i upoređivanjem sa liste časopisa po faktoru uticaja (IF), vidi se da postoji razlika u redosledu, odnosno može se zaključiti da za pokazatelje uticaja, Gugl koristi nešto drugačiju formulu od one koju koristi **Thomson Reuters (Web of Science-WoS)<sup>[7](#page-71-0)</sup>.** 

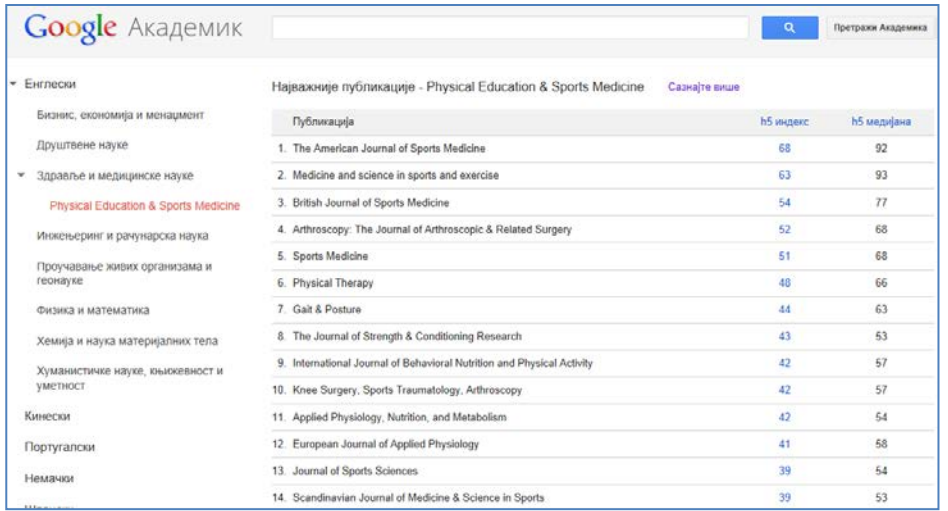

**Slika 84.** *Deo Gugl akademika na kome se mogu videti pokazatelji kvaliteta) naučnih časopisa (indeksi koje je Gugl predložio). Ukoliko se odabere brojčana vrednost pored časopisa, mogu se videti detalji iz kojih je indeks računat. Pregled pokazatelja po određenim naučnim oblastima moguć je odabirom sa liste koja se nalazi na desnoj strani. Na slici su prikazani najznačajniji časopisi iz podkategorije fizičko vaspitanje i sportska medicina.*

<span id="page-70-1"></span> $\overline{a}$ 

<sup>&</sup>lt;sup>7</sup>Domaći pravilnici o vrednovanju naučno istraživačke delatnosti zasnovani su na katergorizaciji časopisa koja se vrši prema njihovom mestu na WoS-u, odnosno faktoru uticaja koji časopis ima u toj bazi.

## 7.1.2. PubMed

### **ZADATAK 27**

- Korišćenjem linka[: http://www.ncbi.nlm.nih.gov/sites/entrez](http://www.ncbi.nlm.nih.gov/sites/entrez) (ili upisivanjem pubmed u polje za pretraživanje n[a Google](http://www.google.com/)-u i otvaranjem prvog rezultata pretrage), pristupiti veb prezentaciji Američke nacionalne biblioteke medicinskih nauka [\(PubMed\)](http://www.ncbi.nlm.nih.gov/pubmed).
- Registrovati se na PubMed.

Naučne informacije se mogu locirati i na drugi način, uz pomoć elektronskog servisa (baze podataka) ["PubMed](http://www.ncbi.nlm.nih.gov/pubmed/)" čiji osnivač je američka Nacionalna biblioteka za medicinske nauke [\(http://www.nlm.nih.gov/\)](http://www.nlm.nih.gov/), a koji je deo usluga koje pruža Nacionalni centar za biotehnološke informacije [\(NCBI](http://www.ncbi.nlm.nih.gov/)). Slično pretrazi koja je opisana kada smo koristili Gugl akademik (Google [Scholar\)](http://scholar.google.com/), i ovde se upotrebom ključnih reči ([Slika 85\)](#page-71-1) mogu dobiti informacije o preko 22 miliona citata iz biomedicinske literature, koja je indeksirana na [MEDLINE-](http://www.nlm.nih.gov/bsd/pmresources.html)u, kao i časopisa iz prirodnih nauka i online izdanja knjiga.

| <b>BNCBI</b><br>Resources <b>⊙</b> How To <b>⊙</b>                                        |                                      |                                                                                                    | Sign in to NCBI                                                                                     |
|-------------------------------------------------------------------------------------------|--------------------------------------|----------------------------------------------------------------------------------------------------|----------------------------------------------------------------------------------------------------|
| Publined on<br>PubMed<br>US National Library of Medicine<br>National Institutes of Health | $\overline{\phantom{a}}$<br>Advanced |                                                                                                    | <b>Search</b><br>Help                                                                               |
|                                                                                           | <b>PubMed</b>                        | PubMed comprises more than 22 million citations for biomedical literature from<br>MEDLINE, life science journals, and online books. Citations may include links to full<br>-text content from PubMed Central and publisher web sites. | <b>PubReader</b><br>A whole new way<br>to read scientific<br>literature at<br><b>PubMed Central</b> |
| <b>Using PubMed</b>                                                                       |                                      | <b>PubMed Tools</b>                                                                                                    | <b>More Resources</b>                                                                               |
| PubMed Quick Start Guide                                                                  |                                      | PubMed Mobile                                                                                                    | <b>MeSH Database</b>                                                                                |
| <b>Full Text Articles</b>                                                                 |                                      | Single Citation Matcher                                                                                                    | Journals in NCBI Databases                                                                          |
| PubMed FAQs                                                                               |                                      | <b>Batch Citation Matcher</b>                                                                                                    | <b>Clinical Trials</b>                                                                              |
| <b>PubMed Tutorials</b>                                                                   |                                      | <b>Clinical Queries</b>                                                                                                    | E-Utilities                                                                                         |
| New and Noteworthy 20                                                                     |                                      | <b>Topic-Specific Queries</b>                                                                                                    | LinkOut                                                                                             |
|                                                                                           |                                      |                                                                                                    |                                                                                                    |
| Vou are here: NCBI > Literature > PubMed                                                  |                                      |                                                                                                    | Write to the Help Desk                                                                              |
| <b>GETTING STARTED</b>                                                                    | <b>RESOURCES</b>                     | <b>POPULAR</b><br><b>FEATURED</b>                                                                                                    | <b>NCBI INFORMATION</b>                                                                             |

<span id="page-71-1"></span>**Slika 85.** *Početna stranica elektronskog servisa PubMed na kojoj se vidi glavno polje za pretragu, odnosno koje sve prečice se mogu pokrenuti.*

<span id="page-71-0"></span>Pretraga i ovde započinje upisivanjem ključne reči u odgovarajuće polje na početnoj stranici servisa. Ukoliko se upišu iste ključne reči kao u prethodnom primeru, kad je za pretragu korišćen Gugl akademik (Google [Scholar\)](http://www.scholar.google.com/), vidi se da se sada izlistava znatno manji broj referenci (jer je broj izvora kojima [PubMed](http://www.ncbi.nlm.nih.gov/pubmed/) omogućava pristup vezan za sadržaje kojima pristup omogućava osnivač, američka [Nacionalna biblioteka za](http://www.nlm.nih.gov/pubmed)  [medicinske nauke\)](http://www.nlm.nih.gov/pubmed).
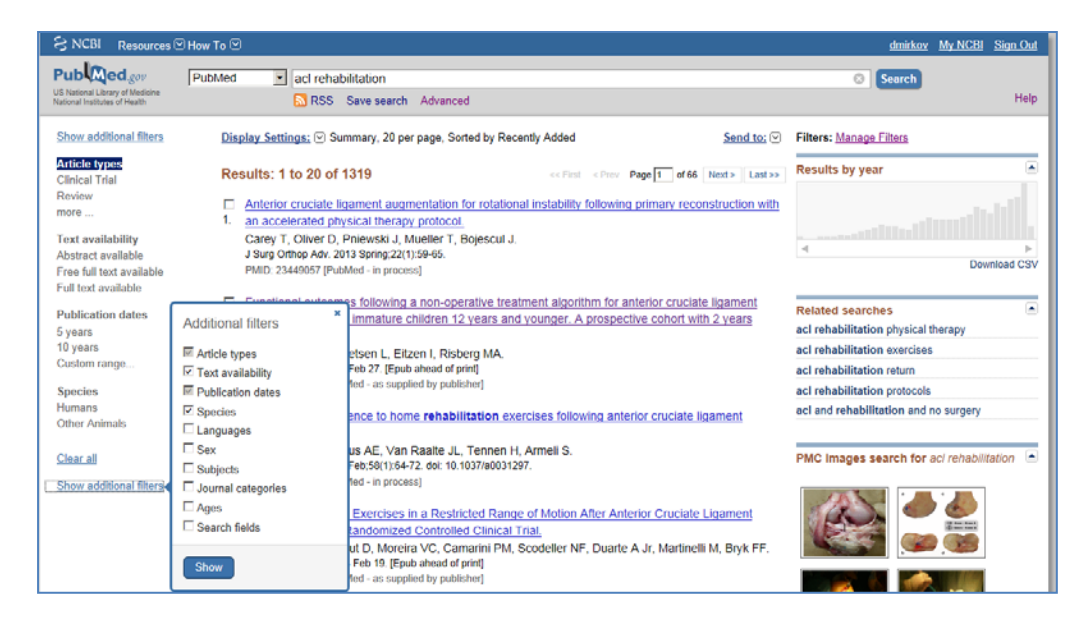

<span id="page-72-0"></span>**Slika 86.** *Odabir opcija za dodatno filtiranje rezultata pretrage.*

Pretragu je moguće ograničiti odgovarajućim filtriranjem, čije se opcije nalaze na desnoj strani početne stranice. ([Slika 86\)](#page-72-0). [PuBMed](http://www.ncbi.nlm.nih.gov/pubmed/) korisnicima omogućava besplatnu registraciju, i na taj način im daje mogućnost da čuvaju svoje pretrage, ali i da putem elektronske pošte budu redovno obaveštavani o izmenama, odnosno dodatim referencama, za svaku sačuvanu "pretragu".

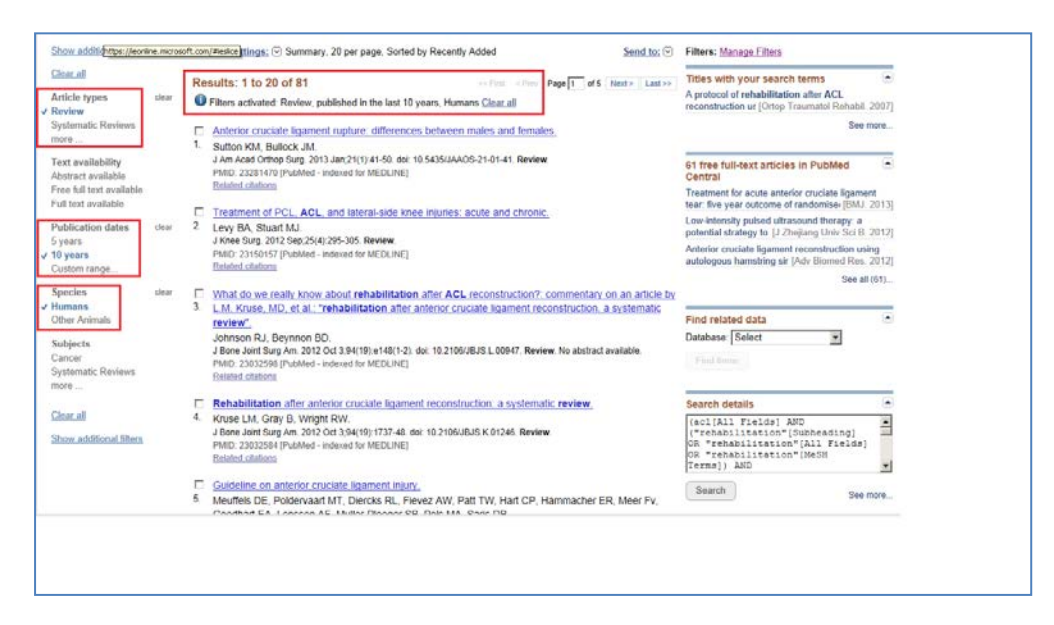

**Slika 87.** *Rezultati pretrage za zadate ključne reči sa uključenim filterima (desno).*

#### 7.1.3. Pretraga uz pomoć PubMed-a

Do početne strane [PubMed-](http://www.ncbi.nlm.nih.gov/pubmed/)a dolazi se direktno, unošenjem odgovarajuće URL adrese [\(http://www.ncbi.nlm.nih.gov/pubmed/](http://www.ncbi.nlm.nih.gov/pubmed/)) ili odabirom prečice na početnoj web strani Nacionalnog centra za biotehnološke informacije [\(Slika 88\)](#page-73-0).

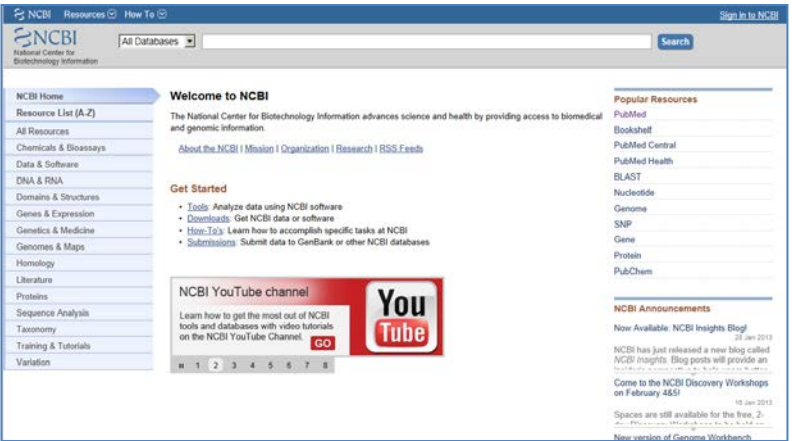

<span id="page-73-0"></span>**Slika 88.** *Početna stranica web prezentacije Nacionalnog centra za biotehnološke informacije, na kojoj se sa desne strane nalazi prečica (Popular Recources) za PubMed.*

<span id="page-73-2"></span>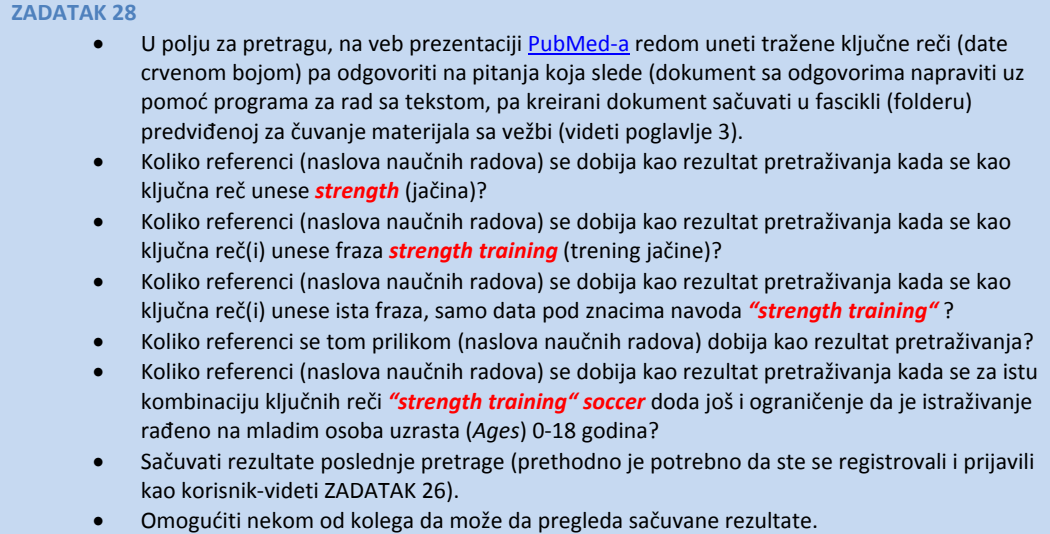

Na vrhu početne stranice [PubMed-](http://www.ncbi.nlm.nih.gov/pubmed/)a nalazi se traka na čijoj se desnoj strani nalazi komanda koja otvara prozor za besplatno registrovanje korisnika [\(Slika 89\)](#page-73-1). Kada se jednom registruje i prijavi, može se odabrati opcija da se na dalje ostane prijavljen, odnosno da se pri svakom ponovnom pokretanju PubMed-a, odmah prepozna prethodno registrovani korisnik.

<span id="page-73-1"></span>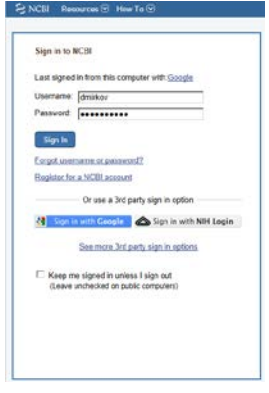

Ova opcija je korisna ukoliko se koristi lični računar, u suprotnom, ne treba je koristiti, ili se pre napuštanja [PubMed-](http://www.ncbi.nlm.nih.gov/pubmed/)a treba odjaviti. Takođe, moguće je automatski se registrovati pokretanjem naloga na google-u (za google korisinke- [Slika 90\)](#page-74-0).

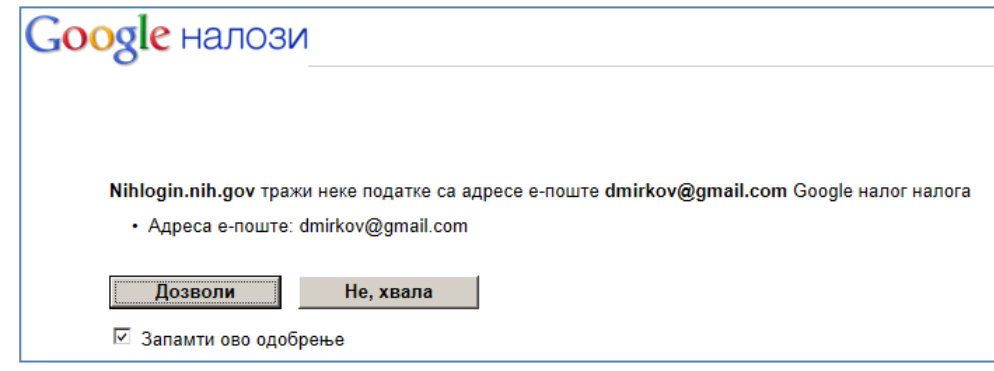

<span id="page-74-0"></span>**Slika 90.** *Korisnici koji su se registrovali za Gugl servise, mogu svoj nalog na PubMed-u povezati sa Gugl nalogom.*

Glavna prednost kreiranja naloga je mogućnost čuvanja pretraga, odnosno mogućnost da redovno budete obaveštavani o novim referencama za zadate pretrage [\(Slika 91\)](#page-74-1), ali i kreiranje baze radova (bibliogafija), koja se može koristiti za formiranje liste referenci pri pisanju radova i "izvoz" u neki od programa za upravljanje referencama (vidi potpoglavlje: Programi za upravljanje referencama).

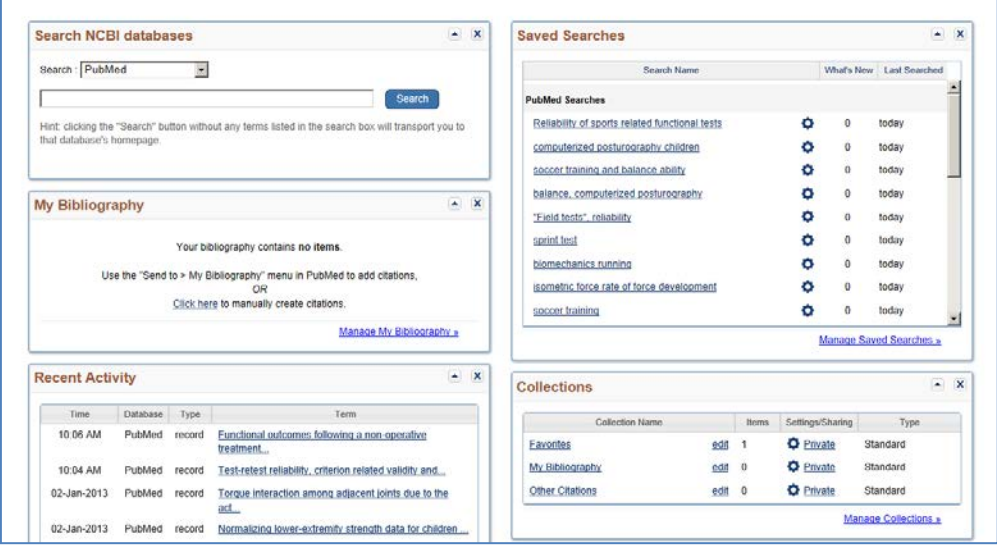

<span id="page-74-1"></span>**Slika 91.** *Registrovani korisnici mogu čuvati rezultate pretraživanja u formatu neke od baza za upravljanje referencama i deliti ih sa drugim korisnicima.*

Glavno polje za pretragu nalazi se odmah ispod trake za registraciju, ispod koga je, sa leve strane, opcija za zadavanje naprednije pretrage [\(Slika 92](#page-75-0)) odnosno pomoć, sa desne strane. Ispod polja za pretragu nalaze se tri grupe opcija: prva grupa je namenjena kao pomoć korisnicima (*Using PubMed*), druga predstavlja skup alata (*PubMed Tools*), dok treća grupa predstavlja skup prečica ka dodatnim izvorima (*More recources*).

Pretraga na PubMed-u započinje upisivanjem ključne reči od interesa za pretragu. Ukoliko je reč "poznata", već nakon prvih slova otvara se lista [\(Slika 92\)](#page-75-0), gde se taj pojam pojavljuje, sa ciljem da se pretraga olakša. Nakon odabira pojma (ili grupe pojmova) po kome će se pretraga vršiti, zadavanjem pretrage (search), otvara se lista sa svim pronađenim naslovima koji sadrže dati pojam (pojmove).

| <b>そ NCBI</b><br>Resources ⊠ How To ⊠                            |                                                              | dmirkov My NCBI Sign Out |
|------------------------------------------------------------------|--------------------------------------------------------------|--------------------------|
| Publined.com<br>PubMed                                           | reha<br>$\overline{ }$                                       | Search<br>G.             |
| US National Library of Medicine<br>National Institutes of Health | stroke rehabilitation                                        | Help                     |
|                                                                  | cardiac rehabilitation                                       |                          |
|                                                                  | injury rehabilitation                                        |                          |
|                                                                  | Publ<br>pulmonary rehabilitation                             |                          |
|                                                                  | PubMer rehabilitation                                        |                          |
|                                                                  | <b>MEDL</b><br>rehabilitation stroke<br>text co              |                          |
|                                                                  | cognitive rehabilitation                                     |                          |
|                                                                  | vestibular rehabilitation                                    |                          |
|                                                                  | arthroplasty rehabilitation                                  |                          |
|                                                                  | acl rehabilitation                                           |                          |
| <b>Using PubMed</b>                                              | fracture rehabilitation                                      |                          |
| <b>PubMed Quick Start Guide</b>                                  | rehabilitation physical                                      |                          |
| <b>Full Text Articles</b>                                        | cord injury rehabilitation                                   |                          |
|                                                                  | rehabilitation copd                                          |                          |
| PubMed FAQs                                                      | cancer rehabilitation                                        |                          |
| <b>PubMed Tutorials</b>                                          | medicine rehabilitation                                      |                          |
| New and Noteworthy                                               | spinal cord injury rehabilitation<br>rehabilitation exercise |                          |
|                                                                  | ligament rehabilitation                                      |                          |
|                                                                  | reconstruction rehabilitation                                |                          |
|                                                                  |                                                              |                          |
|                                                                  |                                                              | Turn off                 |

<span id="page-75-0"></span>**Slika 92.** *Polje u koje se upisuju reči na osnovu kojih se vrši pretraga.*

Pretraga se može ograničiti dodatnim filterima, prema vrsti istraživanja (Article types), dostupnosti teksta u celini, vrsti publikacija, uzorku i drugim [\(Slika 93](#page-75-1)). Način prikaza rezultata pretrage može se podestiti opcijom prikaz podešavanja (Display settings).

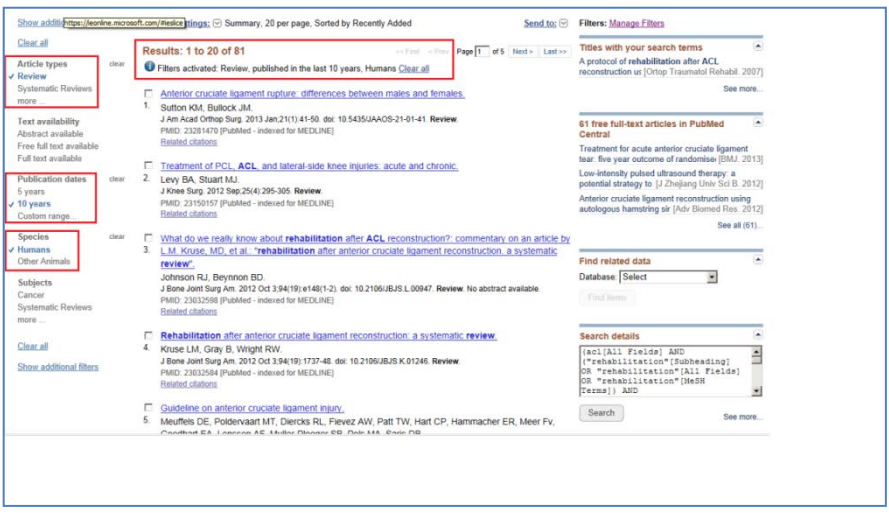

<span id="page-75-1"></span>**Slika 93.** *Ograničavanje pretrage dodatnim filterima. Na slici se vidi da su aktivirani filteri čiji rezultat je izlistavanje samo preglednih radova objavljenih u poslednjih deset godina, u kojima su opisana istraživanja na ljudima.*

Pored toga, izlistavaju se pretrage povezane sa onom koja je zadata (Related searches), naslovi u kojima se pojavljuju pojmovi korišćeni za pretragu (Titles with your search terms), odnosno naslovi čiji sadržaj je dostupan u celini (Free full text) preko servisa

PubMed Central, arhive radova koji su dostupni u celini [\(http://www.ncbi.nlm.nih.gov/pmc/,](http://www.ncbi.nlm.nih.gov/pmc/) [Slika 93\)](#page-75-1). Ispod svakog naslova, nalazi se prečica koja omogućava pretragu radova koji su slični tom naslovu (Related articles – [Slika 94\)](#page-76-0). Ovo je korisna opcija da se pretraga preusmeri i skrati, u slučaju da se nakon prvog "kruga" pretraživanja pojavilo mnogo naslova, pa je pregledom naslova uočen rad čiji naslov ukazuje na sadržaj koji može biti interesantan.

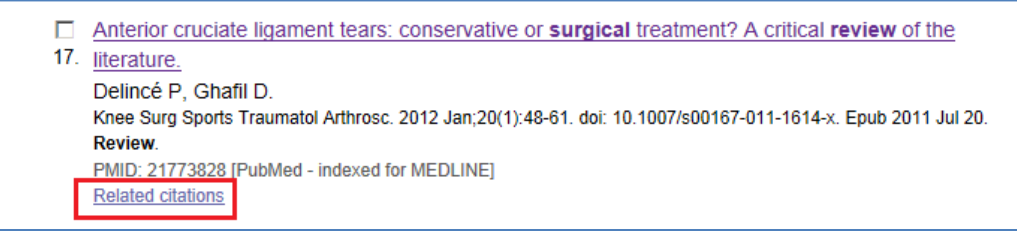

**Slika 94.** *Prečica za odabir pretrage radova sličnog sadržaja.*

<span id="page-76-0"></span>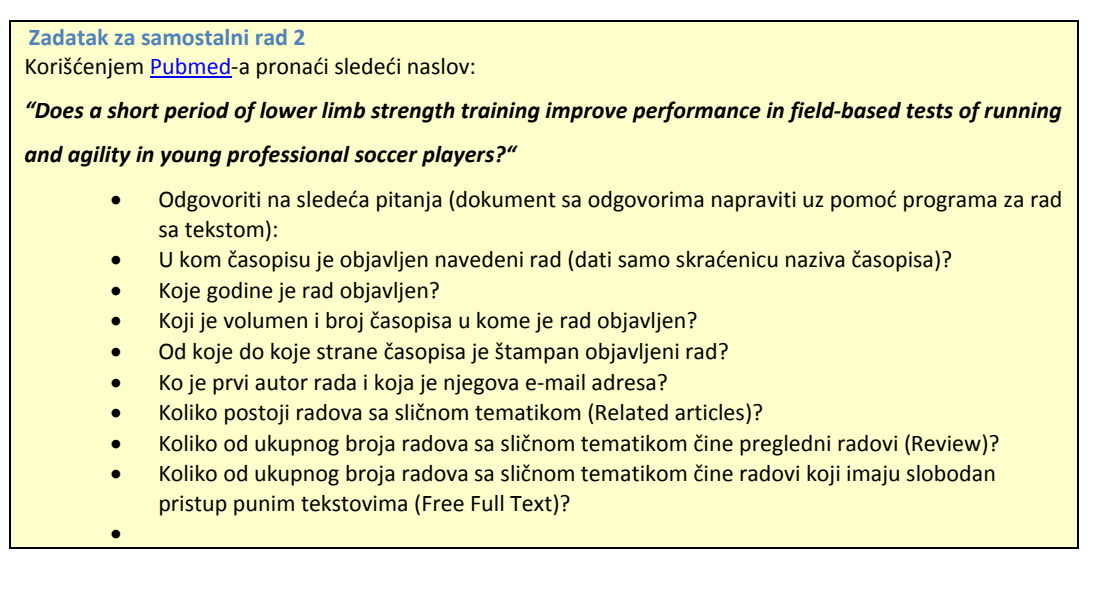

**Zadatak za samostalni rad 3**

- Korišćenjem [Pubmed](http://www.ncbi.nlm.nih.gov/pubmed)-a pronaći i preuzeti (full text) sledeći naslov:
- Strong correlation of maximal squat strength with sprint performance and vertical jump height in elite soccer players. Wisløff U, Castagna C, Helgerud J, Jones R, Hoff J. Br J Sports Med. 2004 Jun;38(3):285-8.

### *7.2. Upoznavanje sa KoBSON-om*

[KoBSON](http://www.kobson.nb.rs/) predstavlja skraćenicu koja označava konzorcijum biblioteka Srbije za objedinjenu nabavku, u koji su organizovane najznačajnije biblioteke iz Srbije. Nastao je u novembru 2001. godine, sa idejom da omogući nabavku međunarodnih naučnih članaka (pre svega u elektronskom formatu), da unapredi pristup elektronskim informacijama, ali i da poboljša promociju domaćeg naučnog izdavaštva. Danas je [KoBSON](http://www.kobson.nb.rs/) neizostavni deo profesionalnog života domaćih naučnika, odnosno primarni način njihovog profesionalnog informisanja. Elektronski pristup svim dostupnim sadržajima omogućen je preko web prezentacije [KoBSON-a](http://www.kobson.nb.rs/) [\(www.KoBSON.nb.rs](http://www.kobson.nb.rs/)), putem koje je se može doći do velikog broja relevantnih elektronskih naučnih informacija, kako iz stranih, tako i iz domaćih izvora ([Slika 95\)](#page-77-0).

#### **ZADATAK 29**

- Koristeći *Servis* za *Pretraživanje časopisa* pronaći *Kategoriju* koja se odnosi na nauke u sportu (*Sport Sciences*), pa odgovoriti na sledeća pitanja (dokument sa odgovorima napraviti uz pomoć programa za rad sa tekstom, pa kreirani dokument sačuvati u fascikli (folderu) predviđenoj za čuvanje materijala sa vežbi (videti poglavlj[e 3\)](#page-18-0):
- Koliko se ukupno časopisa nalazi u kategoriji *Sport Sciences*?
- Koji od časopisa iz ove kategorije ima *ISSN* broj *0264-0414*?
- Da li je ovaj časopis dostupan na nekom od *Servisa* za koje je KoBSON pretplaćen?
- Koristeći opciju za *Detaljniji* opis ovog časopisa pronaći u kojim se *bibliotekama Srbije* nalaze pojedini brojevi ovog časopisa?
- Kojih godina izdanja su brojevi časopisa koji se nalaze u navedenoj biblioteci Srbije?

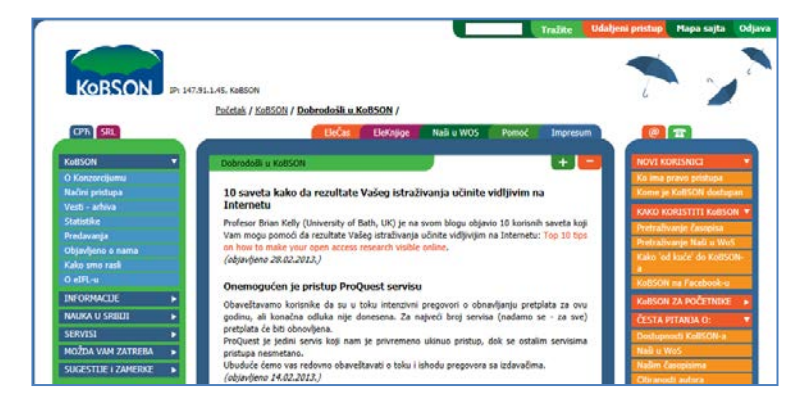

**Slika 95***. Početna strana WEB prezentacije KoBSON-a.* 

<span id="page-77-0"></span>Pristup sadržajima [KoBSON-](http://www.kobson.nb.rs/)a imaju svi zaposleni u naučnim, akademskim i zdravstvenim institucijama, kojima je osnivač Republika Srbija. Pristup elektronskom sadržaju [KoBSON-](http://www.kobson.nb.rs/)a moguć je u odgovarajućim institucijama, kao i bibliotekama. Takođe, nakon registracije u Narodnoj biblioteci Srbije, naučnici, akademski i zdravstveni radnici mogu pristupiti sadržajima sa "udaljenih" računara (računara koji nisu u Akademskoj [mreži](http://www.amres.rs/)), putem korisničkog imena i lozinke koje im se dodeljuje prilikom registracije [\(Slika](#page-78-0)  [96\)](#page-78-0).

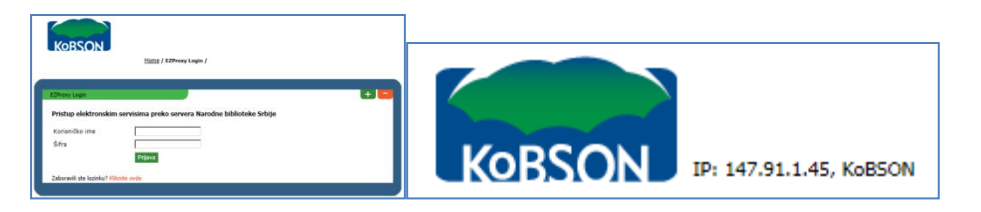

<span id="page-78-0"></span>**Slika 96.** *Identifikacija IP adrese sa koje se van akademske mreže pristupilo KoBSON-u (desno) i polja za registraciju korisnika (levo).*

Na početnoj stranici s desne strane nalazi se pomoć za korisnike, organizovana u četiri grupe, koje se međusobno prepliću: "Novi na KoBSON-u", "KoBSON za početnike" i "Skraćenice na KoBSON-u" [\(Slika 97\)](#page-78-1).

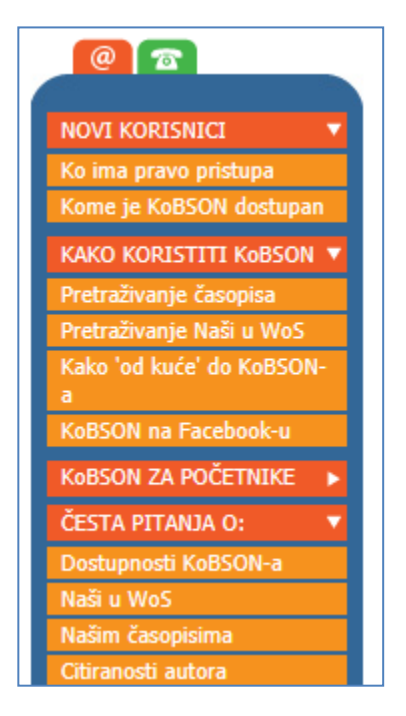

<span id="page-78-1"></span>**Slika 97.** *Skup prečica kojima se pristupa sadržajima, a koje su osmišljene da pomognu korisnicima u lakšem i boljem snalaženju na KoBSON-u (pomoć).*

Ovde je potrebno posebno istaći veze (linkove) ka internet pretraživaču Gugl [akademik](http://scholar.google.com/) uz čiju pomoć je upisivanjem ključnih reči moguće direktno pronaći relevantne informacije, a koji ako se otvori sa [KoBSON-](http://www.kobson.nb.rs/)ovog naloga, omogućava direktan pristup svim sadržajima kojima je KoBSON to omogućio (o pretraživanju uz pomoć [Gugl](http://scholar.google.com/) [akademika](http://scholar.google.com/) već je bilo reči u prethodnom poglavlju). Zatim, tu su veze ka stranicama tzv. [srpskog citatnog indeksa,](http://scindeks.ceon.rs/) na kojima se mogu pronaći podaci o svim domaćim naučnim i stručnim časopisima koji su deo integrisanog sistema bibliografskih naučnih informacija Takođe, tu je i veza ka stranici na kojoj su prikazane informacije o domaćim časopisima indeksiranim u bazi [Web of Science](http://thomsonreuters.com/products_services/science/science_products/a-z/web_of_science/), kao i kategorije naših časopisa prema klasifikaciji odgovarajućih naučnih matičnih odbora Ministarstva prosvete, nauke i tehnološkog razvoja [\(Slika 98\)](#page-79-0).

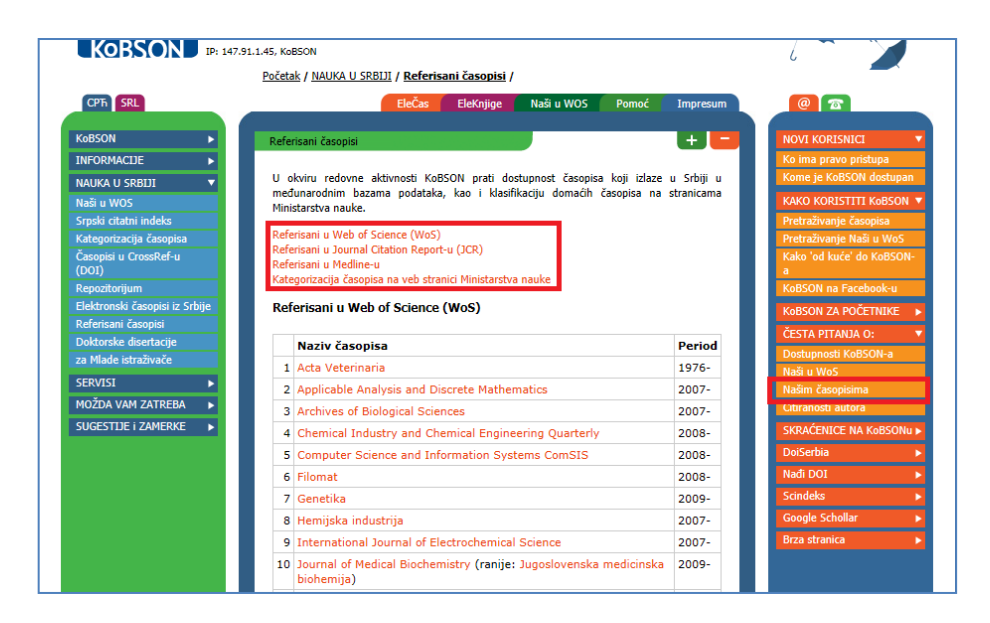

**Slika 98***. Lista domaćih časopisa koji su zastupljeni naWeb of Science, kao i link ka web stranici Ministarstva nauke na kojoj se mogu videti kategorije domaćih časopisa prema kategorizaciji tog Minstarstva (prema naučnim oblastima).*

# <span id="page-79-0"></span>*7.3. Pristup elektronskim časopisima*

Na početnoj stranici KoBSON-a nalazi se glavni meni na kome prva komanda sa leve strane omogućava pretragu svih elektronskih naučnih časopisa ([Slika 99\)](#page-79-1), bez obzira da li su referisani u [Web of Science](http://apps.webofknowledge.com.proxy.kobson.nb.rs:2048/WOS_GeneralSearch_input.do?product=WOS&search_mode=GeneralSearch&SID=Y1gK5bm7BL6NNn4JG5J&preferencesSaved=&highlighted_tab=WOS) (Thomson Reuters) ili ne. Odabirom određene oblasti, izlistavaju se samo časopisi koji se nalaze na listi Web of Science.

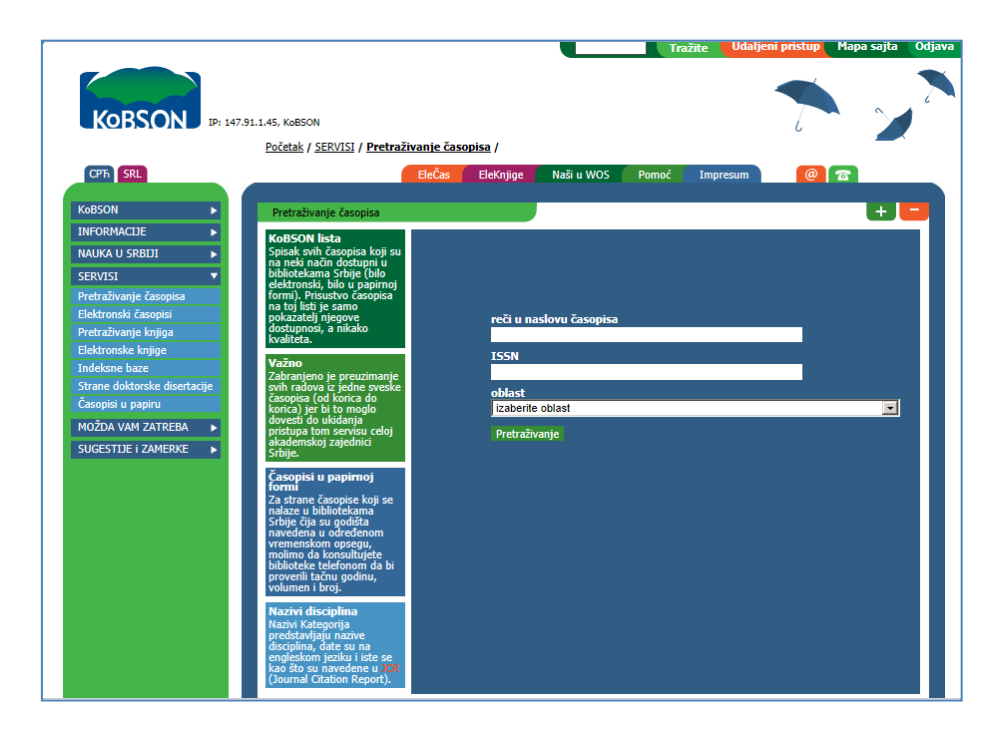

<span id="page-79-1"></span>**Slika 99.** *Polje za pretragu časopisa. Sa desne srtane se nalaze važna uputstva koja olakšavaju pretragu. Pretraga se može vršiti prema rečima u naslovu, ISSN broju časopisa ili prema naučnim oblastima kojima časopis pripada.*

Oblast u kojoj se nalazi najveći broj časopisa od interesa za fizičko vaspitanje i sport ovde je nazvana "sport sciences". Odabirom ove oblasti iz padajućeg menija (izaberite oblast), otvara se tabela sa listom od prvih dvadeset od ukupno 85 časopisa ([Slika 100\)](#page-80-0) koji imaju faktor uticaja (IF).

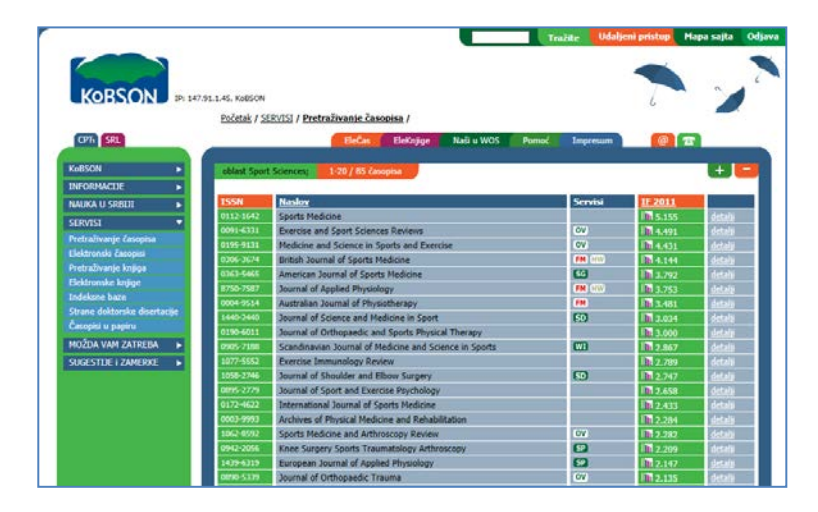

<span id="page-80-0"></span>**Slika 100.** *Lista časopisa koji pripadaju oblasti "sport sciences".*

Tabela ima pet kolona: u prvoj (s leva) dati su ISSN brojevi časopisa, u drugoj naziv časopisa, u trećoj servis<sup>[8](#page-81-0)</sup> putem kojeg se može pristupiti časopisu, u četvrtoj su podaci o IF časopisa i u poslednjoj detalji o časopisu, koji uključuje i podatke da li je i u kom periodu neka od biblioteka u Srbiji bila pretplaćena, odnosno da li poseduje taj časopis ("u papiru"). Na primer, ukoliko se želi pristupiti elektronskom sadržaju časopisa "The [American Journal of Sports Medicine"](http://ajs.sagepub.com/), onda se odabere servis (u ovom slučaju izdavača: [Sage-](http://www.sagepub.com/home.nav)SG) koji omogućava pristup sadržaju tog časopisa [\(Slika 101\)](#page-80-1).

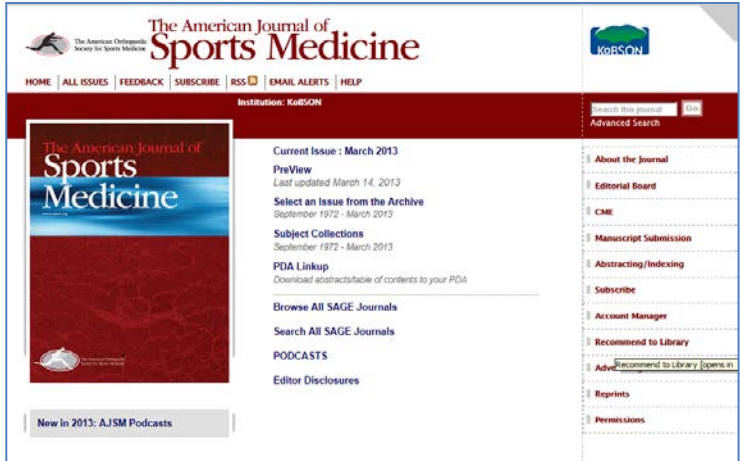

**Slika 101.** *Elektronska verzija časopisa "The American Journal od Sports Medicine***".** 

<span id="page-80-1"></span> $\overline{a}$ <sup>8</sup> "Servisi" su u stvari web stranice izdavača, odnosno "agregatora" koji, uz određena ograničenja (najčešće je ograničen broj godina, sa zabranom pristupa najnovijim brojevima izdatih poslednjih meseci, do godinu dana), omogućavaju pristup određenim časopisima.

Ovde se dalje mogu pretražiti sadržaji (aktuelni broj [\[Slika 102\]](#page-81-1) ili sadržaj brojeva iz arhive), odnosno pristupati radovima u celini.

#### **ZADATAK 30**

- Pretraživanje[m PubMed](http://www.ncbi.nlm.nih.gov/pubmed)-a (videt[i ZADATAK 28\)](#page-73-2) pronaći rad koji ispituje uticaj visinskih priprema na rezultat u maratonskoj trci (kao ključne reči koristiti: *"altitude training" marathon*).
- Korišćenje[m KoBSON](http://www.kobson.nb.rs/)-ovog servisa za *pretraživanje časopisa* pronaći časopis u kome je objavljen prethodno pronađeni rad (u polju: *reči u naslovu časopisa* prekopirati skraćenicu traženog časopisa. Voditi računa da se na kraju skraćenice **ne nalazi tačka(.)**.
- Korišćenjem servisa EBSCO (EB), na osnovu godine izlaženja, volumena i broja pronaći traženi rad i preuzeti .pdf format njegovog punog teksta (PDF full text). PDF fajl sačuvati u svom folderu III vežba.
- Pretraživanje[m PubMed](http://www.ncbi.nlm.nih.gov/pubmed)-a (videt[i ZADATAK 28\)](#page-73-2) pronaći pregledni rad (Review) koji primenom meta-analize ispituje efekte pliometrijskog metoda treninga (kao ključne reči koristiti: plyometric meta analysis).
- Korišćenje[m KoBSON](http://www.kobson.nb.rs/)-ovog servisa za pretraživanje časopisa pronaći časopis u kome je prethodno pronađeni rad objavljen (u polju: reči u naslovu časopisa prekopirati skraćenicu traženog časopisa. Voditi računa da se na kraju skraćenice ne nalazi tačka (.) ).
- Korišćenjem servisa *Free Medical Journals* (FM) i pretraživanjem po izdanjima (Browse by issue) njegove arhive (Archive), na osnovu godine izlaženja, volumena i broja pronaći traženi rad i preuzeti [PDF] format njegovog punog teksta (.pdf fajl sačuvati u svom folderu III vežba).

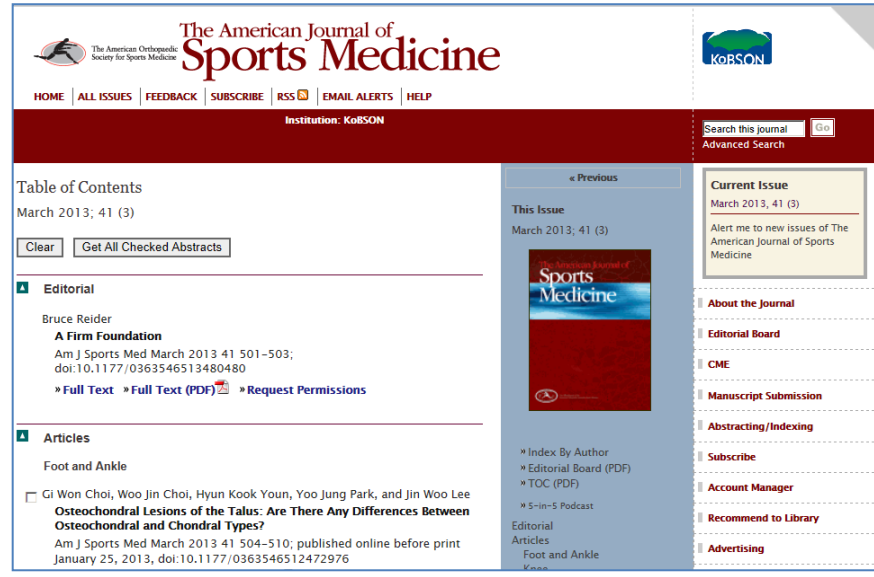

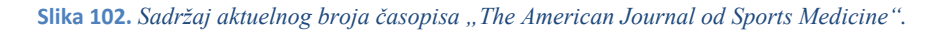

### <span id="page-81-1"></span><span id="page-81-0"></span>*7.4. Srpski Citatni Indeks*

Srpski citatni indeks omogućava pretragu i pregled sadržaja svih domaćih časopisa. Pristupa mu se putem adrese <http://scindeks.ceon.rs/> ili prečicom koja se nalazi na početnoj stranici [KoBSON-](http://www.kobson.nb.rs/)a. Na početnoj stranici se, pored opcije za registraciju (slično registraciji na [PubMed-](http://www.ncbi.nlm.nih.gov/pubmed/)u), nalaze polja za pretragu [\(Slika 103–](#page-82-0)desno) radova (po naslovu, sažetku i ključnim rečima) čiji je ceo tekst dostupan ili imena autora (članaka ili citiranih referenci).

#### **ZADATAK 31**

- Pretraživanjem Časopisa pronaći sledeća tri rada i u fascikli (folderu) predviđenoj za čuvanje materijala sa vežbi, radove sačuvati u celini:
	- Jevtić, B. (2006) Trening plivača na višoj nadmorskoj visini prilog teoriji sporta. Fizička kultura, vol. 60, br. 1, str. 1-17
- Janković, A., Leontijević, B. (2008) Struktura tehničko takmičarske aktivnosti u savremenom fudbalu. Fizička kultura, vol. 62, br. 1-2, str. 159-179.
- Stojiljković, S., Ilić, NV., Stefanović, Đ., Mitić D., Mitrović, D., Popović, D., Nešić, D., Mazić, S. (2004) Potrošnja kiseonika pri ventilatornom pragu i maksimalna potrošnja kiseonika, pre i posle osmonedeljnog treninga izdržljivosti. Godišnjak Fakulteta sporta i fizičkog vaspitanja, br. 12, str. 83-98.
- Zatim odgovoriti na sledeća pitanja (Otvoriti novi Word-ov dokument i nasloviti ga *odgovori - I vezba*).
- Koji od preuzetih radova pripada grupi *stručnih članaka*, koji grupi *izvornih naučnih članaka*, a koji *preglednim člancima*.
- Koliko autora ima svaki od navedenih radova.
- Kojih šest osnovnih poglavlja čini strukturu izvornog naučnog članka.
- Koje su osnovne razlike između radova iz ove tri različite grupe.

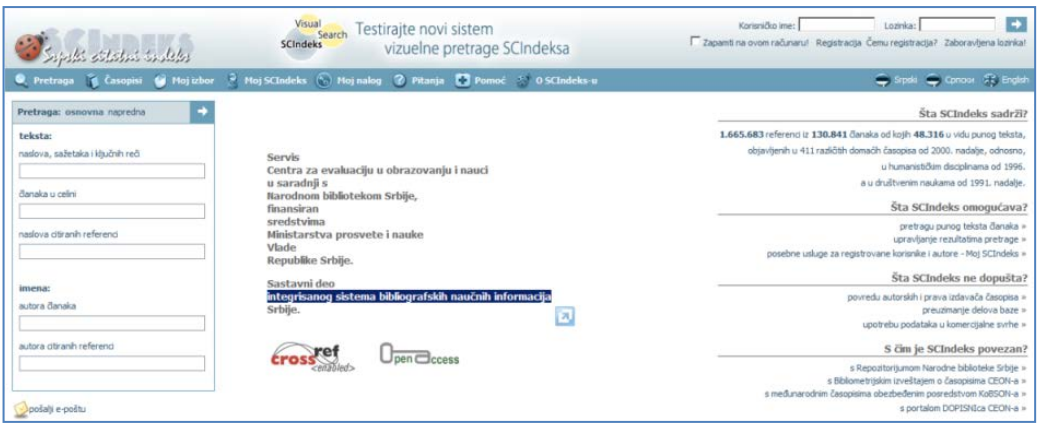

<span id="page-82-0"></span>**Slika 103.** *Početna strana elektronskog servisa Srpski citatni indeks.*

U glavnom meniju nalaze se i opcije za: pregled svih časopisa [\(Časopisi](http://scindeks.ceon.rs/Journals.aspx)), izvoz pretrage u formatu u kome je moguće uvesti u neki od programa za upravljanje referencama [\(Moj](http://scindeks.ceon.rs/MyChoice.aspx)  [Izbor\)](http://scindeks.ceon.rs/MyChoice.aspx), pregled ličnih podataka ukoliko se korisnik registrovao [\(Moj nalog\)](http://scindeks.ceon.rs/user/account.aspx), kao i odgovori na najčešće postavljena pitanja ([Pitanja\)](http://scindeks.ceon.rs/static/faq.aspx), [pomoć](http://scindeks.ceon.rs/help/sr/index.html) i [opšte informacije](http://scindeks.ceon.rs/static/about.aspx) i [SCIndeksu-](http://scindeks.ceon.rs/)u. Za korisnike koji se tek upoznaju sa [SCIndeks-](http://scindeks.ceon.rs/)om, pomoć je mesto na kome se mogu videti sve mogućnosti pretrage, odnosno upoznati kako da se najjednostavnije stigne do željenog cilja.

Časopisi su organizovani po azbučnom redu, ali i po pripadnosti određenim naučnim oblastima [\(Slika 104\)](#page-83-0).

| Septe statut techni                   | Visual<br><b>SCIndeks</b>                                                         | Testirajte novi sistem<br>Search<br>vizuelne pretrage SCIndeksa |                     |
|---------------------------------------|-----------------------------------------------------------------------------------|-----------------------------------------------------------------|---------------------|
| Pretraga i Časopisi<br>a<br>Moj izbor | Я<br>Moj SCIndeks $\left(\begin{matrix} k_0 \\ k_1 \end{matrix}\right)$ Moj nalog | 2<br><b>C</b> Pomoć $\mathcal{P}$<br>Pitanja                    | <b>O SCIndeks-u</b> |
| Detalji o časopisu                    | Fizička kultura                                                                   |                                                                 |                     |
| СФИЗИЧКА КУЛТУРА                      | <b>ISSN</b>                                                                       | 0350-3828                                                       |                     |
|                                       | početna godina                                                                    | 1950                                                            |                     |
|                                       | adresa                                                                            | Blagoja Parovića 156, 11030 Beograd                             |                     |
|                                       |                                                                                   |                                                                 |                     |
|                                       | varijanta naslova                                                                 | Physical Culture                                                |                     |
|                                       | urednik                                                                           | Saša Jakovljević                                                |                     |
| uputstvo autorima                     | e-adresa                                                                          | sasa.golub@fizickakultura.com                                   |                     |
| u Repozitorijumu NBS                  | <b>ASEESTANT</b>                                                                  | aseestant.ceon.rs/index.php/fizkul/                             |                     |
| М<br>u bibliotekama Srbije            | periodičnost                                                                      | polugodišnje                                                    |                     |
| u Bibliometrijskom izveštaju          | <b>BIČ</b> impakt faktor 5                                                        | 0.317                                                           |                     |
| <b>SCIndeksu</b>                      | telefon                                                                           | 011/3531-000                                                    |                     |
| $\boxminus$ 2012                      | izdavač                                                                           | Fakultet sporta i fizičkog vaspitanja                           |                     |
| vol. 66, br. 2                        |                                                                                   |                                                                 |                     |
| vol. 66, br. 1                        | status izdavača                                                                   | <b>NIO</b>                                                      |                     |
| ■ 2011<br>■ 2010                      | veb adresa                                                                        | www.fizickakultura.com                                          |                     |
| ■ 2009                                |                                                                                   |                                                                 |                     |
| ■ 2008                                |                                                                                   |                                                                 |                     |
| ■ 2007                                |                                                                                   |                                                                 |                     |
| ■ 2006                                |                                                                                   |                                                                 |                     |
| ■ 2005                                |                                                                                   |                                                                 |                     |
| □ 2003-2004                           |                                                                                   |                                                                 |                     |

**Slika 104.** *Rezultat pretrage po časopisima (podaci o časopisu Fizička kultura)***.** 

### <span id="page-83-0"></span>*7.5. Naši u WoS-u*

[Narodna biblioteka](http://www.nb.rs/) Srbije, preko svog servisa [KoBSON](http://www.kobson.nb.rs/) (Naši u WoS), omogućila je pregled članaka objavljenih u međunarodnim časopisima (indeksiranih u bazi Web of Science - WoS-u), čiji su autori ili koautori istraživači zaposleni u naučnim i akademskim institucijama iz Srbije [\(Slika 105\)](#page-83-1). Odabirom opcije "Nauka u Srbiji", sa liste treba odabrati "Naši u Wos-u", čime se otvara stranica koja omogućava pretragu po prezimenu autora (za detalje videti uputsvo iznad polja za pretraživanje).

| <b>KOBSON IP: 147.91.1.45, KOBSON</b>         |                         |                                                                                                    |
|-----------------------------------------------|-------------------------|----------------------------------------------------------------------------------------------------|
|                                               |                         | Početak / NAUKA U SRBIJI / Naši u WOS - detalji autora /                                                                       |
| CPT SRL                                       |                         | EleČas<br>$\omega$<br><b>EleKnjige</b><br>Naši u WOS<br>Pomoć<br><b>Impresum</b><br>500                                        |
|                                               |                         |                                                                                                    |
| <b>KoBSON</b><br>٠                            | Autori Ostojic Sergej M | $\pm$<br>$1-10/33$ radova                                                                                                    |
| <b>INFORMACIJE</b><br>►                       |                         |                                                                                                    |
| <b>NAUKA U SRBIJI</b><br>▼                    |                         | >> Filter: Samo Article i Review                                                                                               |
| Naši u WOS                                    | <b>Naslov</b>           | Creatine Metabolism and Safety Profiles after Six-Week Oral Guanidinoacetic Acid Administration in Healthy Humans<br>(Article) |
| Srpski citatni indeks                         | <b>Autori</b>           | Ostojic Sergej M_Niess Barbara_Stojanovic Marko D_Obrenovic Milos                                                              |
| Kategorizacija časopisa                       | Info                    |                                                                                                    |
| Časopisi u CrossRef-u                         |                         | INTERNATIONAL JOURNAL OF MEDICAL SCIENCES, (2013), vol. 10 br. 2, str. 141-147                                                 |
| (DOI)                                         | Projekat                | AlzChem AG (Trostberg, Germany) [AN_85E_S09]                                                                                   |
| Repozitorijum                                 | <b>Ispravka</b>         | ISI/Web of Science Članak Elečas<br><b>Citati:</b><br>Rang časopisa                                                            |
| Elektronski časopisi iz Srbije                | <b>Naslov</b>           | Sublingual nucleotides and immune response to exercise (Article)                                                               |
| Referisani časopisi                           | Autori                  | Ostojic Sergej M Obrenovic Milos                                                                                               |
|                                               |                         |                                                                                                    |
| Doktorske disertacije<br>za Mlade istraživače | <b>Info</b>             | JOURNAL OF THE INTERNATIONAL SOCIETY OF SPORTS NUTRITION, (2012), vol. 9 br., str. -                                           |

<span id="page-83-1"></span>**Slika 105.** *Rezultati pretraživanja u WoS o objavljenim radovima.*

# *7.6. Organizovanje referenci*

Kao što je već rečeno, citiranje radova koji su korišćeni u stvaranju rada predstavlja sastavni deo pisanja. Pri tome, moraju se poštovati određena pravila koja se mogu razlikovati od stila do stila koji treba koristi za pisanje. Stilove definišu urednici časopisa u uputstvu koje je sastavni deo svakog časopisa i koje se može preuzeti sa elektronske verzije časopisa. Zbog toga, pre početka pisanja rada, dobro je znati za koji časopis se rad piše, jer se tako olakšava formatiranje rada (za više detalja videti deo u kome je opisano formatiranje teksta). Ipak, ponekad se to ne zna do kraja pisanja rada, a nije retka pojava da kad rad ne bude prihvaćen "iz prve" u časopisu u koji je prvobitno poslat, onda pored izmena koje predlažu recenzenti (zbog kojih nije prihvaćen) potrebno rad i ponovo formatirati. Ranije je u tom poslu promena stila referenci i njihovo citiranje oduzimalo jako puno vremena. Programi za obradu teksta "ponudili" su rešenje tog problema pa jednom unete reference bivaju "prepoznate" i mogu se povezati sa mestima u tekstu gde su citira nešto, čime je značajno olakšano novo uređenje teksta, odnosno izmena stila. Dodatnu podršku istraživačima pružaju posebni programi za uređenje referenci (npr. [Reference Manager,](http://www.refman.com/) [RefWorks,](http://www.refworks.com/) [EndNote](http://endnote.com/) i drugi). Ovi programi omogućavaju pravljenje baze naslova radova sa svim neophodnim podacima (imena autora, naslov rada, naziv časopisa, broj, volumen, strane i godina objavljivanja), ali i povezivanje sa programom za obradu teksta (za više detalja videti deo u kome je opisano formatiranje teksta). Ovo dalje omogućava automatsku promenu stila citiranja, jer svi ovi programi imaju definisana podešavanja za veliki broj časopisa iz različitih oblasti, kao i mogućnost pravljenja novih odnosno "uvoženje" novih stilova.

Jedan od programa koji se može koristiti za upravljanje referencama je i EndNote. Kao i većina drugih, ovaj program postoji i u tzv. Web opciji (umesto na računaru korisnika, reference i program se nalaze na "spoljnjem serveru" i može mu se pristupiti putem interneta). Iako verzija programa na Web-u omogućava razmenu i deljenje referenci sa saradinicima, verzija koja se kupuje i instalira na računar ima više opcija, od kojih je svakako najvažnija mogućnost korišćenja gotovo svih stilova koji postoje (ovo se na dnevnoj bazi osvežava, a moguće je i kreiranje sopstvenih stilova). U daljem tekstu biće objašnjeni neki osnovni principi korišćenja verzije sa Web-a, dok će u delu u kome je opisan program za uređenje teksta, biti više reči o onim opcijama koje postoje na web verziji. Otvaranjem početne stranice ([https://www.myendnoteweb.com/EndNoteWeb.html\)](https://www.myendnoteweb.com/EndNoteWeb.html) novi korisnici trebalo bi da se registruju, kako bi stekli mogućnost da kreiraju svoj "istraživački identitet" (Researcher ID) koji im omogućava organizovanje naslova u okviru sopstvene "naučne produkcije" [\(Slika 106\)](#page-85-0).

### **Pretraživanje literature**

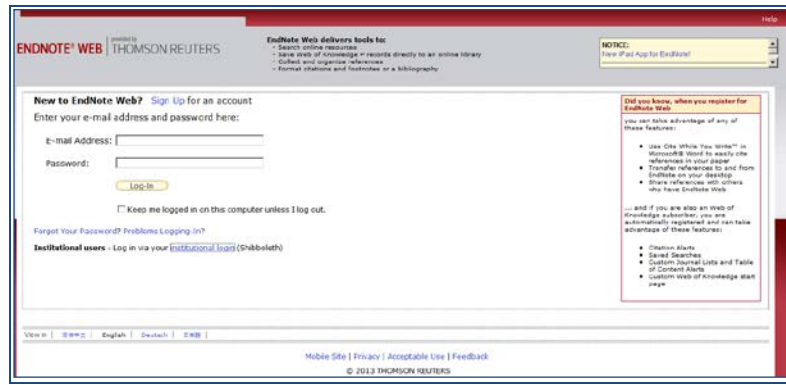

#### <span id="page-85-0"></span>**Slika 106.** *Početna strana programa ENDNOTE 3.5 WEB.*

Nakon registracije, otvara se stranica na kojoj se, iz glavnog menija, mogu odabrati opcije za pregled ili uređenje ranije unetih referenci (My references), prikupljanje referenci iz drugih izvora ili njihovo ručno unošenje (Collect), organizovanje referenci (Organize), formatiranje (Format) i razne opcije podešavanja naloga (Options).

Da bi se omogućila "razmena" podataka između baze i programa za uređenje teksta, neophodno je odabrati opciju Format pa zatim "Cite While You Write Plug-In" [\(Slika 107\)](#page-85-1). Tu se dalje mogu pogledati instrukcije za instalaciju i preuzeti neophodni fajlovi, u zavisnosti od operativnog sistema (Windows ili Macintosh).

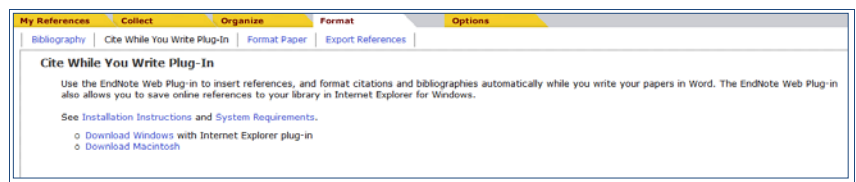

<span id="page-85-1"></span>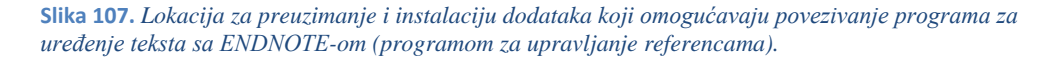

Do referenci se može doći na nekoliko načina. Jedna od opcija je i direktna pretraga iz ENDNOTE-a posredstvom PubMed-a, unošenjem ključnih reči (ranije je bilo objašnjeno da se rezultati pretrage u PubMed-u mogu sačuvati u formatu koji omogućava unos u Endnote) [\(Slika 108\)](#page-85-2).

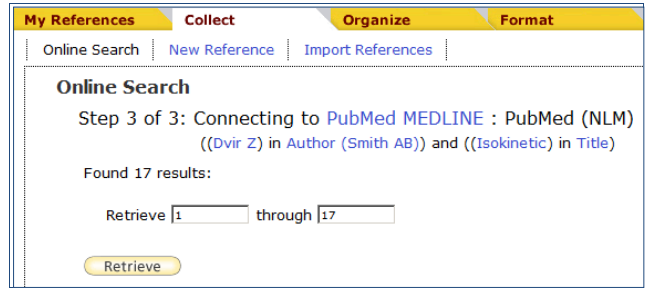

<span id="page-85-2"></span>**Slika 108.** *Unos ključnih reči u polju za pretragu posredstvom PubMed-a.*

Prethodno sačuvane reference mogu se uvesti pomoću opcije Import References [\(Slika](#page-86-0)  [109\)](#page-86-0). U poslednje vreme, sve veći broj časopisa, u okviru svojih elektronskih tekstova, dozvoljava izvoz referenci u formatu u kome se mogu uređivati u nekom od programa za upravljanje referencama.

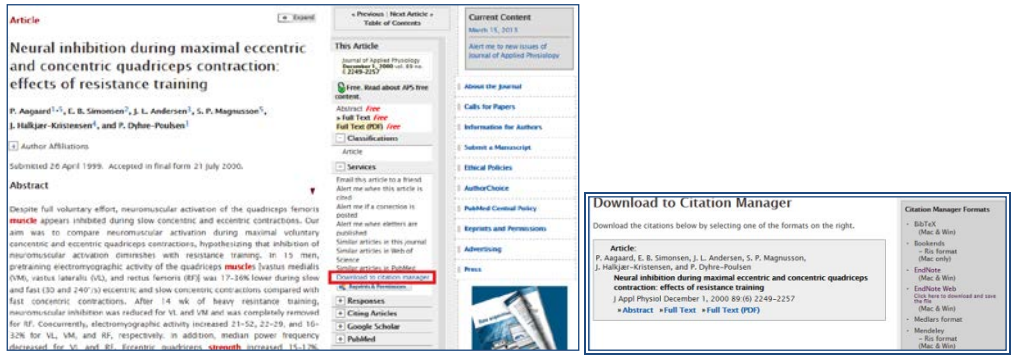

<span id="page-86-0"></span>**Slika 109.** *Izvoz podataka u program za upravljanje referencama.*

Jednom formirana baza referenci može se deliti sa drugim korisnicima (*Manage my groups*) pa je na taj način omogućeno da više korisnika zajednički unose i uređuju reference u jednoj istoj bazi [\(Slika 110\)](#page-86-1). Ova opcija jako je korisna za saradnike koji rade na zajedničkim projektima, jer na jednom mestu mogu da razmenjuju i dopunjuju reference, čime se značajno olakšava rad i štedi vreme.

| <b>My References</b>    | <b>Collect</b>                 | Organize               | Format       |                    | <b>Options</b> |        |
|-------------------------|--------------------------------|------------------------|--------------|--------------------|----------------|--------|
| Manage My Groups        | Others' Groups                 | <b>Find Duplicates</b> |              | Manage Attachments |                |        |
| <b>Manage My Groups</b> |                                |                        |              |                    |                |        |
| <b>My Groupst</b>       |                                | <b>Number of</b>       | <b>Share</b> |                    |                |        |
|                         |                                | <b>References</b>      |              |                    |                |        |
|                         | <b>R</b> Endnote_baza_JHK_rad  | 21                     | ☞            | Manage Sharing     | Rename         | Delete |
|                         | Mirkov reference               | 31                     | ┍            | Manage Sharing     | Rename         | Delete |
| Strength ACL            |                                | 118                    | ┍            | Manage Sharing     | Rename         | Delete |
|                         | <b>My ResearcherID Groupst</b> |                        |              |                    |                |        |
|                         | My Publications                | 31                     |              | Manage Sharing     |                |        |
|                         | New Group                      |                        |              |                    |                |        |

<span id="page-86-1"></span>**Slika 110.** *Opcija koja omogućava deljenje referenci (svih ili pojedinih grupa) sa drugim korisnicima.*

Konačno, opcija za uređenje referenci i povezivanje sa programom za obradu teksta (Format) omogućava odabir stila određene grupe referenci (na žalost, ovde je ova opcija vrlo ograničena te je odabir, uređenje, uvoz i modifikacija stilova moguća samo u programu koji nije besplatan i koji se instalira na računar) i njeno povezivanje sa tekstom, o čemu će više biti reči u delu u kome će biti opisan rad u programu za uređenje teksta.

Za sve one koji bi hteli da znaju više, odličan tekst o [citatnim stilovima i uputstvima za](http://www.itn.sanu.ac.rs/biblioteka-citatnistilovi.html)  [citiranje](http://www.itn.sanu.ac.rs/biblioteka-citatnistilovi.html) može se pronaći na web stranici biblioteke Instituta tehničkih nauka SANU. posvećene naučnicima. Istovremeno, data su i detaljna uputstva za instalaciju i korišćenje različitih [programa za upravljanje referencama.](http://www.itn.sanu.ac.rs/biblioteka-za%20naucnike.html)

# 8. OSNOVE STATISTIKE U PROGRAMU ZA RAD SA TABELAMA

#### **U ovom poglavlju biće pokazano:**

- Kako organizovati i pripremiti tabele za neke osnovne statističke proračune
- Kako se u programu za rad sa tabelama računaju mere centralne tendencije i mere disperzije
- Kako se u programu za rad sa tabelama vrši procena relativnog položaja pojedinačnog rezultata u grupi
- Kako se računaju koeficijenti korelacije
- Kako se radi univarijantna i multivarijantna regresija (regresiona analiza)
- Kako se ispituju potencijalne razlike srednjih vrednosti podataka dobijenih merenjem dva nezavisna, odnosno zavisna uzorka

Pored niza korisnih alatki koje su osmišljene da korisnicima olakšaju razna izračunavanja u programu za rad sa tabelama, postoji i posebna grupa alatki ― funkcija namenjena tzv. statističkim proračunima. Takođe, u programu postoji i poseban podatak za statističku analizu podataka (Analysis Tools), kojim je dodatno povećana funkcionalnost ovog programa, čime se olakšava izvođenje nekih osnovnih statističkih proračuna. Konačno, rezultati dobijeni statističkim analizama mogu se jednostavno pripremiti za prikaz, bilo tabelarno, bilo grafički.

Kao i u prethodnim poglavljima, u primerima koji slede kroz zadatke će biti prikazani osnovi prinicipi primene programa za rad sa tabelama za neke jednostavnije statističke analize. Podrazumeva se da oni koji ovaj program žele da koriste za statističke proračune moraju posedovati osnovna znanja iz statistike tako da ona ovde neće biti dodatno prikazana.

### <span id="page-87-0"></span>*8.1. Deskriptivna statistika u Excelu*

Najednostavnije statističke analize koriste se za opis (deskriptivna statistika) posmatranih i zabeleženih (merenih) kvantitativnih karakteristika određene grupe (uzorak). Osnovne deskriptivne karakteristike grupe podataka čine tzv. mere centralne tendencije i mere disperzije.

Na sledećem primeru će biti objašnjeno izračunavanja nekih osnovnih pokazatelja deskriptivne statistike.

<span id="page-88-1"></span>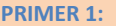

- U jednoj školi, učenicima petog razreda, motoričke sposobnosti procenjene su baterijom testova, koju su činili sledeći testovi:
- Test skok u dalj iz mesta, kojim je procenjivana eksplozivna snaga mišića opružača nogu.
- Test bacanje medicinke, kojim je procenjivana eksplozivna snaga mišića ruku i ramenog pojasa.
- Test ležanje-sed za 30 sekundi ("trbušnjaci"), kojim je procenjivana repetitvna snaga mišića pregibača trupa.
- Kuperov test trčanja na 12 min, kojim je procenjivana aerobna izdržljivost.
- Takođe, izmerene su masa i visina tela učenika.
- Podaci dobijeni testiranjem uneti su u Excel-ov dokument: *Rezultati\_testiranja*(dokument se nalazi na CD-u koji se dobija uz knjigu, web prezentaciji knjige, ili web prezentaciji predmeta **Uv[od u istraživački rad](http://www.fsfv.bg.ac.rs/~metodologija/)**).

#### <span id="page-88-0"></span>**ZADATAK 32**

 $\overline{a}$ 

- Podaci neophodni za izradu ovog zadatka nalaze se u Excel dokumentu: *Rezultati\_testiranja* u listu *deskriptivna* (dokument se nalazi na CD-u koji se dobija uz knjigu, web prezentaciji knjige, ili web prezentaciji predmeta **Uv[od u istraživački rad](http://www.fsfv.bg.ac.rs/~metodologija/)**).
- Sve podatke sortirati u odnosu na pol.
- Odvojeno za dečake i devojčice, za masu i visinu tela, kao i za svaki od primenjenih testova izračunati sledeće mere centralne tendencije (rezultate prikazati u redovima ispod tabele sa podacima u opsegu ćelija koji je za to predviđen-[Slika 111\):](#page-89-0)
- **Medijanu** (MEDIAN)
- **Modus** (MODE)
- **Srednju vrednost** (AVERAGE)
- **Minimum** (MIN)
- **Maksimum** (MAX)
- Odvojeno za dečake i devojčice, za masu i visinu tela, kao i za svaki od primenjenih testova izračunati sledeće mere disperzije (rezultate prikazati u redovima koji se nalaze ispod redova u kojima su prikazani rezultati mera centralne tendencije (opseg ćelija D33:I45):
- **Opseg** (= $MAX^9$  $MAX^9$  MIN)
- Srednje apsolutno odstupanje (AVEDEV)
- **Varijansu** (VAR)
- **Standardnu devijaciju** (STDEV).

Funkcije za statistiku (kao i sve ostale formule) nalaze se u glavnom meniju pod opcijom **Formule,** odakle je potrebno odabrati opciju još formula (More Functions) pa među funkcijama za statistiku odabrati željenu [\(Slika 112\)](#page-89-1). Nakon toga, u odgovarajuće polje treba uneti opseg ćelija nad kojim se želi izvršiti traženo izračunavanje. Tako na primer, da bi se izračunala medijana za visinu dečaka, nakon sortiranja podataka, treba odabrati polje u kome će rezultat biti prikazan (**D33**),zatim među statističkim funkcijama odabrati MEDIAN [\(Slika 113](#page-90-0)) i u prostoru (Number 1) uneti opseg ćelija u kojima se nalaze podaci o visini dečaka (**D2:D16**) i na kraju mišem odabrati "OK" [\(Slika 113\)](#page-90-0). Medijana za ostale varijable može se izračunati na isti način ili se formula jednostavno može prekopirati u odgovarajuće ćelije (videti poglavlje Rad sa tabelama).

<sup>&</sup>lt;sup>9</sup>Opseg se ne računa korišćenjem Excel-ovih funkcija, već unosom odgovarajuće formule. Unos formule započinje kucanjem znaka jednakosti (=) u odgovarajuću ćeliju. Nakon toga, kliktati na ćelije na osnovu kojih se računa formula. [MAX] znači da treba kliknuti na ćeliju u kojoj je računat odgovarajući Maksimum.

|                  |                      | D33               | $f_x$<br>(m<br>۰    |   |   |   |   |   |   |   |
|------------------|----------------------|-------------------|---------------------|---|---|---|---|---|---|---|
| $\boldsymbol{A}$ | $\overline{A}$       | $\overline{B}$    | $\mathbf C$         | D | E | F | G | H | T | J |
| 32               |                      |                   |                     |   |   |   |   |   |   |   |
| 33               |                      |                   | medijana            |   |   |   |   |   |   |   |
| 34               |                      |                   | modus               |   |   |   |   |   |   |   |
| 35               |                      | <b>DEČACI:</b>    | srednja vrednost    |   |   |   |   |   |   |   |
| 36               |                      |                   | minimum             |   |   |   |   |   |   |   |
| 37               |                      |                   | maksimum            |   |   |   |   |   |   |   |
| 38               |                      |                   |                     |   |   |   |   |   |   |   |
| 39               | centralne tendencije |                   | medijana            |   |   |   |   |   |   |   |
| 40               |                      |                   | modus               |   |   |   |   |   |   |   |
| 41               | mere                 | <b>DEVOJČICE:</b> | srednja vrednost    |   |   |   |   |   |   |   |
| 42               |                      |                   | minimum             |   |   |   |   |   |   |   |
| 43               |                      |                   | maksimum            |   |   |   |   |   |   |   |
| 44               |                      |                   |                     |   |   |   |   |   |   |   |
| 45               |                      |                   | sre. apsol. odstup. |   |   |   |   |   |   |   |
| 46               |                      | <b>DEČACI:</b>    | varijansa           |   |   |   |   |   |   |   |
| 47               |                      |                   | stand. devijacija   |   |   |   |   |   |   |   |
| $\overline{48}$  |                      |                   | opseg               |   |   |   |   |   |   |   |
| 49               | mere disperzije      |                   |                     |   |   |   |   |   |   |   |
| 50               |                      |                   | sre. apsol. odstup. |   |   |   |   |   |   |   |
| 51               |                      | <b>DEVOJČICE:</b> | varijansa           |   |   |   |   |   |   |   |
| 52               |                      |                   | stand. devijacija   |   |   |   |   |   |   |   |
| 53               |                      |                   | opseg               |   |   |   |   |   |   |   |
| 54<br>55         |                      |                   |                     |   |   |   |   |   |   |   |

<span id="page-89-0"></span>**Slika 111.** *Tabela u koju treba uneti rezulat[e ZADATAK 32](#page-88-0)***.** 

|          | <b>File</b>        | Home              | Page Layout<br>Insert                        |                                                        | <b>Formulas</b>                                   | Data     | Review           |     | View                | Developer       | Add-Ins                                                                                                    | Acrobat                           |   |                                                              |    |
|----------|--------------------|-------------------|----------------------------------------------|--------------------------------------------------------|---------------------------------------------------|----------|------------------|-----|---------------------|-----------------|----------------------------------------------------------------------------------------------------|-----------------------------------|---|--------------------------------------------------------------|----|
|          | Insert<br>Function | Σ<br>Used *<br>÷  | AutoSum Recently Financial Logical<br>٠<br>÷ | <b>Text</b><br>$\mathbf{v}$<br><b>Function Library</b> | Date &<br>Time ▼ Reference ▼ & Trig ▼ Functions ▼ | Lookup & | $\theta$<br>Math | 网   | More<br>Statistical | Name<br>Manager | befine Name *<br>$f_{X}^{\text{CD}}$ Use in Formula $\infty$<br><b>EP Create from Selection</b><br><b>INTERCEPT</b> |                                   | ▲ | 품은 Trace Precedents<br>■ Trace Dependents<br>Remove Arrows - | Fo |
|          |                    | D33               | $f_x$<br>$\equiv$<br>$\mathbf{v}$            |                                                        |                                                   |          |                  | 101 | Engineering         | r               | <b>KURT</b>                                                                                                    |                                   |   |                                                              |    |
| ⊿        | A                  | B                 | Ċ                                            | D                                                      | E                                                 | F        |                  |     | Cube                |                 | LARGE                                                                                                    |                                   |   |                                                              |    |
| 32<br>33 |                    |                   | medijana                                     |                                                        |                                                   |          |                  | ĨÔ  | Information         |                 | <b>LINEST</b>                                                                                                    |                                   |   |                                                              |    |
| 34       |                    |                   | modus                                        |                                                        |                                                   |          |                  | íA  |                     | ⊆ompatibility ▶ | <b>LOGEST</b>                                                                                                    |                                   |   |                                                              |    |
| 35       | tendencije         | <b>DEČACI:</b>    | srednja vrednost                             |                                                        |                                                   |          |                  |     |                     |                 | LOGNORM.DIST                                                                                                    |                                   |   |                                                              |    |
| 36       |                    |                   | minimum                                      |                                                        |                                                   |          |                  |     |                     |                 | LOGNORM.INV                                                                                                    |                                   |   |                                                              |    |
| 37       |                    |                   | maksimum                                     |                                                        |                                                   |          |                  |     |                     |                 | <b>MAX</b>                                                                                                    |                                   |   |                                                              |    |
| 38       | centraine          |                   |                                              |                                                        |                                                   |          |                  |     |                     |                 | <b>MAXA</b>                                                                                                    |                                   |   |                                                              |    |
| 39       |                    |                   | medijana                                     |                                                        |                                                   |          |                  |     |                     |                 | <b>MEDIAN</b>                                                                                                    |                                   |   |                                                              |    |
| 40       |                    |                   | modus                                        |                                                        |                                                   |          |                  |     |                     |                 | M                                                                                                    | MEDIAN(number1:number2:)          |   |                                                              |    |
| 41       | mere               | <b>DEVOJČICE:</b> | srednja vrednost                             |                                                        |                                                   |          |                  |     |                     |                 | M                                                                                                    | Returns the median, or the number |   |                                                              |    |
| 42       |                    |                   | minimum                                      |                                                        |                                                   |          |                  |     |                     |                 | M<br>numbers.                                                                                                    | in the middle of the set of given |   |                                                              |    |
| 43       |                    |                   | maksimum                                     |                                                        |                                                   |          |                  |     |                     |                 | M                                                                                                    | Press F1 for more help.           |   |                                                              |    |
| 44       |                    |                   |                                              |                                                        |                                                   |          |                  |     |                     |                 |                                                                                                    |                                   |   |                                                              |    |

<span id="page-89-2"></span><span id="page-89-1"></span>**Slika 112.** *Odabir statističkih funkcija iz menija Formule (Formulas)***.**

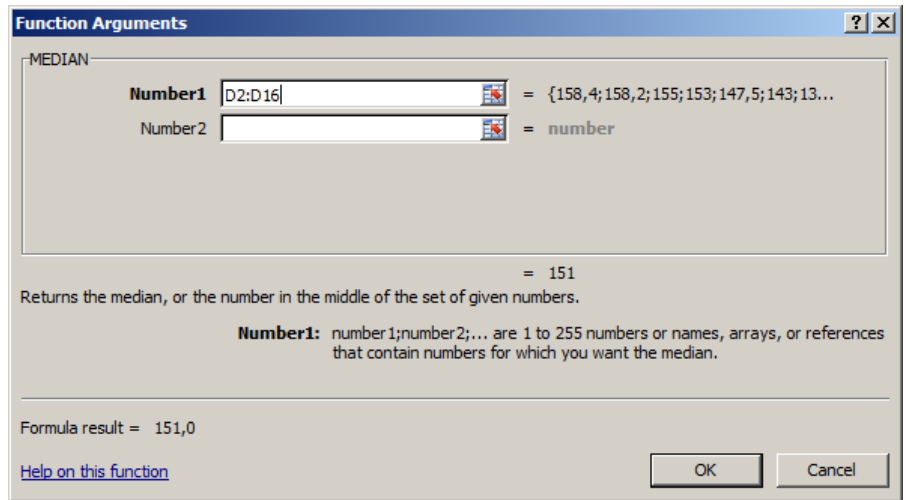

#### <span id="page-90-0"></span>**Slika 113.** *Unos opsega ćelija za koje se računa medijana.*

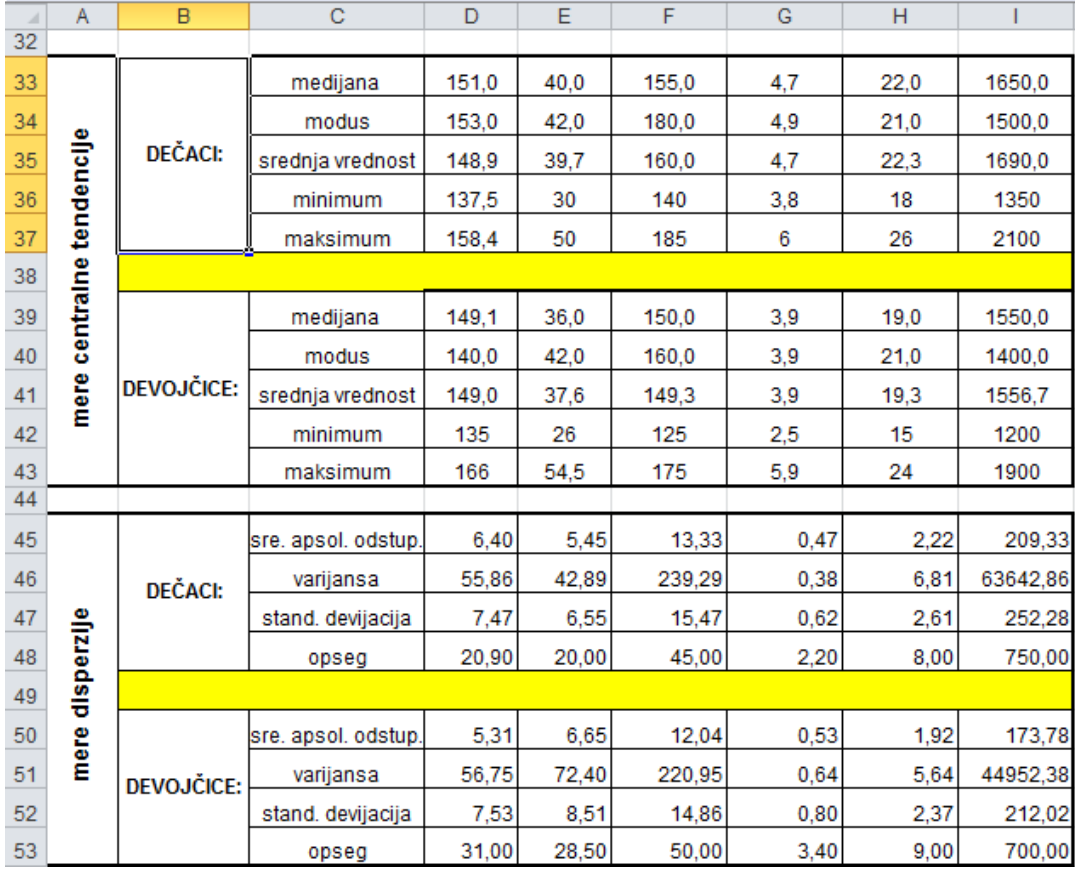

#### <span id="page-90-1"></span>**Slika 114.** *Rezultat[i ZADATAK 32.](#page-88-0)*

Tačnost rezultata prikazanih u tabeli [\(Slika 114\)](#page-90-1), može se proveriti pravljenjem sopstvene formule direktno u ćeliji(ama) u kojoj se želi prikazati rezultat izračunavanja.

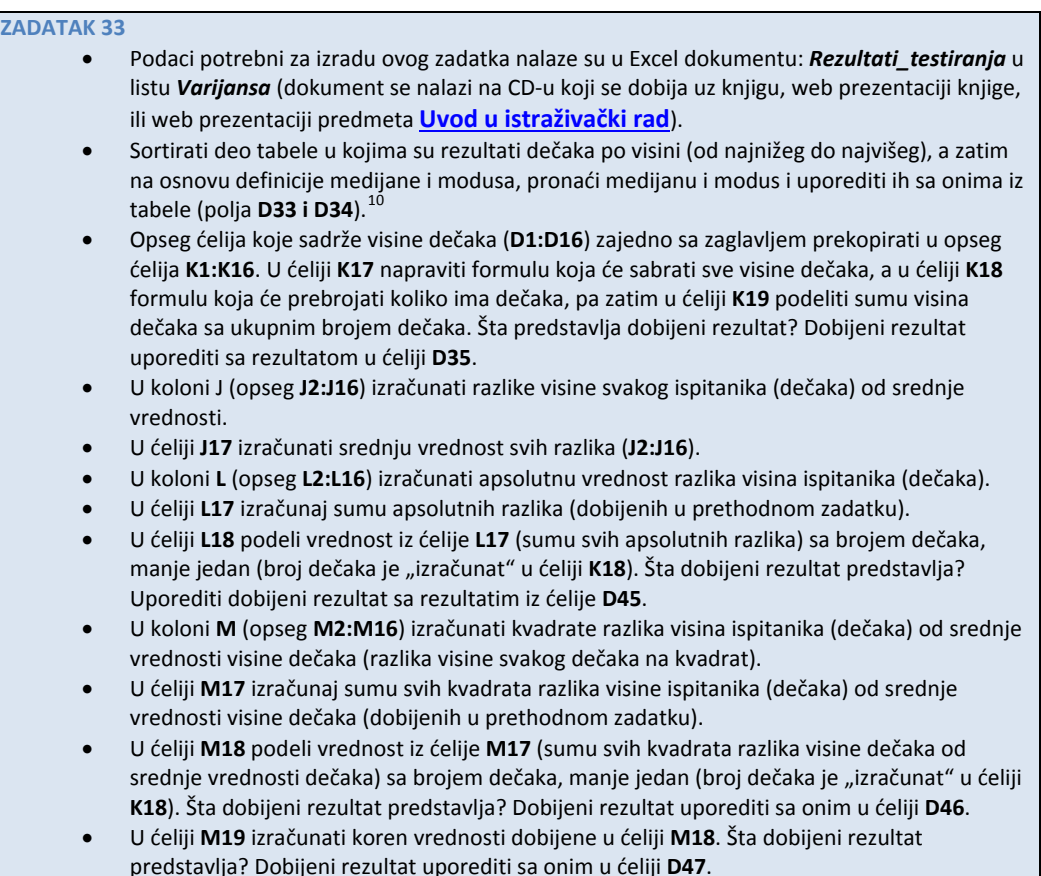

U primeru koji sledi, biće objašnjeno kako se može, korak po korak, izračunati varijansa, odnosno srednje kvadratno odstupanje (srednja vrednost kvadrata razlika pojedinačnih vrednosti od srednje vrednosti tih rezultata). Podaci za ovaj primer nalaze se u Excel-ovoj svesci Rezultati\_testiranja.xls, u listu *Varijansa* (dokument se nalazi na CD-u koji se dobija uz knjigu, web prezentaciji knjige, ili web prezentaciji predmeta **Informatika**).

U drugoj koloni lista Varijansa (u opsegu **B2:B16**), nalaze se podaci o visini petnaest dečaka. Da bi se snalaženje olakšalo (jer se do rešenja dolazi iz više koraka), opseg **B2:B12** nazvaćemo *visina\_decaka*. Imenovanje opsega ćelija vrši se tako što se najpre odabere željeni opseg (u ovom slučaju **B2:B16**) a zatim se u polju za imenovanje [\(Slika](#page-92-0)  [115](#page-92-0)) upiše odgovarajuće ime (u ovom primeru visina\_decaka) i na kraju pritisne taster "*Enter*". Ime opsega ne sme sadržati razmak ili posebne karaktere (special characters). "Upravljanje" imenovanim opsezima vrši se odabirom opcije Formule (Formulas), pa Upravljanje imenima (Name manager) [\(Slika 116\)](#page-92-1).

 $\overline{\phantom{a}}$ 

<sup>&</sup>lt;sup>10</sup>Središnja ili centralna vrednost u nizu brojeva (podataka) poređanih po rastućem redosledu (od najmanjeg ka najvećem) ako se niz sastoji iz neparnog broja, odnosno srednja vrednost dve centralne vrednosti u nizu brojeva (podataka) poređanih po rastućem redosledu (od najmanjeg ka najvećem) ako se niz sastoji iz parnog broja podataka.

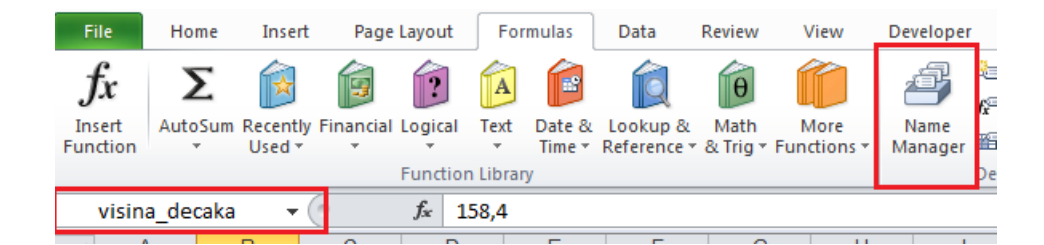

<span id="page-92-0"></span>**Slika 115:** *Polje za unos imena opsega (Name box).*

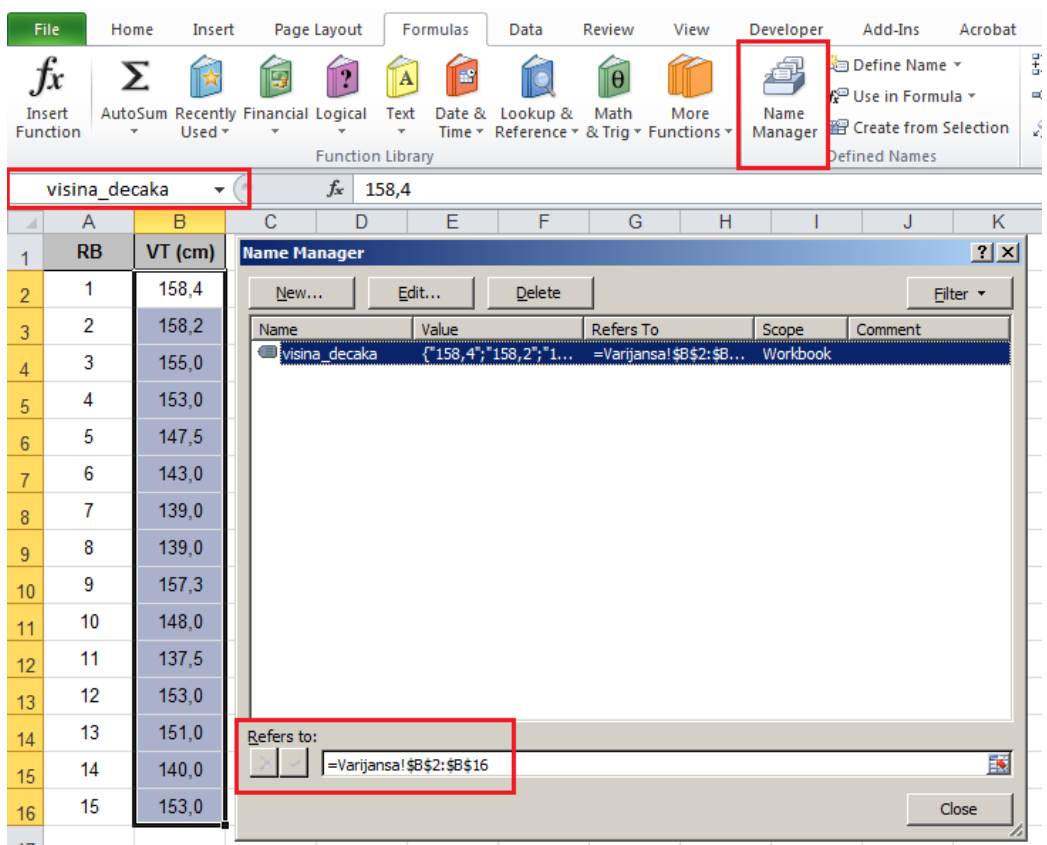

<span id="page-92-1"></span>**Slika 116.** *Upravljanje imenima (pregled, dodavanje, menjanje, brisanje) omogućeno je opcijom Upravljanje imenima (Name Manager), koja se pojavljuje kada se iz glavnog menija odabere opcija Formule (Formulas).* 

<span id="page-92-2"></span>Ovo značajno olakšava izvođenje složenijih računskih operacija. Kada se recimo u ćeliji **C2** kreira formula: =*visina\_decaka***-AVERAGE(***visina\_decaka***)**, onda se ona jednostavno može kopirati u preostale ćelije (**C3:C16**) u koje je potrebno primeniti istu formulu. Sličan pristup može se primeniti i u preostalim koracima: opseg **C2:C16** koji predstavlja odstupanje srednje vrednosti od pojedinačnih vrednosti može se nazvati "odstupanje". Dalje, u sledećoj koloni, slično kao u prethodnom koraku, može se izračunati kvadrat razlika, (unoseći najpre u ćeliju D2 formulu: **=power(***odstupanje***;2)** i kopirajući je u opeg D3:D16, pa opseg D2:D16 nazvati "kvadrat\_odstupanja" [\(Slika 117\)](#page-93-0)).

#### **Osnove statistike u programu za rad sa tabelama**

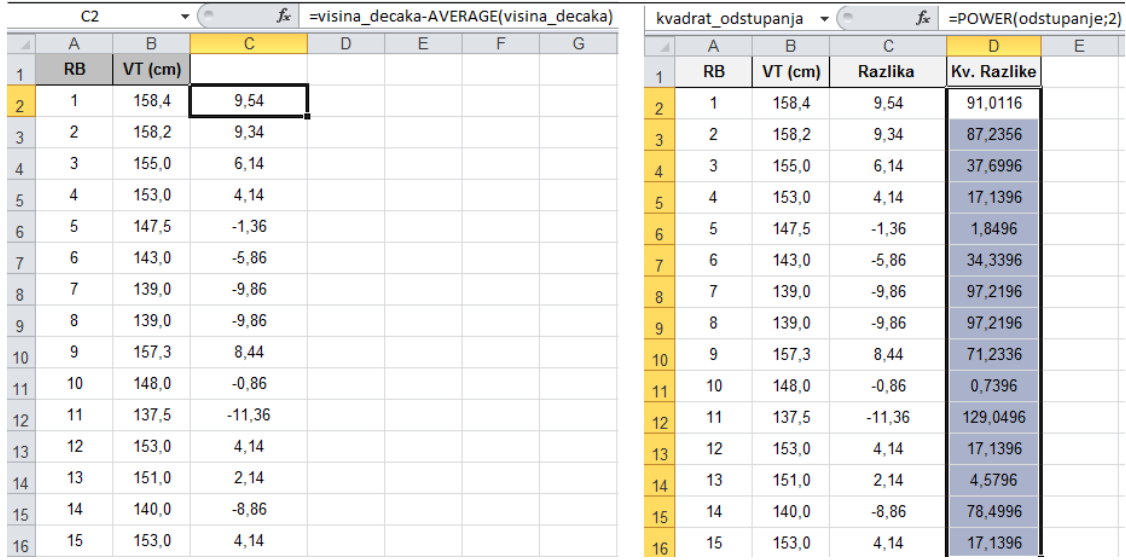

<span id="page-93-0"></span>**Slika 117.** *Izračunavanje kvadrata odstupanja, "korak po korak".*

U ćeliji **D17** izračunati sumu kvadrata odstupanja (za opseg **D2:D16** ili kvadrat\_odstupanja) i tu ćeliju nazvati "suma\_kvadrata\_odstupanja". U ćeliji ispod, primenom formule =**COUNT(***visina\_decaka***)-1 (D18)** izračunati broj dečaka umanjen za jedan, i nazvati je **"**br\_decaka\_1" . Konačno, u ćelijama **D19 i D20** redom izračunati količnik sume kvadrata odstupanja i broja dečaka umanjenog za jedan (**D19**) (čime se dobija varijansa), odnosno koren varijanse (**=POWER(***varijansa***;1/2**), što predstavlja standardnu devijaciju (**D20**) [\(Slika 118\)](#page-93-1).

|    |               | suma kvadrata odst v | $f_x$                                       | =SUM(kvadrat odstupanja)                               |   |   |    | br decaka manje 1 | ٠     | $f_x$        | =COUNT(visina decaka)-1 |   |   |  |
|----|---------------|----------------------|---------------------------------------------|--------------------------------------------------------|---|---|----|-------------------|-------|--------------|-------------------------|---|---|--|
|    | A             | B                    | C                                           | D                                                      | Е | F |    | A                 | B     | $\mathbf{C}$ | D                       | Ε | F |  |
| 16 | 15            | 153,0                | 4.14                                        | 17,1396                                                |   |   | 16 | 15                | 153.0 | 4,14         | 17,1396                 |   |   |  |
| 17 |               |                      | <b>SUM</b>                                  | 782,096                                                |   |   | 17 |                   |       | <b>SUM</b>   | 782,096                 |   |   |  |
| 18 |               |                      | $N-1$                                       |                                                        |   |   | 18 |                   |       | $N-1$        | 14                      |   |   |  |
| 19 |               |                      | <b>VAR</b>                                  |                                                        |   |   | 19 |                   |       | <b>VAR</b>   |                         |   |   |  |
| 20 |               |                      | <b>SD</b>                                   |                                                        |   |   | 20 |                   |       | <b>SD</b>    |                         |   |   |  |
|    |               |                      |                                             |                                                        |   |   |    |                   |       |              |                         |   |   |  |
|    | <b>MEDIAN</b> | ٠                    | $x \checkmark$ fx                           | =suma kvadrata odstupanja/br d standardna devijacija v |   |   |    |                   |       | $f_x$        | =POWER(varijansa;1/2)   |   |   |  |
|    | $\mathsf{A}$  | B                    | $\mathbf{C}$                                | $\Box$                                                 | E | F |    | A                 | B     | C            | D.                      | Е | F |  |
| 16 | 15            | 153,0                | 4,14                                        | 17.1396                                                |   |   | 16 | 15                | 153,0 | 4.14         | 17,1396                 |   |   |  |
| 17 |               |                      | <b>SUM</b>                                  | 782,096                                                |   |   | 17 |                   |       | <b>SUM</b>   | 782,096                 |   |   |  |
| 18 |               |                      | $N-1$                                       | 14                                                     |   |   | 18 |                   |       | $N-1$        | 14                      |   |   |  |
| 19 |               |                      | =suma kvadrata odstupanja/br decaka manje 1 |                                                        |   |   | 19 |                   |       | <b>VAR</b>   | 55,86                   |   |   |  |

<span id="page-93-1"></span>**Slika 118.** *Izračunavanje varijanse i standardne devijacije "korak po korak".*

Jedna od važnih alatki programa za tabelarna izračunavanja je dodatak (Add ins), koji omogućava malo složenije statističke proračune, pa je sve ovo moglo da se uradi na sledeći način:

Iz glavnog menija treba odabrati opciju Podaci (Data), a "unutar" te opcije obrada podataka (Data analysis — ukoliko ova opcija nije prisutna onda se mora dodati $^{11}$ ), pa iz dijaloga odabrati Deskriptivnu statistiku (Deskriptive statistics) [\(Slika 119\)](#page-94-0).

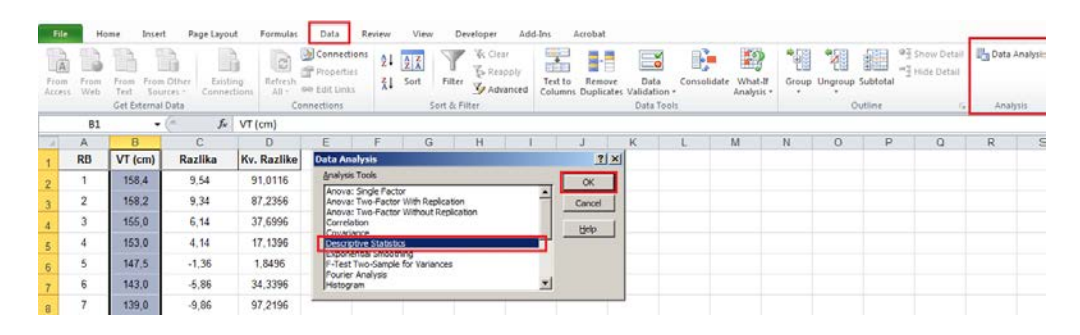

<span id="page-94-0"></span>**Slika 119.** *Korišćenje alatke za statističku obradu podataka (Data analysis), da bi se dobili pokazatelji deskriptivne statistike.*

U okviru dijaloga za deskriptivnu statistku [\(Slika 120\)](#page-94-1) mora se odabrati opseg (Input range) zajedno sa zaglavljem (Labels in first row), zatim ćelija u kojoj treba da počne tabela sa rezultatima, i šta se od rezultata želi prikazati: zbirna statistika (Summary statistics), sa intervalima pouzdanosti (Confidence Level for Mean).

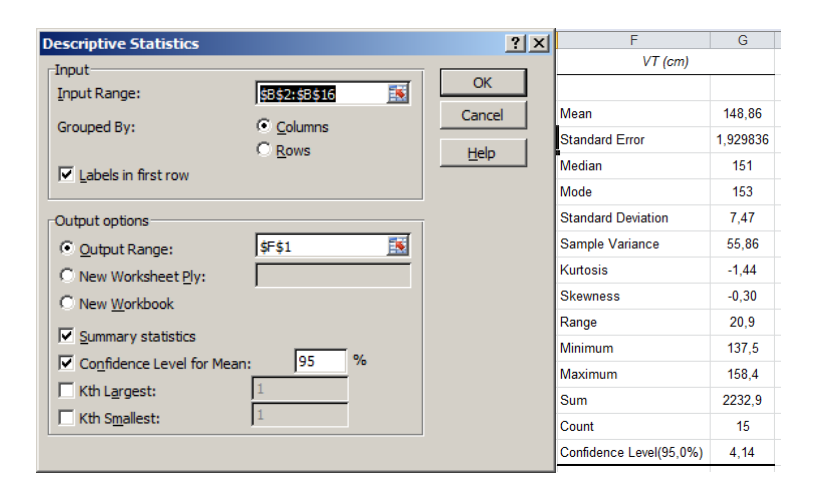

**Slika 120.** *Odabir opsega, mesta prikaza deskriptivne statistike (slika levo) sa rezultatima zbirne statistike (slika desno).*

# <span id="page-94-1"></span>*8.2. Određivanje relativnog položaja pojedinca u grupi*

U prethodnom delu objašnjeno je na koji način se izračunavaju veličine kojima se opisuju karakteristike jednog ili više skupova podataka dobijenih merenjem (prikupljanjem podataka). Ponekad je pored pokazatelja grupe u celini, potrebno predvideti položaj pojedinca u odnosu na grupu (na osnovu ostvarenog rezultata od interesa za procenu). U statistici se to naziva određivanje ili računanje relativnog položaja pojedinca u odnosu na grupu, pri čemu se to može izvesti na različite načine (za detalje pogledati materijal na

 $\overline{a}$ 

<sup>&</sup>lt;sup>11</sup>U programu za rad sa tabelama postoji Pomoć (Help) gde se može pronaći detaljno uputstvo kako aktivirati ovu opciju ukoliko već nije aktivna (uključena).

veb prezentaciji predmeta [Uvod istraživački rad](http://www.fsfv.bg.ac.rs/~metodologija/index.htm) odnosno [Statistika u fizičkom vaspitanju i](https://sites.google.com/site/statistikafvsport/)  [sportu](https://sites.google.com/site/statistikafvsport/)). Jedan od načina biće prikazan i ovde, a radi se o računanju tzv. Z-vrednosti. Ta vrednost predstavlja broj koji pokazuje za koliko standardnih devijacija se rezultat pojedinca razlikuje od srednje vrednosti grupe<sup>[12](#page-96-0)</sup>. Kao i u prethodnim slučajevima, izračunavanje i primena Z-vrednosti biće objašnjena kroz praktičan primer i niz zadataka koje je potrebno uraditi.

U narednom zadatku biće prikazano kako se na osnovu rezultata svih testova može izvršiti rangiranje učenika (uzimajući u obzir postignuće u svakom testu pojedinačno), odnosno kako možemo uporediti pojedinačne rezultate ostvarene u istom testu između pripadnika dveju ili više različitih grupa (u ovom slučaju dečaka i devojčica). Neophodni podaci nalaze se u svesci: *Rezultati\_testiranja* u listu *Z vrednosti* (dokument se nalazi na CD-u koji se dobija uz knjigu, web prezentaciji knjige, ili web prezentaciji predmeta **Informatika**).

| <b>ZADATAK 34</b> |                                                                                                   |
|-------------------|---------------------------------------------------------------------------------------------------|
|                   | Podaci neophodni za izradu ovog zadatka nalaze se u Excel dokumentu: Rezultati testiranja         |
|                   | u listu Z vrednosti (dokument se nalazi na CD-u koji se dobija uz knjigu, web prezentaciji        |
|                   | knjige, ili web prezentaciji predmeta <b>Uvod u istraživački rad</b> ).                           |
| $\bullet$         | Za svaki test izračunati relativne rezultate dečaka i devojčica u odnosu na njihovu grupu.        |
|                   | Prikazati:                                                                                        |
|                   | Relativne rezultate koje su dečaci ostvarili u testu "Skok u dalj iz mesta", prikazati<br>$\circ$ |
|                   | u opsegu K2:K16.                                                                                  |
|                   | Relativne rezultate koje su dečaci ostvarili u testu "Bacanje medicinke", prikazati u<br>$\circ$  |
|                   | opsegu L2:L16.                                                                                    |
|                   | Relativne rezultate koje su dečaci ostvarili u testu "Ležanje-sed za 30s", prikazati u<br>$\circ$ |
|                   | opsegu M2:M16.                                                                                    |
|                   | Relativne rezultate koje su dečaci ostvarili u testu "Trčanje 12 min", prikazati u<br>$\circ$     |
|                   | opsegu L2:L16.                                                                                    |
|                   | Relativne rezultate koje su devojčice ostvarile u testu "Skok u dalj iz mesta",<br>$\circ$        |
|                   | prikazati u opsegu K17:K31.                                                                       |
|                   | Relativne rezultate koje su devojčice ostvarile u testu "Bacanje medicinke",<br>$\circ$           |
|                   | prikazati u opsegu L17:L131.                                                                      |
|                   | Relativne rezultate koje su devojčice ostvarile u testu "Ležanje-sed za 30s",<br>$\circ$          |
|                   | prikazati u opsegu M17:M31.                                                                       |
|                   | Relativne rezultate koje su devojčice ostvarile u testu "Trčanje 12 min", prikazati u<br>$\circ$  |
|                   | opsegu L17:L31.                                                                                   |
| $\bullet$         | Dobijene relativne vrednosti "pretvoriti" u ocene, tako što svaka pojedinačna Z vrednost          |
|                   | treba uvećati za 3, a dobijene ocene koje su ostvarili:                                           |
|                   | Dečaci u testu "Skok u dalj iz mesta", prikazati u opsegu P2:P16.<br>$\circ$                      |
|                   | Dečaci u testu "Bacanje medicinke", prikazati u opsegu R2:R16.<br>$\circ$                         |
|                   | Dečaci u testu "Ležanje-sed za 30s", prikazati u opsegu S2:S16.<br>$\circ$                        |
|                   | Dečaci u testu "Trčanje 12 min", prikazati u opsegu T2:T16.<br>$\circ$                            |
|                   | Devojčice u testu "Skok u dalj iz mesta", prikazati u opsegu P17:P31.<br>$\circ$                  |
|                   | Devojčice u testu "Bacanje medicinke", prikazati u opsegu R17:R31.<br>$\circ$                     |
|                   | Devojčice u testu "Ležanje-sed za 30s", prikazati u opsegu S17:S31.<br>$\circ$                    |
|                   | Devojčice u testu "Trčanje 12 min", prikazati u opsegu T17:T31.<br>$\circ$                        |
|                   | U koloni P izračunati zbirnu ocenu za svakog dečaka i svaku devojčicu, pa rezultate dečaka i      |
|                   | devojčice sa najvećom zbirnom ocenom podebljati (bold) i obojiti u crveno.                        |

<span id="page-95-0"></span>l <sup>12</sup>Ovde neće biti reči o tome koje bi uslove skup podataka trebalo da ispuni da bi imalo smisla računati Zvrednosti, jer to i nije prvobitni cilj ove knjige. Oni koje ta, ali i ostala saznanja iz statistike zanimaju, mogu pronaći odgovarajuće izvore na veb prezentaciji predmeta Statistika u fizičko[m vaspitanju i sportu.](https://sites.google.com/site/statistikafvsport/)

Da bi smo izračunali Z-vrednosti rezultata postignutog u određenom testu najpre je potrebno izračunati srednju vrednost i standardnu devijaciju, u ovom slučaju posebno za dečake, posebno za devojčice. Kao što je rečeno, Z-vrednost predstavlja broj koji pokazuje za koliko se standardnih devijacija dati rezultat razlikuje od srednje vrednosti grupe rezultata kojoj pripada.

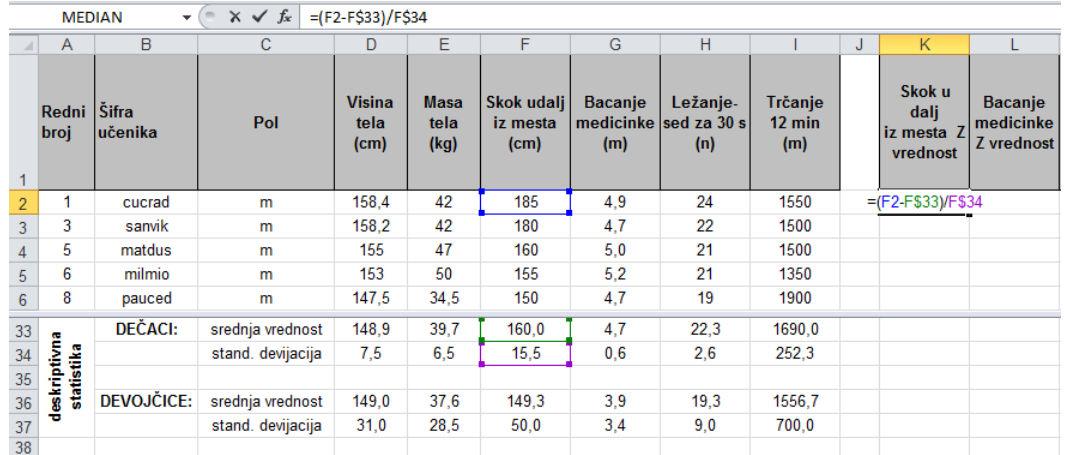

<span id="page-96-1"></span>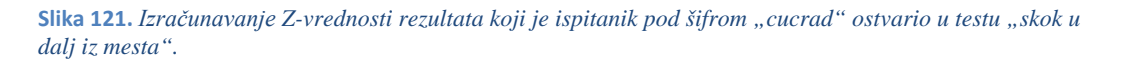

<span id="page-96-0"></span>To znači da se Z-vrednost može jednostavno izračunati kao količnik razlike datog rezultata u odnosu na srednju vrednost, i standardne devijacije. Da bi se za rezultat prvog dečaka u tabeli (*cucrad*) u testu "Skok u dalj iz mesta" izračunala Z-vrednost, u ćeliju **K2** treba upisati formulu: =( $F2-F$33$ )/ $F$34$ , jer se u **F2** nalazi rezultat koji "relativizujemo" (izračunavamo njegovu Z-vrednost), dok se u **F33** i **F34** nalaze srednja vrednost i standardna devijacija svih rezultata koje su dečaci ostvarili u testu "Skok u dalj iz mesta". Isti rezultat može se dobiti primenom funkcije "STANDARDIZE" (**=STANDARDIZE(***F2;F\$33;F\$34*), u koju se na zadata mesta redom upisuju vrednost koju relativizujemo, srednja vrednost i standardna devijacija [\(Slika 121\)](#page-96-1). Znak dolar upotrebljen je da bi se delimično apsolutno referencirala ćelija u kojoj se nalazi rezultat ("zamrznut" je red, ali ne i kolona), čime je omogućeno da se formula ili funkcija (u zavisnosti šta se koristi za računanje Z-vrednosti) kopira u redove, ali i susedne kolone u kojima je potrebno izračunati Z-vrednosti rezultata preostalih testova [\(Slika 122\)](#page-97-0).

# **Osnove statistike u programu za rad sa tabelama**

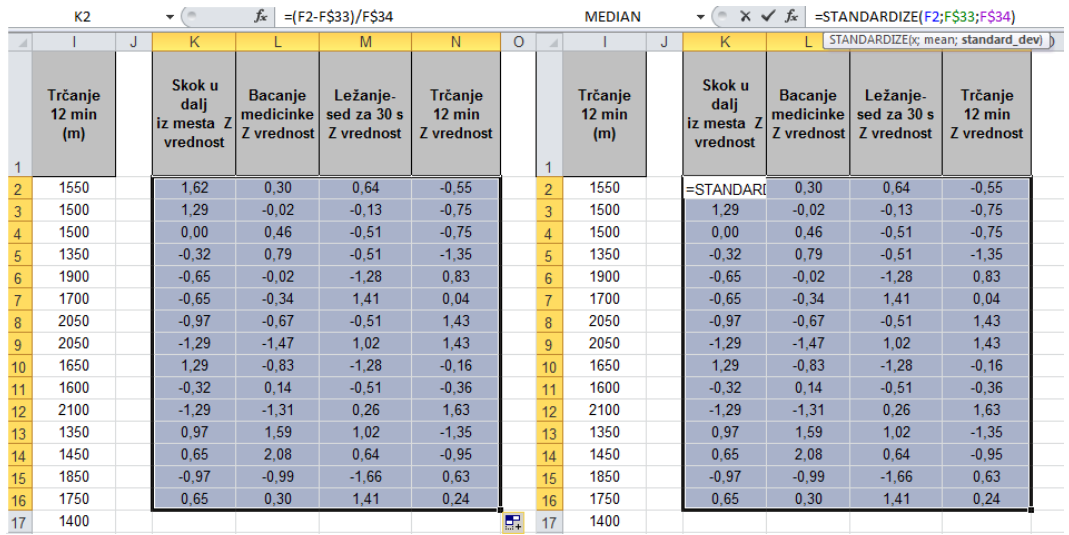

<span id="page-97-0"></span>**Slika 122.** *Izračunavanje Z- vrednosti na dva različita načina (uz pomoć "napravljene" formule, odnosno gotove funkcije), daje isti rezultat.*

Istim postupkom izračunavaju se Z-vrednosti rezultata testova koje su ostvarile devojčice (u odnosu na srednju vrednost rezultata u grupi). Pretvaranje Z-vrednosti u ocenu [\(Slika](#page-97-1)  [123](#page-97-1)), vrši se uvećavanjem Z-vrednosti za 3 (teorijski, sve Z-vrednosti nalaze se u opsegu između -3 i +3) da bi se obezbedilo da ocene uvek imaju "nenegativnu" vrednost (između 0 i 6).

|                |   | <b>MEDIAN</b>                            | $\overline{\phantom{a}}$                  | $\times \checkmark$ fx<br>$=k2+3$     |                                           |         |                                 |                         |                                            |
|----------------|---|------------------------------------------|-------------------------------------------|---------------------------------------|-------------------------------------------|---------|---------------------------------|-------------------------|--------------------------------------------|
| $\cal A$       | J | К                                        |                                           | M                                     | N                                         | $\circ$ | P                               | Q                       | R                                          |
| 1              |   | Skok u<br>dalj<br>iz mesta Z<br>vrednost | <b>Bacanje</b><br>medicinke<br>Z vrednost | Ležanje-<br>sed za 30 s<br>Z vrednost | Trčanje<br>$12 \text{ min}$<br>Z vrednost |         | Skok udalj<br>iz mesta<br>Ocena | <b>Bacanje</b><br>Ocena | Ležanje-<br>medicinke sed za 30 s<br>Ocena |
| $\overline{2}$ |   | 1.62                                     | 0.30                                      | 0.64                                  | $-0.55$                                   |         | 4,62                            | 3,30                    | 3,64                                       |
| 3              |   | 1,29                                     | $-0.02$                                   | $-0.13$                               | $-0.75$                                   |         | 4,29                            | 2.98                    | 2.87                                       |
| $\overline{4}$ |   | 0.00                                     | 0.46                                      | $-0.51$                               | $-0.75$                                   |         | 3.00                            | 3.46                    | 2.49                                       |
| 5              |   | $-0.32$                                  | 0.79                                      | $-0.51$                               | $-1.35$                                   |         | 2,68                            | 3,79                    | 2,49                                       |
| $6\phantom{a}$ |   | $-0.65$                                  | $-0.02$                                   | $-1.28$                               | 0.83                                      |         | 2.35                            | 2.98                    | 1,72                                       |
| $\overline{7}$ |   | $-0.65$                                  | $-0.34$                                   | 1.41                                  | 0.04                                      |         | 2.35                            | 2.66                    | 4.41                                       |
| $\mathbf{R}$   |   | $-0.97$                                  | $-0.67$                                   | $-0.51$                               | 1.43                                      |         | 2.03                            | 2.33                    | 2.49                                       |

<span id="page-97-1"></span>**Slika 123.** *Preračunavanje Z-vrednosti u ocenu, tako da ona uvek ima vrednost u opsegu između 0 i 6***.** 

Izračunavanje zbirne vrednosti (ocene) vrši se jednostavnim sabiranjem pojedinačnih ocena iz svakog testa [\(Slika 124\)](#page-98-0). Ovako izračunate ocene omogućavaju upoređivanje unutar grupe, ali i između grupa, zbog čega se u ovakvim slučajevima Z-vrednosti vrlo često koriste.

|                         | A                       | $\mathbf{R}$     | c.           | $\mathbf{D}$                               | F                    |                                                       | G                           | н                                              |                                    | J. | К                                            |                                                           | M                                                | N                        | $\circ$ | P                                         | $\circ$                       | $\mathbb{R}$                                   | s                                    |         | $\cup$              |  |
|-------------------------|-------------------------|------------------|--------------|--------------------------------------------|----------------------|-------------------------------------------------------|-----------------------------|------------------------------------------------|------------------------------------|----|----------------------------------------------|-----------------------------------------------------------|--------------------------------------------------|--------------------------|---------|-------------------------------------------|-------------------------------|------------------------------------------------|--------------------------------------|---------|---------------------|--|
|                         | Redni<br>broj           | Sifra<br>učenika | Pol          | <b>Visina</b><br>tela<br>(c <sub>m</sub> ) | Masa<br>tela<br>(kg) | <b>Skok</b><br>udali<br>iz mesta<br>(c <sub>m</sub> ) | Bacanje<br>medicinke<br>(m) | Ležanje-<br>sed za 30<br>$\blacksquare$<br>(n) | Trčanie<br>$12 \text{ min}$<br>(m) |    | Skok u<br>dali<br>iz mesta<br>$\overline{z}$ | <b>Bacanje</b><br>medicinke<br>$\overline{z}$<br>vrednost | Ležanje-<br>sed za 30 s<br>Z vrednost Z vrednost | <b>Trčanie</b><br>12 min |         | <b>Skok</b><br>udali<br>iz mesta<br>Ocena | Bacanje<br>medicinke<br>Ocena | Ležanje-<br>sed za 30<br>$\mathbf{s}$<br>Ocena | Trčanje<br>$12 \text{ min}$<br>Ocena |         | <b>ZBIRNA OCENA</b> |  |
| $\overline{\mathbf{3}}$ | 3                       | sanvik           | m            | 158.2                                      | 42                   | 180                                                   | 4.7                         | 22                                             | 1500                               |    | 1.29                                         | $-0.02$                                                   | $-0.13$                                          | $-0.75$                  |         | 4.29                                      | 2.98                          | 2.87                                           | 2.25                                 |         | 12.4                |  |
|                         | в                       | matdus           | m            | 155                                        | 47                   | 160                                                   | 5.0                         | 21                                             | 1500                               |    | 0.00                                         | 0.46                                                      | $-0,51$                                          | $-0,75$                  |         | 3.00                                      | 3.46                          | 2,49                                           | 2,25                                 |         | 11,2                |  |
| 5                       | 6                       | milmio           | m            | 153                                        | 50                   | 155                                                   | 5.2                         | 21                                             | 1350                               |    | $-0.32$                                      | 0.79                                                      | $-0.51$                                          | $-1.35$                  |         | 2.68                                      | 3.79                          | 2.49                                           | 1.65                                 |         | 10.6                |  |
| $\theta$                | 8                       | pauced           | m            | 147.5                                      | 34,5                 | 150                                                   | 4.7                         | 19                                             | 1900                               |    | $-0.65$                                      | $-0.02$                                                   | $-1.28$                                          | 0.83                     |         | 2,35                                      | 2.98                          | 1.72                                           | 3,83                                 |         | 10,9                |  |
| $\overline{7}$          | 10                      | nidigo           | m            | 143                                        | 36                   | 150                                                   | 4.5                         | 26                                             | 1700                               |    | $-0.65$                                      | $-0.34$                                                   | 1.41                                             | 0.04                     |         | 2.35                                      | 2.66                          | 4.41                                           | 3.04                                 | $\circ$ | 12.5                |  |
| 8                       | 13                      | avrvia           | m            | 139                                        | 34                   | 145                                                   | 4,3                         | 21                                             | 2050                               |    | $-0,97$                                      | $-0,67$                                                   | $-0,51$                                          | 1,43                     |         | 2,03                                      | 2,33                          | 2,49                                           | 4,43                                 | ď       | 11,3                |  |
| $\overline{9}$          | 14                      | djofil           | m            | 139                                        | 31.5                 | 140                                                   | 3.8                         | 25                                             | 2050                               |    | $-1.29$                                      | $-1.47$                                                   | 1.02                                             | 1.43                     |         | 1.71                                      | 1.53                          | 4.02                                           | 4,43                                 | ۰Ó      | 11.7                |  |
| 10                      | 17                      | petneb           | m            | 157.3                                      | 37                   | 180                                                   | 4.2                         | 19                                             | 1650                               |    | 1,29                                         | $-0,83$                                                   | $-1,28$                                          | $-0.16$                  |         | 4,29                                      | 2,17                          | 1.72                                           | 2,84                                 | ш       | 11,0                |  |
| 11                      | 18                      | priogn           | m            | 148                                        | 40                   | 155                                                   | 4.8                         | 21                                             | 1600                               |    | $-0.32$                                      | 0.14                                                      | $-0.51$                                          | $-0.36$                  |         | 2.68                                      | 3.14                          | 2.49                                           | 2,64                                 | Δ       | 10.9                |  |
| 12                      | 23                      | nesstr           | m            | 137,5                                      | 30                   | 140                                                   | 3,9                         | 23                                             | 2100                               |    | $-1,29$                                      | $-1,31$                                                   | 0.26                                             | 1,63                     |         | 1.71                                      | 1,69                          | 3,26                                           | 4,63                                 |         | 11,3                |  |
| 13                      | 24                      | jelslo           | m            | 153                                        | 49                   | 175                                                   | 5.7                         | 25                                             | 1350                               |    | 0.97                                         | 1.59                                                      | 1.02                                             | $-1.35$                  |         | 3.97                                      | 4.59                          | 4.02                                           | 1.65                                 |         | 14,2                |  |
| 14                      | 25                      | joknik           | m            | 151                                        | 48                   | 170                                                   | 6.0                         | 24                                             | 1450                               |    | 0.65                                         | 2.08                                                      | 0.64                                             | $-0.95$                  |         | 3.65                                      | 5,08                          | 3,64                                           | 2.05                                 |         | 14.4                |  |
| 15                      | 27                      | bakioo           | m            | 140                                        | 34                   | 145                                                   | 4.1                         | 18                                             | 1850                               |    | $-0.97$                                      | $-0.99$                                                   | $-1.66$                                          | 0.63                     |         | 2.03                                      | 2.01                          | 1.34                                           | 3.63                                 |         | 9.0                 |  |
| 16                      | 30                      | janogn           | m            | 153                                        | 40.5                 | 170                                                   | 4.9                         | 26                                             | 1750                               |    | 0.65                                         | 0.30                                                      | 1,41                                             | 0.24                     |         | 3.65                                      | 3,30                          | 4.41                                           | 3.24                                 |         | 14,6                |  |
| 17                      | $\overline{\mathbf{2}}$ | djumar           | z            | 151                                        | 42                   | 160                                                   | 4.0                         | 21                                             | 1400                               |    | 0.72                                         | 0.09                                                      | 0.73                                             | $-0.74$                  |         | 3.72                                      | 3.09                          | 3.73                                           | 2,26                                 |         | 12,8                |  |
| 18                      | 4                       | nikiva           | z            | 135                                        | 28                   | 125                                                   | 3.0                         | 22                                             | 1900                               |    | $-1.64$                                      | $-1.16$                                                   | 1.15                                             | 1.62                     |         | 1.36                                      | 1.84                          | 4.15                                           | 4.62                                 |         | 12.0                |  |
| 19                      | 7                       | tasand           | z            | 140                                        | 26                   | 145                                                   | 2.5                         | 18                                             | 1850                               |    | $-0.29$                                      | $-1.78$                                                   | $-0.53$                                          | 1.38                     |         | 2,71                                      | 1.22                          | 2.47                                           | 4,38                                 |         | 10,8                |  |
| 20                      | 9                       | nakmil           | z            | 149.4                                      | 31.5                 | 150                                                   | 3.6                         | 21                                             | 1700                               |    | 0.04                                         | $-0.41$                                                   | 0.73                                             | 0.68                     |         | 3.04                                      | 2.59                          | 3.73                                           | 3.68                                 | ш       | 13.0                |  |
| 21                      | 11                      | misiva           | z            | 156                                        | 39                   | 170                                                   | 3.9                         | 24                                             | 1400                               |    | 1.39                                         | $-0.03$                                                   | 1.99                                             | $-0.74$                  |         | 4.39                                      | 2.97                          | 4.99                                           | 2,26                                 | O       | 14.6                |  |
| 22                      | 12                      | boimar           | z            | 149.1                                      | 36                   | 145                                                   | 3.9                         | 19                                             | 1500                               |    | $-0.29$                                      | $-0.03$                                                   | $-0.11$                                          | $-0.27$                  |         | 2.71                                      | 2.97                          | 2.89                                           | 2,73                                 | -       | 11.3                |  |
| 23                      | 15                      | cukiva           | z            | 140                                        | 31                   | 130                                                   | 3.4                         | 19                                             | 1850                               |    | $-1,30$                                      | $-0.66$                                                   | $-0.11$                                          | 1,38                     |         | 1,70                                      | 2,34                          | 2,89                                           | 4,38                                 | ۰O      | 11,3                |  |
| 24                      | 16                      | vujimil          | $\mathbf{z}$ | 148                                        | 34.5                 | 135                                                   | 3.5                         | 21                                             | 1550                               |    | $-0.96$                                      | $-0.53$                                                   | 0.73                                             | $-0.03$                  |         | 2.04                                      | 2.47                          | 3.73                                           | 2,97                                 | ¬       | 11.2                |  |
| 25                      | 19                      | planey           | z            | 147                                        | 32                   | 135                                                   | 3.8                         | 17                                             | 1650                               |    | $-0.96$                                      | $-0,16$                                                   | $-0.95$                                          | 0.44                     |         | 2.04                                      | 2,84                          | 2.05                                           | 3,44                                 | Ó       | 10.4                |  |
| 26                      | 20                      | bogmar           | z            | 154                                        | 44                   | 160                                                   | 4.5                         | 18                                             | 1300                               |    | 0.72                                         | 0.72                                                      | $-0.53$                                          | $-1.21$                  |         | 3.72                                      | 3.72                          | 2.47                                           | 1.79                                 |         | 11.7                |  |
| 27                      | 21                      | petale           | z            | 156,2                                      | 54                   | 165                                                   | 5.0                         | 17                                             | 1350                               |    | 1,05                                         | 1.34                                                      | $-0.95$                                          | $-0.97$                  |         | 4.05                                      | 4,34                          | 2.05                                           | 2,03                                 | ш       | 12.5                |  |
| 28                      | 22                      | rakboj           | $\mathbf{z}$ | 150.5                                      | 37                   | 155                                                   | 4.2                         | 17                                             | 1600                               |    | 0.38                                         | 0.34                                                      | $-0.95$                                          | 0.20                     |         | 3.38                                      | 3.34                          | 2.05                                           | 3,20                                 | Δ       | 12.0                |  |
| 29                      | 26                      | jelale           | $\mathbf{z}$ | 146.5                                      | 32.5                 | 140                                                   | 3.8                         | 15                                             | 1650                               |    | $-0.63$                                      | $-0.16$                                                   | $-1.80$                                          | 0.44                     |         | 2.37                                      | 2.84                          | 1.20                                           | 3,44                                 |         | 9.9                 |  |
| 30                      | 28                      | marvia           | z            | 166                                        | 54.5                 | 175                                                   | 5.9                         | 21                                             | 1200                               |    | 1.73                                         | 2.47                                                      | 0.73                                             | $-1.68$                  |         | 4.73                                      | 5.47                          | 3.73                                           | 1.32                                 |         | 15.2                |  |
| 24                      | 29                      | damhaz           | ۰,           | 147                                        | 42                   | 150                                                   | 39                          | 19                                             | 1450                               |    | 0.04                                         | -0.03                                                     | 0.11                                             | $-0.50$                  |         | 3.04                                      | 2.97                          | 2.89                                           | 2.50                                 |         | 11.4                |  |

<span id="page-98-0"></span>**Slika 124.** *Ukupne ocene dečaka i devojčica izračunate kao zbir ocena sa pojedinačnih testova. Crvenim su obeležene najbolje ocene kod dečaka i kod devojčica.*

Izračunavanje Z-vrednosti može poslužiti i kao osnova za grafičko prikazivanje rezultata, što predstavlja alternativu postojećem pa se na ovaj način mogu prikazati kako zbirni tako i pojedinačni rezultati.

#### <span id="page-98-1"></span>**ZADATAK 35**

- Koristiti podatke iz prethodnog zadatka.
- Grafički prikazati uporedne rezultate dečaka i devojčica koji su ostvarili najbolji rezultat.
- Grafički prikazati uporedne rezultate svih dečaka u testu "Skoku dalj iz mesta".
- Oba grafika prikazati na zasebnom listu (nakon kreiranja grafika,listove nazvati grafik 1 i
	- grafik 2).

Uporedni prikaz rezultata dečaka i devojčica najjednostavnije se vrši tako što se istovremeno (uz pomoć tastera CONTROL ― CTRL) odabere opseg rezultata dečaka (P16:S16) i devojčica (P30:S30), pa se iz glavnog menija odabere opcija za umetanje linijskog grafika (line graph)<sup>[13](#page-99-1)</sup>. Odabirom linijskog grafika sa tačkama (sa palete u kojoj su date različite varijante linijskih grafika), dobija se traženi grafik [\(Slika 126\)](#page-99-0) na kome još samo treba obeležiti horizontalnu osu i označiti šta je na kojoj osi prikazano. Skala na horizontalnoj osi dodaje se preko opcije za odabir podataka (Select data), kada je otvorena opcija sa alatima za crtanje grafika [\(Slika 126\)](#page-99-0). Pokretanjem ove opcije, otvara se dijalog u kome se vidi koji podaci su grafički prikazani (Series 1; Series 2), odnosno koji podaci su iskorišćeni za obeležavanje skale horizontalne ose ([Slika 126\)](#page-99-0). Kada se odabere opcija za promenu podataka koji čine skalu na x osi, omogućava se promena vrednosti na skali x ose, bilo da se to vrši unošenjem vrednost (retko), ili odabirom opsega ćelija u kojima se nalaze željene vrednosti, u ovom slučaju imena testova (**P1:S1**). Da bi se imenovali prikazani podaci, potrebno je odabrati opseg tih podataka (Series 1), i opciju za uređenje (EDIT), čime se otvara prozor sa poljem u koje se može uneti ime ili ćelija iz nekog lista u kome je to ime već upisano (Series 1 su ocene dečaka na testovima pa se u mestu za imenovanje podataka može upisati "Dečaci", a na isti način mogu se imenovati i podaci devojčica).

 $\overline{a}$ 

<sup>&</sup>lt;sup>13</sup>Taj grafik ne mora biti linijski, već može biti neki drugi...

### **Osnove statistike u programu za rad sa tabelama**

| X.              | $-9 - 0 - 7$                                              |                                              |                                    |               |                                                       | Rezultati testirania 4. (Compatibility Mode) - Microsoft Excel |                                                 |                                                                                                    |                  | <b>Clear Tools</b>              |                              |                                                             |                                                                 |           |                                    |
|-----------------|-----------------------------------------------------------|----------------------------------------------|------------------------------------|---------------|-------------------------------------------------------|----------------------------------------------------------------|-------------------------------------------------|----------------------------------------------------------------------------------------------------|------------------|---------------------------------|------------------------------|-------------------------------------------------------------|-----------------------------------------------------------------|-----------|------------------------------------|
| File            | Home                                                      | Intert                                       |                                    | Formulas      | Data                                                  | Review<br>View                                                 | Add Ins<br>Developer                            | Acrobat<br>Design                                                                                    |                  | Format<br>Layout                |                              |                                                             |                                                                 |           |                                    |
|                 | ΩR<br>Save As<br>Change<br>Template<br>Charl Type<br>Type | £.<br>Switc<br>Row/Cols                      | ᄪ<br>Select<br>Date<br>Data        |               | Chart Layouts                                         |                                                                |                                                 | <b>GING NG N</b>                                                                                     |                  | Chart Styles                    |                              | d Nd Nd Nd                                                  |                                                                 |           | $\ln$<br>Move<br>Chart<br>Location |
|                 | <b>P30</b>                                                | $ ($                                         | $f_{\rm x}$                        | $=$ K30+3     |                                                       |                                                                |                                                 |                                                                                                    |                  | p                               |                              |                                                             |                                                                 |           |                                    |
| w.              | G<br>Bacanie<br>(m)                                       | H<br>Ležanie<br>medicinke sed za 30 s<br>(n) | Trčanie<br>$12 \text{ min}$<br>(m) |               | $\mathbb{R}$<br>Skok u onli<br>iz mesta Z<br>vrednost | <b>Bacanie</b><br>medicinke<br>vrednost                        | M<br>Ležanie-<br>$s$ ed za $30 s$<br>Z vrednost | N<br>Trčanie<br>$12 \text{ min}$<br>Z vrednost                                                       | $\circ$          | Skok udali<br>iz mesta<br>Ocena | $\alpha$<br>Bacanie<br>Ocena | $\overline{R}$<br>Ležanie<br>medicinke sed za 30 s<br>Ocena | $\overline{\mathbf{s}}$<br>Trčanie<br>$12 \text{ min}$<br>Ocena |           | U<br>ZBIRNA OCENA                  |
| 13              | 5.7                                                       | 25                                           | 1350                               |               | 0.97                                                  | 16                                                             | 1.02                                            | $-1.35$                                                                                              |                  | 3.97                            | 4.59                         | 4.02                                                        | 1.65                                                            |           | 14,2                               |
| 14              | 6.0                                                       | 24                                           | 1450                               |               | 0.65                                                  | 2.08                                                           | 0.64                                            | $-0.95$                                                                                              |                  | 3.65                            | 5.08                         | 3.64                                                        | 2.05                                                            |           | 14.4                               |
| 15              | 4.1                                                       | 18                                           | 1850                               |               | $-0.97$                                               | $-0.99$                                                        | $-1.66$                                         | 0.63                                                                                                 |                  | 2.03                            | 2.01                         | 1.34                                                        | 3.63                                                            |           | 9.0                                |
| 16              | 4.9                                                       | 26                                           | 1750                               |               | 0.65                                                  | 0.30                                                           | 1.41                                            | 0.24                                                                                                 |                  | 3.65                            | 3.30                         | 4.41                                                        | 3.24                                                            |           | 14.6                               |
| 17              | 4.0                                                       | 21                                           | 1400                               |               | 0.72                                                  | 6,00                                                           |                                                 |                                                                                                    |                  |                                 | 09                           | 3.73                                                        | 2.26                                                            |           | 12.8                               |
| 18              | 3.0                                                       | 22                                           | 1900                               |               | $-1.64$                                               |                                                                |                                                 |                                                                                                    |                  |                                 | 84                           | 4.15                                                        | 4.62                                                            |           | 12.0                               |
| 19              | 2.5                                                       | 18                                           | 1850                               |               | $-0.29$                                               | 5,00                                                           |                                                 | <b>Select Data Source</b>                                                                            |                  |                                 |                              |                                                             |                                                                 |           | 2 x                                |
| 20              | 3.6                                                       | 21                                           | 1700                               |               | 0,04                                                  |                                                                |                                                 |                                                                                                    |                  |                                 |                              |                                                             |                                                                 |           |                                    |
| $^{21}$         | 3.9                                                       | 24                                           | 1400                               |               | 1.39                                                  | 4,00                                                           |                                                 | Chart data range: = 2 vrednost/19P\$1:\$S\$1;'2 vrednost/19P\$16:\$S\$16;'2 vrednost/19P\$30:\$S\$30 |                  |                                 |                              |                                                             |                                                                 |           | 筺                                  |
| $\overline{22}$ | 39                                                        | 19                                           | 1500                               |               | $-0.29$                                               |                                                                |                                                 |                                                                                                    |                  |                                 |                              |                                                             |                                                                 |           |                                    |
| $\overline{23}$ | 3.4                                                       | 19                                           | 1850                               |               | $-1,30$                                               | 3,00                                                           |                                                 |                                                                                                    |                  |                                 | Switch Row/Column            |                                                             |                                                                 |           |                                    |
| 24              | 3.5                                                       | 21                                           | 1550                               |               | $-0.96$                                               | 2.00                                                           |                                                 |                                                                                                    |                  |                                 |                              |                                                             |                                                                 |           |                                    |
| 25              | 3.8                                                       | 17                                           | 1650                               |               | 0.06                                                  |                                                                |                                                 | Legend Entries (Series)                                                                              |                  |                                 |                              | Horiz                                                       | ntal (Category) Axis Labels                                     |           |                                    |
| 26              | 4.5                                                       | 18                                           | 1300                               |               | 0.72                                                  | 1.00                                                           |                                                 | <sup>O</sup> Add                                                                                     | <b>HOP RIGHT</b> | Remove                          | $A - v$                      | <b>R</b> Edit                                               |                                                                 |           |                                    |
| 27              | 5.0                                                       | 17                                           | 1350                               |               | $-$<br><b>Axis Labels</b>                             |                                                                |                                                 | ustag                                                                                                |                  |                                 |                              | Skok udalj iz mestaOcena                                    |                                                                 |           |                                    |
| 28              | 4.2                                                       | 17                                           | 1600                               |               |                                                       |                                                                | ਵ⊏                                              | Devojõce                                                                                             |                  |                                 |                              | BacanjemedicinkeOcena                                       |                                                                 |           |                                    |
| 29              | 3.8                                                       | 15                                           | 1650                               |               | Axis label range:                                     |                                                                |                                                 |                                                                                                    |                  |                                 |                              | Ležanie-sed za 30 sOcena                                    |                                                                 |           |                                    |
| 30              | 5.9                                                       | 21                                           | 1200                               |               |                                                       | ='Z vrednosti'l SP\$1:SS\$1                                    | 瘣<br>= Skok udalj iz.                           | c                                                                                                    |                  |                                 |                              |                                                             |                                                                 |           |                                    |
| $\overline{31}$ | 3.9                                                       | 19                                           | 1450                               |               |                                                       |                                                                | Cerkel<br><b>CAL</b>                            |                                                                                                    |                  |                                 |                              | Trčante 12 minOcena                                         |                                                                 |           |                                    |
| $\overline{32}$ |                                                           |                                              |                                    |               |                                                       |                                                                |                                                 |                                                                                                    |                  |                                 |                              |                                                             |                                                                 |           |                                    |
| 33              | 4.7                                                       | 22.3                                         | 1690.0                             | Šifra učenika | Skok u dali                                           | Bacanje medicinke                                              | Ležanje sed za 30 s                             | Hidden and Erroty Cells                                                                              |                  |                                 |                              |                                                             |                                                                 | <b>OK</b> | Cancel                             |
|                 | <b>Section</b>                                            | <b>College College</b>                       |                                    |               |                                                       |                                                                |                                                 |                                                                                                    |                  |                                 |                              |                                                             |                                                                 |           |                                    |

**Slika 125.** *Promena skale na horizontalnoj osi i dodavanje "imena" (legendi) podataka koji su prikazani.*

Korišćenjem opcije za uređenje izgleda (Layout), naknadno se mogu dodati ime grafika (Graph Name), oznake osa (Axes), legendi (Legends), dodati podaci na grafikon (Data labels) ili tabele (Data tables). Takođe, moguće je i dodavanje odstupanja (Errors).

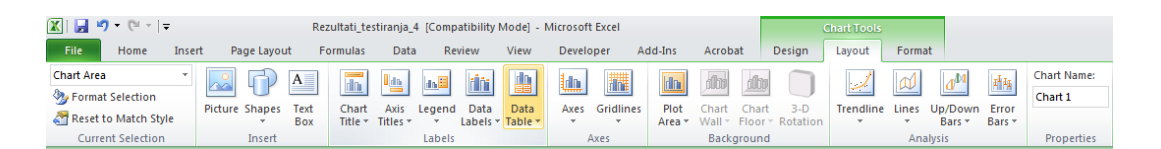

<span id="page-99-0"></span>**Slika 126.** *Paleta alatki za uređenje grafikona iz koje se odabirom opcije za uređenje izgleda grafikona (Layout) omogućava dodavanje, podešavanje ili izmena naslova, osa, legendi, pozadine, dodavanje različitih linija, odstupanja itd.*

<span id="page-99-1"></span>Premeštanje grafika u novi list vrši se dovođenjem pokazivača miša do ivice grafika pa se pritiskom na desni taster, otvara dijalog iz koga se odabirom opcije za premeštanje grafika (Move chart) zadaje željena opcija [\(Slika 127\)](#page-100-0).

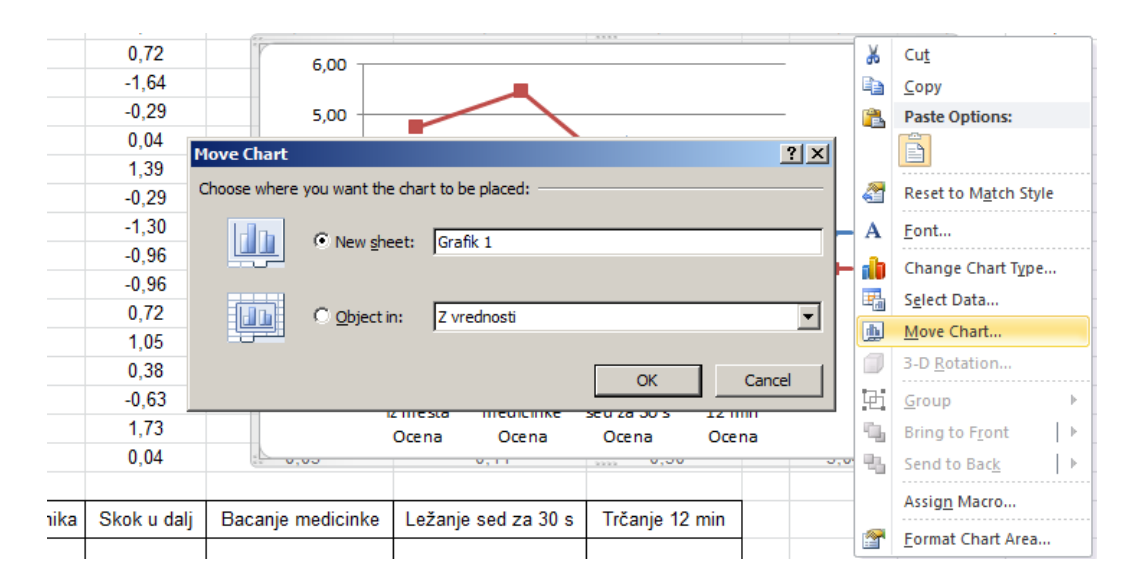

#### <span id="page-100-0"></span>**Slika 127.** *Premeštanje grafikona u zaseban list.*

Ovakvo rešenje je jednostavno, ali za svaki novi grafik potrebno je ceo postupak ponoviti onoliko puta koliko je grafika neophodno. Rešenje za to predstavlja pravljenje zasebne tabele za koju će se vezati željeni grafik, a u koju će se po potrebi kopirati podaci koje treba grafički prikazati. To će biti objašnjeno na primeru drugog grafika [\(ZADATAK](#page-98-1) 35).

Za potrebe ovog primera tabela će biti napravljena u opsegu **W1:X16**, kao što je prikazano na slici [\(Slika 128](#page-101-0)). U nju je potrebno kopirati podatke (šifre dečaka i njihov rezultat u testu "Skok u dalj iz mesta"), a zatim najpre odabrati opseg (W2:X16), nacrtati stubičasti grafikon ([Slika 129\)](#page-101-1), pa opcijom za dodavanje podataka (Select Data) imenovati opseg (kao u prethodnom slučaju). Sortiranjem podataka od najvećeg ka najmanjem (vodeći računa da se sortiranjem obuhvate i šifre), dobija se konačan izgled grafika u kome su dečaci poređani po opadajućem redosledu ostvarenog rezultata u testu "Skok u dalj iz mesta" (gledajući s leva na desno) ([Slika 129\)](#page-101-1).

<span id="page-100-1"></span>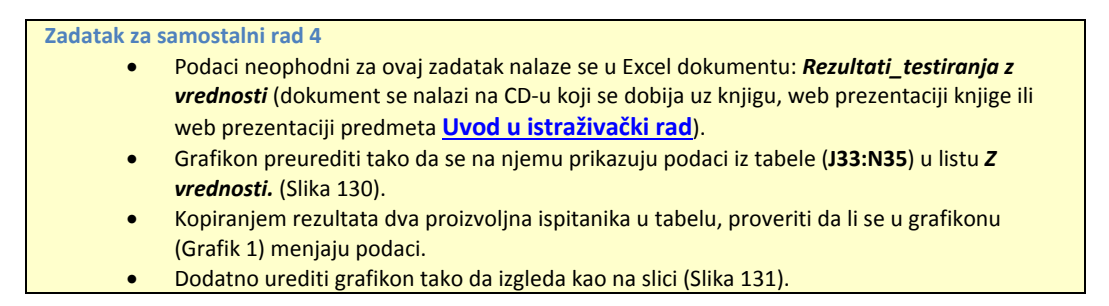

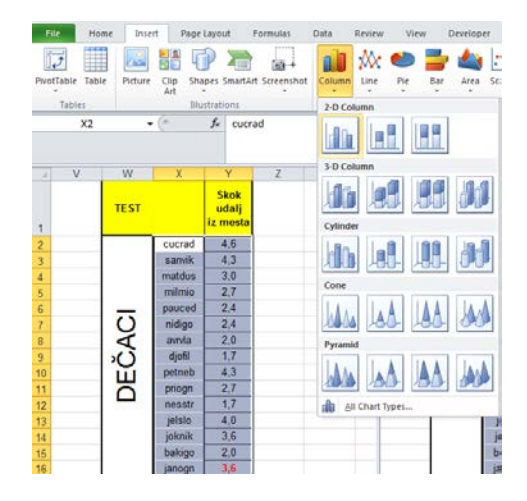

#### **Osnove statistike u programu za rad sa tabelama**

**Slika 128.** *Tabela sa podacima koje treba prikazati stubičastim grafikonom ([ZADATAK 35\)](#page-98-1).*

<span id="page-101-0"></span>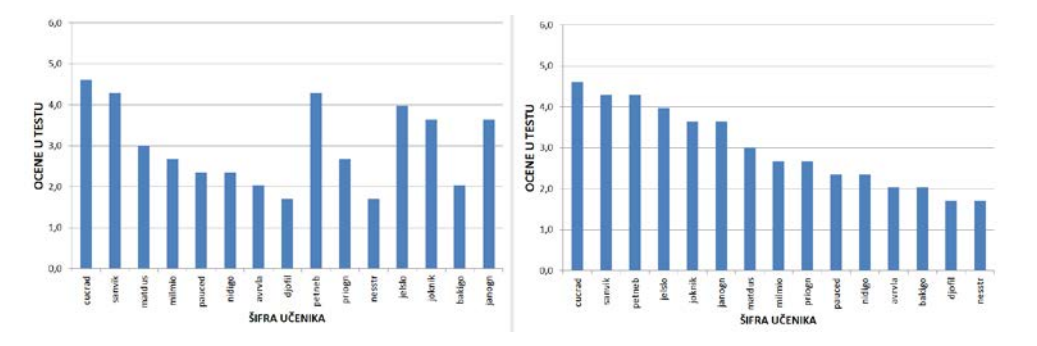

<span id="page-101-1"></span>**Slika 129.** *Grafik na kome su prikazani podaci iz tabele sa prethodne slike [\(Slika 128\)](#page-101-0), pre (levo) i nakon sortiranja podataka u tabeli.*

| 32 |  |                                                                                        |  |
|----|--|----------------------------------------------------------------------------------------|--|
| 33 |  | Šifra učenika   Skok u dalj   Bacanje medicinke   Ležanje sed za 30 s   Trčanje 12 min |  |
| 34 |  |                                                                                        |  |
| 35 |  |                                                                                        |  |
| 36 |  |                                                                                        |  |

<span id="page-101-2"></span>**Slika 130.** *Tabela koju treba napraviti u zadatku za samostalni rad, čija polja treba povezati sa grafikonom na listu 1 tako da se na osnovu rezultata iz tabele dobija njihov grafički prikaz.*

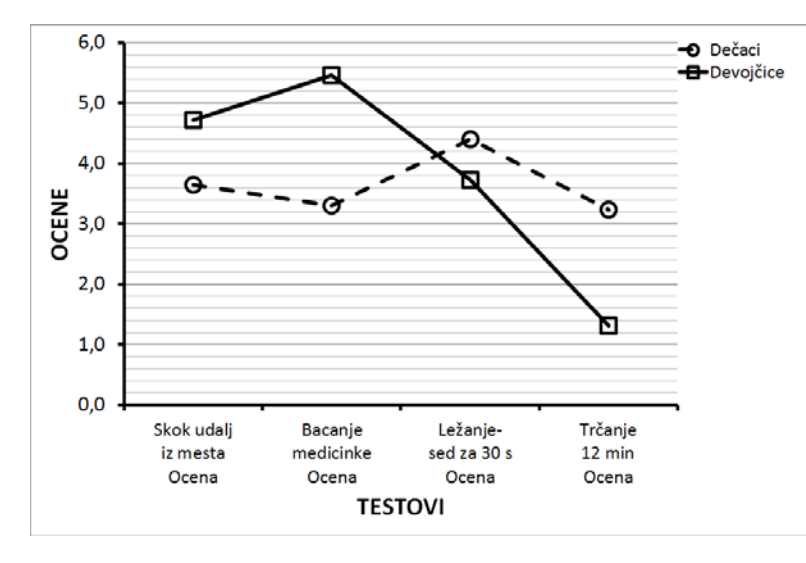

<span id="page-101-3"></span>**Slika 131.** *Konačan izgled grafika ([Zadatak za samostalni rad 4\)](#page-100-1).*

# *8.3. Korelacije i regresija*

Baterija testova korišćena u primeru kad su računate mere centralne tendencije i mere disperzije [\(PRIMER 1:](#page-88-1) vidi potpoglavlje [8.1\)](#page-87-0) sadrži pojedinačne testove, koji su u manjoj ili većoj meri povezani, odnosno, procenjuju osobine koje mogu biti međusobno povezane. Potencijalno bi to moglo da znači da rezultati u jednom testu u određenoj meri mogu zavisiti od rezultata u nekom drugom testu. Za ispitivanje stepena povezanosti koristi se koeficijent korelacije<sup>[14](#page-103-0)</sup> (Pirsonov koeficijent korelacije) čija apsolutna vrednost se nalazi između 0 i 1, gde broj bliži jedinici označava veći stepen povezanosti rezultata (više informacija o korelaciji i regresiji može se pronaći na veb stanici predmeta [Uvod u](http://www.fsfv.bg.ac.rs/~metodologija/Predavanja_met.htm)  [istraživački rad](http://www.fsfv.bg.ac.rs/~metodologija/Predavanja_met.htm) i [Statistika u fizičkom vaspitanju i sportu](https://sites.google.com/site/statistikafvsport/home/5-nedelja)). Kako se ispituje stepen povezanosti, odnosno kako se utvrđuje "priroda veze" između dve osobine (ovde se misli na najjednostavniji oblik veze u kome jedna zavisno promenljiva varijabla zavisi od jedne nezavisne varijabe, a da je ta veza prethodno potvrđena istraživanjem i praksom) i kako se poznavanje te veze može iskoristiti, biće ilustrovano rešavanjem sledećeg zadatka.

#### <span id="page-102-0"></span>**ZADATAK 36**

- Podaci neophodni za ovaj zadatak nalaze se u Excel dokument: *Rezultati\_testiranja* u listu *korelacije* (dokument se nalazi na CD-u koji se dobija uz knjigu, web prezentaciji knjige, ili web prezentaciji predmeta **Uv[od u istraživački rad](http://www.fsfv.bg.ac.rs/~metodologija/)**).
	- Da bi se ispitalo da li postignuće u pojedinim testovima zavisi od dimenzija tela (visina i masa), posebno za dečake, a posebno za devojčice: izračunati koeficijente korelacija između podataka o telesnim dimenzijama dečaka i devojčica (Visina i Masa tela) i rezultata motoričkih testova (Skok u dalj iz mesta, Bacanje medicinke i Kuperov test trčanja na 12 min,). Dobijene rezultate korelacija kod dečaka za:
	- Visinu tela i Skok u dalj iz mesta prikazati u ćeliji **E34**.
	- Masu tela i Bacanje medicinke prikazati u ćeliji **E35**.
	- Masu tela i Kuperov test trčanja na 12 min prikazati u ćeliji **E36**.
	- Dobijene rezultate korelacija kod devojčica za:
	- Visinu tela i Skok u dalj iz mesta prikazati u ćeliji **G34**.
	- Masu tela i Bacanje medicinke prikazati u ćeliji **G35**.
	- Masu tela i Kuperov test trčanja na 12 min prikazati u ćeliji **G36**.
	- Bacanje medicinke i Ležanje-sed za 30 sek prikazati u ćeliji **G37**.
	- Skok u dalj iz mesta i Bacanje medicinke prikazati u ćeliji **G38**.
	- Da bi se ustanovio stepen povezanosti, kao i jednačina koja povezuje postignuće u dva testa, izračunati koecijente korelacija kod dečaka za:
	- Bacanje medicinke i Ležanje-sed za 30 sek (dobijeni rezultat za dečake prikazati u ćeliji **E37**, a za devojčice u ćeliji **G37**).
	- Skok u dalj iz mesta i Bacanje medicinke i (dobijeni rezultat za dečake prikazati u ćeliji **E38**, a za devojčice u ćeliji **G38**).
	- U ćelije pored koeficijenata korelacija (opseg ćelija **E34:E38**, za dečake, odnosno **G34:G39**, za devojčice), na osnovu graničnih vrednosti (ocena stepena korelacije) datih u tabeli (**K1:K5**), upisati ocenu stepena korelacije (VRLO NISKA;NISKA; UMERENA;VISOKA).

U programu za rad sa tabelama korelacija se računa uz pomoć funkcije **CORREL(***array1;array2***)**, gde array1 i array2 predstavljaju skupove podataka za koje se korelacija računa. Da bi program izvršio zadatu funkciju, neophodno je da broj podataka bude jednak u oba skupa, odnosno da nema nedostajućih podataka.

 $\overline{a}$ 

 $14$ Pretpostavlja se da je "veza" linearna.

Na primer, da bi se izračunao koeficijent korelacija između visine tela dečaka i daljine pri skoku udalj iz mesta, u ćeliju u kojoj se želi izvršiti izračunavanje (**E34**) treba upisati *=***CORREL***(D2:D16;F2:F16)[15](#page-104-1)*, i pritisnuti taster enter [\(Slika 132\)](#page-103-1).

| <b>MEDIAN</b>         |                      | $\overline{\phantom{a}}$ | $\times \checkmark$ fx<br>$\equiv$<br>=CORREL(D2:D16;F2:F16) |                                            |                             |                                             |                       |                                          |                                    |
|-----------------------|----------------------|--------------------------|--------------------------------------------------------------|--------------------------------------------|-----------------------------|---------------------------------------------|-----------------------|------------------------------------------|------------------------------------|
| $\boldsymbol{\Delta}$ | A                    | $\mathbf C$<br>B         |                                                              |                                            | CORREL(array1; array2)      |                                             | G                     | Н                                        |                                    |
| 1                     | <b>Redni</b><br>broi | Šifra<br>učenika         | Pol                                                          | <b>Visina</b><br>tela<br>(c <sub>m</sub> ) | <b>Masa</b><br>tela<br>(kq) | Skok udalj<br>iz mesta<br>(c <sub>m</sub> ) | <b>Bacanje</b><br>(m) | Ležanje-<br>medicinke sed za 30 s<br>(n) | Trčanje<br>$12 \text{ min}$<br>(m) |
| $\overline{2}$        |                      | 1 cucrad                 | m                                                            | 158,4                                      | 42                          | 185                                         | 4.9                   | 24                                       | 1550                               |
| 3                     |                      | 3 sanvik                 | m                                                            | 158,2                                      | 42                          | 180                                         | 4.7                   | 22                                       | 1500                               |
| 4                     |                      | 5 matdus                 | m                                                            | 155                                        | 47                          | 160                                         | 5.0                   | 21                                       | 1500                               |
| 5                     |                      | 6 milmio                 | m                                                            | 153                                        | 50                          | 155                                         | 5.2                   | 21                                       | 1350                               |
| 6                     |                      | 8 pauced                 | m                                                            | 147,5                                      | 34.5                        | 150                                         | 4,7                   | 19                                       | 1900                               |
| $\overline{7}$        |                      | 10 nidigo                | m                                                            | 143                                        | 36                          | 150                                         | 4.5                   | 26                                       | 1700                               |
| 8                     |                      | 13 avrvla                | m                                                            | 139                                        | 34                          | 145                                         | 4.3                   | 21                                       | 2050                               |
| 9                     |                      | 14 djofil                | m                                                            | 139                                        | 31,5                        | 140                                         | 3,8                   | 25                                       | 2050                               |
| 10                    |                      | 17 petneb                | m                                                            | 157.3                                      | 37                          | 180                                         | 4.2                   | 19                                       | 1650                               |
| 11                    |                      | 18 priogn                | m                                                            | 148                                        | 40                          | 155                                         | 4.8                   | 21                                       | 1600                               |
| 12                    |                      | 23 nesstr                | m                                                            | 137.5                                      | 30                          | 140                                         | 3.9                   | 23                                       | 2100                               |
| 13                    |                      | 24 jelslo                | m                                                            | 153                                        | 49                          | 175                                         | 5.7                   | 25                                       | 1350                               |
| 14                    |                      | 25 joknik                | m                                                            | 151                                        | 48                          | 170                                         | 6.0                   | 24                                       | 1450                               |
| 15                    |                      | 27 bakigo                | m                                                            | 140                                        | 34                          | 145                                         | 4,1                   | 18                                       | 1850                               |
| 16                    |                      | 30 janogn                | m                                                            | 153                                        | 40.5                        | 170                                         | 4,9                   | 26                                       | 1750                               |
| 17                    |                      | 2 djumar                 | z                                                            | 151                                        | 42                          | 160                                         | 4,0                   | 21                                       | 1400                               |
| 18                    |                      | 4 nikiva                 | z                                                            | 135                                        | 28                          | 125                                         | 3.0                   | 22                                       | 1900                               |
| 33                    |                      |                          |                                                              |                                            | <b>DEČACI</b>               |                                             | <b>DEVOJČICE</b>      |                                          |                                    |
| 34                    |                      |                          | Visina vs. Skok                                              |                                            | =CORREL                     |                                             |                       |                                          |                                    |
| 35                    |                      |                          | Masa vs. Medicinka                                           |                                            |                             |                                             |                       |                                          |                                    |
| 36                    |                      |                          | Masa vs. Trčanje                                             |                                            |                             |                                             |                       |                                          |                                    |
| 37                    |                      | korelacije               | Medicinka vs. LSed                                           |                                            |                             |                                             |                       |                                          |                                    |
| 38                    |                      |                          | Skok vs. Medicinka                                           |                                            |                             |                                             |                       |                                          |                                    |
| 39                    |                      |                          |                                                              |                                            |                             |                                             |                       |                                          |                                    |
| 40                    |                      |                          |                                                              |                                            |                             |                                             |                       |                                          |                                    |
| 41                    |                      |                          |                                                              |                                            |                             |                                             |                       |                                          |                                    |

<span id="page-103-1"></span>**Slika 132.** *Izračunavanje koeficijenta korelacije dva skupa podataka (u ovom primeru visine dečaka i njihovih rezultata u testu "skok u dalj iz mesta".*

Na isti način mogu se izračunati i koeficijenti korelacija za ostale testove, a upoređivanjem njihove vrednosti sa graničnim vrednostima na skali u listu *korelacije*, može se izvesti zaključak o stepenu povezanosti [\(Slika 133\)](#page-103-2).

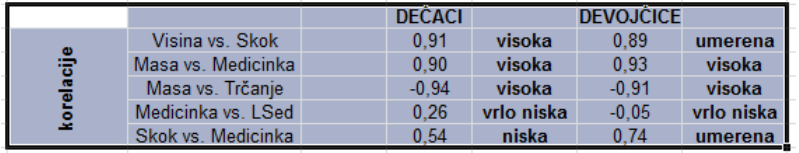

#### <span id="page-103-2"></span>**Slika 133.** *Vrednosti korelacija i njihovo tumačenje ([ZADATAK 36\)](#page-102-0).*

Kao i za deskriptivnu statistiku, u okviru dodatka za statističke proračune (Data/Add ins) može se iskoristiti opcija Correlations [\(Slika 119\)](#page-94-0), zahvaljujući kojoj je moguće odabrati i više opsega podataka, i tako dobiti tzv. matricu korelacija u kojoj su prikazane sve međusobne korelacije, između svih odabranih skupova podataka (varijabli) - [Slika 134.](#page-104-0)

<span id="page-103-0"></span> $\overline{\phantom{a}}$ <sup>15</sup>Naravno da je željenu funkciju moguće pronaći i odabrati sa liste statističkih funkcija, kao što je to već više puta bilo pokazano.

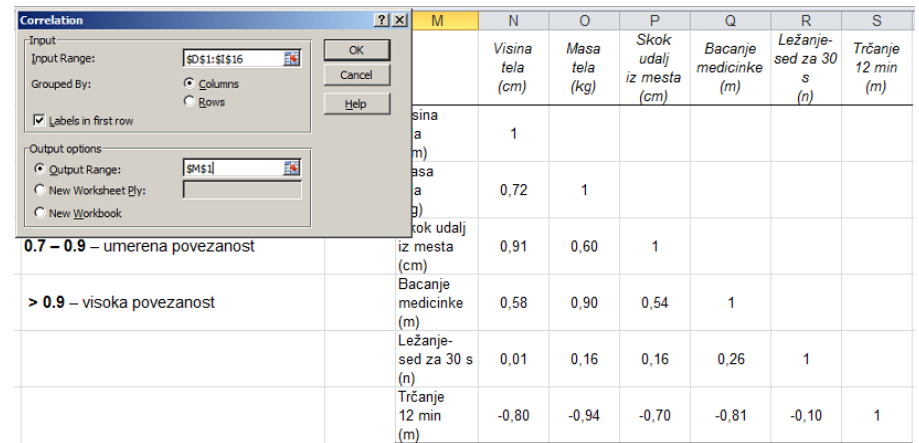

<span id="page-104-0"></span>**Slika 134.** *Prikaz rezultata dobijenih uz pomoć dodatka za statističke proračune (Correlations).*

#### <span id="page-104-2"></span>**ZADATAK 37**

 $\overline{a}$ 

- Izvršiti regresionu analizu i odrediti odgovarajuće koeficijente koji definišu regresionu jednačinu (jednačinu prave) koji bi trebalo da ukažu na koji način visina tela utiče na rezultate u testovima Skok u dalj iz mesta, odnosno kako masa tela utiče na rezulate testa trčanje 12 minuta.
	- Prikazati grafički ovu zavisnosti, odnosno za oba slučaja nacrtati i regresione linije. Na graficima prikazati jednačinu regresione prave i koeficijent determinacije. <sup>[16](#page-105-2)</sup>

Ako se za neke dve varijable (recimo rezultati u testu "Skok u dalj iz mesta" i "Ležanjesed za 30 s") zna da su međusobno umereno do visoko povezane, ima smisla izvršiti regresionu analizu da bi se dobila jednačina regresione prave. Uz pomoć te jednačine moguće je proceniti rezultat koji bi neko ostvario u jednom testu (Ležanje-sed za 30 s) ako je poznat njegov rezultat u drugom testu (skok u dalj iz mesta). Da bi se odredila jednačina regresione prave, potrebno je izračunati njen nagib (*slope*), i odsečak na vertikalnoj osi tj. tačku preseka sa vertikalnom osom (*intercept*). Nagib se računa uz pomoć funkcije SLOPE (=SLOPE(*known y's*;*known x's*) gde "known x's" i "known y's" predstavljaju skup podataka (rezultata) nezavisno promenljive (x) i zavisno promenljive (y), pa bi tako za dati primer [\(ZADATAK 37\)](#page-104-2) funkcija izgledala ovako: =**SLOPE***(F2:F16;D2:D16***)***.* Isti parametri su neophodni i za funkciju kojom se računa odsečak na vertikalnoj osi **=INTERCEPT**(*known\_y's; known\_x's),*odnosno za dati primer =**INTERCEPT**(*F2:F16;D2:D16*).

Da bi se "nacrtao" grafik, treba odabrati skup vrednosti za nezavisno promenljive (**D2:D16**), i zavisno promenljive (**F2:F16**) pa iz palete za odabir grafikona (*Insert/Charts*) odabrati opciju za X-Y grafikon (X-Y Scatter)[-Slika 135.](#page-105-0) Odabirom tačaka grafikona (desni taster miša), pa opcije"dodaj liniju trenda (Add trendline), otvara se dijalog u kome je moguće odabrati da se na grafikonu prikaže jednačina regresije, kao i kvadrat koeficijenta korelacije (*R<sup>2</sup>* ), koji se još naziva koeficijent determinacije [\(Slika 136\)](#page-105-1). Dodatnim uređenjem grafikona (podešavanjem debljine linija osa, oznaka osa, površine grafika...) moguće je dobiti izgled kao na slici 137.

<span id="page-104-1"></span><sup>&</sup>lt;sup>16</sup>Kvadrat koeficijenta korelacije, kojim se procenjuje koji procenat varijanse zavisno promenljive se može objasniti poznavanjem varijanse nezavisno promenljive.

#### **Osnove statistike u programu za rad sa tabelama**

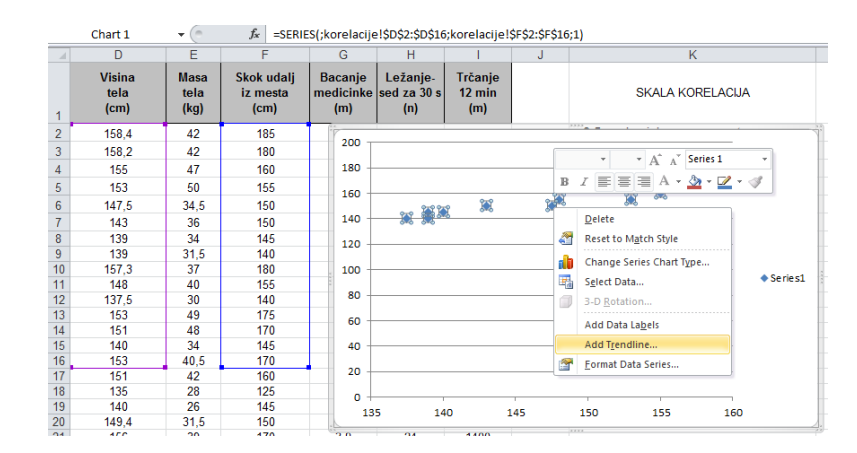

<span id="page-105-0"></span>**Slika 135.** *Crtanje grafika i dodavanje linije trenda (Trendline), koja u ovom slučaju predstavlja regresionu pravu.*

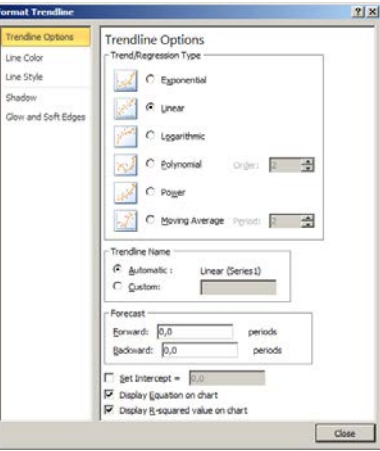

<span id="page-105-1"></span>**Slika 136.** *Odabir vrste trenda (linija), i opcije za prikaz jednačine (Display Equation on chart) i koeficijenta determinacije (Display R-squared value on chart).*

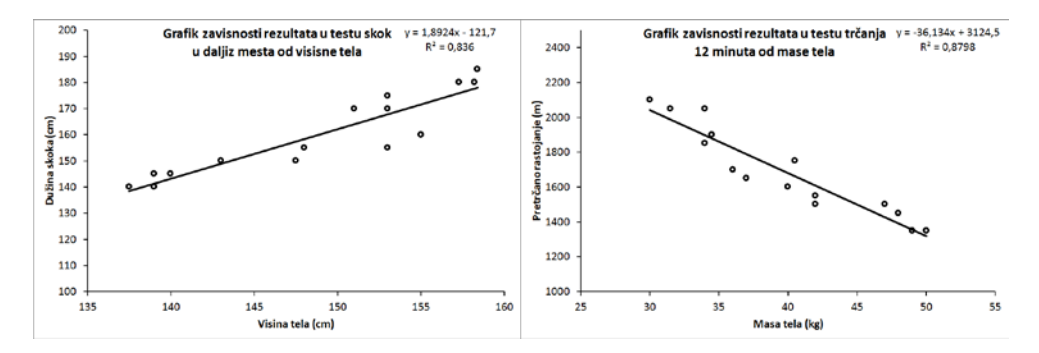

**Slika 137.** *Konačan izgled grafikona traženih zavisnosti sa regresionim linijama [\(ZADATAK 37\)](#page-104-2).*

<span id="page-105-2"></span>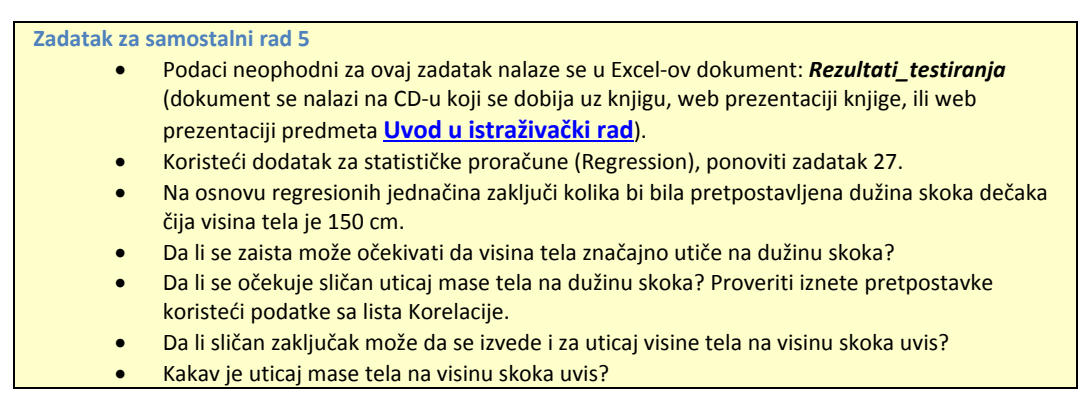

### *8.4. Testiranje razlika (t-test za nezavisne i za zavisne uzorke)*

Često je potrebno uporediti dve ili više grupa rezultata merenja (iste ili različitih varijabli), bilo da su dobijeni merenjem iste grupe ispitanika (dva ili više puta) ili dve ili više grupa ispitanika. Za izvođenje "ozbiljnijih" zaključaka nije dovoljno jednostavno upoređivanje srednjih vrednosti (što svakako treba da bude prvi korak), pa se zbog toga primenjuju odgovarajuće statističke procedure, koje pored srednjih vrednosti u obzir uzimaju dodatne činioce (npr. veličina uzorka, "disperzija" podataka...). Ovaj deo statističkih procedura pripada tzv. statistici zaključivanja (inferencijalna statistika), a sve se mogu objediniti jednostavnim nazivom: "testiranje razlika". Pored toga koliko je puta u jednoj grupi ponovljeno merenje (tzv. ponovljena merenja, ili "zavisni uzorci"), ili koliko je grupa upoređeno (grupe, faktori ili "nezavisni uzorci"), još dosta drugih činilaca utiče na to koju od mnogobrojnih procedura treba odabrati za testiranje razlika (za detalje videti veb prezentaciju predmeta [Uvod u istraživački rad](http://www.fsfv.bg.ac.rs/~metodologija/Predavanja_met.htm) i [Statistika u fizičkom vaspitanju i sportu](https://sites.google.com/site/statistikafvsport/home/5-nedelja)). U primerima koji slede biće prikazana dva najjednostavnija slučaja. Kada je unutar jedne grupe ponovljeno merenje jedne varijable (tzv. pretest-posttest), odnosno kada su između dve grupe upoređena merenja jedne varijable.

#### **PRIMER 2:**

- U jednoj školi, devojčicama i dečacima petog razreda su na početku i na kraju školske godine procenjivane motoričke sposobnosti baterijom testova, koju su činili sledeći testovi:
- Test skok u dalj iz mesta, kojim je procenjivana eksplozivna snaga mišića opružača nogu.
- Test bacanje medicinke, kojim je procenjivana eksplozivna snaga mišića ruku i ramenog pojasa.
- Test ležanje-sed za 30 sekundi ("trbušnjaci"), kojim je procenjivana repetitvna snaga mišića pregibača trupa.
- Kuperov test trčanja na 12 min, kojim je procenjivana aerobna izdržljivost.
- Takođe, izmerene su masa i visina tela devojčica i dečaka.

#### <span id="page-106-0"></span>**ZADATAK 38**

- Podaci potrebni za ovaj zadatak nalaze se u Excel-ovom dokumentu: *Rezultati\_testiranja* u list *t\_test* (dokument se nalazi na CD-u koji se dobija uz knjigu, web prezentaciji knjige, ili web prezentaciji predmeta **Uv[od u istraživački rad](http://www.fsfv.bg.ac.rs/~metodologija/)**).
- Na osnovu podataka dobijenih u prvom i drugom testiranju potrebno je:
- odvojeno za dečake i devojčice, izračunati srednje vrednosti i standardne devijacije za sve praćene varijable (Visina i Masa tela, Skok u dalj iz mesta, Bacanje medicinke, Ležanje-sed za 30 sek i Kuperov test trčanja na 12 min). Dobijene podatke prikazati u odgovarajućim poljima u tabeli (D33:O39) [\(Slika 139\)](#page-108-0).
- Primenom t-testa za zavisne uzorke proceniti da li se rezultat koji su dečaci postigli na kraju godine razlikuje od onog koji su ostvarili na početku školske godine. Rezultate odgovarajućih *p* vrednosti, za svaku varijablu ponaosob, prikazati u ćelijama (**D41; F41; H41; J41; L41; N41**).
- Primenom t-testa za zavisne uzorke proceniti da li se rezultat koji su devojčice postigle na kraju godine razlikuje od onog koji su ostvarile na početku školske godine. Rezultate odgovoarajućih *p* vrednosti, za svaku varijablu ponaosob, prikazati u ćelijama (**D42; F42; H42; J42; L42; N42**).

U zadatku [\(ZADATAK 38\)](#page-106-0) je potrebno uraditi *t-test za zavisne uzorke,* koji poredi količnik razlika srednjih vrednosti pre- i posttesta i zajedničke (za oba merenja) standardne greške sa tzv. t-vrednošću (koja zavisi od broja ispitanika i zadatog nivoa poverenja, odnosno statističke značajnosti ― *p*, a koja se obično bira da bude manja od 0,05 odnosno 0,01).

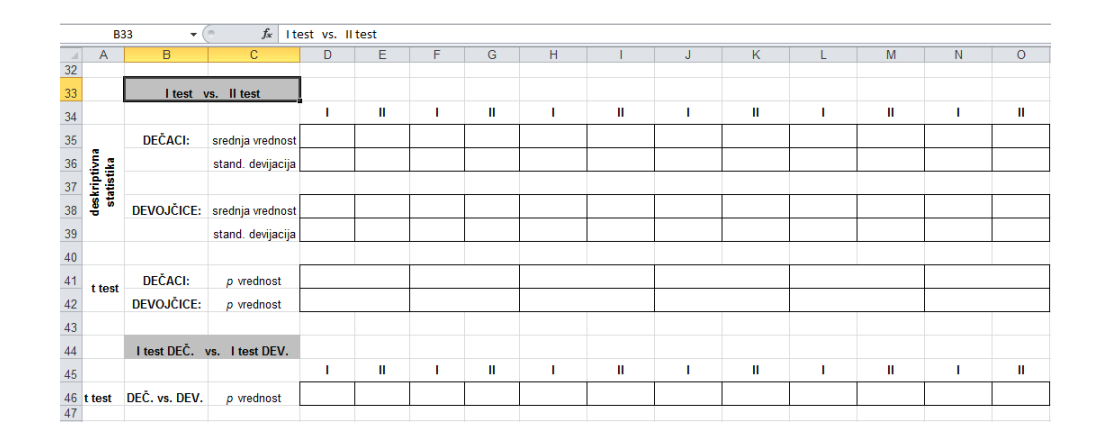

#### **Slika 138.** *Tabela u koju treba uneti rezultate za* **[ZADATAK](#page-106-0) 38.**

Ukoliko je dobijena apsolutna vrednost razlike veća od odgovarajuće *t*-**vrednosti**, onda se kaže da se dobijene srednje vrednosti "statistički značajno razlikuju" (u suprotnom "nema statistički značajne razlike"). U programu za rad sa tabelama, primena formule za t-test (**TTEST**-vidi tekst koji sledi), kao rezultat daje odgovarajuću *p* **vrednost** (bez obzira o tome da li se radi o t-testu za zavisne ili nezavisne uzorke), kao procenjenu verovatnoću da ćemo "pogrešiti" ukoliko tvrdimo da je dobijena razlika statistički značajna. Jednostavno rečeno, ako je dobijena *p* **vrednost** manja od one koju smo odabrali za nivo statističke značajnosti (recimo *p* **= 0,05**), onda možemo da tvrdimo da je razlika statistički značajna, u suprotnom, razlika nije statistički značajna. Da bi formula izračunala *p* **vrednost** za zavisne uzorke, nakon pokretanja funkcije za t-test (=TTEST(array1;array2;tails;type) potrebno je odabrati rezultate prvog skupa podataka, odnosno prvog merenja (array1), rezultate drugog skupa podataka ili ponovljenog merenja (array2), znati smer očekivane razlike (*tail*: 1 ako znamo odnosno pretpostavljamo da će rezultat u posttestu biti značajno veći ili značajno manji od pretesta, 2 ako se ne zna koja će srednja vrednost biti veća). Na kraju, potrebno je odabrati vrstu t-testa (type: 1 ako se radi o ponovljenim merenjima, a ako ne, onda je za nezavisne uzorke potrebno odabrati 3, jer se time ne pretpostavlja jednakost varijansi obe grupe rezultata, pa će funkcija izvršiti korekciju ukoliko varijanse nisu jednake, dok će za slučaj jednakih varijansi, izračunati istu *p* **vrednost** kao da je izabrana opcija 2). Na slici [\(Slika 139\)](#page-108-0) je prikazana formula koja računa *p* **vrednost** za zavisne uzorke (visina dečaka na početku i na kraju školske godine), gde je pretpostavljeno da se unapred ne zna smer razlike. Na isti način, zadajući odgovarajuće skupove, mogu se izračunati *p*  **vrednosti** za preostale varijable [\(Slika 140\)](#page-109-0).
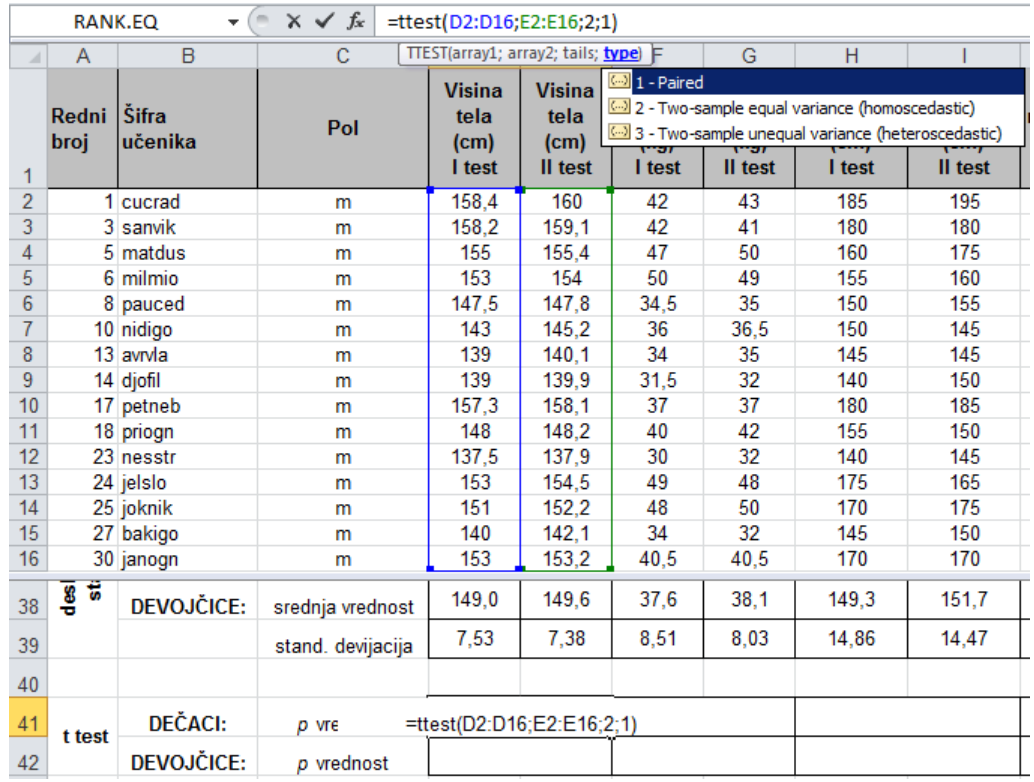

#### **Slika 139.** *Prikaz funkcije za izračunavanje* p *vrednosti (t-test za zavisne uzorke).*

Da je ovakav primer bio deo istraživanja čiji bi cilj mogao da bude da se utvrdi da li je primenjeni program nastave fizičkog vaspitanja doprineo poboljšanju pojedinih motoričkih sposobnosti, moralo bi da se vodi računa o tome da eventualno dobijene razlike mogu biti posledica povećanja visine i mase tela (rast i razvoj), s obzirom da su rezultati u pojedinim motoričkim testovima zavisni od dimenzija tela. Zbog toga, ali i zbog činjenice da se ovde radi o slučaju kada se istovremeno ispituju razlike između, ali i unutar grupa, odabir t-testa ne bi bio metodološki prihvatljiv, već bi se morao koristiti znatno složeniji pristup (za detalje videti veb prezentaciju predmeta [Uvod u istraživački rad](http://www.fsfv.bg.ac.rs/~metodologija/Predavanja_met.htm) i Statistika u [fizičkom vaspitanju i sportu](https://sites.google.com/site/statistikafvsport/home/5-nedelja)).

#### **ZADATAK 39**

- Primenom t-testa za nezavisne uzorke proceniti da li se rezultati devojčica i dečaka, ostvareni na početku godine, međusobno razlikuju. Rezultate odgovarajućih *p* vrednosti, za svaku varijablu ponaosob, prikazati u ćelijama (**D46; F46; H46; J46; L46; N46**).
- Primenom t-testa za nezavisne uzorke proceniti da li se rezultati devojčica i dečaka, ostvareni na kraju godine, međusobno razlikuju. Rezultate odgovarajućih *p* vrednosti, za svaku varijablu ponaosob, prikazati u ćelijama (**E46; G46; I46; K46; N46; O46**).

### **Osnove statistike u programu za rad sa tabelama**

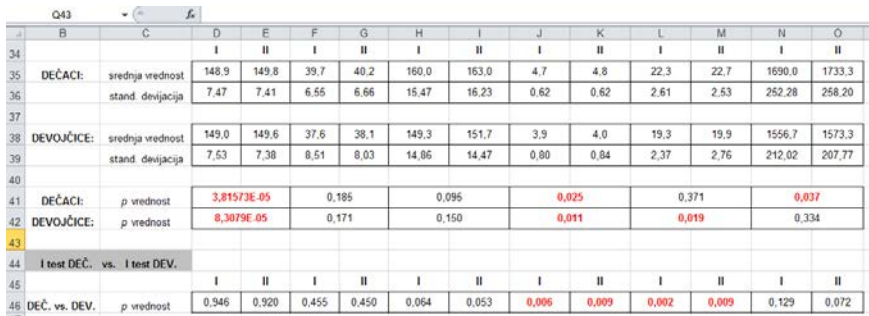

#### **Slika 140.** *Rezultati zadatka 38 i 39.*

**Zadatak za samostalni rad 6**

- Podaci neophodni za ovaj zadatak nalaze se u Excel-ov dokument: *Rezultati\_testiranja*  (dokument se nalazi na CD-u koji se dobija uz knjigu, web prezentaciji knjige, ili web prezentaciji predmeta **Informatika**).
- Koristeći opciju iz dodatka za statističke proračune (Data analysis/t-Test: Paired Two Sample for Means odnosno t-Test: Two Sample, Assuming Unequal Variances) ponovo uradite porethodne zadatke.
- Na istom grafiku prikazati srednje vrednosti i standardne devijacije mase tela dečaka i devojčica, na početku i kraju školske godine (koristiti podatke izračunate u [\(ZADATAK 38\)](#page-106-0) na početku ove sekcije.

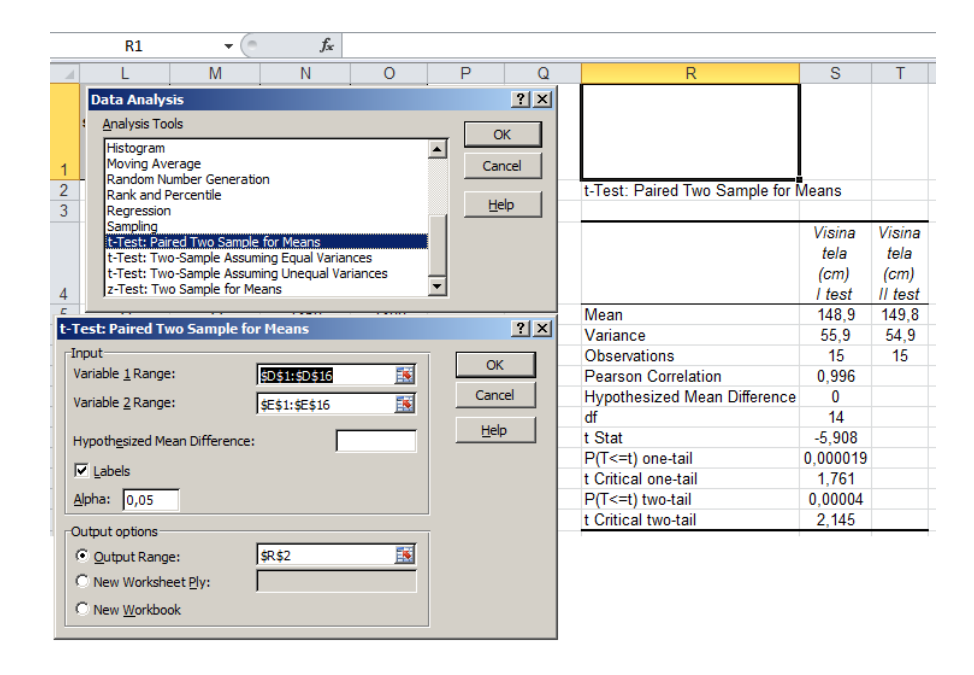

**Slika 141.** *Rezultati t-testa (poređenje visina dečaka izmerenih na početku i kraju školske godine), primenom dodatka za statističke proračune (Data analysis)***.** 

# 9.PRIPREMA ISTRAŽIVAČKOG RADA

### **U ovom poglavlju biće pokazano:**

- Kako pripremiti literaturu
- Kako urediti istraživački rad za slanje u časopis

Svi oni koji su pisali istraživački rad znaju koliko vremena je potrebno za jedan tako zahtevan posao, a posebno koliko je još vremena i truda potrebno za pripremu rada za slanje u odgovarajući časopis. Zbog toga su u ovom poglavlju u kratkim crtama izneti neke ideje koje mogu olakšati taj postupak, počevši od pretrage literature, preko pripreme slika i tabela, formatiranja referenci, pa do konačnog uređenja dokumenta prema zahtevima izabranog časopisa. Pri tome, opis koji sledi ne zalazi u tzv. metodološke detalje vezane za pisanje istraživačkog rada, već se tiče isključivo "zanatskog" dela, odnosno poznavanja primene računara kao nečega što treba da olakša i ubrza taj deo posla. Kao primer, odbran je rad koji je nedavno objavljen u jednom časopisu i u redovima koji slede ukratko će biti prikazani koraci koje je bilo neophodno sprovesti, a za koje je bilo potrebno znati ono što je izloženo u prethodnim poglavljima.

*Problem* istraživanja odnosio se na merenje jačine kod pacijenata koji se oporavljaju nakon rekonstrukcije prednjeg ukrštenog ligamenta kolena, dok je *predmet*  istraživanja bio novi test za procenu neuromišićne funkcije zasnovan na *naizmeničnim maksimalnim izometrijskim kontrakcijama*, odnosno njegove primena u proceni neuromišićne funkcije ispitanika sa povredom pomenutog ligamenta. Tako definisan problem i predmet istraživanja odredili su i "strategiju" pretrage literature koja je kasnije korišćena kao materijal za rad.

## *9.1. Pretraga i priprema literature*

Pretraga literature urađena je uz pomoć programa za organizovanje referenci [Endnote WEB 3.5.](http://endnote.com/) online, preko PubMed-a, korišćenjem više ključnih reči i njihovih kombinacija (za detalje pogledati Poglavlje 6). Kada bi bio uočen neki potencijalno važan rad, onda bi se zadavala dodatna pretraga sličnih radova (Related articles), odnosno pregledan je popis referenci u tom radu, iz kojih su dodatno izdvajani naslovi koji su bili u vezi sa istraživanim problemom. Pretraga je započeta sa sledećim ključnim rečima: Muscle Strength ACL, i time je dobijeno preko 300 naslova [\(Slika 142\)](#page-112-0).

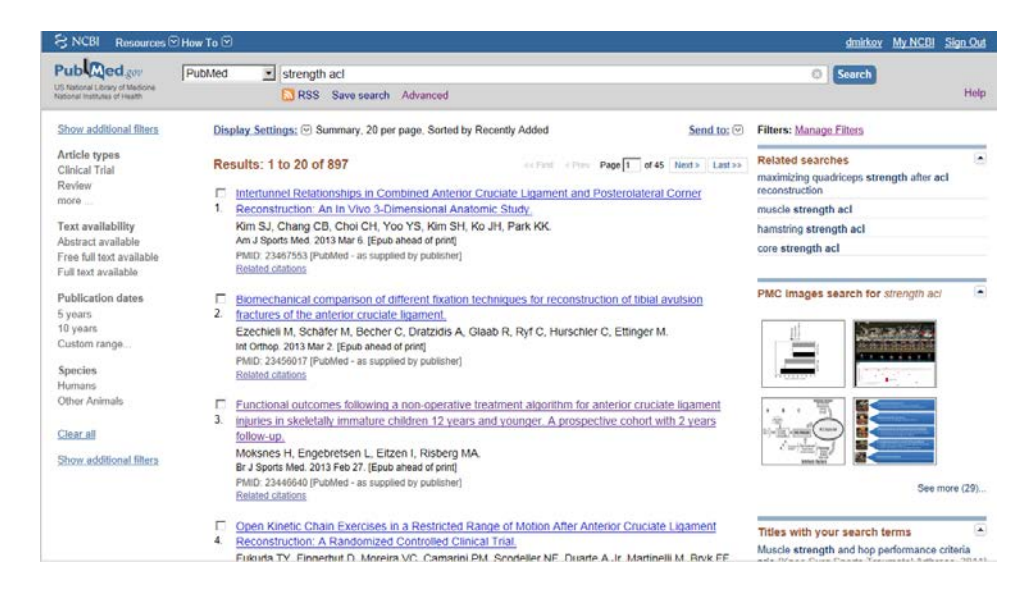

**Slika 142.** *Početak pretrage literature u PubMed-u***.** 

<span id="page-112-0"></span>Od tih naslova<sup>[17](#page-113-1)</sup>, izdvojeni su oni koji su imali vezu sa temom, zatim su pregledani njihovi sažeci, i ostalo ih je 118 [\(Slika 143\)](#page-112-1).

| <b>ENDNOTE<sup>®</sup> WEB</b> RESEARCHERID                                                                           |                                                                                                    |                      |                                                                                                    | Hide message NOTICE:<br>New iPad App for EndNotel |                                                                                                    |  |  |
|----------------------------------------------------------------------------------------------------|----------------------------------------------------------------------------------------------------|----------------------|----------------------------------------------------------------------------------------------------|---------------------------------------------------|----------------------------------------------------------------------------------------------------|--|--|
| Collect<br><b>My References</b>                                                                                       | Organize                                                                                                    | Format               | <b>Options</b>                                                                                                    |                                                   |                                                                                                    |  |  |
|                                                                                                    |                                                                                                    |                      |                                                                                                    |                                                   | Show Gatting Started Guide                                                                                    |  |  |
| <b>Ouick Search</b><br>Search for<br>in All My References<br>Search                                                   | <b>All My References</b><br>Show 50 per page .                                                                                                    |                      | In 4 Page 1 of 3 Go FH                                                                                                    |                                                   | MORE POWERFUL, MORE FLEXIBLE<br>Getonline file<br>stampe and<br>nanc functionality<br><b>ENDNOTE</b><br>Close |  |  |
| <b>My References</b><br>All My References (139)                                                                       | <b>EAI</b> EPage<br><b>Authort</b>                                                                                                    | Add to group<br>Year | Copy to Quick List   Delete<br>$\sim$<br>Title                                                                                                    |                                                   | Sort by: First Author -- A to Z                                                                               |  |  |
| [Unfiled] (0)<br>Quick List (0)<br>Trash (0)<br><b>W</b> My Groups<br>Endnote baza 3HK rad (21)<br>Strength_ACL (118) | Muscle strength and functional performance in patients with anterior cruciate ligament injury treated<br>2008<br>Ageberg, E.<br>with training and surgical reconstruction or training only: a two to five-year followup<br>Arthritis Rheum<br>Added to Library: 13 Mar 2013 Last Undated: 13 Mar 2013<br>Online Link+ Go to URL |                      |                                                                                                    |                                                   |                                                                                                    |  |  |
| <b>V</b> ResearcherID +<br>My Publications (0)<br>Publication List 1 (0)<br>Publication List 2 (0)                    | Ageberg, E.                                                                                                    | 2008                 | Normalized motor function but impaired sensory function after unlateral non-reconstructed ACL injury:<br>patients compared with uninjured controls<br>Knee Surg Sports Traumatol Arthrosc<br>Added to Library: 13 Mar 2013 Last Updated So to reference 3<br>Online Link+ Go to URL |                                                   |                                                                                                    |  |  |
| cascript: void(0)                                                                                                    | Ahmad, C. S.                                                                                                    | 2006                 | Effect of gender and maturity on quadriceps-to-hamstring strength ratio and anterior cruciate<br>ligament lawty<br>Am J Sports Med<br>Added to Library: 13 Mar 2013 Last Updated: 13 Mar 2013<br>Online Link+ Go to URL                                                             |                                                   |                                                                                                    |  |  |

<span id="page-112-1"></span>**Slika 143.** *Odabrane i organizovane reference u programu EndNote 3.5 WEB***.** 

Tim naslovima dodati su naslovi koji su bili ranije pronađeni (korišćeni u drugim radovima), kao i udžbenici koji su korišćeni pri pisanju rada. Nakon pregleda sažetaka, napravljena je selekcija radova čiji sadržaj je bio od interesa za rad, te je formirana zasebna baza tih naslova, ukupno njih 21 [\(Slika 144\)](#page-113-0).

**.** 

<sup>&</sup>lt;sup>17</sup>Naslovi su složeni po datumu objavljivanja i pojavljuju se neki naslovi koji su se pojavili posle objavljivanja rada, jer su screeenshot-ovi uzeti tokom pisanja ovog materijala.

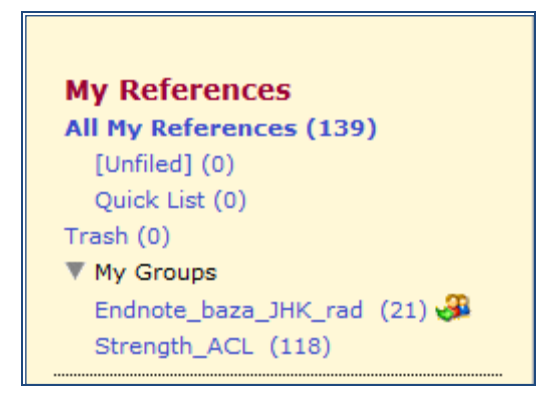

**Slika 144.** *Organizacija referenci koje su korišćene za kasnije pisanje rada.*

<span id="page-113-0"></span>Ta baza je zatim "podeljena" sa svim saradnicima na radu [\(Slika 145\)](#page-113-2), odnosno svima je omogućen pristup bazi referenci. Konačno, uz pomoć [KoBSON-](http://www.kobson.nb.rs/)a, pristupljeno je svim časopisima za koje [KoBSON,](http://www.kobson.nb.rs/) preko svojih servisa, omogućava pristup, odakle su preuzeti radovi čiji su naslovi u bazi.

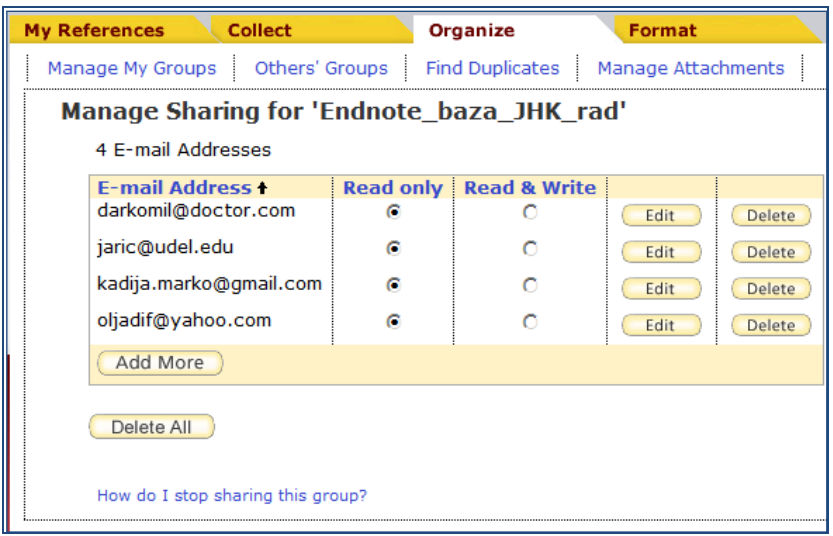

#### <span id="page-113-2"></span>**Slika 145.** *"Deljenje" baze sa naslovima radova koji su korišćeni za pisanje rada.*

<span id="page-113-1"></span>Pošto pojedinim časopisima nije bilo moguće pristupiti, pisano je autorima sa molbom da pošalju kopije tih radova, a u slučaju da nije bilo odgovora, zamoljene su kolege iz inostranstva sa kojima postoji saradnja, da preko svojih biblioteka nabave preostale radove. Time je napravljena baza radova (u pdf formatu), koji su poslužili kao literatura za pisanje rada [\(Slika 146\)](#page-114-0).

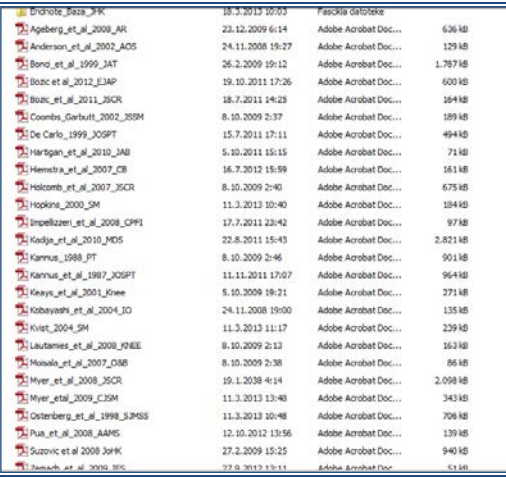

**Slika 146.** *Sadržaj fascikle u kojoj se čuvaju radovi (u pdf formatu) korišćeni u pripremi rada.*

### <span id="page-114-0"></span>*9.2. Priprema tabela i slika*

Nakon što su merenja završena, urađena je statistika, pa je nakon predgleda dobijenih rezultata izvršen popis "nalaza" u odnosu na početne pretpostavke. Nakon toga, doneta je odluka koji rezultati i na koji način (u kojoj formi) će biti prikazani u radu. Odlučeno je da se rezultati ilustruju uz pomoć tri slike (grafikona) i jedne tabele $18$ .

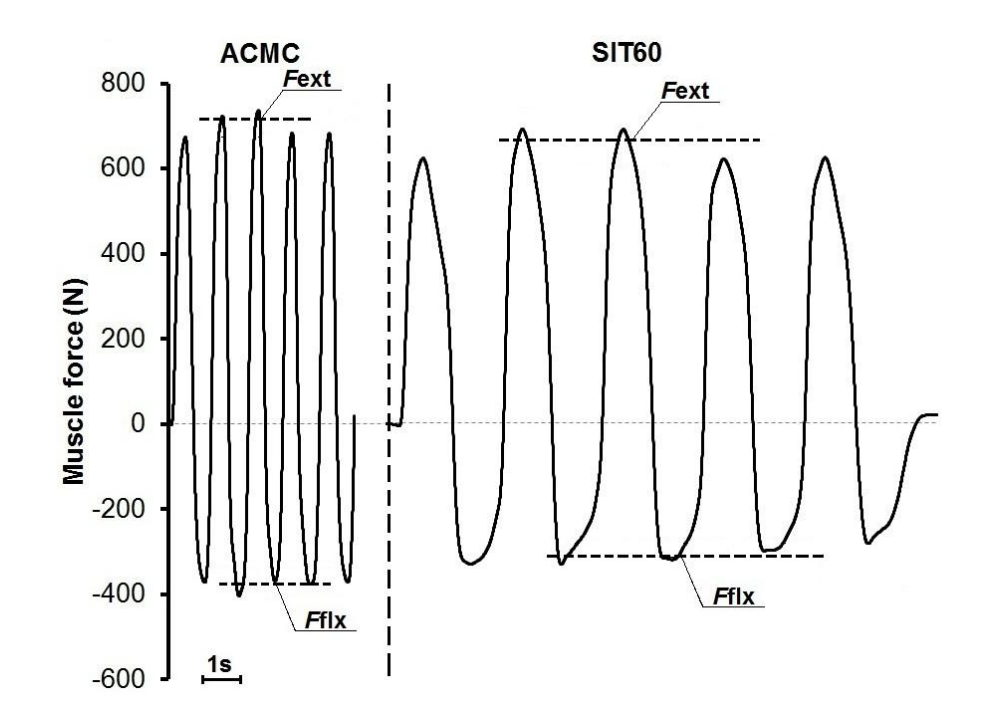

**Slika 147.** *Slika broj 1* **(Knezevic et al, 2013).** 

<span id="page-114-1"></span> $\overline{a}$ 

<sup>&</sup>lt;sup>18</sup>Naravno da se slike i tabele mogu napraviti na jako mnogo različitih načina i kombinacijom raznih (jednog ili više) računarskih programa, ali je ovde prikazano kako se taj posao može završiti uz pomoć "znanja i veština" prikazanih u prethodnim poglavljima.

Prva slika [\(Slika 147\)](#page-114-1) ilustruje signale dobijene merenjem mišićnih sila, uz pomoć tri različite metode. Sva tri signala "uvezena" su u program za rad sa tabelama, pa su zatim napravljeni pojedinačni grafikoni (zasebno za svaki zapis), koji su naknadno objedinjeni u programu za rad sa crtežima (Bojanka ― Paint) da bi se dobila slika kao na prethodnoj strani [\(Slika 147\)](#page-114-1). Deskriptivna statistika i rezultati na osnovu kojih je računata pouzdanost, prikazani su u tabeli ([Slika 148\)](#page-115-1), a da bi se ilustrovali deficiti izazavani povredom i mirovanjem (videti predmet i problem istraživanja), prikazane su razlike u odnosu jačina antagonističkih parova mišića (zadnja i prednja loža) povređene i zdrave noge (pacijenti), odnosno dominantne i nedominantne noge (zdravi ispitanici). Takođe, prikazane su i razlike u jačini prednje, odnosno zadnje lože povređene i zdrave noge (pacijenti), odnosno dominantne i nedominante noge zdravi ispitanici.

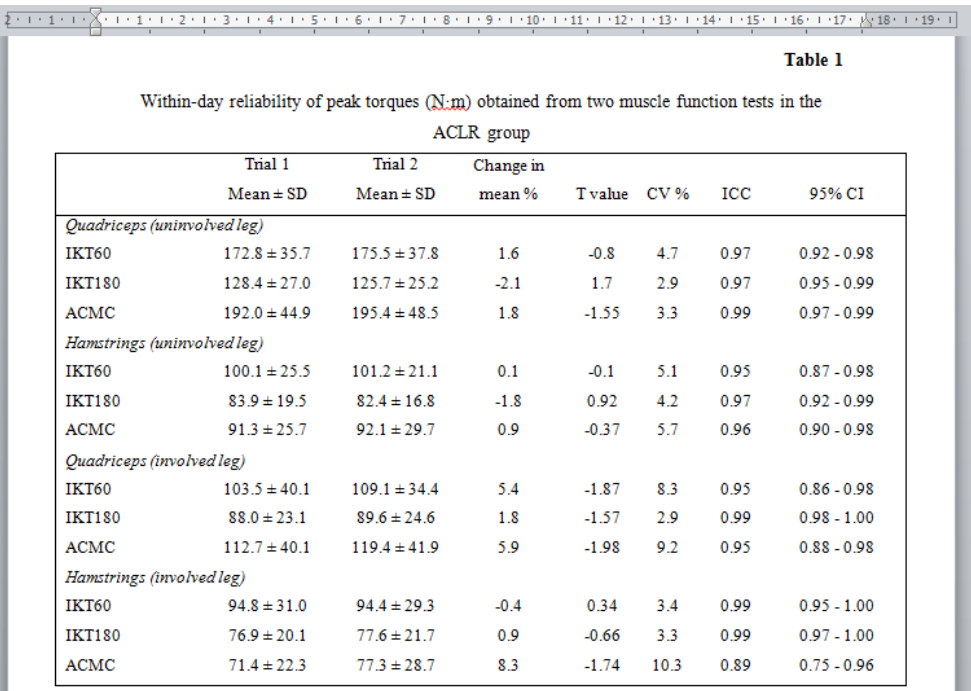

 $CV = coefficient$  of variation;  $ICC = intra=class correlation coefficient$ ;  $CI$  95 % = confidence

#### <span id="page-115-1"></span>**Slika 148.** *Tabela 1 (Knezevic et al, 2013).*

<span id="page-115-0"></span>Tabela prikazuje srednje vrednosti za dva ponovljena merenja (Trial 1 i Trial 2) u sva tri testa jačine (IKT60, IKT180 i ACMC), za mišiće prednje (Quadriceps) i zadnje (Hamstrings) lože zdrave (uninvolved) i povređene (involved) noge. Takođe, u tabeli su date i procentualne razlike srednjih vrednosti ponovljenih merenja (Change in mean %), t vrednost dobijena t-testom, tipična greška izražena procentualno kao koeficijent varijacije (CV %) i intraklas korelacioni koeficijent (ICC) sa odgovarajućim 95% intervalima pouzdanosti (95%CI).

Pre početka rada, napravljen je plan kako da se na što efikasniji način dođe do tabele . Znalo se koji će podaci biti prikazani u tabeli, kao i kakav će njen izgled biti, te da će za račun koristiti sveska za procenu pouzdanosti koju je napravio prof. dr Will Hopkins<sup>[19](#page-117-1)</sup>. Preostalo je da se osmisli kako izračunate podatke što efikasnije složiti u zadatu formu. Sveska za računanje pouzdanosti napravljena je tako da se u nju kopiraju dobijeni rezultati ponovljenih merenja, a ona na različitim mestima računa sve neophodne koefcijente (osim t-vrednosti). Kako se tabela sa podacima sastoji iz dvanaest parova ponovljenih merenja (dvanaest redova), jedno od rešenja bilo je da se list sa računom dopuni vezama koje će dobijene rezultate složiti u red kao u tabeli. Nakon toga, preostalo je da se podaci slože jedno ispod drugog. Evo kako je to realizovano:

1. Svi rezultati merenja su složeni u tri lista (za svaki test jačine), koji su nazvani prema testovima ACMC, IK60 i IK180 [\(Slika 149\)](#page-116-0).

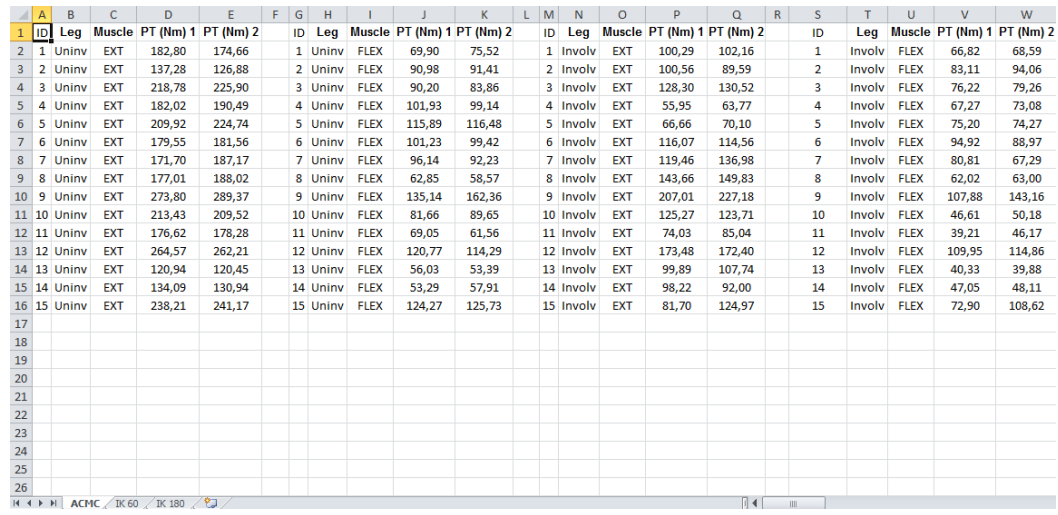

<span id="page-116-0"></span>**Slika 149.** *Podaci pripremljeni za dalju statističku analizu.*

2. List koji računa parametre pouzdanosti kopiran je u tu istu svesku, pa je preuređen tako da računa tražene podatke iz petnaest ponovljenih merenja (petnaest ispitanika, po dva merenja) [\(Slika 150\)](#page-117-0).

**.** 

 $19$ Hopkins WG (2011). Precision of measurement. In: A New View of Statistics (newstats.org/precision.html)

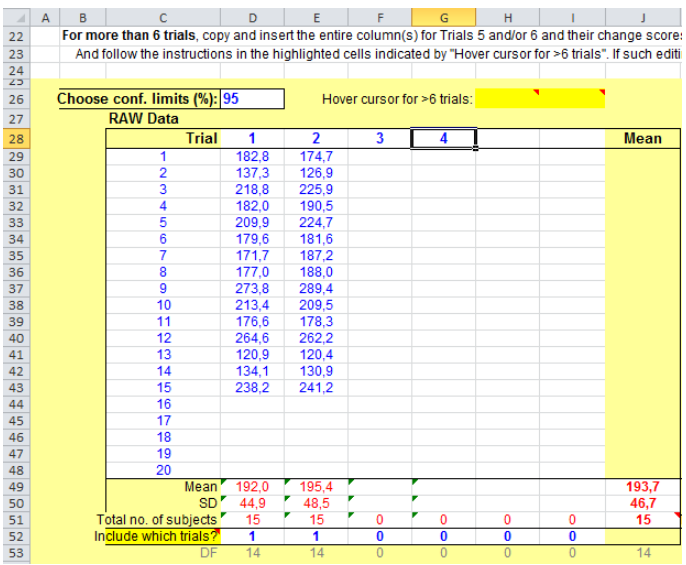

<span id="page-117-0"></span>**Slika 150.** *Tabela u koju se kopiraju podaci da bi se izračunali pokazatelji pouzdanosti.*

3. Isplanirano je gde će se prikazivati rezultati t-testa [\(Slika 151\)](#page-117-2).

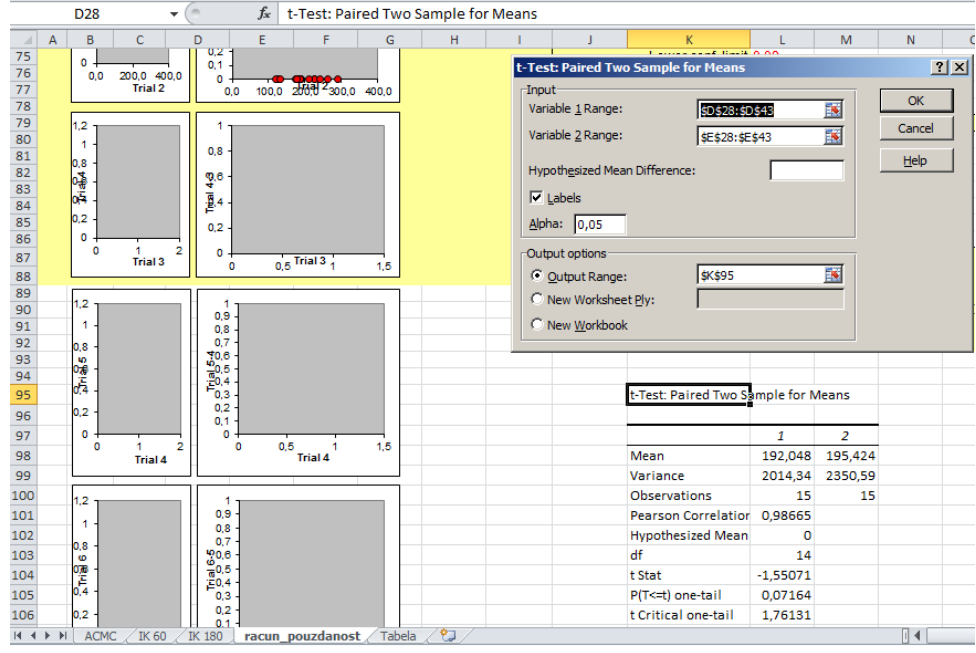

<span id="page-117-2"></span>**Slika 151.** *Ćelije u kojima su prikazivani rezultati t-testa.*

<span id="page-117-1"></span>U dodatnom listu isplanirana je tabela [\(Slika 152\)](#page-118-0) i napravljena funkcija koja uređuje podatke onako kako je trebalo da budu prikazani u tabeli [\(Slika 153\)](#page-119-0).

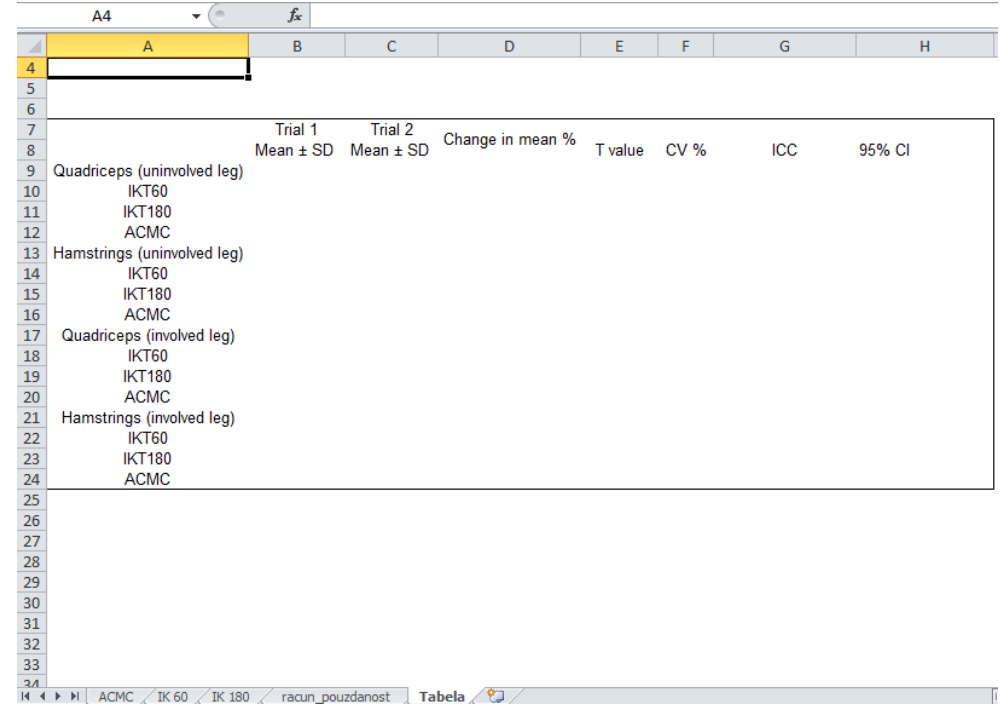

#### <span id="page-118-0"></span>**Slika 152**. *Isplanirana tabela.*

S ovim je posao u značajnoj meri skraćen i samo je trebalo postupak za svaki od nizova ponovljenih merenja, pa zatim kopirati podatke u tabelu. Tako dobijena tabela bila je spremna da se prebaci u program za rad sa tekstom [\(Slika 148\)](#page-115-1), te da se dodatno formatira prema zahtevima časopisa ([Slika 154\)](#page-119-1).

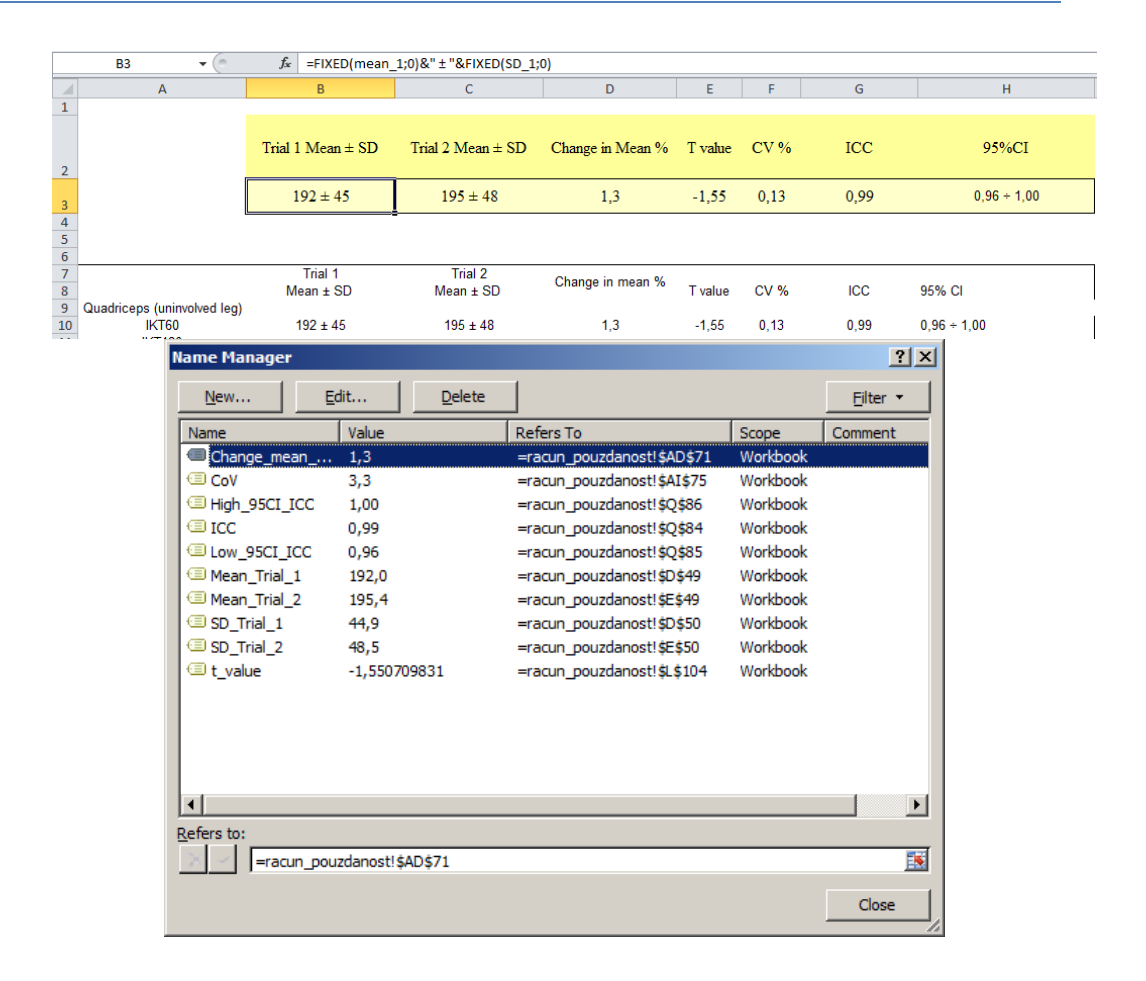

<span id="page-119-0"></span>**Slika 153.** *Imenovani opsezi i niz funkcija napravljenih da podatke iz sveske (račun pouzdanost) "preslože" tako da mogu lako da se prekopiraju u tabelu. Ćelije u kojima se nalaze neophodni podaci imenovane su da bi se lakše napravile i razumele funkcije.*

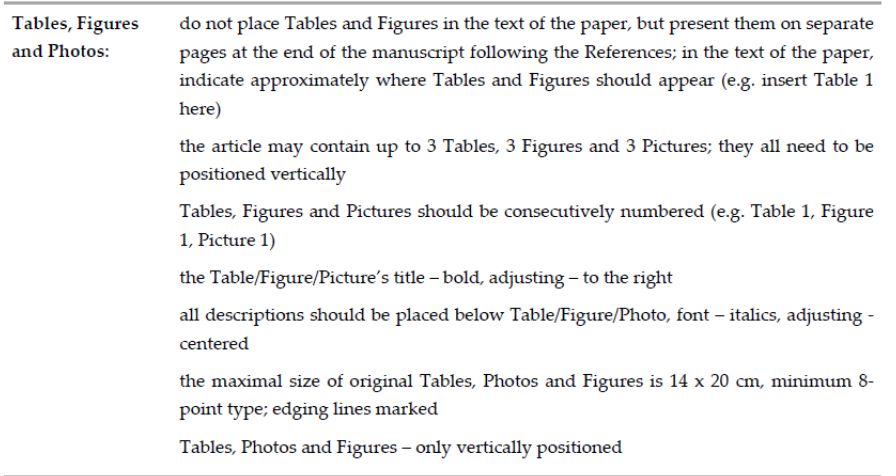

#### <span id="page-119-1"></span>**Slika 154.** *Isečak iz uputstva u kome je opisano kako treba pripremiti tabelu za časopis.*

Planirano je da se grafikonima prikažu vrednosti odnosa (HQ odnos koji se računa kao količnik jačine mišića zadnje i prednje lože određene noge) i relativnih razlika u jačini odgovarajućih mišića (tzv. bilateralni deficit ― BLD (%), računat je kao vrednost koja procentualno nedostaje mišiću (prednja ili zadnja loža) jedne noge

(povređene kod pacijenata i nedominantne kod zdravih ispitanika) da bi imao jačinu druge noge (zdrave, odnosno dominantne).

1. Najpre je iz dva ponovljena merenja trebalo izračunati bolji pokušaj [\(Slika](#page-120-0)  [155\)](#page-120-0)

|    | D <sub>21</sub> | ٠     |              | fx               | =IF(OR(D2<>"";E2<>"");MAX(D2:E2);"") |   |    |          |             |                  |  |
|----|-----------------|-------|--------------|------------------|--------------------------------------|---|----|----------|-------------|------------------|--|
|    | A               | B     | $\mathsf{C}$ | D                | E                                    | F | G  | н        |             | J                |  |
| 19 |                 |       |              |                  |                                      |   |    |          |             |                  |  |
| 20 | ID              | Leg   |              | Muscle PT (Nm) 1 |                                      |   | ID | Leg      |             | Muscle PT (Nm) 1 |  |
| 21 | 1               | Uniny | <b>EXT</b>   | 182,80           |                                      |   | 1  | Uniny    | <b>FLEX</b> | 75,52            |  |
| 22 | $\overline{2}$  | Uninv | <b>EXT</b>   | 137,28           |                                      |   | 2  | Uniny    | <b>FLEX</b> | 91,41            |  |
| 23 | 3               | Uniny | <b>EXT</b>   | 225,90           |                                      |   | 3  | Uniny    | <b>FLEX</b> | 90,20            |  |
| 24 | 4               | Uniny | <b>EXT</b>   | 190,49           |                                      |   | 4  | Uniny    | <b>FLEX</b> | 101,93           |  |
| 25 | 5               | Uniny | <b>EXT</b>   | 224,74           |                                      |   | 5  | Uniny    | <b>FLEX</b> | 116,48           |  |
| 26 | 6               | Uniny | <b>EXT</b>   | 181,56           |                                      |   | 6  | Uniny    | <b>FLEX</b> | 101,23           |  |
| 27 | $\overline{7}$  | Uniny | <b>EXT</b>   | 187,17           |                                      |   | 7  | Uniny    | <b>FLEX</b> | 96,14            |  |
| 28 | 8               | Uniny | <b>EXT</b>   | 188,02           |                                      |   | 8  | Uninv    | <b>FLEX</b> | 62,85            |  |
| 29 | 9               | Uninv | <b>EXT</b>   | 289,37           |                                      |   | 9  | Uniny    | <b>FLEX</b> | 162,36           |  |
| 30 | 10              | Uniny | <b>EXT</b>   | 213,43           |                                      |   | 10 | Uniny    | <b>FLEX</b> | 89,65            |  |
| 31 | 11              | Uniny | <b>EXT</b>   | 178,28           |                                      |   |    | 11 Uninv | <b>FLEX</b> | 69,05            |  |
| 32 | 12              | Uniny | <b>EXT</b>   | 264,57           |                                      |   |    | 12 Uniny | <b>FLEX</b> | 120,77           |  |
| 33 | 13              | Uniny | <b>EXT</b>   | 120,94           |                                      |   |    | 13 Uniny | <b>FLEX</b> | 56,03            |  |
| 34 | 14              | Uniny | <b>EXT</b>   | 134,09           |                                      |   |    | 14 Uninv | <b>FLEX</b> | 57,91            |  |
| 35 | 15              | Uniny | <b>EXT</b>   | 241,17           |                                      |   |    | 15 Uninv | <b>FLEX</b> | 125,73           |  |

<span id="page-120-0"></span>**Slika 155.** *Izračunavanje maksimuma iz dva pokušaja, iz kojih su kasnije izračunati HQ odnosi i BLD.*

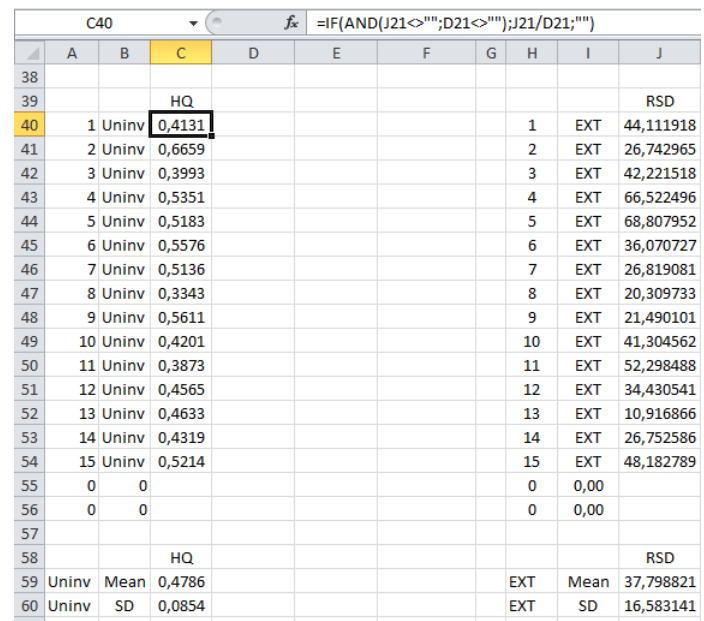

2. Zatim su iz boljih pokušaja izračunati HQ odnosi i BLD [\(Slika 156\)](#page-120-1)

<span id="page-120-1"></span>**Slika 156.** *Izračunavanje HQ odnosa i BLD-a.*

3. U sledećem koraku izračunate su srednje vrednosti i standardne devijacije HQ odnosa i BLD-a, da bi ti rezultati na kraju bili povezani sa tabelom iz koje su "generisani" grafikoni (**[Slika](#page-121-0)** *157*)

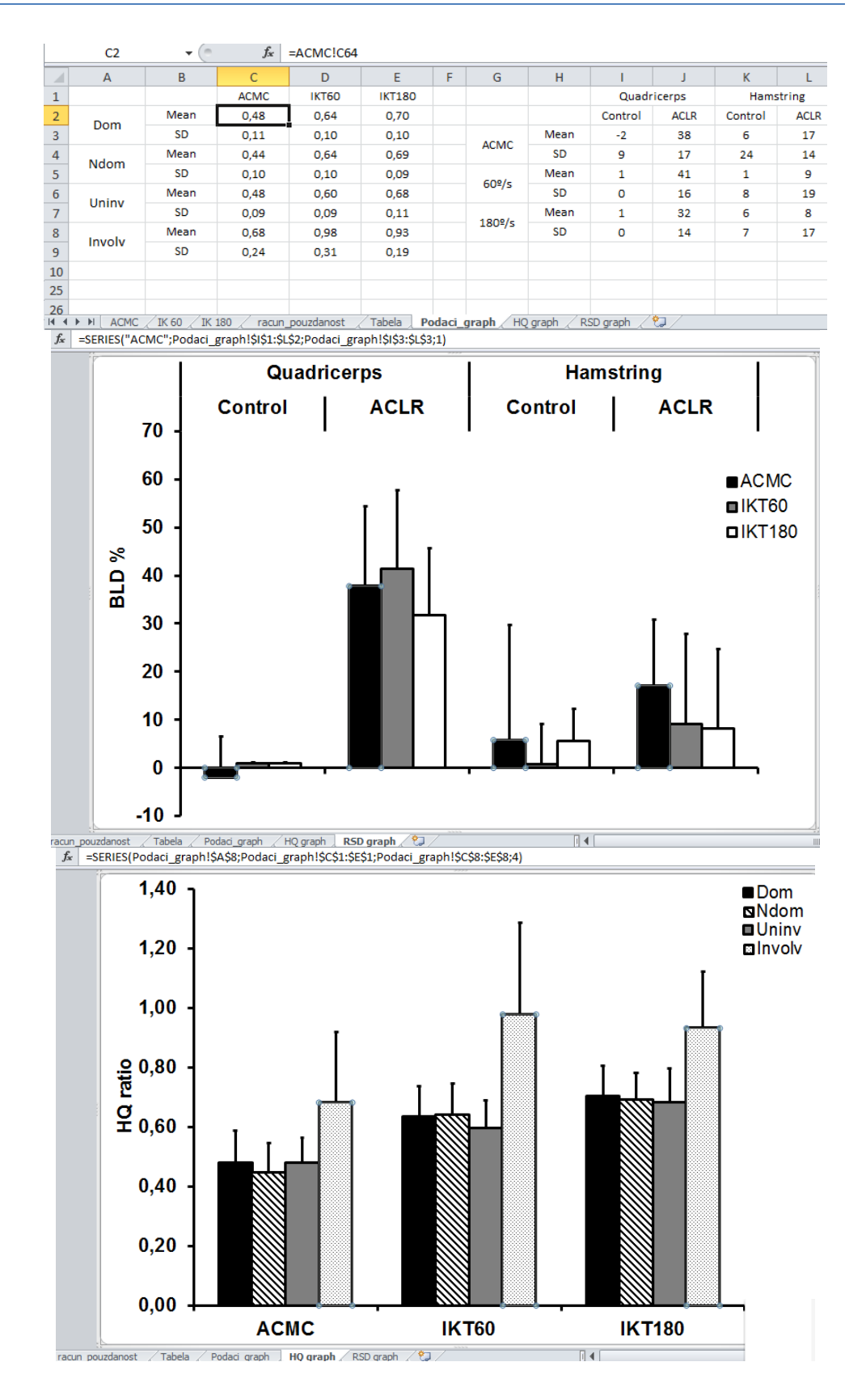

<span id="page-121-0"></span>**Slika 157.** *Tabela, i grafikoni koju su iz nje "generisani".*

## *9.3. Dodavanje referenci u tekst*

Nakon što su rezultati obrađeni pripremljena tabela i slike, napisani su rezultati i metode, potom je napisana diskusija i na kraju uvod. Tokom pisanja, reference su direktno "ubacivane" u tekst. Sadržaj rada prilagođen je zahtevima urednika pa je na kraju trebalo izvršiti i formatiranje rada prema [zahtevima časopisa](http://www.johk.pl/files/ifa.pdf).

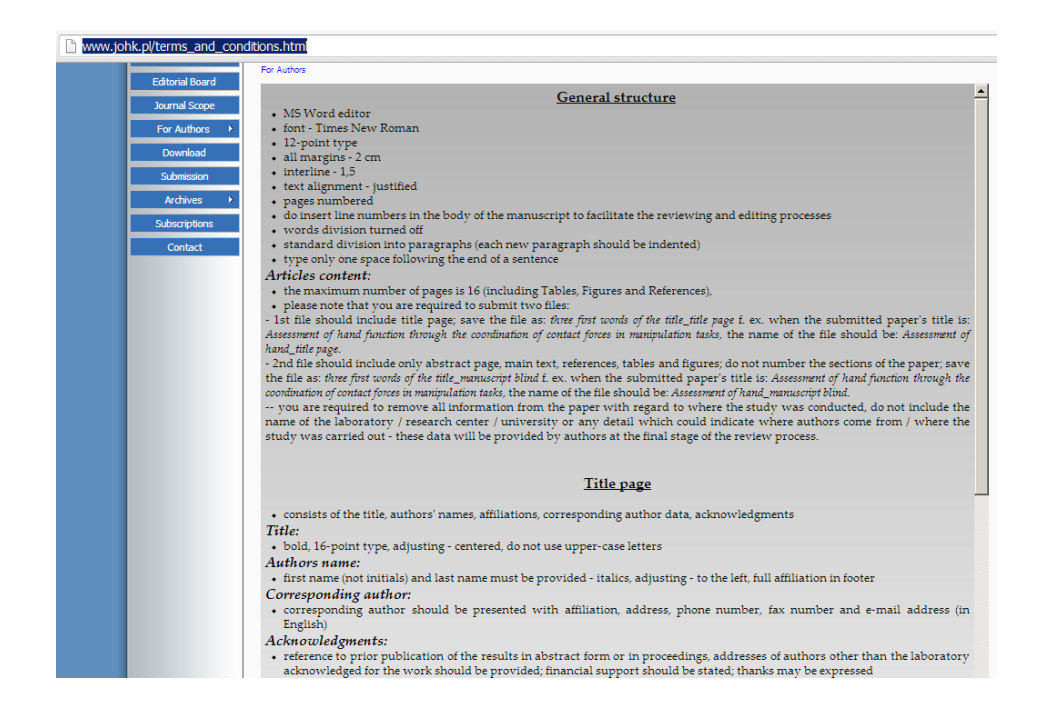

**Slika 158.** *Web stranica sa uputstvom za formatiranje rada.*

<span id="page-122-0"></span>Nakon uređenja teksta, poslednji korak predstavljao je uređenje referenci prema zahtevima časopisa [\(Slika 158\)](#page-122-0), za šta je na internetu pronađen stil prilagođen potrebama časopisa, čijim preuzimanjem je omogućeno jednostavno formatiranje referenci u tekstu, odnosno u njihovom popisu na kraju, prema zahtevima časopisa (u jednom koraku).

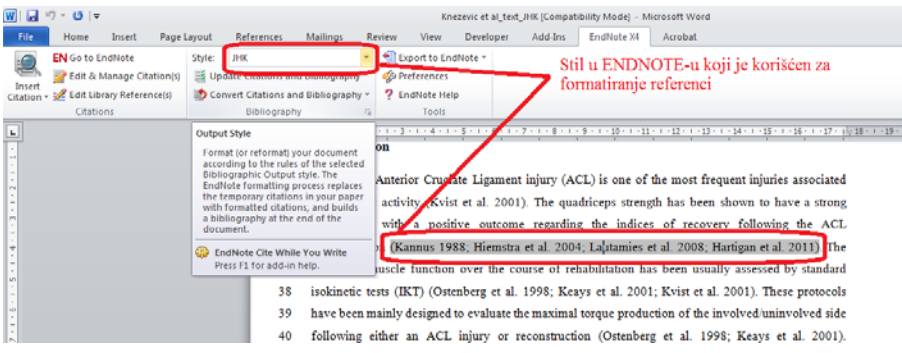

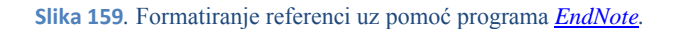

Na kraju je napravljena početna strana (prema zahtevima časopisa ― [Slika 160\)](#page-123-0), i rad je poslat u časopis.

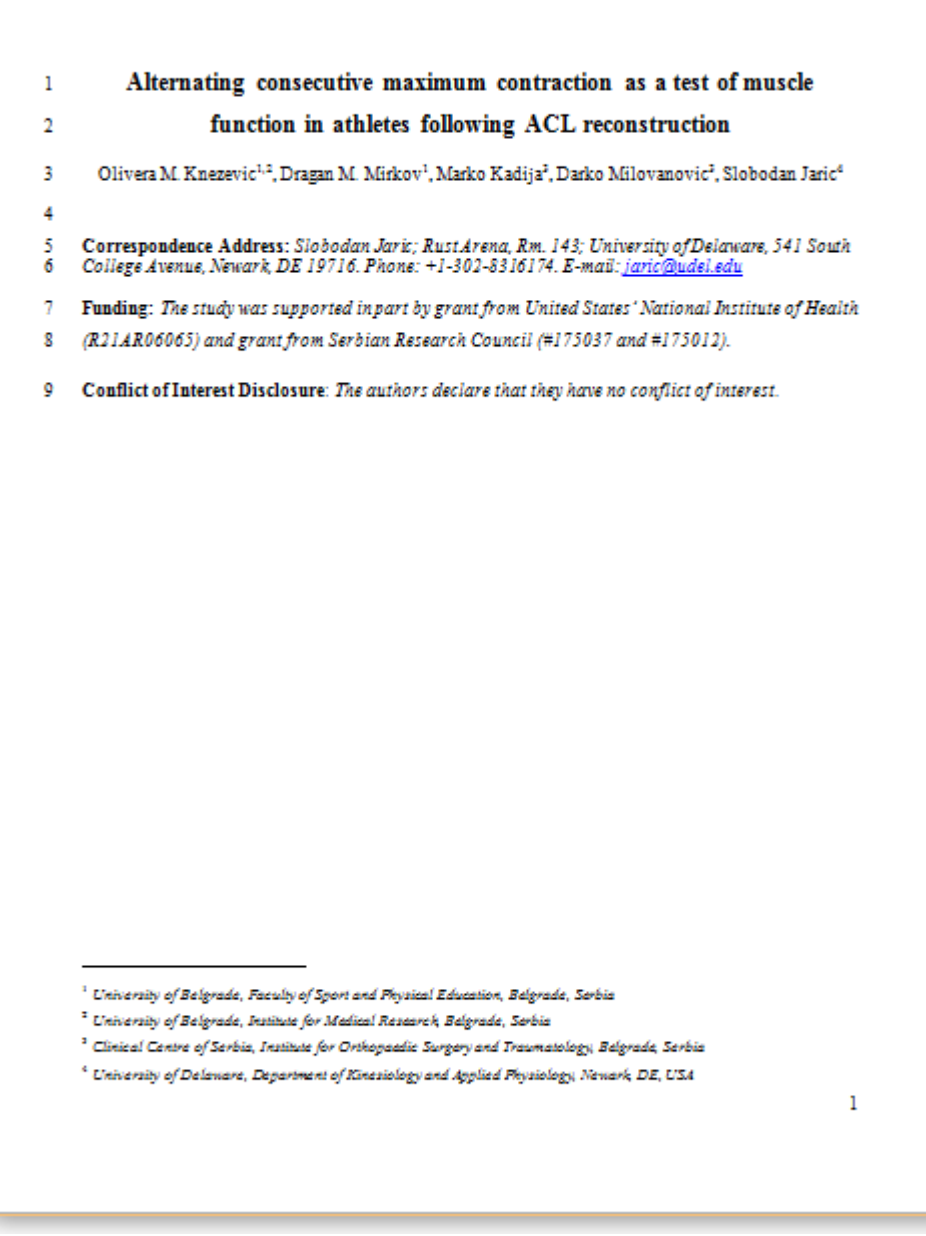

<span id="page-123-0"></span>**Slika 160.** *Početna strana poslatog rada.*

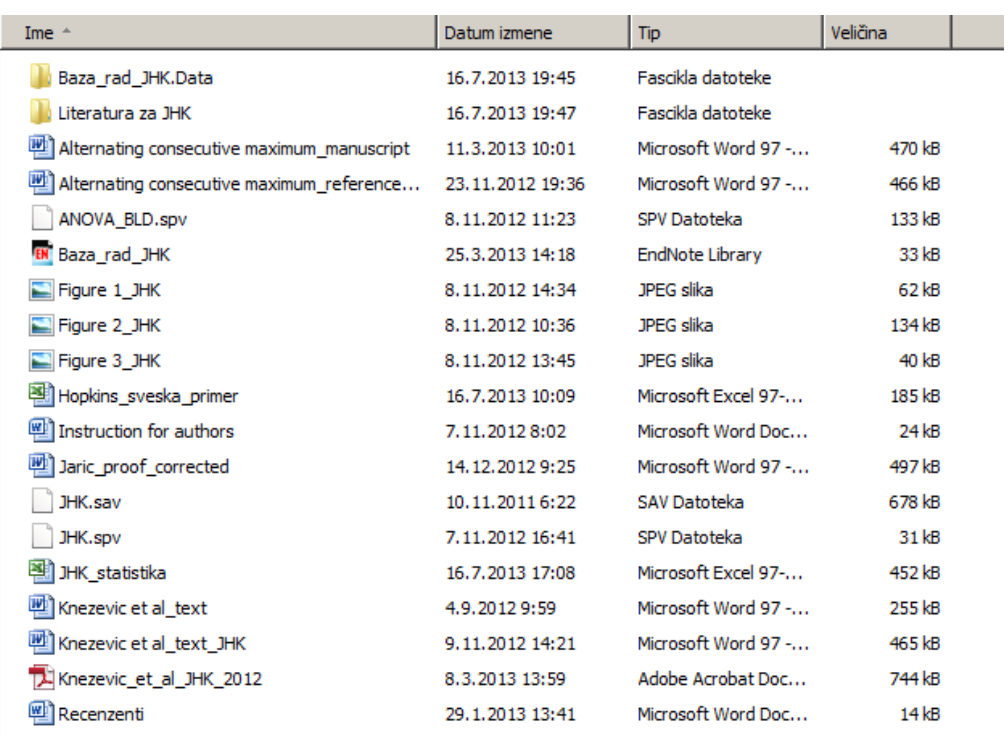

**Slika 161.** *Sadržaj fascikle sa svim fajlovima koji su nastali tokom pisanja rada.*

## 10. INDEKS POJMOVA

**Add Animation**, 57 Add ins, 95, 106 Add trendline, 107 Alignment, 38 amazon, 15 ANIMATION, 57 apsolutni položaj, 41 AVEDEV, 90 AVERAGE, 43, 90, 94 Book, 46 Borders, 39 bubblews, 13 Bullets, 25 Charts, 48, 49, 107 Chrome, 10, 11 CODEC, 13 Copy, 35, 37, 46 **CORREL**, 105, 106 Correlations, 106, 107 Cut, 35, 37 Data analysis, 96, 113 Data labels, 101 DESIGN, 55, 62 Display settings, 75 **dropbox**, 18, 19 ebay, 15 EDIT, 100 Editing, 44 Ekstranet, 11 Elektronska pošta, 5, 12 EndNote, 85, 116, 126 Errors, 101 Excel, 59, 90, 93, 97, 102, 105, 109, 110, 113 Find, 31 Firefox, 10 Font, 26, 39 FONT, 56 Footer, 28, 51, 63 Format cells, 38 Formulas, 43, 91, 93, 94 Google, 5, 12, 14, 66, 68, 70, 71, 78 *Google Akademik (Scholar)*, 66 Google maps, 14 GPS, 14 Header, 28, 44, 50, 51

Hiperveze, 10 Home, 24, 26 Hotmail, 12 impact factor, 66 Import References, 87 Insert, 22, 26, 28, 48, 49, 56, 58, 59, 107 INSERT, 29, 60 *intercept*, 107 internet, 10, 11, 12, 13, 18, 35, 78 Internet explorer, 10 internet service providers-ISP, 11 Klip art, 59 KoBSON, 5, 66, 67, 68, 69, 77, 78, 81, 82, 84 LAN, 9, 11, 12 Layout, 27, 30, 45, 51, 56, 63, 101 Mail merge, 32 Mailings, 32 Margins, 23, 51 MAX, 43, 90 MEDIAN, 90 MEDLINE, 71 Merge and Center, 38 **Micorsoft Office**, 22 MIN, 43, 90 MODE, 90 Move chart, 49, 101 Name manager, 93 Opera, 10 Orientation, 23, 51 Outlook, 12 Outlook Express, 12 Page layout, 23 Page setup, 45, 51 Paint, 119 Paragraph, 24 Paste, 35 paypal, 15, 16 PDA, 14 Picture, 26, 27 Pirsonov koeficijent korelacije, 105 Position, 57 *Print to file*, 50, 53 PubMed, 5, 68, 71, 72, 73, 74, 75, 81, 82, 86, 115, 116 PuBMed, 72 Računarska mreža, 9 Reference Manager, 85 RefWorks, 85 Replace, 31, 32

Review, 31, 76, 81 SCIindeks, 83 Select All, 24 Sheet, 45, 46, 51 Sheet options, 45 Size, 23, 27, 51, 57, 58 SLIDE LAYOUT, 55 SLIDE MASTER, 56 *slope*, 107 Sort, 44 Spelling & grammar, 31 STANDARDIZE, 98 STDEV, 90 SUM, 43 Summary statistics, 96 Tables, 28, 29 *Template*, 50, 54, 55, 63

Title and Content, 56, 57, 63 *t-test*, 6, 110, 111, 112 **TTEST**, 111 USB, 13 VAR, 90 VOIP, 5, 12, 13 WAN, 9, 11, 12 Web of Science, 70, 78, 79, 80, 84 WiFi, 11 WIKIPEDIJE, 11 Word, 22, 82 **xlsx**, 46, 50, 54 *xlt*, 54 *xltx*, 54 X-Y, 107 Yahoo, 12, 66, 68 Z-vrednosti, 97, 98, 99, 100

# 11. LITERATURA

- 1. NCBI Help Manual:<http://www.ncbi.nlm.nih.gov/books/NBK3830/>
- 2. PubMed Tutorial:<http://www.nlm.nih.gov/bsd/disted/pubmed.html>
- 3. Konzorcijum za ujedinjenu nabavku Narodne biblioteke Srbije: [http://KoBSON.nb.rs/KoBSON.82.html](http://kobson.nb.rs/kobson.82.html)
- 4. Akademska mreža Srbije:<http://www.amres.ac.rs/index.php?lang=ser>
- 5. Program za uređivanje referenci-ENDNOTE:<http://endnote.com/training>
- 6. Program za uređivanje referenci ENDNOTE na vebu: <https://www.myendnoteweb.com/>
- 7. Program za uređivanje referenci-REFERENCE MANAGER: www.refman.com
- 8. Program za uređivanje referenci-REFWORKS:<http://www.refworks.com/>
- 9. Slobodna veb enciklopedija: sr.wikipedia.org/sr/Главна страна
- 10. Gugl mape: <https://maps.google.com/>
- 11. Obuka za rad u programu za obradu teksta: [http://office.microsoft.com/sr-Latn-](http://office.microsoft.com/sr-Latn-CS/support/results.aspx?qu=&av=zwd150&htags=htgprgntxO15IntGetSt)[CS/support/results.aspx?qu=&av=zwd150&htags=htgprgntxO15IntGetSt](http://office.microsoft.com/sr-Latn-CS/support/results.aspx?qu=&av=zwd150&htags=htgprgntxO15IntGetSt)
- 12. Obuka za rad u programu za rad sa tabelama: [http://office.microsoft.com/sr-Latn-](http://office.microsoft.com/sr-Latn-CS/support/results.aspx?qu=&av=zxl150&htags=htgprgntxO15IntGetSt)[CS/support/results.aspx?qu=&av=zxl150&htags=htgprgntxO15IntGetSt](http://office.microsoft.com/sr-Latn-CS/support/results.aspx?qu=&av=zxl150&htags=htgprgntxO15IntGetSt)
- 13. Veb strana za elektronsku kupovinu "ibej":<http://www.ebay.com/>
- 14. Veb strana za elektronsku kupovinu "amazon": [www.amazon.com](http://www.amazon.com/)
- 15. Servis za sigurno elektronsko plaćanje (putem interneta) "pejpal": <https://www.paypal.com/rs>
- 16. Knezevic OM, Mirkov DM, Kadija M, Milovanovic D, Jaric S. Alternating Consecutive Maximum Contraction as a Test of Muscle Function in Athletes Following ACL Reconstruction. Journal of human kinetics. 2012;35(1):5-13.
- 17. Webserver za čuvanje elektronskih podataka: [www.dropbox.com](http://www.dropbox.com/)
- 18. Berk KN, Carey P. Data Analysis with Microsoft Excel: Updated for Office 2007: CengageBrain. com; 2009.
- 19. Brown G, Watson D. IGCSE Information and Communication Technology: Hodder Murray; 2010.
- 20. Nash JC. Teaching statistics with Excel 2007 and other spreadsheets. Computational Statistics & Data Analysis. 2008;52(10):4602-6.
- 21. Shelly GB, Vermaat M. Microsoft Word 2010: Introductory: CengageBrain. com; 2010.
- 22. Triola MF. Elementary Statistics Using Excel: Addison-Wesley Publishing Company; 2009.

- 23. Senn JA. Information technology in business: principles, practices, and opportunities: Prentice-Hall, Inc.; 2000.
- 24. Turban E, Rainer RK, Potter RE. Introduction to information technology: John Wiley; 2001.
- 25. Praktikum na Webu: [http://www.praktikum.rs](http://www.praktikum.rs/)